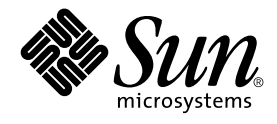

# Solaris Common Desktop Environment: Advanced User's and System Administrator's Guide

Sun Microsystems, Inc. 901 San Antonio Road Palo Alto, CA 94303-4900 U.S.A.

Part No: 806–7492–06 December 2001

Copyright 2001 Sun Microsystems, Inc. 901 San Antonio Road Palo Alto, CA 94303-4900 U.S.A. All rights reserved.

This product or document is protected by copyright and distributed under licenses restricting its use, copying, distribution, and decompilation. No part of this product or document may be reproduced in any form by any means without prior written authorization of Sun and its licensors, if any.<br>Third-party software, including font technology, is copyrighted and licensed

Parts of the product may be derived from Berkeley BSD systems, licensed from the University of California. UNIX is a registered trademark in the U.S. and other countries, exclusively licensed through X/Open Company, Ltd.

Sun, Sun Microsystems, the Sun logo, docs.sun.com, AnswerBook, AnswerBook2, and Solaris are trademarks, registered trademarks, or service marks<br>of Sun Microsystems, Inc. in the U.S. and other countries. All SPARC trademark Microsystems, Inc. The code and documentation for the DtComboBox and DtSpinBox widgets were contributed by Interleaf, Inc. Copyright 1993, Interleaf, Inc.

The OPEN LOOK and Sun™ Graphical User Interface was developed by Sun Microsystems, Inc. for its users and licensees. Sun acknowledges the pioneering efforts of Xerox in researching and developing the concept of visual or graphical user interfaces for the computer industry. Sun holds a<br>non-exclusive license from Xerox to the Xerox Graphical User Interface, wh and otherwise comply with Sun's written license agreements.

Federal Acquisitions: Commercial Software–Government Users Subject to Standard License Terms and Conditions.

DOCUMENTATION IS PROVIDED "AS IS" AND ALL EXPRESS OR IMPLIED CONDITIONS, REPRESENTATIONS AND WARRANTIES,<br>INCLUDING ANY IMPLIED WARRANTY OF MERCHANTABILITY, FITNESS FOR A PARTICULAR PURPOSE OR NON-INFRINGEMENT, ARE<br>DISCLAIM

Copyright 2001 Sun Microsystems, Inc. 901 San Antonio Road Palo Alto, CA 94303-4900 U.S.A. Tous droits réservés

Ce produit ou document est protégé par un copyright et distribué avec des licences qui en restreignent l'utilisation, la copie, la distribution, et la décompilation. Aucune partie de ce produit ou document ne peut être reproduite sous aucune forme, par quelque moyen que ce soit, sans<br>l'autorisation préalable et écrite de Sun et de ses bailleurs de licence, s'il y en a. L

Des parties de ce produit pourront être dérivées du système Berkeley BSD licenciés par l'Université de Californie. UNIX est une marque déposée aux Etats-Unis et dans d'autres pays et licenciée exclusivement par X/Open Company, Ltd.

Sun, Sun Microsystems, le logo Sun, docs.sun.com, AnswerBook, AnswerBook2, et Solaris sont des marques de fabrique ou des marques déposées, ou<br>marques de service, de Sun Microsystems, Inc. aux Etats-Unis et dans d'autres p SPARC sont basés sur une architecture développée par Sun Microsystems, Inc. Le code et la documentation pour les produits DtComboBox et DtSpinBox ont e'te' fournis par Interleaf, Inc. Copyright 1993, Interleaf, Inc

L'interface d'utilisation graphique OPEN LOOK et Sun™ a été développée par Sun Microsystems, Inc. pour ses utilisateurs et licenciés. Sun reconnaît les efforts de pionniers de Xerox pour la recherche et le développement du concept des interfaces d'utilisation visuelle ou graphique pour l'industrie<br>de l'informatique. Sun détient une licence non exclusive de Xerox sur l

CETTE PUBLICATION EST FOURNIE "EN L'ETAT" ET AUCUNE GARANTIE, EXPRESSE OU IMPLICITE, N'EST ACCORDEE, Y COMPRIS DES<br>GARANTIES CONCERNANT LA VALEUR MARCHANDE, L'APTITUDE DE LA PUBLICATION A REPONDRE A UNE UTILISATION<br>PARTICU S'APPLIQUERAIT PAS, DANS LA MESURE OU IL SERAIT TENU JURIDIQUEMENT NUL ET NON AVENU.

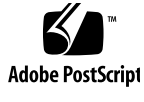

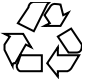

011025@2471

## **Contents**

#### **Preface 17**

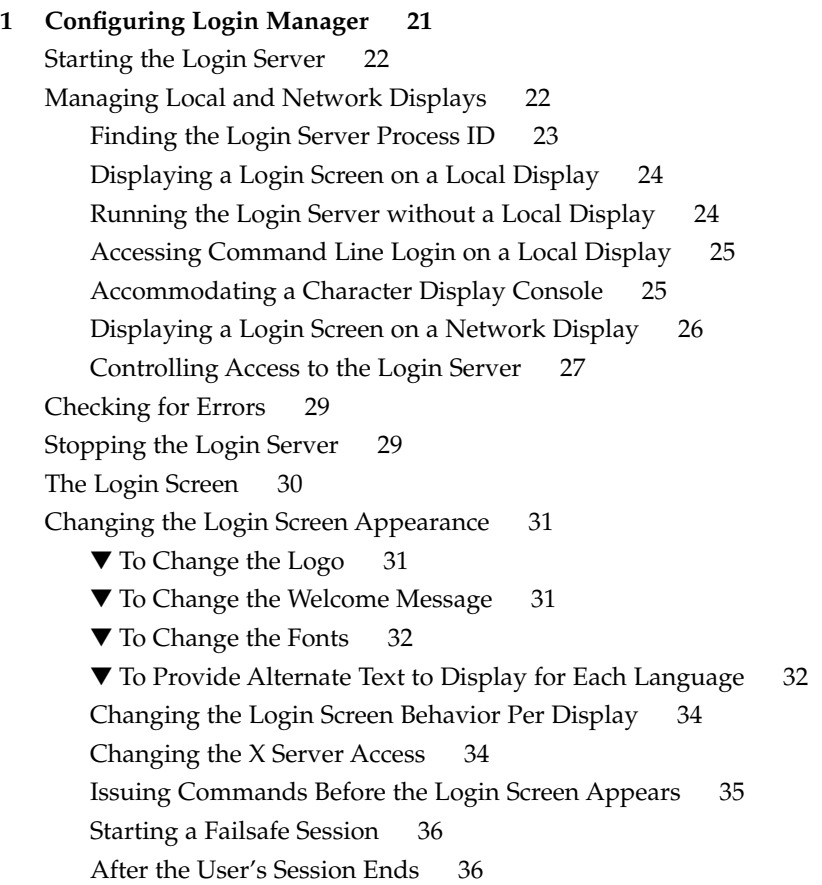

The Login Server Environment 37 Changing the User or System Path 37 ▼ To Change the System Shell 38 ▼ To Change the Time Zone 38 Administering Login Manager 38 Login Manager Files 39

#### **2 Configuring Session Manager 41**

What Is a Session? 41 The Initial Session 42 Current Session 42 Home Session 42 Display-Specific Sessions 42 Starting a Session 42 When a Session Starts 43 Sourcing the .dtprofile Script 43 Sourcing Xsession.d Scripts 44 Displaying the Welcome Message 45 Setting Up the Desktop Search Paths 45 Gathering Available Applications 46 Optionally Sourcing the .profile or .login Script 46 Starting the ToolTalk Messaging Daemon 47 Starting the Session Manager Client 47 Loading the Session Resources 47 Starting the Color Server 48 Starting Workspace Manager 49 Starting the Session Applications 49 Additional Session Startup Customizations 50 ▼ To Set Environment Variables 50 ▼ To Set Resources 50 ▼ To Set Display-Specific Resources 51 ▼ To Change Applications for the Initial Session 52 ▼ To Set Up a Display-Specific Session 52 Executing Additional Commands at Session Startup and Logout 52 ▼ To Execute Additional Commands at Session Startup 53 ▼ To Execute Additional Commands at Logout 53

▼ To Recover a Session from Backup 53

**4** Solaris Common Desktop Environment: Advanced User's and System Administrator's Guide • December 2001 (Beta)

▼ To Investigate Session Startup Problems 54 Session Manager Files and Directories 54

**3 Troubleshooting Login and Session Startup Problems 55**

Login Startup Files 55 Error Log Locations 56 User Startup Files 56 Solaris CDE Startup Examples 57

**4 Adding and Administering Applications 59** Structure of Application Manager 59 Directory Location of Application Manager 60 How Application Manager Finds and Gathers Applications 60 Precedence Rules in Gathering Applications 61 Application Groups Provided with the Default Desktop 61 Example of How Application Groups Are Gathered 62 Adding Applications to Application Manager 63 Ways to Add Applications to Application Manager 63 ▼ To Add a Desktop-Smart Application to Application Manager 64 ▼ To Register an Existing or Non-Desktop Smart Application 65  $\blacktriangledown$  To Add an Application Icon to an Existing Application Group 65 Creating and Administering General Application Groups 65 ▼ To Create a System-Wide General Application Group 66 ▼ To Create a Personal General Application Group 66 ▼ To Customize a Built-In Application Group 66 Modifying the Search Path Used To Locate Applications 67 The Default Search Path 67

Adding an Application Server to the Application Search Path 67 General Application Manager Administration 68

▼ To Remove an Application 68

▼ To Update Application Manager During a Session 69 Changing the Text Editor and Terminal Emulator 69

▼ To Change the Default Text Editor or Terminal Emulator 70

**5 Registering an Application 73** Overview of Application Registration 74

Contents **5**

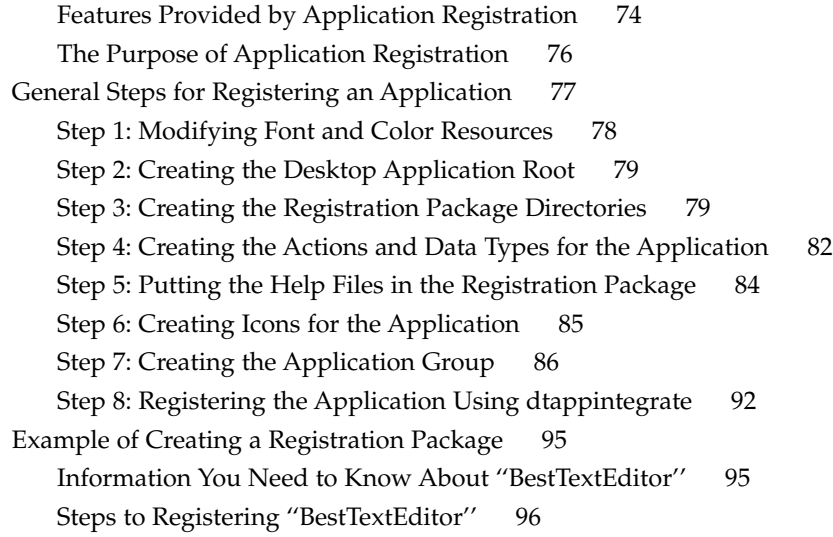

#### **6 Miscellaneous Configurations 103**

Solaris CDE Directory Structure 103

/usr/dt 103 /etc/dt 104 /var/dt 104 \$HomeDirectory 104 Key Configuration Files 105 Xconfig 105 Xservers 105 Starting the Login Server 106 Mounting an Installed CDE from Another Workstation or Network Server Installation Location 108 ▼ To Mount an Installed CDE 109 ▼ To Unmount a Mounted CDE Directory 109 Configuring Your Desktop To Use Multiple Screens 110 ▼ To Make the Desktop Start on Multiple Screens 110 Networked Desktops 111 Using XTerminals 113 Login Locale and Font Path 114 Using Workstations as XTerminals 114 ▼ To Use Chooser To Select a Host CDE Login 115

▼ To Use a Specific Host CDE Login 115

▼ To Use the First Available Host Login 115 Special CDE Configurations 116 Customizing Mail Printing 116 Converting Calendars to New Data Format 117 Adding the AnswerBook Package from the Network 117 Setting Up the CDE Environment Outside the CDE Desktop 118 Desktop Environment File 118 Using Floppy and CD Media with the Apple Macintosh Application Environment 119 **7 Configuring the Desktop in a Network 121** Overview of Desktop Networking 121 Types of Networked Desktop Services 122 Typical Network Situations 122 Other Networking Situations 124 Summary—Types of Servers 124 General Steps for Configuring Desktop Networking 125 Configuring Base Operating System Networking for the Desktop 126 Providing Login Accounts to Users 126

Configuring Distributed File System Access 127

Configuring Access to Remote Printers 128

Configuring Electronic Mail 128

Configuring X Authorization 128 Configuring Desktop Clients and Servers 129 Configuring Login and Session Services 129

Configuring Other Application-Related Services 129

Administering Application Services 134 Search Path Environment Variables 134

Configuring an Application Server and Its Clients 134

Configuring Database, Icon, and Help Services 136

Special Networked Application Configurations 137

**8 Configuring and Administering Printing from the Desktop 141**

Adding and Deleting Printers 141

▼ To Add a Printer to the Desktop 142

▼ To Delete a Printer from the Desktop 142

Modifying the Job Update Interval 143

Contents **7**

Printer Icon Images 143

Icon File Names and Sizes 143

▼ To Globally Change the Icon, Printer Label, or Description of a Printer 144 Configuring the Default Printer 144

▼ To Change the Destination for Default Printing 144 Printing Concepts 145

#### **9 Desktop Search Paths 147**

Desktop Search Paths and Their Environment Variables 148 Setting the Value of a Search Path 148

▼ To See the Current Value for a Search Path (Output Variable) 149

▼ To Make Personal Modifications to a Search Path 149

▼ To Make System-Wide Modifications to a Search Path 149

Application Search Path 150

Default Application Search Path 150

Application Search Path Environment Variables 150

Syntax for the Application Search Path Input Variables 151

How the Value of the Application Search Path Is Assembled 151

Changing the Precedence of the System-Wide Local Location 152

How the Application Search Path Affects the Database, Icon, and Help Search Paths 152

Database (Action/Data Types) Search Path 153

Default Database Search Path 153

How the Application Search Path Affects the Database Search Path 154

Database Search Path Environment Variables 154

Syntax for the Database Search Path Input Variables 154

How the Database Search Path Is Assembled 155

Icon Search Path 155

Default Icon Search Path 155

How the Application Search Path Affects the Icon Search Path 156

Icon Search Path Environment Variables 156

Syntax for the Icon Search Path Input Variables 156

How the Icon Search Path Is Assembled 157

Help Search Path 157

Default Help Search Path 157

How the Application Search Path Affects the Help Search Path 158

Help Search Path Environment Variables 158

**8** Solaris Common Desktop Environment: Advanced User's and System Administrator's Guide • December 2001 (Beta)

Syntax for the Help Search Path Input Variables 158 How the Help Search Path Is Assembled 158 Localized Search Paths 159 **10 Introduction to Actions and Data Types 161** Introduction To Actions 162 How Actions Create Icons for Applications 164 How Actions Use Data Files as Arguments 166 Additional Uses for Actions 167 Introduction to Data Types 167 What Is a Data Type? 168 How Data Types Connect Data Files to Actions 169 Creating Desktop Printing for a Data Type 171 **11 Creating Actions and Data Types Using Create Action 173** What Create Action Does 173 Limitations of Create Action 174 Action Limitations 174 Data Type Limitations 175 Creating an Action and Data Type for an Application with Create Action 175 ▼ To Create an Action for an Application 176 ▼ To Create One or More Data Types for an Application 178 Using the Find Set Dialog Box To Specify an Icon 183 **12 Creating Actions Manually 185** Reasons You Must Create an Action Manually 186 COMMAND Actions 186 MAP Actions 186 TT\_MSG (ToolTalk Message) Actions 187 Creating an Action Manually: General Steps 187 Configuration Files for Actions 187 ▼ To Create an Action Manually 188 Example of Creating a COMMAND Action 188 Example of Creating a MAP Action 189 ▼ To Reload the Actions/Data Types Database 190 Creating an Action File (Icon) for an Action 191

Contents **9**

Specifying the Icon Image Used by an Action 192 ▼ To Modify an Existing Action Definition 193 Precedence in Action Definitions 194 Building the Execution String for a COMMAND Action 195 General Features of Execution Strings 196 Creating an Action that Uses No Arguments 197 Creating an Action that Accepts a Dropped File 197 Creating an Action that Prompts for a File Argument 198 Creating an Action that Accepts a Dropped File or Prompts for One 198 Creating an Action that Prompts for a Non-File Argument 199 Interpreting a File Argument as a String 199 Providing Shell Capabilities in an Action 199 Creating COMMAND Actions for Multiple File Arguments 200 Windowing Support and Terminal Emulators for COMMAND Actions 202 Specifying the Window Support for the Action 202 Specifying Command-Line Options for the Terminal Emulator 203 Specifying a Different Default Terminal Emulator 203 Restricting Actions to Certain Arguments 204 Restricting an Action to a Specified Data Type 204 Restricting an Action Based on the Number of Arguments 205 ▼ To Provide Different Double-Click and Drop Behavior 205 Restricting an Action Based on the Mode of the Argument 206 Creating Actions that Run Applications on Remote Systems 206 Creating an Action that Runs a Remote Application 207 Using Variables in Action and Data Type Definitions 208 Using String Variables in an Action 208 Using Environment Variables in Actions and Data Types 209 Invoking Actions from a Command Line 209 Syntax of dtaction 209 Creating an Action that Runs Another Action 210 Creating an Action that Runs as a Different User 210 Creating Localized Actions 211 Locations for Localized Actions 211 ▼ To Localize an Existing Action 211 Creating Actions for ToolTalk Applications 212 addressing and disposition Fields 212 Unsupported Messages 212

#### **13 Creating Data Types Manually 215** Reasons You Must Create a Data Type Manually 215 Components of a Data Type Definition: Criteria and Attributes 216 Creating a Data Type Manually: General Steps 216 Configuration Files for Data Types 217 ▼ To Create a Data Type Definition 217 Example of Creating a Personal Action and Data Type 218 Defining the Data Attributes of a Data Type 219 Specifying the Icon Image Used for a Data Type 219 Associating Data Types with Actions 220 Hiding Files Based on Data Type 221 Specifying Behaviors When the File Is Manipulated 221 Defining the Data Criteria for a Data Type 222 Name-Based Data Types 223 Location-Based Data Types 224 Data Types Based on Name and Location 224 Using File Modes as a Typing Criteria 225 Content-Based Data Typing 226 ▼ To Create a Data Type with Several Independent Criteria 227 Creating Localized Data Types 228 Locations for Localized Data Types 228 ▼ To Localize a Data Type 228

#### **14 Creating Icons for the Desktop 229**

Icon Image Files 229 Icon File Formats 230 Icon File Names 230 Icon Size Conventions 230 Icon Search Path 231 Accessing Icons across the Network 232 Icon Associations 232 Specifying Icon Files 232 ▼ To Associate an Icon with an Action or Data Type 232 ▼ To Display an Icon in a Front Panel Control 233 ▼ To Associate an Icon with an Application Window 234 ▼ To Use File Manager as an Icon Browser 234 Icon Design Recommendations 235

Contents **11**

Color Usage 235

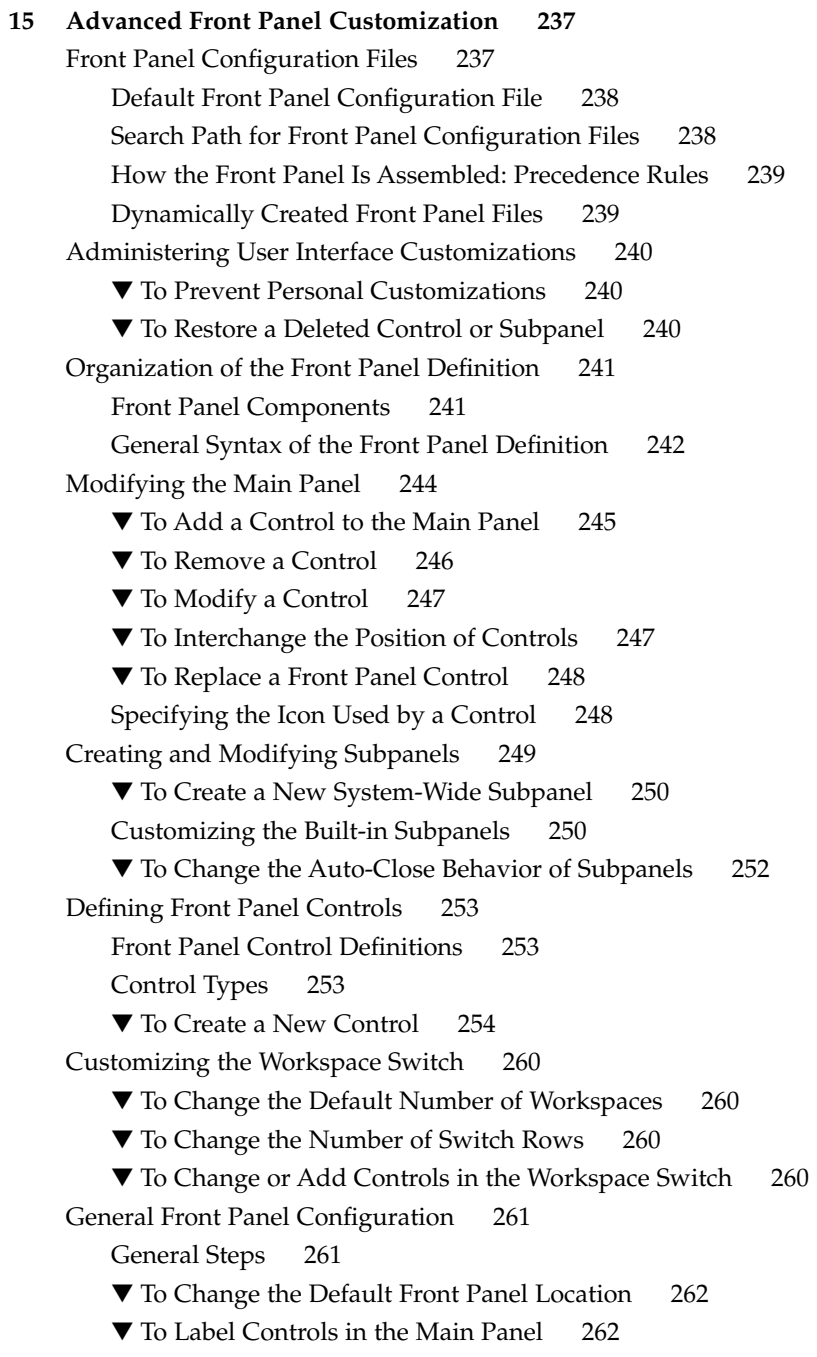

▼ To Change the Click Behavior of Controls 262

▼ To Create an Entirely New Front Panel 262

Example of Creating a Personal Front Panel with Three Rows 263

#### **16 Customizing the Workspace Manager 265**

Workspace Manager Configuration Files 266

- ▼ To Create or Modify a Personal Configuration File 266
- ▼ To Create a System-Wide Configuration File 267
- ▼ To Include (Source In) Other Files 267
- ▼ To Restart the Workspace Manager 268
- Customizing Workspaces 268

#### ▼ To Change the Number of Workspaces on a System-Wide Basis 268

- ▼ To Provide System-Wide Workspace Names 269
- ▼ To Create Additional Backdrops 269
- ▼ To Replace the Backdrop With a Graphics Image 270

Workspace Manager Menus 270

Workspace Manager Menu Syntax 270

▼ To Add a New Menu Item to the Workspace Menu 272

▼ To Modify the Workspace Menu 272

▼ To Create a New Workspace (Root) Menu 273

▼ To Create a New Window Menu 274

Customizing Button Bindings 275

Button Binding Syntax 275

▼ To Add a Button Binding 276

▼ To Create a New Button Binding Set 276

Customizing Key Bindings 277

Default Desktop Key Bindings 277

Key Binding Syntax 277

▼ To Create a Custom Key Binding Set 278

Switching Between Default and Custom Behavior 279

#### **17 Administering Application Resources, Fonts, and Colors 281**

Setting Application Resources 281

▼ To Set System-Wide Resources 282

▼ To Set Personal Resources 282

How the Desktop Loads Resources 282

Process Manager Resources 282 Defining UNIX Bindings 283 ▼ To Specify-EMACS Style Translations 283 ▼ To Modify the EMACS-Style Translations 283 UNIX Bindings Provided by the UNIXbindings File 283 Administering Fonts 287 Setting Desktop Font Resources 287 ▼ To List Available Fonts 288 ▼ To Specify Fonts on the Command Line 289 X Logical Font Description (XLFD) 289 User's Font Group Filesystem Storage 291 System Administrator Font Group Creation 292 Administering Colors 292 Color Palettes 292 Color Sets 292 Controlling Color with Style Manager 296 Number of Colors Used by Style Manager 296 Setting Shadow Thicknesses for Application Windows 299 **18 Configuring Localized Desktop Sessions 301** Managing the LANG Environment Variable 301 Setting the Language for Multiple Users 302 Setting the Language for One Session 303 Setting the Language for One User 303 LANG Environment Variable and Session Configuration 303 Setting Other NLS Environment Variables 304 Finding Fonts 304 Localizing app-defaults Resource Files 304 Localizing Actions and Data Types 305 Localizing Icons and Bitmaps 305 Localizing Backdrop Names 306 Localizing Palette Names 306 Localizing Help Volumes 307 Localizing Message Catalogs 307 Executing Localized Desktop Applications Remotely 308 Resetting Your Keyboard Map 308

**14** Solaris Common Desktop Environment: Advanced User's and System Administrator's Guide • December 2001 (Beta)

#### **A dtconfig(1) Man Page 309**

**Index 311**

Solaris Common Desktop Environment: Advanced User's and System Administrator's Guide • December 2001 (Beta)

### Preface

This manual covers advanced tasks in customizing the appearance and behavior of the Solaris Common Desktop Environment (CDE). It includes chapters on:

- Customizing system initialization, login, and session initiation
- Adding applications and providing interface representations for applications and their data
- Configuring desktop processes, applications, and data across the network
- Customizing desktop services such as window management, printing, colors, and fonts

**Note –** In this document the term "IA" refers to the Intel 32-bit processor architecture, which includes the Pentium, Pentium Pro, Pentium II, Pentium II Xeon, Celeron, Pentium III, and Pentium III Xeon processors and compatible microprocessor chips made by AMD and Cyrix.

### Who Should Use This Book

The audiences for this book include:

- System administrators. Many of the tasks in this book require root permission.
- Advanced users who want to perform customizations that cannot be accomplished using the desktop user interface. The desktop provides user-specific locations for many of its configuration files.

### Before You Read This Book

Users should be familiar with the following books:

- *Solaris Common Desktop Environment: User's Guide*
- *Solaris Common Desktop Environment: User's Transition Guide*

### How This Book Is Organized

This manual includes the following chapters:

Chapter 1 covers how to configure the appearance and behavior of the desktop Login Manager.

Chapter 2 covers how the desktop stores and retrieves sessions, and how to customize session startup.

Chapter 3 describes Solaris CDE startup files, possible Solaris CDE startup problems, and suggests solutions to startup problems.

Chapter 4 covers how Application Manager gathers applications, and explains how to add applications.

Chapter 5 covers how to create a registration package for an application.

Chapter 6 addresses advanced configuration topics such as custom login configurations, setting up multiple screens, networked desktops and X terminals, modifying user dot files, mail printing customization, desktop environment setup, and types of error logs.

Chapter 7 covers how to distribute desktop services, applications, and data across a network.

Chapter 8 covers how to add and remove desktop printers, and how to specify the default printer.

Chapter 9 covers how the desktop finds applications, help files, icons, and other desktop data across the network.

Chapter 10 introduces the concepts of actions and data types, and explains how they are used to provide a user interface for applications.

Chapter 11 covers how to use the Create Action application to create actions and data types.

Chapter 12 covers how to create action definitions by editing a database configuration file.

Chapter 13 covers how to create data type definitions by editing a database configuration file.

Chapter 14 covers how to use the Icon Editor, and naming conventions, sizes, and search paths for desktop icons.

Chapter 15 covers creating new system-wide controls and subpanels, and other panel customizations.

Chapter 16 covers customizing windows, mouse button bindings, keyboard bindings, and Workspace Manager menus.

Chapter 17 covers how to set application resources, and how the desktop uses fonts and colors.

Chapter 18 covers system administration tasks for systems running international sessions.

Appendix A is a copy of the dtconfig(1) man page.

### Ordering Sun Documents

Fatbrain.com, an Internet professional bookstore, stocks select product documentation from Sun Microsystems, Inc.

For a list of documents and how to order them, visit the Sun Documentation Center on Fatbrain.com at http://www1.fatbrain.com/documentation/sun.

## Accessing Sun Documentation Online

The docs.sun.com<sup>SM</sup> Web site enables you to access Sun technical documentation online. You can browse the docs.sun.com archive or search for a specific book title or subject. The URL is http://docs.sun.com.

## Typographic Conventions

The following table describes the typographic changes used in this book.

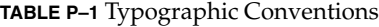

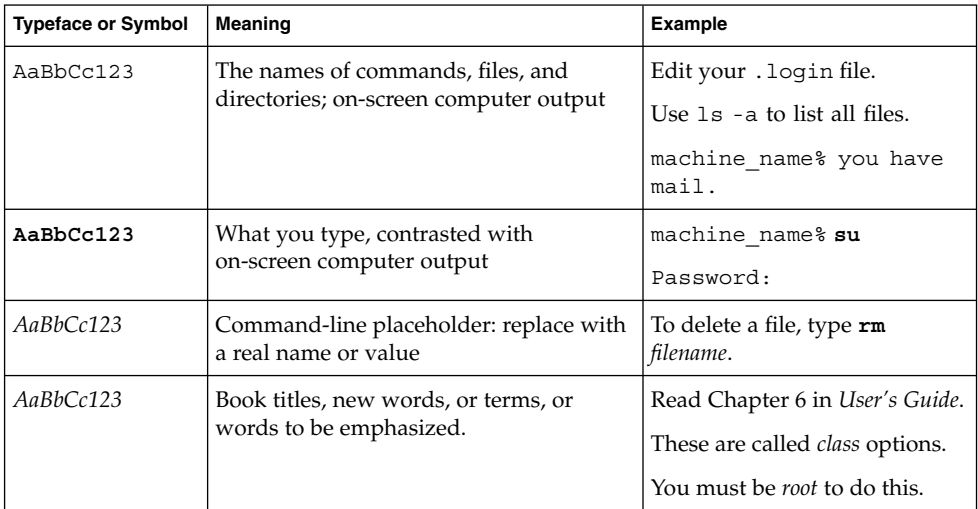

## Shell Prompts in Command Examples

The following table shows the default system prompt and superuser prompt for the C shell, Bourne shell, and Korn shell.

#### **TABLE P–2** Shell Prompts

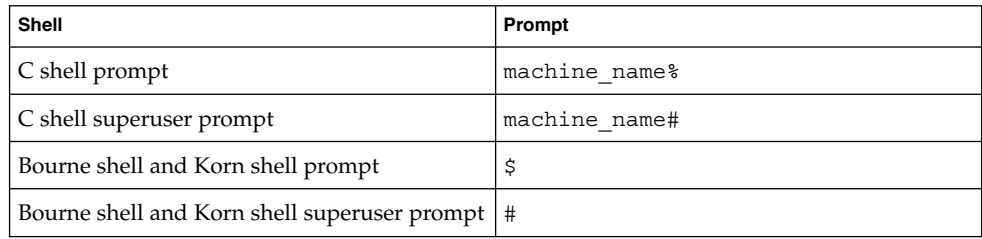

#### CHAPTER **1**

## Configuring Login Manager

The Login Manager is a server responsible for displaying a login screen, authenticating users, and starting a user session. The graphical login is an attractive alternative to the traditional character mode login for bitmap displays. Displays managed by the login server can be directly attached to the login server or attached to an X terminal or workstation on the network.

**Note –** You must be a root user to start, stop, or customize the login server.

- "Starting the Login Server" on page 22
- *"Managing Local and Network Displays"* on page 22
- "Checking for Errors" on page 29
- "Stopping the Login Server" on page 29
- "Changing the Login Screen Appearance" on page 31
- "Administering Login Manager" on page 38
- "Login Manager Files" on page 39

The login server:

- Can display a login screen on bitmap displays unconditionally or by request on local and network bitmap displays
- Accommodates directly attached character console displays
- Can display a chooser screen that enables users to display login screens from other login servers on the network
- Allows controlled access to the login server
- Provides access to the traditional character-mode login

Displays managed by the Login Manager can be directly attached to the Login Manager server or attached to an X terminal or workstation on the network. For local displays, the login server will automatically start an X server and display a login screen. For network displays, such as X terminals, the login server supports the X

Display Manager Protocol (XDMCP) 1.0, which allows displays to request that the login server display a login screen on the display.

## Starting the Login Server

The login server is usually started when the system is booted. You can also start the login server from a command line.

To set the login server to start when the system is booted, type /usr/dt/bin/dtconfig -e

The login server will then start automatically when you reboot.

For more information about the desktop configuration utility, dtconfig, see Appendix A. It provides a copy of the dtconfig.1 man page.

To start the login server from a command line, type  $/\text{usr/dt}/\text{bin/dt}$ login -daemon; exit

**Note –** Although starting the login server from the command line is available for temporary configuration testing, you should normally start the login server when the system is booted.

## Managing Local and Network Displays

Figure 1-1 shows a possible login server configuration.

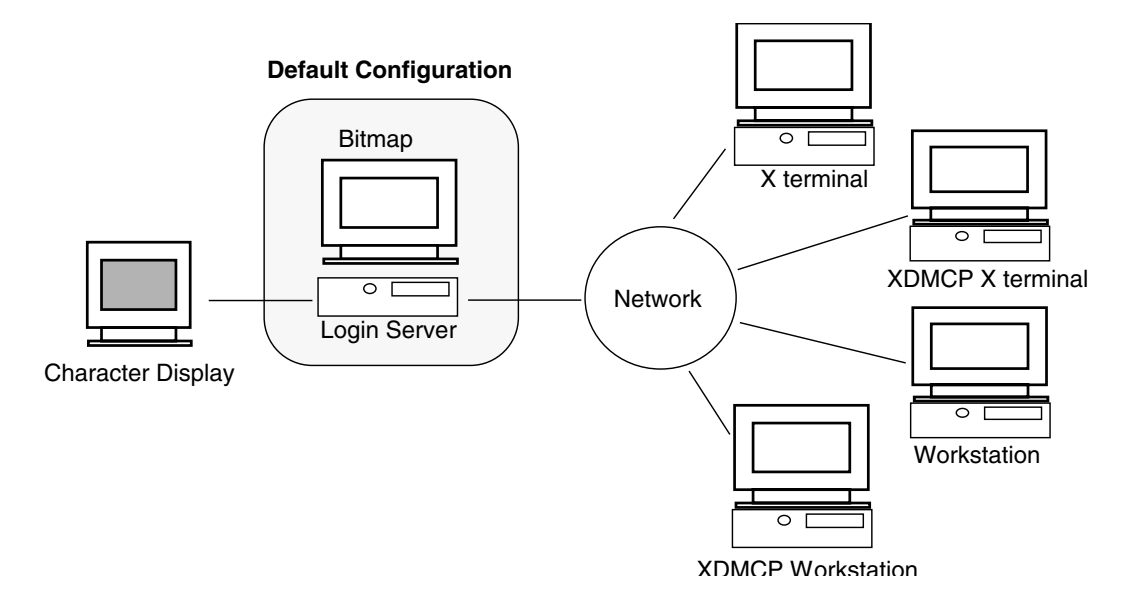

**FIGURE 1–1** Possible login server configuration

### Finding the Login Server Process ID

By default, the login server stores its process ID in /var/dt/Xpid.

To change this, you can set the Dtlogin.pidFile resource in the Xconfig file. If changed, the directory specified must exist when the login server is started.

To modify Xconfig, copy Xconfig from /usr/dt/config to /etc/dt/config. After modifying /etc/dt/config/Xconfig, tell the login server to reread Xconfig by typing:

/usr/dt/bin/dtconfig -reset

This issues the command kill -HUP *login\_server\_process\_ID.*

For example, to store the login server process ID in /var/myservers/Dtpid, set the following in the Xconfig file:

Dtlogin.pidFile: /var/myservers/Dtpid

When the login server is restarted, the login server will store its process ID in /var/myservers/Dtpid. The /var/myservers directory must exist when the login server is started.

Configuring Login Manager **23**

### Displaying a Login Screen on a Local Display

Upon startup, the login server checks the Xservers file to determine if an X server needs to be started and to determine if and how login screens should be displayed on local or network displays.

To modify Xservers, copy Xservers from /usr/dt/config to /etc/dt/config. After modifying /etc/dt/config/Xservers, tell the login server to reread Xservers by typing:

/usr/dt/bin/dtconfig -reset

This issues the command kill -HUP *login\_server\_process\_ID*

The format of an Xservers line is:

*display\_name display\_class display\_type X\_server\_command*

where

*display\_name*—tells the login server the connection name to use when connecting to the X server (:0 in the following example). A value of \* (asterisk) is expanded to *host name*:0. The number specified must match the number specified in the *X\_server\_command* connection number.

*display\_class*—identifies resources specific to this display (Local in the following example).

*display\_type*—tells the login server whether the display is local or a network display, and how to manage the Command Line Login option on the login screen (local@console in the following example).

*X\_server\_command*—identifies the command line, connection number, and other options the login server will use to start the X server  $\frac{\gamma \sin \frac{1}{X}}{1 - \gamma \sin \frac{1}{X}}$ : 0 in the following example). The connection number specified must match the number specified in the *display\_name*.

The default Xservers line is similar to:

```
:0 Local local@console /usr/bin/X11/X :0
```
### Running the Login Server without a Local Display

If your login server system has no bitmap display, run the login server without a local display by commenting out the Xservers line for the local display using a # (pound sign). For example,

# :0 Local local@console /usr/bin/X11/X :0

**24** Solaris Common Desktop Environment: Advanced User's and System Administrator's Guide • December 2001 (Beta)

When the login server starts, it runs in the background waiting for requests from network displays.

### Accessing Command Line Login on a Local Display

When the user selects Command Line Login on the login screen, the login server temporarily terminates the X server, allowing access to the traditional command-line login running on the bitmap display terminal device. After the user has logged in and then out, or after a specified time-out, the login server will restart the X server.

**Note –** The Command Line Login option is unavailable on network displays.

The *display\_type* controls the behavior of Command Line Login. The format of *display\_type* is:

- local@*display\_ terminal\_device*
- local
- foreign

When local@*display\_terminal\_device* is specified, the login server assumes that the X server and /dev/*display\_terminal\_device* are on the same physical device, and that a command line login (usually getty) is running on the device. When the user selects Command Line Login, the X server is terminated, allowing access to the running command-line login (getty) running on the /dev/*display\_terminal\_device*.

To disable the Command Line Login option on a display, specify none as the *display\_terminal\_device*. The default *display\_terminal\_device* is console. When local is specified, *display\_terminal\_device* defaults to console. When foreign is specified, Command Line Login is disabled.

**Note –** The Command Line Login option will be disabled on the local display when the login server is started from the command line.

### Accommodating a Character Display Console

If your login server system has a directly attached character display serving as a console, you may also want to set *display\_terminal\_device* to none to disable Command Line Login on the bitmap display login screen.

Alternatively, if a command-line login (getty) is running on both the character display console and the bitmap display, you can change *display\_terminal\_device* to the command line login (getty) device on the bitmap display.

For example, if the bitmap display command-line login (getty) is on device /dev/tty01, change the *display\_type* to local@tty01.

### Displaying a Login Screen on a Network Display

The login server can accept requests from network displays to display a login screen on that particular display. The network display is usually an X terminal but can also be a workstation.

To manage requests from network displays, the login server supports the X Display Manager Protocol (XDMCP) 1.0. This protocol enables the login server to negotiate and accept or reject requests from network displays. Most X terminals have XDMCP built in.

#### XDMCP Direct Requests from Network Displays

When you configure your X terminal to use XDMCP direct (query mode), you tell your X terminal the host name of the login server host. When the X terminal is booted, it automatically contacts the login server, and the login server displays a login screen on the X terminal. See your X terminal documentation for information describing how to configure your X terminal for XDMCP direct mode.

Most X servers also support the -query option. In this mode, your X server behaves as if it were an X terminal, contacting the login server host directly and requesting that it display a login screen on the  $X$  server. For example, starting the  $X$  server on a bitmap display on workstation bridget will have login server anita display a login screen on the X server:

X -query anita

#### XDMCP Indirect Requests from Network Display

When you configure your X terminal to use XDMCP indirect mode, you tell your X terminal the host name of the login server host. When the X terminal is booted, it will contact the login server, and the login server will present a list, through a chooser screen, of other login server hosts on the network. From this list, the user can select a host, and that host will display a login screen on the user's X terminal. See your X terminal documentation for information describing how to configure your X terminal for XDMCP indirect mode.

As with direct mode, most X servers support the -indirect option, which causes your X server to contact the login server in XDMCP indirect mode.

#### Managing Non-XDMCP Network Displays

Older X terminals may not support XDMCP. For the login server to display a login screen on this type of X terminal, list the X terminal name in the Xservers file.

Since the display is on the network, *display\_name* includes the host name as part of the name. The *display class* can be used to specify resources specific to a particular class of X terminals. (Your X terminal documentation should tell you the display class of your X terminal.) The *display\_type* of foreign tells the login server to connect to an existing X server rather than to start its own. In this case, an *X\_server\_command* is not specified.

#### *Example*

The following lines in the Xservers file direct the login server to display a login screen on two non-XDMCP X terminals, ruby and wolfie:

ruby.blackdog.com:0 AcmeXsta foreign wolfie:0 PandaCo foreign

#### Controlling Access to the Login Server

By default, any host on your network that has access to your login server host can request a login screen be displayed. You can limit access to the login server by modifying the Xaccess file.

To modify Xaccess, copy Xaccess from /usr/dt/config to /etc/dt/config. After modifying /etc/dt/config/Xaccess, tell the login server to reread Xaccess by typing:

/usr/dt/bin/dtconfig -reset

This issues the command kill -HUP *login server process ID*.

#### XDMCP Direct

When a host attempts to connect to the login server via XDMCP-direct, the host name is compared to the Xaccess entries to determine whether the host is allowed access to the login server. Each Xaccess entry is a host name including the wildcards \* (asterisk) and ? (question mark). An \* (asterisk) matches zero or more characters and

a ? (question mark) matches any one character. An ! (exclamation point) prefacing an entry disallows access, while no preface allows access.

For example, say Xaccess contains the following three entries:

amazon.waterloo.com \*.dept5.waterloo.com !\*

The first entry allows access to the login server from host amazon.waterloo.com, the second entry allows access from any host whose full domain name ends in dept5.waterloo.com, and the last entry disallows access from any other host.

#### XDMCP Indirect

When a host attempts to connect to the login server via XDMCP-indirect, the host name is compared to the Xaccess entries to determine whether the host is allowed access to the login server. Each Xaccess entry is similar to the XDMCP-direct entries, including wildcards, except that each entry is marked with a CHOOSER string. For example:

amazon.waterloo.com CHOOSER BROADCAST \*.dept5.waterloo.com CHOOSER BROADCAST !\* CHOOSER BROADCAST

Again, the first entry allows access to the login server from host amazon.waterloo.com, the second entry allows access from any host whose full domain name ends in dept5.waterloo.com, and the last entry disallows access from any other host.

One of the following can be listed after the CHOOSER.

- BROADCAST
- *list of host names*

BROADCAST tells the login server to broadcast to the login server sub-network to generate a list of available login server hosts. A list of host names tells the login server to use that list for the list of available login hosts. For example:

```
amazon.waterloo.com CHOOSER shoal.waterloo.com alum.waterloo.com
*.dept5.waterloo.com CHOOSER BROADCAST
!* CHOOSER BROADCAST
```
If amazon.waterloo.com connects via XDMCP-indirect, it will be presented a list containing shoal and alum. If alice.dept5.waterloo.com connects, it will be presented with a list of all available login server hosts on the login server sub-network. Other XDMCP-indirect requests will be denied.

An alternative to specifying a list of host names is to define one or more macros containing the list of host names. For example:

**28** Solaris Common Desktop Environment: Advanced User's and System Administrator's Guide • December 2001 (Beta)

%list1 shoal.waterloo.com alum.waterloo.com amazon.waterloo.com CHOOSER %list1

### Checking for Errors

By default, the login server logs errors in the /var/dt/Xerrors file. To change this, you can set the Dtlogin.errorLogFile resource in the Xconfig file. The directory specified must exist when the login server is started.

For example, to have the login server log errors in the /var/mylogs/Dterrors file, set the following in the Xconfig file:

Dtlogin.errorLogFile: /var/mylogs/Dterrors

When the login server is restarted, the login server will log errors to the /var/mylogs/Dterrors file. The /var/mylogs directory must exist when the login server is started.

## Stopping the Login Server

■ To disable login server startup when the system is booted, type:

/usr/dt/bin/dtconfig -d

This will tell the system not to start the login server when you next reboot.

■ To stop the login server by killing the process ID, type:

/usr/dt/bin/dtconfig -kill

This issues the command kill *login\_server\_process\_ID*)

**Note –** Killing the login server process terminates all user sessions managed by the login server.

You can also stop the login server by killing the process ID. The login server process ID is stored in  $/\text{var/dt}/\text{Xpid}$  or in the file specified in Xconfig by the Dtlogin.pidFile resource.

Configuring Login Manager **29**

If you are logged in to the desktop at the time you kill the login server, your desktop session will immediately terminate.

## The Login Screen

The login screen displayed by the login server is an attractive alternative to the traditional character-mode login screen and provides capabilities beyond those provided by a character-mode login.

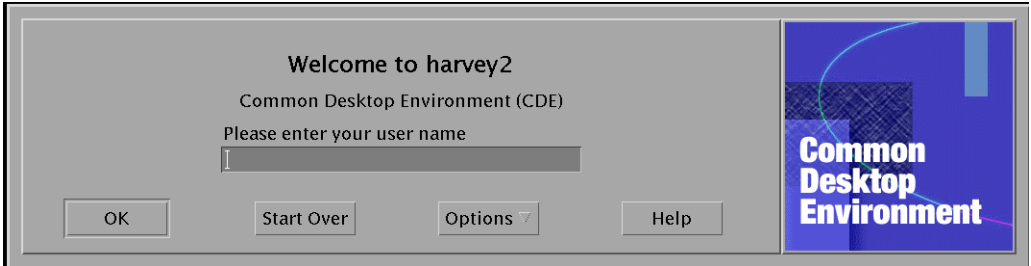

**FIGURE 1–2** Desktop login screen

As with a character mode login, the user enters a user name followed by a password. If authenticated, the login server starts a desktop session for the user. When the user exits the desktop session, the login server displays a new login screen, and the process begins again.

To customize the login screen, you can:

- Change the login screen appearance
- Configure X server authority
- Change the default language
- Issue commands prior to display of the login screen
- Change the contents of the login screen Language menu
- Specify the command to start the user's session
- Issue commands prior to the start of the user's desktop session
- Issue commands after the user's session ends

Each of these can be done for all displays or on a per-display basis.

## Changing the Login Screen Appearance

To customize the login screen appearance, you can change the logo or graphic, the welcome messages, and the fonts.

To modify Xresources, copy Xresources from /usr/dt/config/*language* to /etc/dt/config/*language*. The login screen will reflect any changes the next time the login screen is displayed. To force a redisplay of a login screen, select Reset Login Screen from the login screen Options menu.

Attributes of the login screen that can be determined by resource specifications in the Xresources file include:

Dtlogin\*logo\*bitmapFile—bitmap or pixmap file to display as logo image

Dtlogin\*greeting\*persLabelString—personalized welcome message

Dtlogin\*greeting\*labelString—welcome message

Dtlogin\*greeting\*fontList Font for welcome messages

Dtlogin\*labelFont Font for push buttons and labels

Dtlogin\*textFont Font for help and error messages

Dtlogin\**language*\*languageName Alternate text for locale name *language*

### ▼ To Change the Logo

● **Set the** Dtlogin\*logo\*bitmapFile **resource in** Xresources**.**

The logo can be a color pixmap or a bitmap file.

The following example uses the Mylogo bitmap as the logo:

Dtlogin\*logo\*bitmapFile: /usr/local/lib/X11/dt/bitmaps/Mylogo.bm

#### ▼ To Change the Welcome Message

By default, the login server displays the message Welcome to *host name* on the login screen. To change this message:

● **Set the** Dtlogin\*greeting\*labelString **resource in** Xresources**.**

The value of the labelString resource can contain %*LocalHost*%, which will be replaced by the login server host name, and %*DisplayName*%, which will be replaced by the X server display name.

The following example changes the welcome message to Here's *host name*!:

Dtlogin\*greeting\*labelString: Here's %LocalHost%!

Once the user name has been entered, the login server displays the message Welcome *username* by default. You can change this message by setting the Dtlogin\*greeting\*persLabelString resource in Xresources. The value of the persLabelString can contain %s, which will be replaced by the *username*.

The following example changes the personalized welcome message to Hello *username*.

```
Dtlogin*greeting*persLabelString: Hello %s
```
#### To Change the Fonts

You can change the fonts used on the login screen by setting one of the following font resources in Xresources:

Dtlogin\*greeting\*fontList—font for welcome messages

Dtlogin\*labelFont—font for push buttons and labels

Dtlogin\*textFont—font for help and error messages

To list the available fonts, type:

xlsfonts [-*options*] [-fn *pattern*]

The following example uses a large font for the welcome message (the value you specify must be contained on one line):

```
Dtlogin*greeting*fontList: -dt-interface \
system-medium-r-normal-xxl*-*-*-*-*-*-*-*-*:
```
### ▼ To Provide Alternate Text to Display for Each Language

To display per-locale text on the login screen Language menu instead of the default display of the locale name, modify the Dtlogin\**language*\*languageName resource name resource in Xresources:

```
Dtlogin*En_US*languageName: American
```
**32** Solaris Common Desktop Environment: Advanced User's and System Administrator's Guide • December 2001 (Beta)

The text American will now be displayed rather than the locale name En\_US.

#### Changing the Login Screen Behavior

To customize the login screen behavior, you can modify resources specified in the Xconfig file.

To modify Xconfig, copy Xconfig from /usr/dt/config to /etc/dt/config. After modifying /etc/dt/config/Xconfig, tell the login server to reread Xconfig by typing:

/usr/dt/bin/dtconfig -reset

This which issues the command kill -HUP *login server process ID*)

Resources specified in the Xconfig file include:

Dtlogin\*authorize—Xaccess file specification

Dtlogin\*environment—X server environment

Dtlogin\*language—default language

Dtlogin\*languageList—language list for login screen Language menu

Dtlogin\*resources—Xresources specification

Dtlogin\*setup—Xsetup file specification

Dtlogin\*startup—Xstartup file specification

Dtlogin\*session—Xsession file specification

Dtlogin\*failsafeClient—Xfailsafe script specification

Dtlogin\*reset—Xreset script specification

Dtlogin\*userPath—PATH for Xsession and Xfailsafe

Dtlogin\*systemPath—PATH for Xsetup, Xstartup, and Xfailsafe

Dtlogin\*systemShell—SHELL for Xsetup, Xstartup, and Xfailsafe

Dtlogin.timeZone—TZ for all scripts

### Changing the Login Screen Behavior Per Display

In the examples below, changing an Xconfig resource changes the login screen behavior for all displays. The resources listed with an \* (asterisk) can be specified on a per-display basis. This enables you to specify custom login screen behavior for certain displays. To specify a resource for a particular display, the resource is specified as Dtlogin\**displayName*\**resource*. For example, if you would like to turn off user based access control for display expo:0 but leave it on for other displays, you would specify:

Dtlogin\*expo\_0\*authorize: False

**Note –** Any special character in the display name, such as a : (colon) or . (period), is replaced by an \_ (underbar).

### Changing the X Server Access

By default, the login server allows X server access control on a per user basis and is based on authorization data stored and protected in the *HomeDirectory*/.Xauthority file. Only users who can read this file are allowed to connect to the X server. Generally, this is the preferred method of X server access control.

An alternative to user-based access control is host-based access control. Using this method, if a host is granted access to the X server, any user on that host is allowed to connect to the X server. Reasons to use host-based control include:

- Older  $R2$  and  $R3$  X clients will not be able to connect to an X server using user-based access control.
- On unsecured networks, a snooper may be able to intercept the authorization data passed between the X client and X server on the network.

The Xconfig Dtlogin\*authorize resource tells the login server to use user-based X server access control. To use host-based access control, change the authorize resource value to False, for example:

Dtlogin\*authorize: False

#### To Change the X Server Environment

If you want to provide the X server with one or more environment variables and values when started by the login server, you can specify them using the Dtlogin\*environment resource in Xconfig. For example:

```
Dtlogin*environment: VAR1=foo VAR2=bar
```
will make the variables *VAR1* and *VAR2* available to the local X server process. These variables will also be exported to the Xsession and Xfailsafe scripts.

#### To Change the Default Language

When the user logs in to the desktop from the login screen, the user session is run under the locale selected from the Language submenu of the Options menu. If the user does not select a language, the login server default language is used. You can control the value of the default language by setting the Dtlogin\*language resource in Xconfig. For example:

Dtlogin\*language: Ja\_JP

Check your system documentation to determine the languages installed on your system.

#### To Change the Content of the Login Screen Language Menu

By default the login server creates the login screen Language menu containing a list of all locales installed on the system. When the user selects a locale from the login screen language list, the login server will redisplay the login screen in the selected locale. When the user subsequently logs in, the login server will start a desktop session for the user in that locale.

You can specify your own list of languages by modifying the Dtlogin\*languageList resource in Xconfig:

Dtlogin\*languageList: En\_US De\_DE

The login server now displays only En\_US and De\_DE in the login screen Language menu.

### Issuing Commands Before the Login Screen Appears

After the X server has started but before the login screen appears, the login server runs the Xsetup script. Xsetup runs with root authority and issues commands needing to be run before the display of the login screen.

To modify Xsetup, copy Xsetup from /usr/dt/config to /etc/dt/config. The next time the login screen is displayed, the modified Xsetup will be run.

#### Issuing Commands Before Starting the User Session

After the user enters the user name and password and they are authenticated, but before the user session is started, the login server runs the Xstartup script. Xstartup runs with root authority and issues commands needing to be run as root prior to the user session start.

To modify Xstartup, copy Xstartup from /usr/dt/config to /etc/dt/config. The next time the user logs in, the modified Xstartup will be run.

#### Starting a Desktop Session

By default, the login server starts the user session by running the Xsession script. Xsession runs with the user's authority and issues commands needed to start the desktop.

**Note –** Do not directly update the Xsession script.

See Chapter 2, for information on how to customize the user's desktop session startup.

### Starting a Failsafe Session

If the user selects Failsafe Session from the Sessions submenu of the login screen Options menu, the login server runs the Xfailsafe script. Xfailsafe runs with the user's authority and issues commands needed to start a minimal windowing environment, usually a Terminal window and an optional window manager.

To modify Xfailsafe, copy Xfailsafe from /usr/dt/config to /etc/dt/config. The next time the user logs in, the modified Xfailsafe will be run.

### After the User's Session Ends

After the user exits the desktop or failsafe session, the login server runs the Xreset script. Xreset runs with root authority and issues commands needing to be run as root after the end of the user's session.

If you wish to modify Xreset, copy Xreset from /usr/dt/config to /etc/dt/config. The next time the user logs in, the modified Xreset will be run.
### The Login Server Environment

The login server provides an environment that it exports to the Xsetup, Xstartup, Xsession, Xfailsafe and Xreset scripts. This environment is described in Table 1–1. Additional variables may also be exported by the login server.

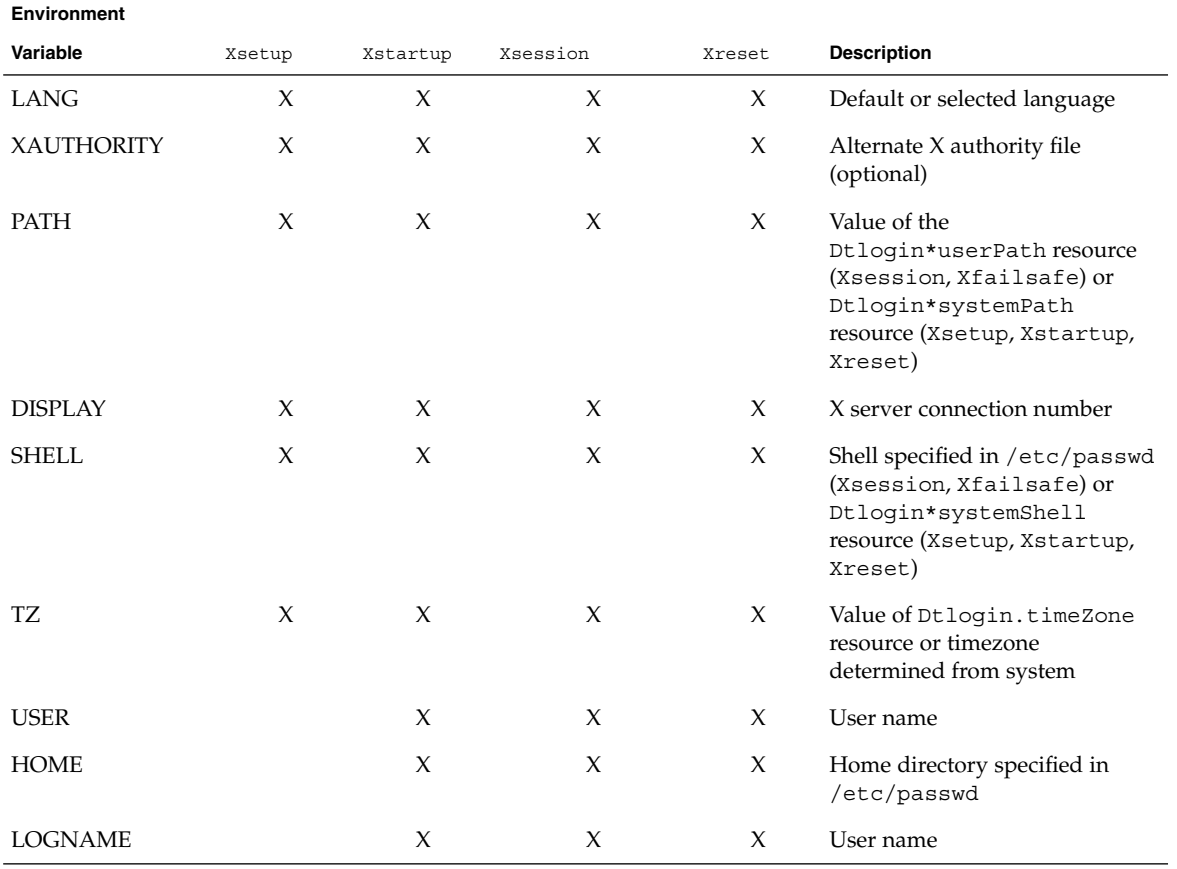

#### **TABLE 1–1** Login Server Environments

### Changing the User or System Path

The login server sets the PATH environment variable when it runs the Xsession and Xfailsafe scripts. You can provide an alternate path to these scripts

#### To Change the User Path

#### ● **Set the** Dtlogin\*userPath **resource in** Xconfig. **For example:**

Dtlogin\*userPath:/usr/bin:/etc:/usr/sbin:/usr/ucb:/usr/bin/X11

#### To Change the System Path

#### ● **Set the** Dtlogin\*systemPath **resource in** Xconfig**. For example:**

Dtlogin\*systemPath: /usr/bin/X11:/etc:/bin:/usr/bin:/usr/ucb

#### To Change the System Shell

The login server sets the SHELL environment variable when it runs the Xsetup, Xstartup and Xfailsafe scripts. The default is /bin/sh. If you wish to provide an alternate shell to these scripts, you can set the Dtlogin\*systemShell resource in Xconfig. For example:

Dtlogin\*systemShell: /bin/ksh

#### To Change the Time Zone

The login server sets the TZ environment variable when it runs the Xsetup, Xstartup, Xsession, Xfailsafe, and Xreset scripts. The default value is derived from the system so usually you will not need to change this behavior. To provide an alternate time zone to these scripts, set the Dtlogin.timeZone resource in Xconfig. For example:

Dtlogin.timeZone: CST6CDT

## Administering Login Manager

When the login server starts, one dtlogin process is started. The dtlogin process reads the Xconfig file to determine the initial login server configuration and locate other login server configuration files. The login server then reads the Xservers file to see if it has any displays to explicitly manage, and also reads the Xaccess file to control access to the login server.

If the login server finds from the Xservers file that it needs to manage a local display, it will start an X server as instructed in the Xservers file and then display a login screen on that display.

If the login server finds from the Xservers file that it needs to manage a network display, it will assume an X server is already running with the specified display name and display a login screen on that display.

The login server will then wait for XDMCP requests from the network.

For each display managed, the login server first creates a new dtlogin process for that display. This means if the login server is managing *n* displays, there will be *n+1* dtlogin processes. The login server will run the Xsetup script, load the Xresources file, then run dtgreet to display the login screen. Once the user has entered a username and password and has been authenticated, the login server will run the Xstartup script and then the Xsession or Xfailsafe script. When the user has exited the session, the login server will run the Xreset script.

If the login server gets an XDMCP-indirect request, it will run dtchooser to present a list of login server hosts on the display. When the user selects a host from the list, the login server on that host will manage the display.

For the Xaccess, Xconfig, Xfailsafe, Xreset, *language*/Xresources, Xservers, Xsetup, and Xstartup configuration files, the login server will by default look first in /etc/dt/config, then /usr/dt/config, and use the first file found.

## Login Manager Files

The default locations of the Login Manager files are: /usr/dt/bin/dtlogin—the login server and display manager /usr/dt/bin/dtgreet—displays a login screen for a display /usr/dt/bin/dtchooser—displays a chooser screen for a display /usr/dt/bin/Xsession—starts a desktop session /usr/dt/config/Xfailsafe—starts a failsafe session /usr/dt/config/Xconfig—login server configuration file /usr/dt/config/Xservers—login server display description file

Configuring Login Manager **39**

/usr/dt/config/Xaccess—login server access description file /usr/dt/config/*language*/Xresources—display layout resources /usr/dt/config/Xsetup—display setup file /usr/dt/config/Xstartup—pre-session startup file /usr/dt/config/Xreset—post-session reset file /var/dt/Xpid—process ID of the login server /var/dt/Xerrors—error log file of the login server

**40** Solaris Common Desktop Environment: Advanced User's and System Administrator's Guide • December 2001 (Beta)

#### CHAPTER **2**

## Configuring Session Manager

Session Manager is responsible for starting the desktop and automatically saving and restoring running applications, colors, fonts, mouse behavior, audio volume, and keyboard click.

- *"What Is a Session?"* on page 41
- "Starting a Session" on page 42
- *"When a Session Starts"* on page 43
- "Additional Session Startup Customizations" on page 50
- "Session Manager Files and Directories" on page 54

Using Session Manager, you can:

- Customize the initial session for all desktop users
- Customize the environment and resources for all desktop users
- Change the session startup message
- Change parameters for session startup tools and daemons
- Customize desktop color usage for all users

### What Is a Session?

A session is the collection of applications, settings, and resources present on the user's desktop. Session management is a set of conventions and protocols that enables Session Manager to save and restore a user's session. A user is able to log in to the system and be presented with the same set of running applications, settings, and resources as were present when the user logged off. When a user logs in to the desktop for the first time, a default initial session is loaded. Afterward, Session Manager supports the notion of a current and a home session.

### The Initial Session

When a user logs in to the desktop for the first time, Session Manager will generate the user's initial session using system default values. By default, the File Manager and Introduction to the Desktop, a help volume, will start.

#### Current Session

The user's running session is always considered the current session, whether restored upon login from a saved home session, a saved current session, or the system default initial session. Based on the user's Style Manager Startup settings, when the user exits the session, Session Manager automatically saves the current session. When the user next logs in to the desktop, Session Manager restarts the previously saved current session, meaning that the desktop will be restored to same state as when the user last logged out.

#### Home Session

You can also have the desktop restored to the same state every time the user logs in, regardless of its state when the user logged out. The user can save the state of the current session and then, using the Style Manager Startup settings, have Session Manager start that session every time the user logs in.

### Display-Specific Sessions

To run a specific session for a specific display, a user can create a display-specific session. To do this, the user can copy the *HomeDirectory*/.dt/sessions directory to *HomeDirectory*/.dt/*display*, where *display* is the real, unqualified host name (for example, pablo:0 is valid, pablo.gato.com:0 or unix:0 is not). When the user logs in on display pablo:0, Session Manager will start that display-specific session.

## Starting a Session

Session Manager is started through /usr/dt/bin/Xsession. When the user logs in using the Login Manager, Xsession is started by default.

Optionally, the user can log in using the traditional character mode (getty) login, and start Session Manager manually using tools that start an X server, such as xinit. For example: xinit /usr/dt/bin/Xsession.

### When a Session Starts

When Session Manager is started, it goes through the following steps to start the user's session:

- **1. Sources the** *HomeDirectory*/.dtprofile **script**
- **2. Sources the** Xsession.d **scripts**
- **3. Displays a welcome message**
- **4. Sets up desktop search paths**
- **5. Gathers available applications**
- **6. Optionally sources** *HomeDirectory*/.profile **or** *HomeDirectory*/.login
- **7. Starts the ToolTalk® messaging daemon**
- **8. Loads session resources**
- **9. Starts the color server**
- **10. Starts the Workspace Manager**
- **11. Starts the session applications**

The following sections describe the steps listed above.

### Sourcing the .dtprofile Script

At session startup, the Xsession script sources the user's *HomeDirectory*/.dtprofile script. The *HomeDirectory*/.dtprofile script is a /bin/sh or /bin/ksh script that enables users to set up environment variables for their sessions. For more information on setting up environment variables, see "Additional Session Startup Customizations" on page 50.

If the *HomeDirectory*/.dtprofile script does not exist, such as when a user is logging in to the desktop for the first time, Xsession will copy the desktop default sys.dtprofile to *HomeDirectory*/.dtprofile.

The desktop default is /usr/dt/config/sys.dtprofile. To customize the sys.dtprofile script, copy sys.dtprofile from /usr/dt/config to /etc/dt/config and edit the new file.

#### Sourcing Xsession.d Scripts

After sourcing the *HomeDirectory*/.dtprofile script, the Xsession script sources the Xsession.d scripts. These scripts are used to set up additional environment variables and start optional daemons for the user's session. The default Xsession.d scripts are:

0010.dtpaths—documents customizable desktop search paths

0020.dtims—starts optional input method server

0030.dttmpdir—creates per-user, per-session temporary directory

0040.xmbind—sets up \$XMBINDDIR to desktop default

There may be additional vendor-specific scripts in Xsession.d.

Xsession first sources all files in the /etc/dt/config/Xsession.d directory, followed by those in the /usr/dt/config/Xsession.d directory.

The desktop default Xsession.d scripts are located in the /usr/dt/config/Xsession.d directory. To customize an Xsession.d script, copy the script from /usr/dt/config/Xsession.d to /etc/dt/config/Xsession.d and edit the new file. You must have execute permission to perform this task.

Also, to have Xsession automatically source a script of your own, copy it to /etc/dt/config/Xsession.d.

**Note** – When you modify or create an Xsession.d script, make sure that any foreground commands you issue are of short duration, as the time taken by the command will directly affect session startup time. If a foreground command does not exit, the session startup will hang. Commands run in an Xsession.d script that you want to remain running for the duration of the session should be run in the background.

#### Displaying the Welcome Message

After sourcing *HomeDirectory*/.dtprofile and the Xsession.d scripts, Xsession displays a welcome message that covers the screen. You can customize the welcome message displayed, or turn off the message entirely. The dthello client is used to display the message.

To alter the message text, change the dthello options by modifying the dtstart hello[0] variable.

To change dtstart\_hello[0], create an /etc/dt/config/Xsession.d script that sets the new value. To display the message of the day for all users, create an executable sh or ksh script, for example /etc/dt/config/Xsession.d/myvars, and set dtstart hello[0] as follows:

dtstart hello[0]="/usr/dt/bin/dthello -file /etc/motd &"

Similarly, users can change the welcome message for their sessions by setting dtstart\_hello[0] in *HomeDirectory*/.dtprofile.

To turn off the welcome message, set dtstart\_hello[0]=" ".

For more information about dthello, see the dthello man page.

#### Setting Up the Desktop Search Paths

The desktop search paths are created at login by dtsearchpath. There are two categories of environment variables used by dtsearchpath:

Input Variables—System-wide and personal environment variables whose values are set by the system administrator or end user.

Output Variables—Variables created and assigned values by dtsearchpath. The value of each variable is the search path for the desktop session.

To alter the command-line options of dtsearchpath, modify the dtstart searchpath variable. To change the dtstart searchpath variable for all users, create an executable sh or ksh script (for example /etc/dt/config/Xsession.d/myvars), and set dtstart\_searchpath as follows:

dtstart\_searchpath="/usr/dt/bin/dtsearchpath"

Users can similarly change the dtsearchpath options for only their own sessions by setting dtstart searchpath in *HomeDirectory*/.dtprofile.

For more information about dtsearchpath, see Chapter 9. For more information about dtsearchpath options, see the dtsearchpath man page.

#### Gathering Available Applications

The next step after setting up the desktop search paths is to gather available applications using dtappgather. To alter the command-line options of dtappgather, modify the dtstart\_appgather variable. To change the dtstart\_appgather variable for all users, create an executable sh or ksh script (for example /etc/dt/config/Xsession.d/myvars), and set dtstart\_appgather as follows:

dtstart\_appgather="/usr/dt/bin/dtappgather &"

Users can similarly change the dtappgather options for only their own sessions by setting dtstart appgather in *HomeDirectory*/.dtprofile.

For more information about dtappgather options, see the dtappgather(4) man page.

#### Optionally Sourcing the .profile or .login Script

Xsession is able to source a user's traditional *HomeDirectory*/.profile or *HomeDirectory*/.login scripts. By default this capability is disabled. To tell Xsession to source the .profile or .login script, set DTSOURCEPROFILE to true.

To change DTSOURCEPROFILE for all users, create an

/etc/dt/config/Xsession.d script that sets the new value. To set DTSOURCEPROFILE to true for all users, create an executable sh or ksh script, for example /etc/dt/config/Xsession.d/myvars, and set DTSOURCEPROFILE as follows:

DTSOURCEPROFILE=true

Users can similarly change DTSOURCEPROFILE for their own sessions by setting DTSOURCEPROFILE to true in *HomeDirectory*/.dtprofile.

**46** Solaris Common Desktop Environment: Advanced User's and System Administrator's Guide • December 2001 (Beta)

### Starting the ToolTalk Messaging Daemon

The ToolTalk messaging daemon, ttsession, enables independent applications to communicate with each other without having direct knowledge of each other. Applications create and send ToolTalk messages to communicate with each other. ttsession communicates on the network to deliver messages.

To alter the command-line options of ttsession, modify the dtstart\_ttsession variable. To change the dtstart ttsession variable for all users, create an executable sh or ksh script (for example /etc/dt/config/Xsession.d/*myvars*), and set dtstart\_ttsession as follows:

dtstart ttsession="/usr/dt/bin/ttsession -s"

Users can similarly change the ttsession options for their own sessions by setting dtstart\_ttsession in *HomeDirectory*/.dtprofile.

For more information about ttsession options, see the ttsession man page. For more information on ttsession, see *Common Desktop Environment: ToolTalk Messaging Overview*.

#### Starting the Session Manager Client

At this point, Xsession starts /usr/dt/bin/dtsession, which continues the session startup process.

#### Loading the Session Resources

Session Manager uses the X server RESOURCE\_MANAGER property to make desktop resources available to all applications. Session Manager loads the RESOURCE MANAGER by:

- Loading the system default resources
- Merging any system-wide resources specified by the system administrator
- Merging any user-specified resources

The desktop default resources can be found in

/usr/dt/config/*language*/sys.resources. These resources will be made available to each user's session via the RESOURCE\_MANAGER property. This file should not be edited, as it is overwritten upon subsequent desktop installations.

You can augment the system default resources by creating /etc/dt/config/*language*/sys.resources. In this file, you can override default resources or specify additional resources for all desktop users. Since this file is merged into the desktop default resources during session startup, only new or updated resource specifications should be placed in this file. Resources specified in this file will be made available to each user's session through the RESOURCE\_MANAGER property. Resources specified in this file take precedence over those specified in the desktop default resource file.

Users can augment the desktop default and system-wide resources using their *HomeDirectory*/.Xdefaults file. Resources specified in this file will be made available to that user's session through the RESOURCE\_MANAGER property. Resources specified in this file take precedence over those specified in the desktop default or system administrator resource files.

**Note** – The X Toolkit Intrinsics utility specifies that it will load resources for an application from either RESOURCE\_MANAGER or from *HomeDirectory*/.Xdefaults, but not both. Ordinarily, this would mean that the user's *HomeDirectory* / . Xdefaults file would be ignored. However, Session Manager accommodates *HomeDirectory*/.Xdefaults by merging it into the RESOURCE\_MANAGER at session startup as described above. If a user changes *HomeDirectory*/.Xdefaults, the changes will not be visible to new applications until the user invokes the Reload Resources action. The Reload Resources action will instruct Session Manager to reload the RESOURCE\_MANAGER with the default, system-wide, and user-specified resources. This makes changes to the system-wide and personal resource files available to applications.

For more information see:

- "Setting Application Resources" on page 281
- The dtresourcesfile(4) man page

#### Starting the Color Server

Session Manager serves as the color server for the desktop and provides the following set of dtsession resources that can be used to configure it.

foregroundColor—controls whether a pixel is allocated for the foreground color

dynamicColor—specifies whether read-only colors are allocated

shadowPixmaps—specifies whether colors are allocated for top shadow or bottom shadow

colorUse—limits color allocation

writeXrdbColors—specifies whether the \*background and \*foreground resources are placed in the resource database

**48** Solaris Common Desktop Environment: Advanced User's and System Administrator's Guide • December 2001 (Beta)

You can set color server resources for all users by creating /etc/dt/config/*language*/sys.resources and specifying the color server resources in that file.

Users can similarly set color server resources for their own sessions by specifying color server resources in *HomeDirectory*/.Xdefaults.

For more information about setting color server resources, see "Administering Colors" on page 292.

#### Starting Workspace Manager

Session Manager is responsible for starting Workspace Manager. By default /usr/dt/bin/dtwm is started. An alternate window manager can be specified with the wmStartupCommand resource.

You can specify an alternate window manager for all users by creating /etc/dt/config/*language*/sys.resources and specifying the full path name and options for the window manager with the Dtsession\*wmStartupCommand resource in that file.

Users can similarly specify an alternate window manager for their own sessions only by specifying the Dtsession\*wmStartupCommand resource in *HomeDirectory*/.Xdefaults.

For more information about the Window Manager, see Chapter 16.

### Starting the Session Applications

At session startup, Session Manager will restart any applications that were saved as part of the session. The system default set of applications to be restored as part of the user's initial session can be found in /usr/dt/config/*language*/sys.session. This file should not be edited as it will be unconditionally overwritten upon subsequent desktop installations.

For more information, see the dtsessionfile(4) man page.

A system administrator can replace the set of applications that are started as part of the user's initial session by copying /usr/dt/config/*language*/sys.session to /etc/dt/config/*language*/sys.session and modifying the latter file. Unlike the resource files, this file will be used as a complete replacement for the desktop default file, so you can make a copy of the system default file and make any necessary modifications.

## Additional Session Startup Customizations

This section covers:

- Setting environment variables
- Setting resources
- Using display-dependent sessions
- Running scripts at login
- Recovering a back-up session

#### **To Set Environment Variables**

● **To set system-wide environment variables, create a file in the** /etc/dt/config/Xsession.d **directory that sets and exports the variable.**

For example, if you create an executable ksh script, /etc/dt/config/Xsession.d/*myvars,* containing:

export MYVARIABLE="value"

then the variable MYVARIABLE will be set in each user's environment at the next login.

● **To set personal environment variables, set the variable in** *HomeDirectory*/.dtprofile**.**

For example:

export MYVARIABLE="value"

sets the variable MYVARIABLE in each user's environment at the next login.

**Note –** Session Manager does not automatically read the .profile or .login file. However, it can be configured to use these files; see "Optionally Sourcing the .profile or .login Script" on page 46.

#### To Set Resources

● **To set system-wide resources, add the resources to the file** /etc/dt/config/*language*/sys.resources**. (You may have to create the file.)** **Note –** .dtprofile only supports /bin/sh or /bin/ksh syntax.

For example, if in /etc/dt/config/C/sys.resources you specify:

AnApplication\*resource: *value*

then the resource AnApplication\*resource will be set in each user's RESOURCE MANAGER property at the next login.

● **To set personal resources, add the resources to the file** *HomeDirectory*/.Xdefaults**.**

#### To Set Display-Specific Resources

You can set display-specific resources for all desktop users on the system. Also, users can set display-specific resources limited to their own session. This enables you to specify resources depending upon which display the user uses to log in to the desktop.

- **To set display-specific resources for all desktop users on the system, create the file** /etc/dt/config/*language*/sys.resources **that specifies the display-specific resources.**
- **To set personal display-specific resources, specify the resource in** *HomeDirectory*/.Xdefaults**.**

You delimit these resources by enclosing them in cpp conditional statements. A DISPLAY\_displayname macro is defined depending upon the value of the \$DISPLAY variable. This is done by converting all . (period) and : (colon) characters to \_ (underscores), stripping off any screen specification, and finally prefixing DISPLAY\_ to the result.

For example, a \$DISPLAY of :0 would be DISPLAY\_0, and a \$DISPLAY of blanco.gato.com:0.0 would be DISPLAY\_blanco\_gato\_com\_0. The resulting value can be used as part of a cpp test in a session resource file. For example, if in /etc/dt/config/C/sys.resources you specify:

```
Myapp*resource: value
```

```
#ifdef DISPLAY blanco gato com 0
Myapp*resource: specialvalue1
#endif
#ifdef DISPLAY pablo gato com 0
Myapp*resource: specialvalue2
 #endif
```
the resource MyApp\*resource will be set in RESOURCE\_MANAGER to specialvalue1 when the user logs in on display blanco.gato.com:0; specialvalue2 when the user logs in on pablo.gato.com:0; and value when the user logs in on another display.

#### ▼ To Change Applications for the Initial Session

You can specify alternate applications to start as part of a user's initial session.

- **1. Copy** /usr/dt/config/*language*/sys.session **to** /etc/dt/config/*language*/sys.session.
- **2. Modify the new** sys.session **file.**

Each entry in sys.session appears as:

dtsmcmd -cmd *command\_and\_options*

To start an additional application as part of a user's initial session, specify a new sys.session entry with a full path name. For example, to start /usr/bin/X11/xclock as part of a user's initial session, add an xclock entry to /etc/dt/config/C/sys.session:

```
#
# Start up xclock...
 #
dtsmcmd -cmd "/usr/bin/X11/xclock -digital"
```
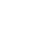

#### To Set Up a Display-Specific Session

A user can set up a display-specific session to tune a session to a particular display.

● **Copy the** *HomeDirectory*/.dt/sessions **directory to** *HomeDirectory*/.dt/*display* **where** *display* **is the real, unqualified host name (**pablo:0 **is valid,** pablo.gato.com:0 **or** unix:0 **is not).**

For example, to create a display-specific session for display pablo.gato.com:0:

cp -r *HomeDirectory*/.dt/sessions *HomeDirectory*/.dt/pablo:0

When the user next logs in on display pablo.gato.com:0, the Session Manager will start that display-specific session.

### Executing Additional Commands at Session Startup and Logout

Users can specify that additional commands be started when they log in to their desktop sessions. This is useful for setting up X settings that are not saved by Session Manager. For example, the user can use xsetroot to customize the root (workspace) pointer. Another use would be to start applications that are unable to be saved and restored by Session Manager. If an application will not restart when the session is restored, the user can start the client using this method.

### To Execute Additional Commands at Session Startup

● **Create the file** *HomeDirectory*/.dt/sessions/sessionetc **containing the commands.**

Generally this file is a script and must have execute permission. Processes started in sessionetc should be run in the background.

**Note –** Do not use sessionetc to start clients that are automatically restored by Session Manager. Doing so can cause multiple copies of the application to be started. You may not be able to see the copies immediately because the windows may be stacked on top of one another.

### ▼ To Execute Additional Commands at Logout

A companion file to sessionetc is sessionexit. Use sessionexit to perform some operation at session exit that is not handled by Session Manager.

● **Create the file** *HomeDirectory*/.dt/sessions/sessionexit **containing the commands.**

Like sessionetc, this file is usually a script with execute permission.

To Recover a Session from Backup

When Session Manager saves a session, the session information is stored in the *HomeDirectory*/.dt/sessions directory or in the *HomeDirectory*/.dt/display directory if using a display-specific session. In these directories, Session Manager creates a subdirectory named current or home to store information for the respective current or home session. Before the session information is stored, Session Manager makes a backup of the prior session with that name and stores it in current.old or home.old.

**1. Log in using the Failsafe Session or Command Line Login from the login screen.**

**2. Copy the backup session directory to the active name. For example, to recover the backup home session:**

cp -r *HomeDirectory*/.dt/sessions/home.old \ *HomeDirectory*/.dt/sessions/home

Display-specific sessions can be recovered in the same manner.

### ▼ To Investigate Session Startup Problems

● **Check the file** *HomeDirectory*/.dt/startlog**.**

Session Manager logs each user's session startup progress in this file.

## Session Manager Files and Directories

- /usr/dt/bin/Xsession
- /usr/dt/config/Xsession.d/\*
- /usr/dt/bin/dtsession
- /usr/dt/bin/dtsession res
- *HomeDirectory*/.dt/sessions/current
- *HomeDirectory*/.dt/sessions/home
- *HomeDirectory*/.dt/*display*/current
- *HomeDirectory*/.dt/*display*/home

#### CHAPTER **3**

# Troubleshooting Login and Session Startup Problems

This chapter describes the Solaris CDE startup files and possible Solaris CDE startup problems, and suggests solutions to startup problems.

- "Login Startup Files" on page 55
- "Error Log Locations" on page 56
- "User Startup Files" on page 56
- "Solaris CDE Startup Examples" on page 57

### Login Startup Files

When the Solaris CDE Login Manager authenticates the user, it calls the following script to start the desktop:

/usr/dt/bin/Xsession

The first user-specific file that Xsession calls is *HomeDirectory*/.dtprofile.

The first time a new user logs into Solaris CDE, a .dtprofile file is copied into the user's home directory. By default, the file does nothing. However, it does contain many comments on how it might be edited. The user can edit this file to add user-specific environment variables.

**Note –** Like the Xsession script that calls .dtprofile, this file uses the ksh syntax.

One useful edit is to uncomment the last line of the .dtprofile file:

DTSOURCEPROFILE=true

This line allows the user's *HomeDirectory*/.login (for csh users) or the *HomeDirectory*/.profile (for other shell users) to be sourced as part of the startup process.

## Error Log Locations

Choose Failsafe Session from the Solaris CDE Login screen's Option menu to bypass the normal Xsession startup to look at error logs and fix possible user dot file problems. Table 3–1 shows the error logs and their locations.

**TABLE 3–1** Error Log Locations

| Location                                                             | <b>Error Log</b>                                                                                          |
|----------------------------------------------------------------------|----------------------------------------------------------------------------------------------------|
| /var/dt/Xerrors                                                      | Solaris CDE login window system errors prior to user login                                                |
|                                                                      | HomeDirectory/.dt/startlog Solaris CDE startup errors during Xsession, .dtprofile,<br>.login, or .profile |
| HomeDirectory/.dt/errorlog Solaris CDE errors after Xsession startup |                                                                                                    |
|                                                                      | HomeDirectory / .dt / session1oDirectory of session logs for Session Manager and Window<br>Manager errors |

Some errors are also displayed in the System Console window. If the System Console window is not running, the fallback console log file name is wscon with the time/display code concatenated. For example:

/usr/tmp/wsconAAAa004EE:0.0

## User Startup Files

To source the .login (for csh users) or the .profile (for sh or ksh users) file, uncomment the last line in the .dtprofile file to read:

DTSOURCEPROFILE=true

In most cases this is all that is necessary. However, in some cases you need to modify the .login or .profile file because it may contain commands that will not work with the Solaris CDE Login Manager. If there is a problem with one of the commands,

**56** Solaris Common Desktop Environment: Advanced User's and System Administrator's Guide • December 2001 (Beta)

it usually relates to the file expecting a terminal keyboard input source such as stty, tset, or any "wait for input" commands.

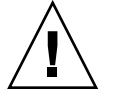

**Caution –** If .dtprofile is set to source a .login or .profile file that has problem commands in it that crash the shell, desktop startup will fail. Consequently, no desktop will appear. Instead, you will see the Solaris CDE login screen redisplay. Startup errors from .login or .profile will usually be noted in *HomeDirectory*/.dt/startlog. Use a failsafe login session or a command line login to debug problem commands in .login or .profile.

For more information on problems and their possible solutions, review the .dtprofile file. In general, problem commands are related to terminal information and control.

## Solaris CDE Startup Examples

This section provides examples of how you might edit the following user startup files:

- .login (for csh users)
- .profile (for sh or ksh users)
- .Xdefaults

The Solaris CDE startup process defines a shell variable named DT in the . login or.profile script so that checking can be done during the Solaris CDE startup process. This prevents terminal-related commands such as tty and stty from executing. Refer to the following script examples:

```
.login (C shell)
```

```
if ( ! ${?DT} ) then
         stty erase '<sup>^</sup>h'
    endif
.profile (sh or ksh)
```

```
if [ ! "$DT" ]; then
    stty erase '^h'
```
fi

The extra syntax around DT prevents warnings from the C shell when DT is not defined. DT is not defined when the user logs in from a conventional text-based console login prompt. See the *HomeDirectory*/.dtprofile file for more information about setting up dot files.

**Note –** You specify Solaris CDE tty settings in .Xdefaults.

The user's .Xdefaults file is sourced for user-specific resources during the Solaris CDE startup. For example, ttyModes ensures that the user's favorite tty settings are used in terminal emulation windows like dtterm and xterm. The following line shows a typical ttyModes setting in the .Xdefaults file:

\*ttyModes: erase ^H intr ^C kill ^U start ^Q stop ^S susp ^Z'

**Note –** Favorite Solaris CDE resources differ from default settings.

The Desktop Window Manager's placement of icons is an example of default settings. In this case the following line in the .Xdefaults file shows the default icon placement setting:

Dtwm\*iconPlacement: right top

**58** Solaris Common Desktop Environment: Advanced User's and System Administrator's Guide • December 2001 (Beta)

CHAPTER **4**

# Adding and Administering Applications

Application Manager is the desktop container for applications available to the user.

- "Structure of Application Manager" on page 59
- *"*Adding Applications to Application Manager" on page 63
- "Creating and Administering General Application Groups" on page 65
- "Modifying the Search Path Used To Locate Applications" on page 67
- "General Application Manager Administration" on page 68
- "Changing the Text Editor and Terminal Emulator" on page 69

## Structure of Application Manager

The top level of Application Manager generally contains directories. Each of these directories, and its contents, is called an *application group*.

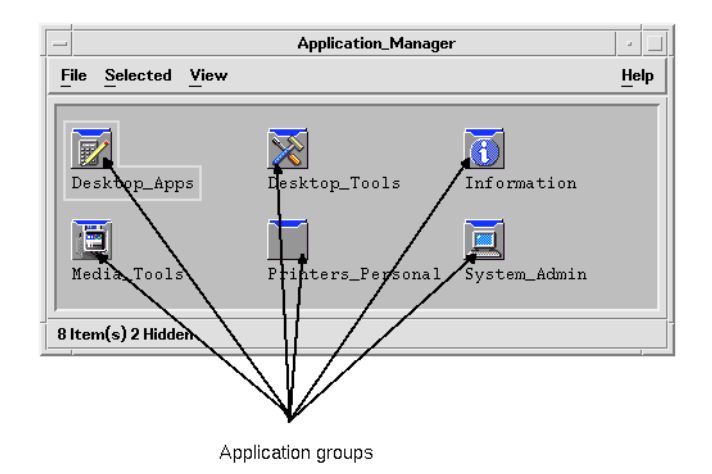

**FIGURE 4–1** Application groups in Application Manager

The application groups and their contents are gathered from multiple locations locally and throughout the network.

### Directory Location of Application Manager

In the file system, Application Manager is the directory /var/dt/appconfig/appmanager/*login-hostname-display*. The directory is created dynamically each time the user logs in.

For example, if user ronv logs in from display wxyz:0, the Application Manager directory /var/dt/appconfig/appmanager/ronv-wxyz-0 is created.

#### How Application Manager Finds and Gathers Applications

Application Manager is built by gathering local and remote application groups. The application groups are gathered from directories located along the application search path.

The default application search path consists of the locations shown in Table 4–1.

**TABLE 4–1** Default Application Search Path Locations

| Scope       | Location                              |
|-------------|---------------------------------------|
| Built-in    | /usr/dt/appconfig/appmanager/language |
| System-wide | /etc/dt/appconfig/appmanager/language |
| Personal    | HomeDirectory/.dt/appmanager          |

To create the top level of Application Manager, links are created at login time from the application groups (directories) located in directories on the application search path to the Application Manager directory

/var/dt/appconfig/appmanager/*login-hostname-display*. The gathering operation is done by the desktop utility dtappgather, which is automatically run by Login Manager after the user has successfully logged in.

For example, the desktop provides the built-in application group:

/usr/dt/appconfig/appmanager/*language*/Desktop\_Tools

At login time, a symbolic link is created to:

/var/dt/appconfig/appmanager/*login*-*hostname*-*display*/Desktop\_Tools

The application search path can include remote directories. This provides a way to gather application groups from systems located throughout the network. For more information, see "Adding an Application Server to the Application Search Path" on page 67.

#### Precedence Rules in Gathering Applications

Where duplicates exist along the search path, personal application groups have precedence over system-wide groups, and system-wide groups have precedence over built-in groups. For example, if both

/usr/dt/appconfig/appmanager/C/Desktop\_Tools and /etc/dt/appconfig/appmanager/C/Desktop\_Tools exist, the application group under /etc will be the one used.

### Application Groups Provided with the Default Desktop

The uncustomized desktop provides four application groups.

- Desktop\_Apps
- Desktop\_Tools

Adding and Administering Applications **61**

- Desktop\_Controls
- Information
- System\_Admin

### Example of How Application Groups Are Gathered

Figure 4–2 shows an Application Manager window containing a variety of application groups. Table 4–2 shows the directories from which the application groups were gathered.

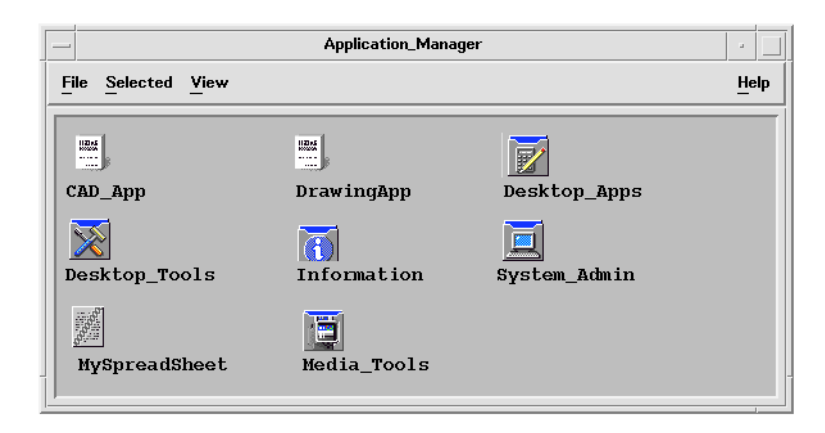

**FIGURE 4–2** A Typical Application Manager Window

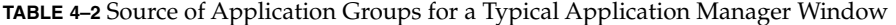

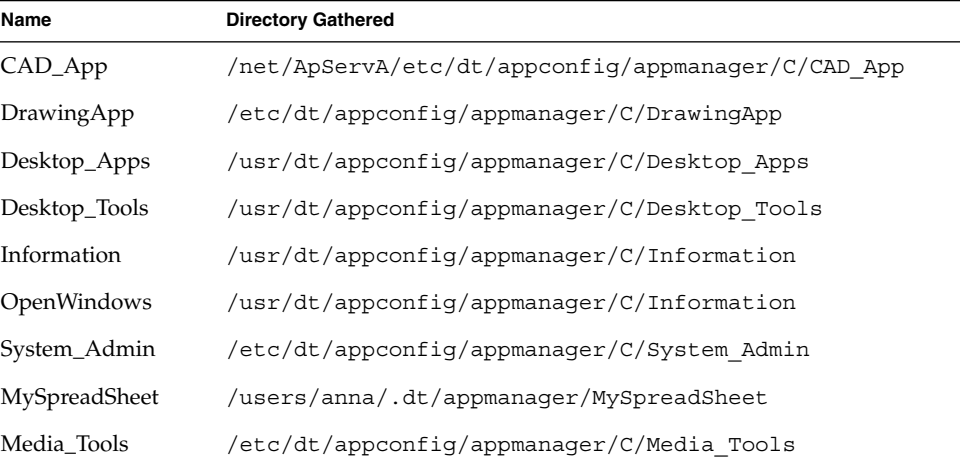

If the Information or System\_Admin application groups have been customized, they will be gathered from /etc/dt/appconfig/appmanager/C instead.

The CAD\_App group is gathered because a system named ApServA has been added to the application search path (see "Adding an Application Server to the Application Search Path" on page 67). MySpreadSheet is a personal application group, available only to user anna.

## Adding Applications to Application Manager

When an application has been added to Application Manager, there is an icon in an application group that starts that application.

Many applications provide an application group. The application group is a directory at the top level of Application Manager that contains the application icon and other files related to the application.

Some applications may not have their own application group. Instead, the icon to start the application is located in a general application group. For example, you could create an empty application group named "Games" that you use as a container for all the games you install on the system.

#### Ways to Add Applications to Application Manager

There are two ways to add an application to Application Manager:

- Registering the application
- Adding an application icon without registering the application

#### Registering the Application

Application registration provides full application integration.

A registered application:

- Has its own application group.
- Has its desktop configuration files gathered under a single location. This group of desktop configuration files is called the *registration package*.
- May have a registered help volume.

There are two ways an application can become registered:

- When you install a desktop-smart application, registration occurs automatically. See "To Add a Desktop-Smart Application to Application Manager" on page 64.
- An existing application can be registered by creating a registration package. See "To Register an Existing or Non-Desktop Smart Application" on page 65.

The use of a registration package makes the application easier to administer on the desktop. The registration package is created somewhere in the file system other than the locations used for desktop configuration files.

#### Adding the Application without Using a Registration Package

This is the preferred way to add application when you want Application Manager to contain only an icon to start the application.

An application added without using a registration package:

- May have its own application group, but usually has its icon placed in an existing application group
- Has its desktop configuration files placed directly in locations along the desktop's search paths.

See "To Add an Application Icon to an Existing Application Group" on page 65.

### ▼ To Add a Desktop-Smart Application to Application Manager

A desktop-smart application is an application that is automatically registered into Application Manager when the application is installed. The application's filesets include the registration package required by the desktop.

- **1. Install the application using instructions provided with the application.**
- **2. When installation is complete, double-click Reload Applications in the Desktop\_Tools application group.**
- **3. Verify that installation is complete:**
	- **a. Open Application Manager and check for the presence of the new application group.**
	- **b. To open the application, open the application group and double-click the application's icon.**
- **64** Solaris Common Desktop Environment: Advanced User's and System Administrator's Guide December 2001 (Beta)

### ▼ To Register an Existing or Non-Desktop Smart Application

This is the preferred way to fully integrate an application into the desktop.

The desktop provides a tool, dtappintegrate, that creates links between the registration package files and the directories on the desktop search path.

Desktop registration is explained in Chapter 5.

### ▼ To Add an Application Icon to an Existing Application Group

This procedure explains how to add an application icon to an existing application group.

For example, the desktop provides an application group named System\_Admin that has been reserved for various applications and scripts related to administering systems. If you have a script that users frequently run, you might want users to be able to run the script by double-clicking an icon in the System\_Admin application group.

- **1. Use Create Action to create an action definition for the application.** For more information about Create Action, see Chapter 11.
- **2. Create an executable file with the same name as the action name in the directory for the application group. The content of the file is irrelevant.**

For example, if you've created an action named "Cleanup" that runs a system administration tool, you would create the executable file:

/etc/dt/appconfig/appmanager/*language*/System\_Admin/Cleanup

## Creating and Administering General Application Groups

A general application is an application group (directory) that is not associated with one particular application product. For example, the built-in Desktop\_Tools application group is a general group containing icons for a large number of applications that are related but not part of a single product.

You can create additional general application groups. For example, you might want to create a group called Games to group together the various games available on the system.

A general application group can be system-wide or personal in scope.

#### ▼ To Create a System-Wide General Application Group

- **1. Log in as root.**
- **2. Create a directory in** /etc/dt/appconfig/appmanager/*language***.** The name of the directory becomes the name of the application group.
- **3. Double-click Reload Applications in the Desktop\_Tools application group.**

#### To Create a Personal General Application Group

- **1. Create a directory in** *HomeDirectory*/.dt/appmanager**.** The name of the directory becomes the name of the application group.
- **2. Double-click Reload Applications in the Desktop\_Tools application group.**

#### To Customize a Built-In Application Group

- **1. Log in as root.**
- **2. If the application group is located in** /usr/dt/appconfig/appmanager/*language***, copy the application group to /**etc/dt/appconfig/appmanager/*language***.**

For example, the following command copies the Desktop\_Tools application group:

cp -r /usr/dt/appconfig/appmanager/C/Desktop\_Tools \ /etc/dt/appconfig/appmanager/C

The new copy of the application group will have precedence over the built-in version.

- **3. Modify the copy of the application group. For example, you can add new action files (executable files with the same name as actions).**
- **4. To see the changes, log out and back in.**

# Modifying the Search Path Used To Locate Applications

The major reason for modifying the application search path is to add an application server. When you add an application server to the search path, Application Manager gathers all the server's system-wide application groups.

For more information on the application search path, see "Application Search Path" on page 150.

### The Default Search Path

The default application search path includes the directories shown in Table 4–3.

**TABLE 4–3** Default Application Search Path Directories

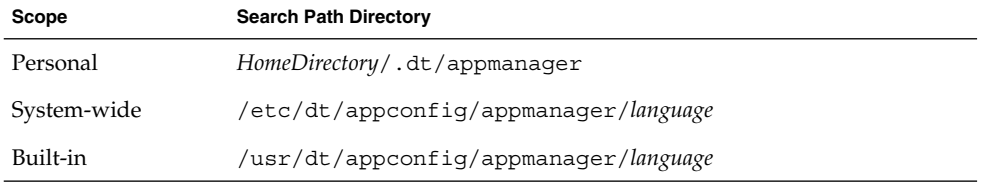

### Adding an Application Server to the Application Search Path

In addition to modifying the application search path, you may need to perform additional configuration tasks to enable communication with the application server. See "Administering Application Services" on page 134.

To Set a System-Wide Application Search Path

- **1. Log in as root.**
- **2. If the file** /etc/dt/config/Xsession.d/0010.dtpaths **doesn't exist, create it by copying** /usr/dt/config/Xsession.d/0010.dtpaths**.**

**3. Open** /etc/dt/Xsession.d/0010.paths **for editing. Add or edit a line that sets and exports the DTSPSYSAPPHOSTS variable:**

export DTSPSYSAPPHOSTS=*hostname*:[,hostname]

For example, the following line adds the system ApServA to the application search path:

export DTSPSYSAPPHOSTS=ApServA:

**4. Inform all users on the system that they must log out and then log back in for the change to take effect.**

#### To Set a Personal Application Search Path

- **1. Open** *HomeDirectory*/.dtprofile **for editing.**
- **2. Add or edit a line that sets and exports the DTSPUSERAPPHOSTS variable:**

export DTSPUSERAPPHOSTS=*hostname*:[,hostname]

For example, the following line adds the systems ApServB and ApServC to the application search path:

export DTSPUSERAPPHOSTS=ApServB:,ApServC:

**3. Log out and then log back in.**

## General Application Manager Administration

General Application Manager administration tasks include:

- Removing an application
- Rereading the database of applications during a session

### To Remove an Application

If an application has been registered using the dtappintegrate tool, you can also use dtappintegrate to reverse the process. When an application is unregistered, its application group is removed from Application Manager, and its actions, data types, icons, and help are no longer available.

- **1. Log in as root.**
- **2. Run the command:**

```
dtappintegrate -s app_root -u
```
### To Update Application Manager During a Session

You must rebuild Application Manager if you add applications and want those changes to take effect immediately.

● **Open the Desktop\_Tools application group and double-click Reload Applications.**

Reload Applications is useful for updating Application Manager when applications are added to an application server. However, Reload Applications does not detect applications that have been removed from an application server, or applications that have been moved from one location to another. These changes take effect when the user logs out and back in.

## Changing the Text Editor and Terminal Emulator

Both the text editor and terminal emulator applications can be started by choosing a control in the Front Panel, or by double-clicking an icon in Application Manager.

These applications are also started by other desktop activities.

- The text editor application opens when the user selects a text file in File Manager and chooses Open from the Selected menu. The default text editor is dtpad.
- A terminal emulator runs when a user chooses Open Terminal from File Manager's File menu, or when an action opens a terminal emulator window. The default terminal emulator is dtterm.

You can configure the desktop to use a different text editor or terminal emulator application in these situations.

#### ▼ To Change the Default Text Editor or Terminal Emulator

- **1. If the change is system-wide, log in as root.**
- **2. Create an action for the new text editor or terminal emulator application.**
	- You can use the Create Action application. Figure 4-3shows a Create Action window filled in for an application named TextPad. For more information about Create Action, see Chapter 11.

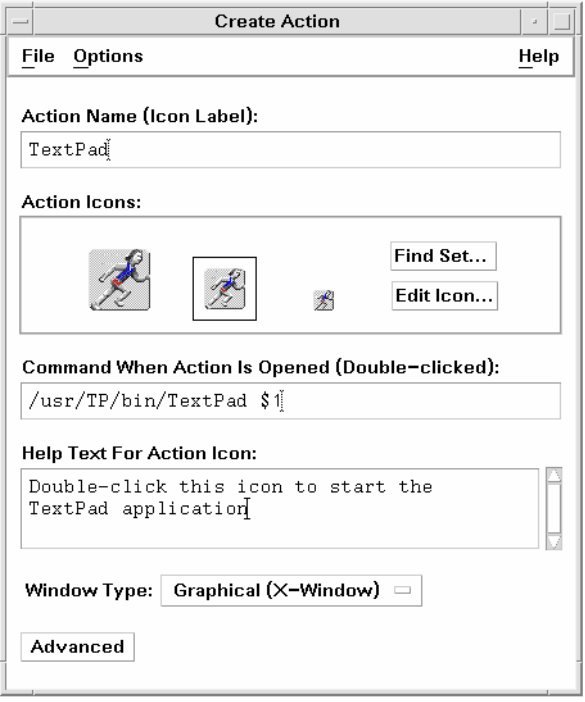

**FIGURE 4–3** Create Action window

■ *Or*, you can create the action definition manually; for example:.

```
ACTION TextPad
```
{

}

```
LABEL TextPad
TYPE COMMAND
WINDOW TYPE NO STDIO
EXEC_STRING /usr/TP/bin/TextPad %(File)Arg_1%
DESCRIPTION Double-click this icon to start the \
  TextPad application.
```
**70** Solaris Common Desktop Environment: Advanced User's and System Administrator's Guide • December 2001 (Beta)

For information on creating action definitions manually, see Chapter 12.

- **3. Place the configuration file containing the new action in the proper directory:**
	- System-wide: /etc/dt/appconfig/types/*language*
	- Personal: *HomeDirectory*/.dt/types
- **4. If it doesn't already exist, create the appropriate** user-prefs.dt **file by copying** /usr/dt/appconfig/types/*language*/user-prefs.dt **to:**
	- System-wide: the /etc/dt/appconfig/types/*language* directory
	- Personal: the *HomeDirectory* / .dt / types directory
- **5. Edit the TextEditor or Terminal action in the system-wide or personal** user-prefs.dt **file. Modify the MAP\_ACTION line to map the action to the new action.**

For example, change the line:

MAP\_ACTION Dtpad to:

MAP\_ACTION TxtPd

- **6. Save the** user-prefs.dt **file.**
- **7. Double-click Reload Actions in the Desktop\_Tools application group to reload the actions database.**

Solaris Common Desktop Environment: Advanced User's and System Administrator's Guide • December 2001 (Beta)
## CHAPTER **5**

# Registering an Application

This chapter describes how to create a registration package for an application and how to register the application onto the desktop.

- *"*Overview of Application Registration" on page 74
- "General Steps for Registering an Application" on page 77
- "Step 1: Modifying Font and Color Resources" on page 78
- "Step 2: Creating the Desktop Application Root" on page 79
- "Step 3: Creating the Registration Package Directories" on page 79
- "Step 4: Creating the Actions and Data Types for the Application" on page 82
- "Step 5: Putting the Help Files in the Registration Package" on page 84
- "Step 6: Creating Icons for the Application" on page 85
- "Step 7: Creating the Application Group" on page 86
- "Step 8: Registering the Application Using dtappintegrate" on page 92
- *"Example of Creating a Registration Package"* on page 95

When an application is fully registered onto the desktop, it has:

- Its own application group at the top level of the Application Manager
- An action that starts the application. The action is represented by an icon in the application group
- Optionally, data types for its data files

Application registration is a non-invasive operation to the application:

- It does not involve modification of the application executable itself. Therefore, you can register existing applications on a system.
- It does not require that any of the application's delivered files (such as the executable and app-defaults) be moved to other file locations.
- It can be undone easily. The dtappintegrate tool, which is used to register applications, provides a command-line option for reversing the process.

You will want to create a registration package if you are:

- A system administrator who wants to register an existing application onto the desktop
- A software programmer who wants to create an installation package for a desktop-smart application

# Overview of Application Registration

This section explains:

- The purpose of application registration
- Features provided to your application by application registration

**Note –** For a detailed example that shows how to register an existing application, see "Example of Creating a Registration Package" on page 95.

# Features Provided by Application Registration

Application registration provides a graphical way for users to:

■ Locate your application.

Upon installation, your application is "registered" into the Application Manager and has its own application group.

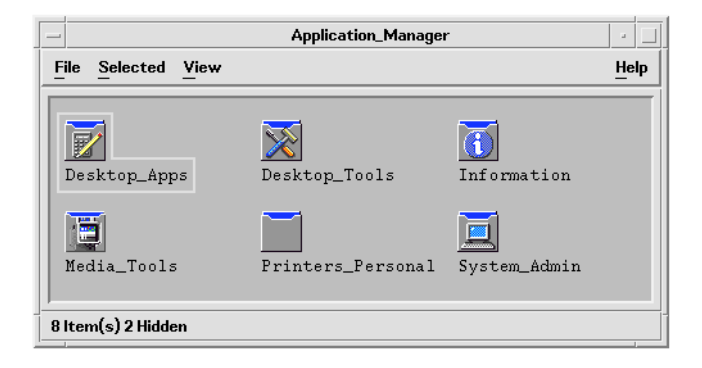

**FIGURE 5–1** Application groups at the top level of Application Manager

■ Start your application.

The application group for your application contains an icon the user can double-click to start your application.

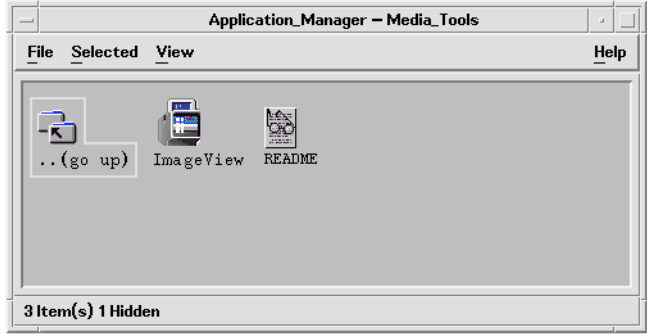

**FIGURE 5–2** An application group containing an icon to start the application

■ Identify and manipulate data files. The application's data files will have a unique icon in File Manager.

The user can use data file icons to:

- Start (Open) the application<br>■ Print data files
- Print data files

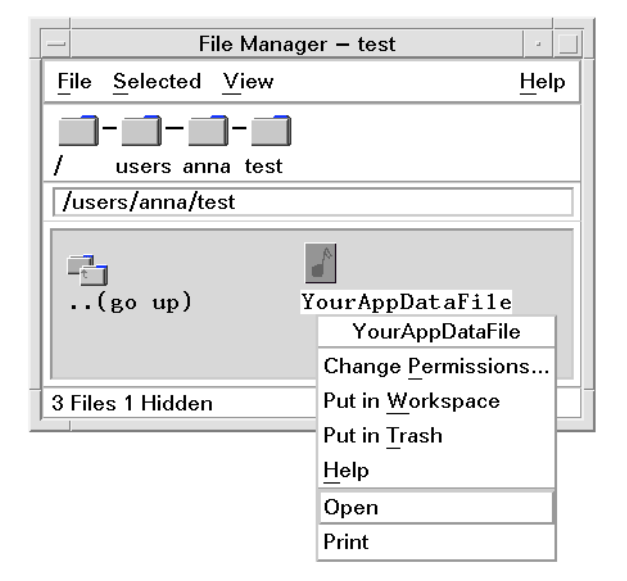

**FIGURE 5–3** A data file's pop-up menu containing ''Open'' and ''Print''

■ Perform other operations, such as mailing, compressing, viewing, or playing (audio) data

## The Purpose of Application Registration

A registered desktop application has certain configuration files used by the desktop to provide the application's user interface:

- Action and data type definition files
- Icon image (pixmap or bitmap) files
- A directory and files that create the application group
- Optionally, desktop help files and Front Panel definition files

In order for these files to be recognized and used by the desktop, they must be in certain directories specified by the desktop's search paths.

It can be difficult to administer an application when its configuration files are scattered among numerous directories. Therefore, the desktop allows an application to keep all its desktop configuration files gathered under a single directory. This grouping of files is called a *registration package*.

If the application is desktop smart, it supplies a registration package as part of its installation package. If you are a system administrator creating the configuration files yourself, you can create the registration package yourself.

The configuration files in the registration package are not available to the desktop because they are not located in the proper search path directories. The process of placing these files in the proper locations is called *registering*, or *integrating*, the application.

The desktop provides a tool, dtappintegrate, that performs the registration by creating symbolically linked representations of the files in the proper search path directories.

Many desktop-smart applications will automatically run dtappintegrate during the installation process. If you are a system administrator integrating an existing application, you can run it yourself after you've created the registration package.

Once an application is registered on a system's desktop, the application is available to all users on the system. If the system is configured as a desktop application server, the application will also be available to other systems throughout the network.

The dtappintegrate tool has a command-line option that reverses the process by breaking the links. This makes it easy to remove the application from the Application Manager so that it can be moved to a different application server or updated.

# General Steps for Registering an Application

**Note –** For a detailed example that uses these steps to create an application package, see "Example of Creating a Registration Package" on page 95.

**1. Modify any application resources that set fonts and colors. Otherwise, the desktop's dynamic fonts and colors will not work properly.**

See "Step 1: Modifying Font and Color Resources" on page 78.

**2. Create an application root location.**

See "Step 2: Creating the Desktop Application Root" on page 79.

- **3. Create the directory structure underneath the application root.** See "Step 3: Creating the Registration Package Directories" on page 79.
- **4. Create the actions and data types for the application.** See "Step 4: Creating the Actions and Data Types for the Application" on page 82.
- **5. Put the help files in an appropriate directory.** See "Step 5: Putting the Help Files in the Registration Package" on page 84.
- **6. Create the icons for the application** See "Step 6: Creating Icons for the Application" on page 85.
- **7. Create the application group for the application.** See "Step 7: Creating the Application Group" on page 86.
- **8. Register the application using** dtappintegrate**.** See "Step 8: Registering the Application Using dtappintegrate" on page 92.

## Step 1: Modifying Font and Color Resources

**Note –** For an example of modifying resources for an application, see Step 1 of the "Example of Creating a Registration Package" on page 95.

The desktop provides mechanisms for setting and manipulating interface fonts and window colors. In order for an application to use these mechanisms properly, you may have to modify the application's app-defaults file.

### Modifying Font Resources

**Note –** This section applies to applications created using OSF/Motif 1.2™ (or later versions). Style Manager cannot set interface fonts for applications written using earlier versions of OSF/Motif.

The desktop Style Manager will set interface fonts for applications created using OSF/Motif 1.2 (or later versions) if the application does not specify application-specific interface fonts.

Style Manager provides two fonts:

system font—used by system areas such as labels, menus, and buttons

user font—used for editable areas such as text fields

Each font is provided in seven sizes, labeled 1 through 7 in the Fonts dialog box. The Style Manager fonts are connected to actual fonts on the system through Style Manager resources set in /usr/dt/app-defaults/*language*/Dtstyle.

If you want the application to use the Style Manager fonts, you should remove any application resources that interface specify fonts. The desktop will automatically set the application's resources appropriately:

FontList—set to system font

XmText\*FontList—set to user font

XmTextField\*FontList—set to user font

## Modifying Color Resources

Style Manager provides the ability to change application colors dynamically. The application must be an OSF/Motif 1.1 or 1.2 client. Clients written with other toolkits cannot change color dynamically; color changes take effect when the client is restarted.

The easiest way to use the dynamic colors provided by the desktop is to remove any application color resources for background and foreground color.

## Step 2: Creating the Desktop Application Root

**Note –** For an example of creating the desktop application root directory for an application, see Step 2 of "Example of Creating a Registration Package" on page 95.

The registration package files for the application are grouped beneath a directory called the application root, or *app\_root*. The *app\_root* directory used for the desktop configuration files can be the same directory as the application's installation *app\_root* or some other location.

For example, suppose an application is installed under a directory /usr/BTE. This same directory could be used as the *app\_root* for the desktop configuration files. However, if you are integrating an existing non-desktop smart application, create a different desktop *app\_root* directory. This will prevent the configuration files you create from being overwritten when you update the application.

For example, a system administrator might want to create a directory /etc/desktop\_approots/BTE as the desktop *app\_root* directory.

## Step 3: Creating the Registration Package **Directories**

**Note** – For an example of creating the registration package directories for an application, see Step 3 of "Example of Creating a Registration Package" on page 95.

The registration package is the group of desktop configuration files used by the desktop to provide a graphical interface for the application.

### Registration Package Contents

The desktop configuration files include:

- Action and data type definition files
- Icon image files
- An application group directory and its contents
- Optionally: help data files and a Front Panel configuration file The registration package is gathered under a top-level directory called the application root, or *app\_root*.

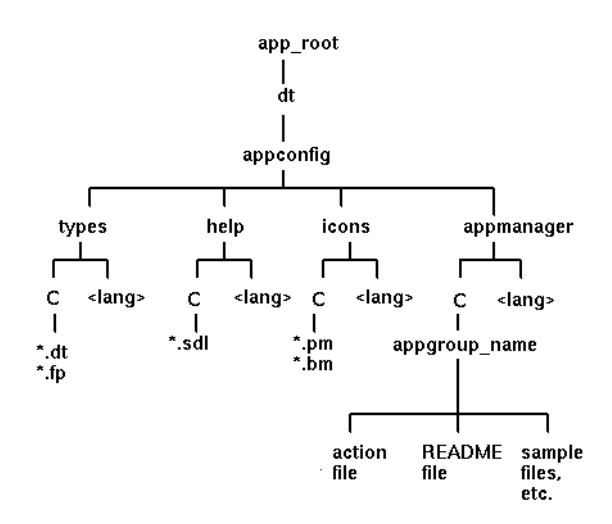

**FIGURE 5–4** A registration package beneath an application root directory

The major categories of configuration fields under the *app\_root*/dt/appconfig directory are shown in Table 5–1.

| Subdirectory | <b>Contents</b>                                                                   |  |
|--------------|-----------------------------------------------------------------------------------|--|
| types        | Action and data type definition files                                             |  |
| help         | Desktop help files                                                                |  |
| icons        | Bitmap and pixmap image files used by the application's actions and<br>data types |  |
| appmanager   | The directory and contents that create the application group                      |  |

**TABLE 5–1** Configuration Fields Major Categories

**80** Solaris Common Desktop Environment: Advanced User's and System Administrator's Guide • December 2001 (Beta)

Each of the major categories has subdirectories for language-dependent files. Default-language files are placed in the C directory.

## ▼ To Create the Registration Package

- **Create these directories. If you are providing language-dependent configuration files, create a separate directory for each language. If you are supplying only one language, put the files in the** C **directory.**
	- *app\_root*/dt/appconfig/types/*language*
	- *app\_root*/dt/appconfig/help/*language*
	- *app\_root*/dt/appconfig/icons/*language*
	- *app\_root*/dt/appconfig/appmanager/*language*/*appgroup\_name,* where *appgroup\_name* is the name of the application group.

For example, Figure 5–5 shows Application Manager containing an group whose *appgroup\_name* is "Media\_Tools."

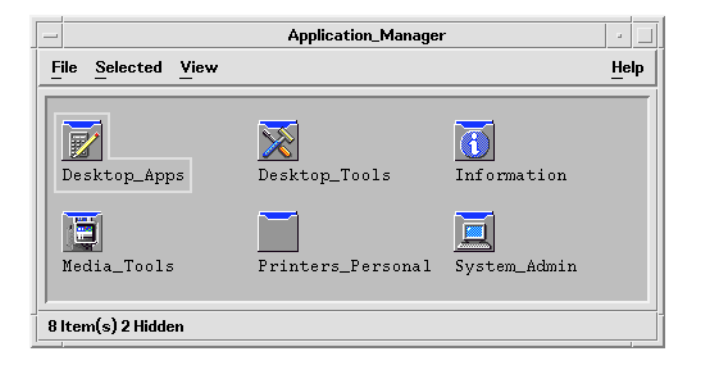

**FIGURE 5–5** Application group at the top level of the Application Manager

The dtappintegrate tool operates only on the desktop configuration files in the types, help, icons, and appmanager directories. The application's binary executable, app-defaults, and message catalog files are administered separately.

## Step 4: Creating the Actions and Data Types for the Application

**Note –** For an example of creating the actions and data types for an application, see Step 4 of "Example of Creating a Registration Package" on page 95.

Actions and data types provide a user interface for the application.

- Actions provide a user interface for the command to launch the application.
- Data types provide customized appearance and behavior for the application's data files.

## Actions and Data Types Required by an Application

Typical applications require the following action and data type definitions:

- An action that opens the application.
- A data type for the data files of your application. If you create a data type, you will also want to create:
	- An Open action for the data files of your application
	- A Print action for the data files of your application
- A data type for the application group (see "Configuring the Application Group To Use a Unique Icon" on page 88).

For an introduction to how actions and data types are used in the desktop, see Chapter 10.

## Location for Action and Data Type Definition Configuration Files

Actions and data types are defined in configuration files. The only naming requirement for files containing action and data type definitions is that they must have a .dt suffix. By convention, you may want to name the file *action\_name*.dt or *application\_name*.dt.

Place files containing actions and data types under the application root in the directory *app\_root*/dt/appconfig/types/*language.* The default *language* is C.

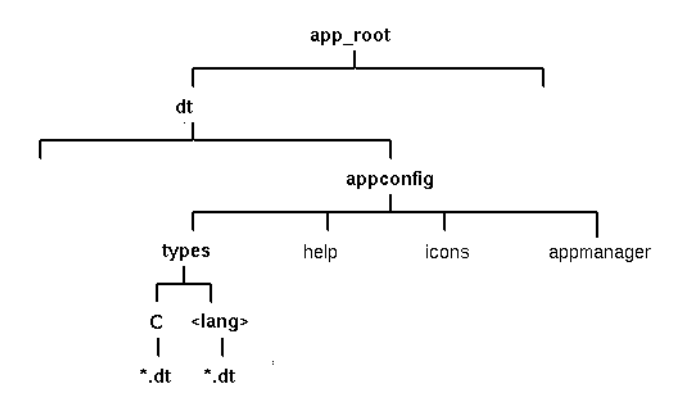

**FIGURE 5–6** Action and data type definition files

## Ways to Create Actions and Data Types

You can create action and data type definitions for an application in either of two ways:

■ Use the Create Action tool.

Create Action provides an easy-to-use interface with text fields that you fill in. However, the tool has certain limitations.

■ Create the definitions manually.

This requires you to learn the syntax for creating the definitions, but provides access to the full range of functionality.

### To Create Actions and Data Types Using Create Action

This procedure uses the Create Action utility to create an action and data types for the application.

For more information about Create Action, use its online help or see Chapter 11.

- **1. Open the Desktop\_Apps application group and double-click Create Action.**
- **2. Use Create Action to create the action and data type definitions for the application and its data type.**

The configuration file created by Create Action will be written to *HomeDirectory*/.dt/type/*action\_name*.dt. The action file (the executable file with the same name as the action) is placed in your home directory.

**3. Test the action using the action file created in your home directory.**

- **4. Copy the action definition file** *HomeDirectory*/.dt/type/*action\_name*.dt **to the** *app\_root*/dt/appconfig/types/*language* **directory***.*
- **5. After the application group directory has been created (see "Step 7: Creating the Application Group" on page 86), copy the action file** *HomeDirectory*/*action\_name* **to the** *app\_root*/dt/appconfig/appmanager/*language*/*appgroup\_name* **directory.**

## To Create Actions and Data Types Manually

● **Create a configuration file containing the action and data type definitions for the application.**

Action and data type definition files must follow the naming convention *name*.dt.

You can place all your action and data type definitions in one file or distribute them among multiple files. For each file, use a file name that system administrators will easily connect with your application.

Action and data type names must be one word (no embedded spaces). You can use an underscore character. By convention, the first letter of the action or data type name is capitalized. Do not use an existing action name or file name. Use a name that advanced users and system administrators will easily connect with your application.

If you want the application's icon labeled with a different name than the action name, include a LABEL field in the action definition.

For more information about creating actions and data types, see:

- Chapter 10
- Chapter 11
- Chapter 12
- Chapter 13

## Step 5: Putting the Help Files in the Registration Package

**Note –** For an example of adding help files to a registration package, see Step 5 of "Example of Creating a Registration Package" on page 95.

If the application includes a desktop help volume (a help volume created with the desktop Help Developer's Kit), the help volume master file (\*.sdl) should be placed in the directory *app\_root*/appconfig/help/*language*.

Graphics used by the help files are usually placed in a graphics subdirectory. The graphics must be located in the same directory relative to the master help volume (\*.sdl) file as when the help volume was created.

If the application does not provide a help volume, you can create one if you have the Help Developer's Kit.

There are two levels of integration of a help volume:

■ Full integration.

When desktop help is fully integrated, the help volume can be accessed from the application—for example, by on-item help and the Help menu. Full integration involves modification to the application's executables.

■ Partial integration.

When desktop help is partially integrated, it is available from the top level of the Help Manager. However, you cannot access the help volume from the application's windows. You can also provide an action to access the help from the application group. The following example action displays the help volume located in the help master file MyApp.sdl:

```
ACTION OpenMyAppHelp
{
    LABEL MyAppHelp<br>ARG_COUNT 0
    ARG_COUNT
    TYPE COMMAND
    WINDOW TYPE NO STDIO
    EXEC STRING /usr/dt/bin/dthelpview -helpVolume MyApp
    DESCRIPTION Displays help for the MyApp application.
}
```
## Step 6: Creating Icons for the Application

**Note –** For an example of creating the icon files for an application, see Step 6 of "Example of Creating a Registration Package" on page 95.

The desktop provides default icons for actions, data types, and application groups. However, you will probably want to create unique icons for the application.

Icons are placed in the directory *app\_root*/dt/appconfig/icons/*language*.

### Icons Required for the Desktop

The application uses these icon images on the desktop:

■ *Action icon*. This is the icon the user double-clicks to start your application (actions). It is referenced in the ICON field of the action that launches the application.

Supply three sizes: tiny, medium, and large.

■ *Data type icon*. This icon is used to represent the application's data files in File Manager. It is referenced in the ICON field of the data type definition.

If your application supports multiple data types, you should provide a different icon for each data type.

Supply two sizes: tiny and medium.

■ *Application group icon*. This is the icon representing the directory at the top level of the Application Manager. It is referenced in the ICON field of the data type definition for the application group. (See "Step 7: Creating the Application Group" on page 86.)

Supply two sizes: tiny and medium.

You may need to supply both pixmap and bitmap versions of each icon to support color (eight-bit and larger) and monochrome (fewer than eight bits) displays.

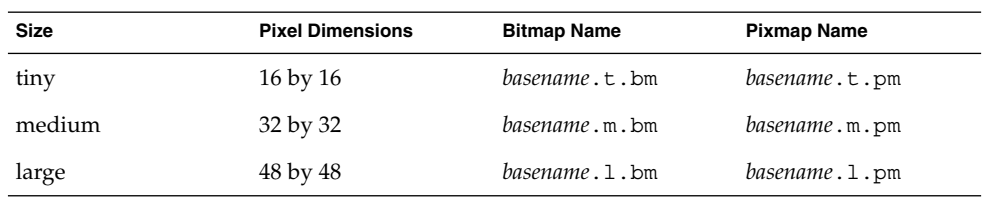

**TABLE 5–2** Naming Conventions for Icon Files

If you do not provide bitmap files, the desktop maps the color specifications of the pixmap files into black and white. However, this mapping may not produce the appearance you want.

For more information about icons, see "Icon Image Files" on page 229.

## Step 7: Creating the Application Group

**Note –** For an example of creating the application group, see Step 7 of "Example of Creating a Registration Package" on page 95.

Once you have created the action and data type definitions for the application, you must create the configuration files responsible for creating what the user actually sees—the application group and its contents.

The application group is a directory at the top level of the Application Manager (see Figure 5–1).

There are three steps to creating the application group:

- Create the application group directory in the registration package.
- Optional: configure the application group to use a unique icon. This involves creating the data type definition for the application group directory.
- Create the contents of the application group.

## Creating the Application Group Directory

To create an application group, create the directories in the registration package under appmanager, as shown in Figure 5–7.

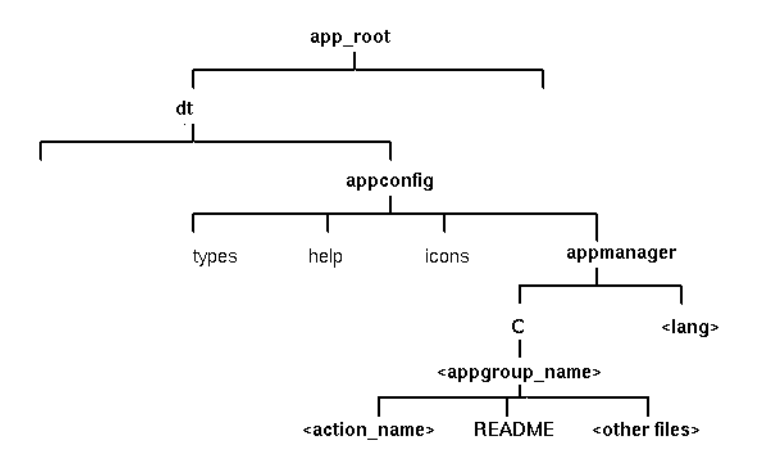

**FIGURE 5–7** The appmanager directory

## Application Group Name

The <appgroup\_name> in Figure 5–7 is the name for the application group.

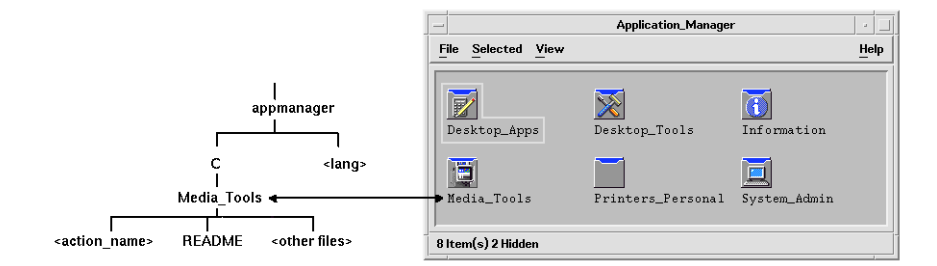

**FIGURE 5-8** The application group name (<appgroup\_name>)

The name can be any allowable file (directory) name. Use a name that describes the application.

### Configuring the Application Group To Use a Unique Icon

The desktop provides a default application-group icon. However, you will probably want to provide a custom icon.

If you want to provide a unique icon for the application group, you must create:

- A data type for the directory that appears at the top level of Application Manager.
- Open and Print actions for the data type.

For example, suppose you want to create an application group named Media\_Tools. The following data type definition, placed in a file *app\_root*/dt/appconfig/types/*language*/*name*.dt, assigns a unique icon to the application group icon.

```
DATA_ATTRIBUTES Media_ToolsAppgroup
 {
   ACTIONS OpenInPlace,OpenNewView
   ICON MediaTools
   DESCRIPTION Double-click to open the Media_Tools \
               application group
 }
DATA CRITERIA Media ToolsAppgroupCriteria1
 {
   DATA_ATTRIBUTES_NAME Media_ToolsAppgroup
   MODE d
   PATH_PATTERN */appmanager/*/Media_Tools
 }
```
The attributes section of the definition specifies the icon to be used. The criteria section of the definition specifies that the data type be defined to any directory named Media\_Tools that is a subdirectory of a directory named appmanager. Figure 5–9 shows the relationship between the application group name and the data type definition. The PATH\_PATTERN field in the data type definition connects a unique icon to the application group.

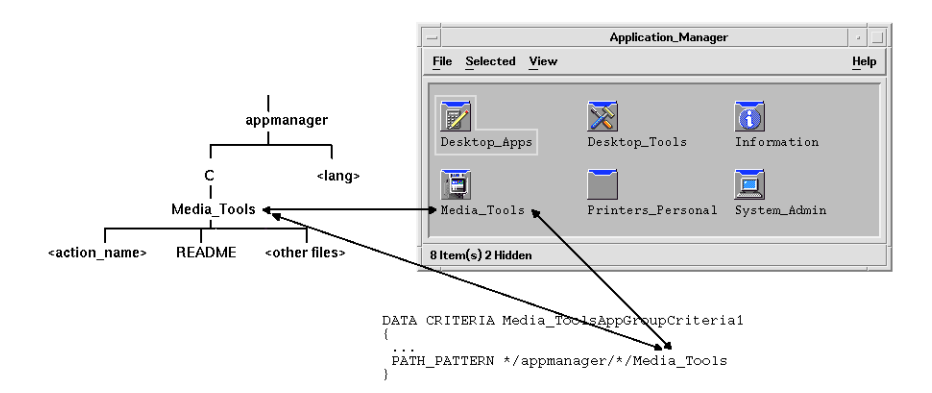

**FIGURE 5–9** How an application group gets a unique icon

You should also create an Open and Print action for the application group data type:

```
ACTION Open
{
   ARG_TYPE Media_ToolsAppGroup
   TYPE MAP
   MAP_ACTION OpenAppGroup
 }
ACTION Print
{
   ARG_TYPE Media_ToolsAppGroup
   TYPE MAP
   MAP_ACTION PrintAppGroup
}
```
OpenAppGroup and PrintAppGroup actions are built-in actions defined in /usr/dt/appconfig/types/*language*/dtappman.dt.

### Creating the Contents of the Application Group

The most important item in the application group is an icon to start the application (an action icon). If the application group contains a suite of applications, there is usually an icon for each application.

In addition to one or more action icons, the application group may contain:

■ One or more README files

- One or more sample data files
- Templates
- An icon the user can double-click to view help information
- A man page
- A specialized Front Panel control

The application group can contain subdirectories.

## Creating the Action File (Application Icon)

The application group should contain an icon that launches the application. If the group supplies a suite of applications, there should be an icon for each one. These icons are called *application icons,* or *action icons,* since they represent an underlying action.

An action icon is created by creating an executable file with the same name as the action it will run:

#### *app\_root*/dt/appconfig/appmanager/*appgroup\_name*/*action\_name*

The file is called an *action file*, because its purpose is to create a visual representation of the underlying action.

For example, if you've created an action named BestTextEditor that runs the BestTextEditor application, you would create an executable file named BestTextEditor. In File Manager and the Application Manager, the action file will use the icon image specified in the action definition.

Figure 5–10 illustrates the relationship between the action definition, action file, and actual entry in the Application Manager window.

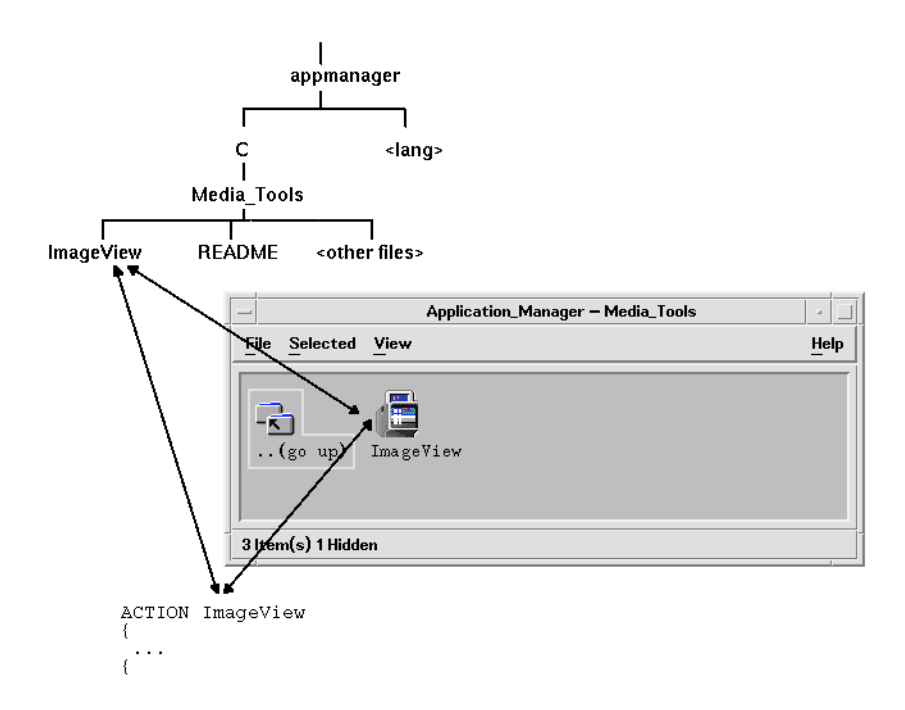

**FIGURE 5–10** The application icon is a file in the application group

#### *Read Me Files*

The desktop provides a README data type that you can use for your application's README files. Use one of these naming conventions:

- README
- readme
- README. \*
- Read. \*. Me
- read.\*.me
- READ. \*. ME

#### *Creating a Specialized Front Panel Control*

In most cases, you do not need to provide a Front Panel control definition; the user can add the application to the Front Panel by dropping the action icon on the Install Icon control in a subpanel.

You might want to create a Front Panel configuration file containing a control definition for your application if you want users to be able to install a control that behaves differently than the action icon—for example, if the control monitors a file and changes appearance when the monitored file changes.

Front Panel configuration files are placed in the *app\_root*/dt/appconfig/types/*language* directory. The naming convention is *name*.fp.

If you supply a configuration file containing a control, the user can add the control to a subpanel by dropping the \*.fp file on the Install Icon control in the subpanel.

For example, the following definition can be placed in a Front Panel configuration file in the application group. If the user drops this file on an Install Icon control in a subpanel, a control is created in the subpanel that runs a single instance of the BestTextEditor application. If BestTextEditor is already running, the window is moved to the top of the window stack in the current workspace.

CONTROL BestTextEditorControl

| TYPE        | icon                                   |
|-------------|----------------------------------------|
| <b>ICON</b> | BTEFPanel                              |
| PUSH RECALL | True                                   |
| CLIENT NAME | BTEd                                   |
| PUSH ACTION | BTEditor                               |
| DROP ACTION | BTEditor                               |
| HELP STRING | Starts the BestTextEditor application. |
|             |                                        |
|             |                                        |

For additional information about creating Front Panel configuration files, see:

Chapter 15

 $\sqrt{2}$ 

■ The dtfpfile(4) man page

## Step 8: Registering the Application Using dtappintegrate

**Note –** For an example of registering an application, see Step 8 of "Example of Creating a Registration Package" on page 95.

Once you've created a registration package under an application root, you are ready to perform the actual application registration.

Application registration creates links between the registration package and the directories located along the desktop search paths (see "How dtappintegrate Integrates Applications" on page 93).

**92** Solaris Common Desktop Environment: Advanced User's and System Administrator's Guide • December 2001 (Beta)

## To Register an Application with dtappintegrate

If the application is desktop-smart, dtappintegrate is usually run automatically as the final step in the installation process. If it is not run automatically, or if you have created the configuration files to integrate a non-desktop smart application, then you can run dtappintegrate manually.

- **1. Log in as root.**
- **2. Run the command:**

/usr/dt/bin/dtappintegrate -s *app\_root*

where *app\_root* is the desktop application root directory. For more information, see the dtappintegrate(1) man page.

- **3. Open the Desktop\_Tools application group and double-click Reload Applications.**
- **4. Verify that the application is properly registered:**
	- **a. Display the top level of the Application Manager. The new application group should appear in the Application Manager.**
	- **b. Open the application group and double-click the action icon.**

*Syntax and Options for* dtappintegrate

dtappintegrate -s *app\_root* [-t *target\_path* ] [-l *language* ] [-u]

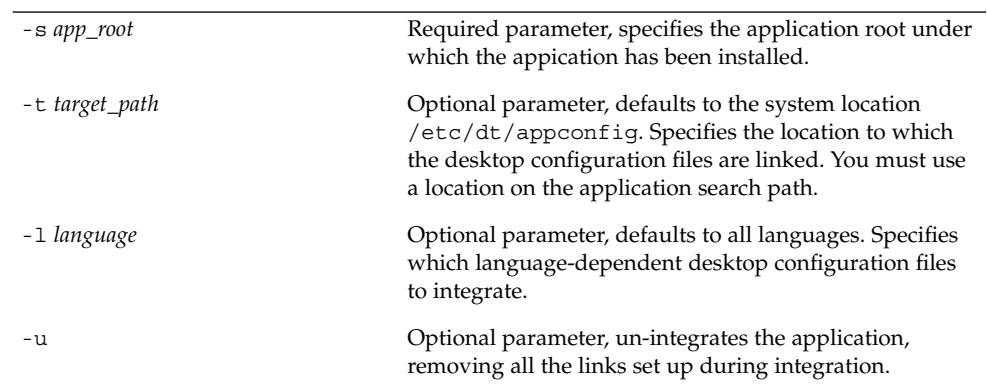

## How dtappintegrate Integrates Applications

The function of dtappintegrate is to set up links between the installed files and the locations where the desktop looks for configuration files.

#### *Actions and Data Types*

dtappintegrate creates symbolic links from the action and data type definition files in the registration package to the system-wide directory along the action database help search path. This is done by creating links from

*app\_root*/dt/appconfig/types/*language*/\*.dt

to

/etc/dt/appconfig/types/*language*/\*.dt

#### *Help Information Files*

dtappintegrate creates symbolic links from the help files in the registration package to the system-wide directory along the help search path. This is done by creating links from

*app\_root*/dt/appconfig/help/*language*/*help\_file.*sdl

to

/etc/dt/appconfig/help/*language*/*help\_file.*sdl

#### *Icon Files*

dtappintegrate creates symbolic links from the icon files in the registration package to the system-wide directory along the icon search path. This is done by creating links from

*app\_root*/dt/appconfig/icons/*language*/*icon\_files*

to

/etc/dt/appconfig/icons/*language*/*icon\_files*

#### *Application Group*

To place the application group for the application into the top level of Application Manager, dtappintegrate creates a link between the application group directory in the registration package and the system-wide location along the application search path. This is done by creating links from the directory

*app\_root*/dt/appconfig/appmanager/*language*/*appgroup\_name*

to

/etc/dt/appconfig/appmanager/*language*/*appgroup\_name*

**94** Solaris Common Desktop Environment: Advanced User's and System Administrator's Guide • December 2001 (Beta)

# Example of Creating a Registration Package

The following steps create a registration package for an existing, non-desktop smart application named BestTextEditor.

## Information You Need to Know About ''BestTextEditor''

The example assumes the following facts about the BestTextEditor application:

- It was installed into the directory /usr/BTE.
- The user's session language is the default value,  $\text{C}$ .
- The command line to start BestTextEditor is:

BTEd {*filename*]

where *filename* is the name of the data file to open in the new window. BestTextEditor creates its own window—that is, it does not run inside a terminal emulator window.

- BestTextEditor creates and uses two types of data files:
	- Documentation files. They use the naming convention \* . bte. BestTextEditor provides a command line for printing its .bte data files. The syntax of this command is:

BTEPrint [-d *destination*] [-s] *filename*

where:

-d *destination*—specifies destination printer.

-s—specifies silent printing. The application's print dialog box is not displayed.

*filename*—specifies the file to be printed.

- Template files. They use the naming convention \* . tpl. Template files cannot be printed.
- The existing, non-desktop app-defaults files for BestTextEditor contain resources for interface fonts and foreground and background colors.

An online help volume for BestTextEditor was created using the desktop Help Developer's Kit. When the online help volume was built, it used the following source files:

```
.../BTEHelp.htg
.../graphics/BTE1.xwd
.../graphics/BTE2.xwd
```
and generated the file …/BTEHelp.sdl.

## Steps to Registering ''BestTextEditor''

The following step-wise procedure registers BestTextEditor.

#### **1. Modify font and color resources.**

In BestTextEditor's app-defaults file, remove resources that set:

- Fonts for text
- Colors for foreground and background

#### **2. Create the application root.**

Create the directory:

/desktop\_approots/BTE

If you are integrating an existing application, you should create the application root directory elsewhere than in the installation location for the application; otherwise, the configuration files you create may be removed when you update the application.

#### **3. Create the registration package directories.**

Create these directories:

```
/desktop_approots/BTE/dt/appconfig/types/C
/desktop_approots/BTE/dt/appconfig/help/C
/desktop_approots/BTE/dt/appconfig/icons/C
/desktop_approots/BTE/dt/appconfig/appmanager/C/BestTextEditor
```
#### **4. Create the actions and data types for the application.**

**a. Create the configuration file for the action and data type definitions:**

/desktop\_approots/BTE/dt/appconfig/types/C/BTE.dt

#### **b. Create the action definition for running BestTextEditor:**

ACTION BTEditor { WINDOW\_TYPE NO\_STDIO ICON BTERun DESCRIPTION Double-click this icon or drop \ a BTE data file on it to run \

**96** Solaris Common Desktop Environment: Advanced User's and System Administrator's Guide • December 2001 (Beta)

BestTextEditor. EXEC\_STRING /usr/BTE/BTEd %Arg\_1% }

**c. Create the data type for** \*.bte **files:**

```
DATA_ATTRIBUTES BTEDataFile
  {
     DESCRIPTION BestTextEditor data file.
     ICON BTEData
     ACTIONS Open, Print
  }
     DATA_CRITERIA BTEDataFileCriteria1
   {
     DATA_ATTRIBUTES_NAME BTEDataFile
     NAME_PATTERN *.bte
     MODE f
   }
```
**d. Create the data type for** \*.tpl **files:**

```
DATA_ATTRIBUTES BTETemplateFile
{
      DESCRIPTION BestTextEditor template file.
     ICON BTETempl
     ACTIONS Open
}
DATA CRITERIAL BTETemplateFileCriteria1
{
      DATA_ATTRIBUTES_NAME BTETemplateFile
     NAME_PATTERN * . \text{tpl}MODE f
}
```
**e. Create the Open action for** \*.bte **files.**

ACTION Open { ARG\_TYPE BTEDataFile TYPE MAP MAP\_ACTION BTEditor }

**f. Create the Print action for** \*.bte **files.**

Here are simple Print actions that will print the data files. These actions require a value for the LPDEST environment variable and ignore the -s print option. (If LPDEST isn't set, the action may fail.)

```
ACTION Print
{
     ARG_TYPE BTEDataFile
     TYPE MAP
```
Registering an Application **97**

```
MAP ACTION BTEPrintData
}
ACTION BTEPrintData
 { WINDOW_TYPE NO_STDIO
      EXEC STRING BTEPrint -d $LPDEST %Arg_1%
}
```
Here is another version of the BTEPrintData action and an accompanying script. Together, they handle situations where LPDEST is not set or if silent printing is requested.

```
ACTION BTEPrintData
{
       WINDOW TYPE NO STDIO
       EXEC STRING /usr/BTE/bin/BTEenvprint \
                           %(File)Arg_1%
}
```
The contents of the /usr/BTE/bin/BTEenvprint script are:

```
# BTEenvprint
#!/bin/sh
DEST="''SILENT=""
if [ $LPDEST ] ; then
    DEST="-d $LPDEST"
fi
BTEPrint $DEST SILENT $1
```
#### **g. Create the Open action for** \*.tpl **files:**

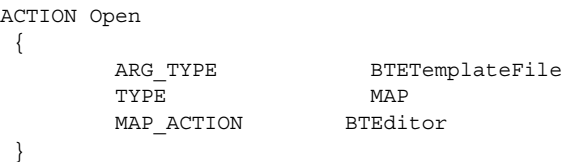

#### **h. Create the Print action for** \*.tpl **files:**

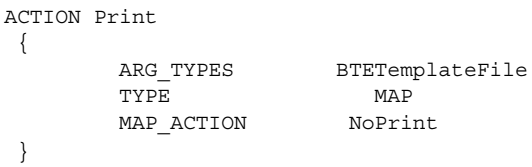

NoPrint is a built-in action that displays a dialog box telling the user the file cannot be printed.

- **5. Put the help files into the registration package.**
	- **a. Place the help files in the following locations:**

```
/desktop_approots/BTE/dt/appconfig/help/C/BTEHelp.sdl
/desktop_approots/BTE/dt/appconfig/help/C/graphics/BTE1.xwd
/desktop_approots/BTE/dt/appconfig/help/C/graphics/BTE2.xwd
```
#### **b. Create the file:**

/desktop\_approots/BTE/dt/appconfig/types/C/BTEhelp.dt.

Put the following action definition in the file:

```
ACTION BTEHelp
{
   WINDOW_TYPE NO_STDIO
   EXEC\_STRING /usr/dt/bin/dthelpview -helpVolume \
       BTEHelp.sdl
   DESCRIPTION Opens the BestTextEditor help volume.
}
```
#### **6. Create icons for the application.**

Use Icon Editor to create the icons. Table 5–3 shows the size guidelines to use.

**TABLE 5–3** Icon Size Guidelines

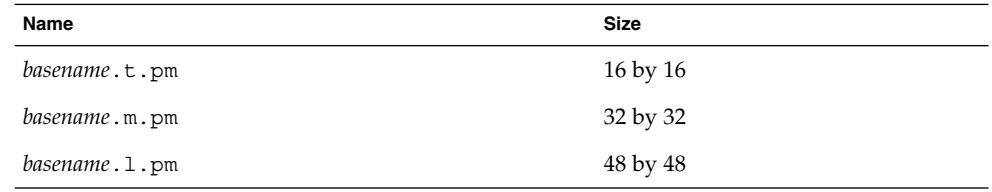

Create these icon files in the directory

/desktop\_approots/BTE/dt/appconfig/icons/C:

- Icons to represent the action that runs the application: BTERun.t.pm, BTERun.m.pm, BTERun.l.pm
- Icons to represent \*.bte files: BTEData.t.pm, BTEData.m.pm,
- Icons to represent \*.tpl files: BTETempl.t.pm, BTETempl.m.pm
- Icons to represent the application group (used in step 7): BTEApp.t.pm, BTEApp.m.pm

#### **7. Create the application group.**

**a. If you haven't already done so, create the directory.**

/desktop\_approots/BTE/dt/appconfig/appmanager/C/BestTextEditor

**b. This step is optional. It provides a unique icon for the application group icon by creating a data type and associated actions for the application group. If you omit this step, the application group will use the default icon.**

Add the following data type and action definitions to the file /desktop\_approots/BTE/dt/appconfig/types/C/BTE.dt. The data type specifies the icon to be used by the BestTextEditor application group. The actions provide the same Open and Print behavior as the built-in application groups.

```
DATA_ATTRIBUTES BestTextEditorAppGroup
\{ACTIONS OpenInPlace,OpenNewView
      ICON BTEApp
{
DATA_CRITERIA BestTextEditorAppGroupCriterial
{
      DATA_ATTRIBUTES_NAME BestTextEditorAppGroup
      MODE d
                        */appmanager/*/BestTextEditor
}
ACTION Open
{
      ARG_TYPE BestTextEditorAppGroup
       TYPE MAP
       MAP_ACTION       OpenAppGroup
}
ACTION Print
{
      ARG_TYPE BestTextEditorAppGroup
      TYPE MAP
      MAP_ACTION PrintAppGroup
}
```
**c. Create an icon in the application group that will start the application. To do this, create the file:**

```
/desktop_approots/BTE/dt/appconfig/appmanager/C \
/BestTextEditor/BTEditor
```
and make the file executable.

**d. Create the action file in the application group that will open the help volume. To do this, create the file:**

```
/desktop_approots/BTE/dt/appconfig/appmanager/C \
/BestTextEditor/BTEHelp
```
and make the file executable.

**e. Put other files into the application group; for example, "read me" files, sample data and template files.**

### **8. Register the application.**

In a terminal emulator window:

- **a. Log in as root.**
- **b. Run the command:**

/usr/dt/bin/dtappintegrate -s /desktop\_approots/BTE

**c. Open the Desktop\_Tools application group and double-click Reload Applications.**

Solaris Common Desktop Environment: Advanced User's and System Administrator's Guide • December 2001 (Beta)

### CHAPTER **6**

# Miscellaneous Configurations

This chapter addresses setup and system administration topics.

- "Solaris CDE Directory Structure" on page 103
- "Key Configuration Files" on page 105
- "Starting the Login Server" on page 106
- "Mounting an Installed CDE from Another Workstation or Network Server Installation Location" on page 108
- "Configuring Your Desktop To Use Multiple Screens" on page 110
- "Networked Desktops" on page 111
- "Using XTerminals" on page 113
- "Login Locale and Font Path" on page 114
- "Using Workstations as XTerminals" on page 114
- "Special CDE Configurations" on page 116

# Solaris CDE Directory Structure

This section describes the main directories included in your desktop environment.

## /usr/dt

This directory is the Solaris CDE installation location. It can also be the mount point from a remote file server. Table 6–1 describes the /usr/dt subdirectories.

**TABLE 6–1** /usr/dt Subdirectories

| Subdirectory  | <b>Description</b>                                 |
|---------------|----------------------------------------------------|
| /bin          | SCDE applications and utilities                    |
| /lib          | SCDE run-time shared libraries                     |
| /confiq       | Default system configuration files                 |
| /man          | [Optional] Man pages                               |
| /app-defaults | Default application resources                      |
| /appconfiq    | Default application icons, types, and actions      |
| /examples     | [Optional] CDE code/program examples               |
| /include      | [Optional] Developer include files                 |
| /palettes     | Color palettes                                     |
| /share        | CDE AnswerBook documentation and default backdrops |

# /etc/dt

This directory contains customized workstation-specific configuration files. These files enable you to customize your environment in the following ways:

- Set X-server configuration options
- Use multiple screens
- Customize workstation action files, data types, icons, and fonts

## /var/dt

This directory is used to store temporary files for Solaris CDE applications such as Login Manager and Application Manager.

## \$HomeDirectory

This directory contains user specific files that relate to the user's desktop setup. They include applications, color scheme, Workspace menu and Front Panel modifications, and error logs.

# Key Configuration Files

Most customization of your desktop environment can involve many files. The following files are two examples:

- /usr/dt/config/Xconfig
- /usr/dt/config/Xservers

## Xconfig

Xconfig is the master configuration file used by dtlogin. It sets login resources and specifies locations of additional files required by dtlogin. The following example shows a few of the lines found in the default Xconfig file:

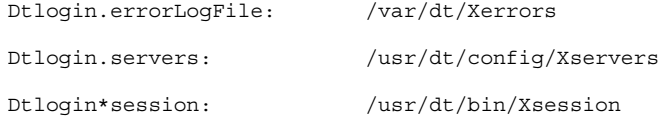

For more information about this file, refer to Appendix A. You can also review the explanatory comments in the file itself.

## Xservers

dtlogin, like XDM (X Display Manager) on which it is based, uses the Xservers file to specify how the local Xserver is started. By default, the last line in this file is:

- :0 Local local@console /usr/openwin/bin/Xsun :0
- :0 means that the Xserver display is <localhost:0>.
- local indicates to start the new X11 server locally.

**Note –** Replace local with foreign if you want to attach to a running X11 server.

- console means that the Command Line Login escape is to /dev/console.
- $\sqrt{\text{usr}}$  / openwin/bin/Xsun is the path to the X11 server.

Refer to the  $dt \log i$  (1) man page for more information about this file. You can also review the explanatory comments in the file itself.

# Starting the Login Server

The login server is usually started automatically when the system is booted. You can also start the login server from a command line, but you must log in as the root user first.

To set the login server to start when the system Is booted:

● **Type the following command and press Return:**

```
# /usr/dt/bin/dtconfig -e
```
This will add a S99dtlogin file to your /etc/rc2.d directory. The login server starts automatically when you reboot.

To disable the login server from starting automatically when the system is booted:

● **Type the following command and press Return:**

# /usr/dt/bin/dtconfig -d

To start the login server from a command line:

● **Type the following command and press Return:**

# /usr/dt/bin/dtlogin -daemon; exit

**Note –** Although starting the login server from the command line is available for temporary configuration testing, the login server should normally be started when the system is booted.

To kill the login server, Xserver, and the entire Solaris CDE desktop:

● **Type the following command and press Return:**

# /usr/dt/bin/dtconfig -kill

For more information about the desktop configuration utility, dtconfig, see Appendix A. It provides a copy of the dtconfig.1 man page.

**106** Solaris Common Desktop Environment: Advanced User's and System Administrator's Guide • December 2001 (Beta)

To exit the Solaris CDE login screen using the Command Line Login Option:

● **Choose Command Line Login from the Options menu on the Solaris CDE login screen. After the screen clears, press Return to display a login prompt.**

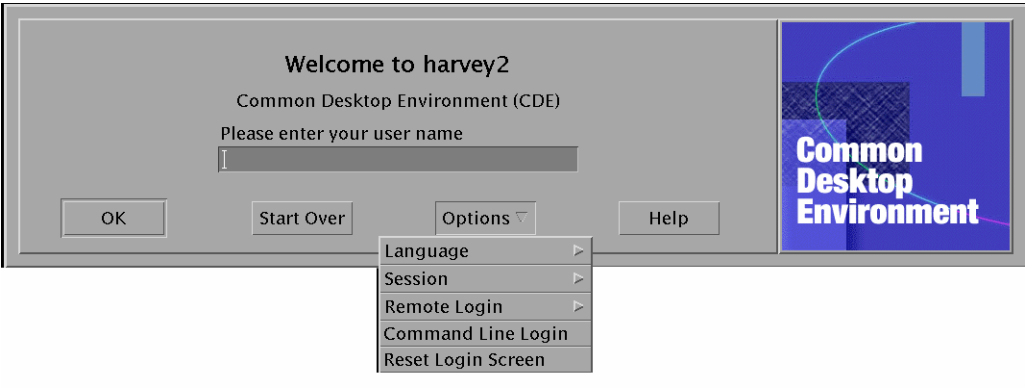

**Note –** The desktop login daemon will start the desktop login screen automatically after you are finished with the Command Line Login.

To start a single terminal emulation window:

● **Choose Failsafe Session from the Session submenu of the Options menu on the Solaris CDE login screen.**

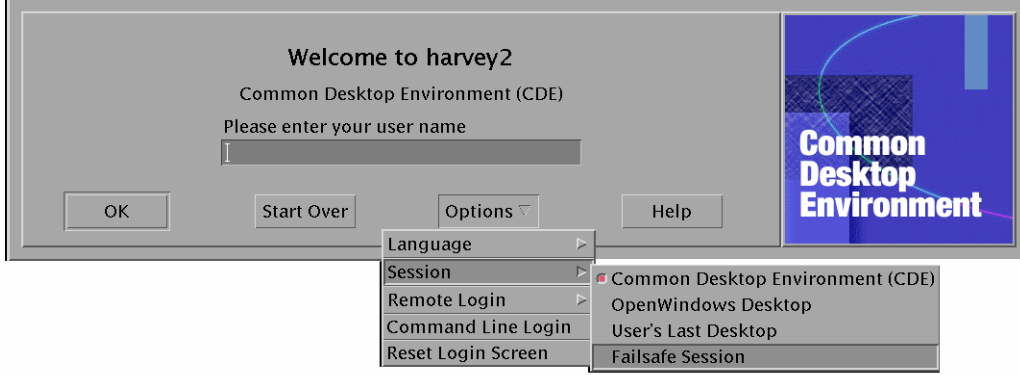

If you want to leave the Xserver running, choose Failsafe Session from the Session submenu. This will start a single xterm window. The Failsafe Session option is always available, even when the Command Line Login option is not available.

# Mounting an Installed CDE from Another Workstation or Network Server Installation Location

You can mount an installed CDE from another workstation or network server installation location if you do not have the required disk space on your workstation, since this procedure does not use your local disk space.
**Note –** Since the /usr/dt directory structure differs between Solaris releases and client workstations (SPARC directory structure differs for the Intel directory structure), the client workstation must mount the appropriate NFS server /usr/dt image. For example, a SPARC system with Solaris 2.5 would mount /usr/dt from another Solaris 2.5 system with /usr/dt installed CDE.

## ▼ To Mount an Installed CDE

- **1. Mount a** /usr/dt **directory from a previously installed workstation or network server to the** /usr/dt **directory on your workstation.**
- **2. Type** /usr/dt/bin/dtconfig -inetd
- **3. Enable the Solaris Desktop Login by typing:**

/usr/dt/bin/dtconfig -e

**4. Reboot your workstation.**

For more information about the desktop configuration utility, dtconfig, see Appendix A. It provides a copy of the dtconfig(1) man page.

## To Unmount a Mounted CDE Directory

#### **1. Disable the Solaris Desktop Login by typing:**

/usr/dt/bin/dtconfig -d

- **2. Type** /usr/dt/bin/dtconfig -inetd.ow
- **3. Unmount** /usr/dt**.**
- **4. Reboot your workstation.**

For more information about the desktop configuration utility, dtconfig, see Appendix A. It provides a copy of the dtconfig(1) man page.

# Configuring Your Desktop To Use Multiple Screens

The standard login starts the desktop on a single screen. You can edit the Xconfig file to have the desktop start on multiple screens. You must be logged in as the root user to change this file.

**Note –** For faster editing of login configuration information, use the Failsafe Session option to run a single xterm window rather than the whole desktop.

To Make the Desktop Start on Multiple Screens

**1. Create a copy of the** Xserver **file by typing the following command and pressing Return:**

# cp /usr/dt/config/Xservers /etc/dt/config/Xservers

**Note –** /etc/dt/config/Xservers overrides /usr/dt/config/Xservers.

- **2. Edit the** /etc/dt/config/Xservers **file to set up two frame buffers (screens):**
	- **a. Find the line:**

:0 Local local\_uid@console root /usr/openwin/bin/Xsun :0

**b. At the end of this line add two** -dev **options. This example assumes they are named** /dev/fb0 **and** /dev/fb1**. Add the following preceded by a space:**

-dev /dev/fb0 -dev /dev/fb1

**3. Choose Reset Login Screen from the Options menu.**

**110** Solaris Common Desktop Environment: Advanced User's and System Administrator's Guide • December 2001 (Beta)

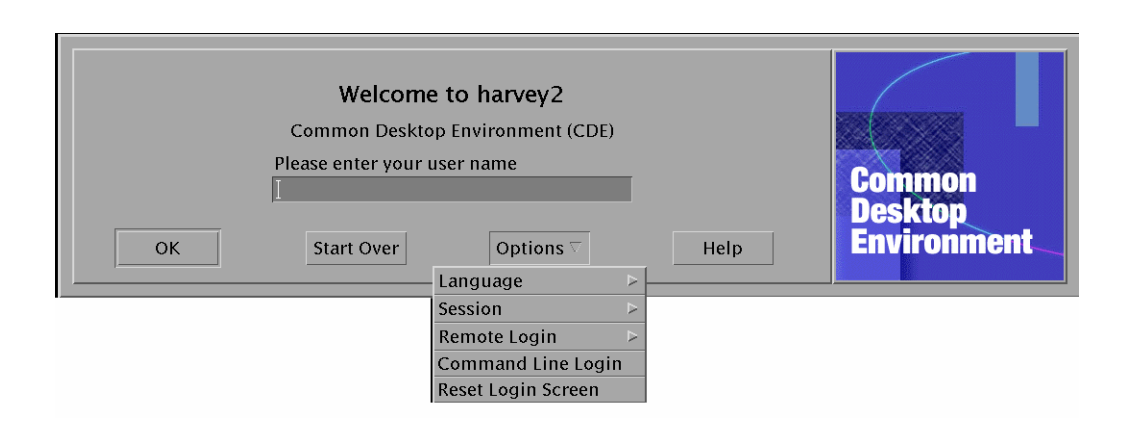

**Note –** When running Solaris CDE on multiple screens, a Front Panel is displayed on each screen. These Front Panels are independent of each other and have separate configuration files.

# Networked Desktops

The Solaris CDE Login Manager is network aware. By default, login screens will respond to queries by the Solaris CDE Chooser.

To show the list of remote hosts:

Select Choose Host From List from the Remote Login menu on the Solaris CDE **login screen.**

Alternatively, to run the Chooser independently of the login screen, refer to the section "Using Workstations as XTerminals" on page 114. The following screen shows a typical Chooser list of available servers.

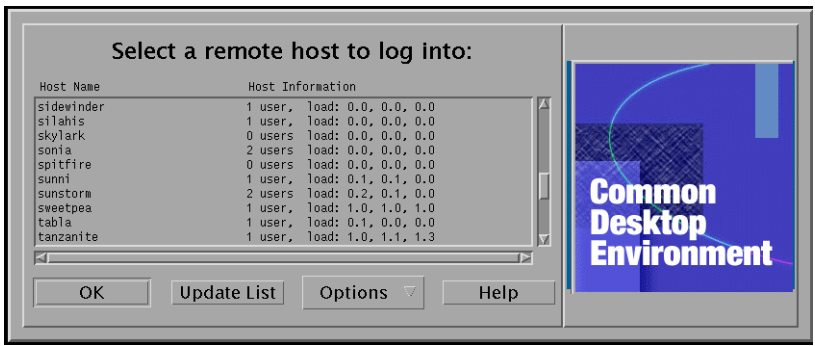

You can select an idle server from the list to use its resources via Chooser to log in to Solaris CDE.

Any networked workstation running the Solaris CDE Login Manager can support both a local desktop user and multiple remote users including Xterminal users using the workstation as a Solaris CDE desktop server. (See Figure 6–1.)

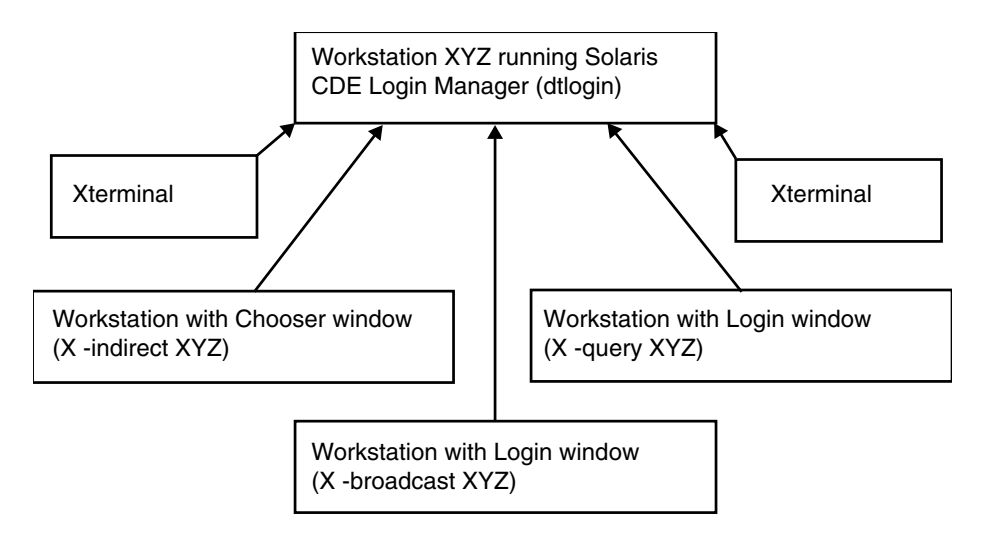

**FIGURE 6–1** Networked Desktops

**Note –** Figure 6-1 can include a mixed hardware environment.

# Using XTerminals

Any Xterminal that supports the XDM protocol can use Chooser to log in to Solaris CDE. To run the Chooser, refer to the section "Using Workstations as XTerminals" on page 114. The SPARC Xterminal™software version 2.0 (or later) works well with Solaris CDE. Click Properties on the X-Terminal Controls window and choose Session as the Category to display the setup screen shown in Figure 6–2.

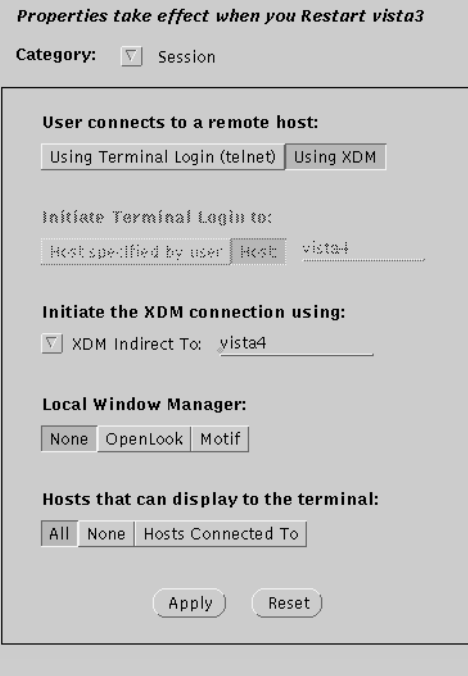

**FIGURE 6–2** Session setup screen

Select None for the Local Window Manager, and XDM Indirect for the XDM connection to the remote system running Solaris CDE.

# Login Locale and Font Path

You select the preferred language when you log in to Solaris CDE. The following Solaris CDE login screen shows the Language choice on the Options menu.

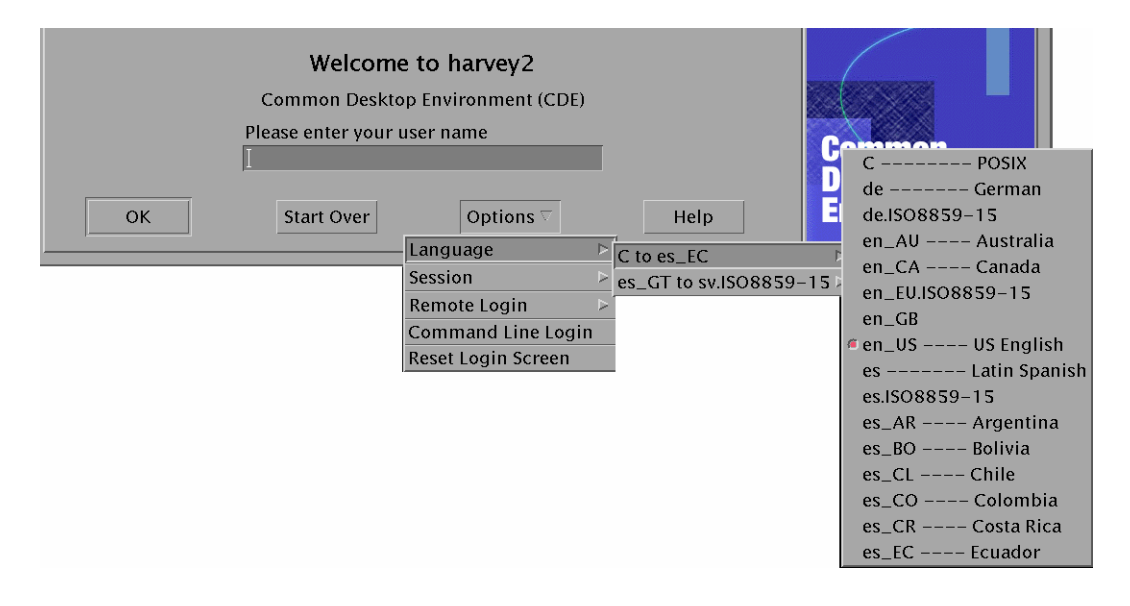

On workstations, font paths are automatically set to include fonts (and aliases) associated with both the preferred language and the system's base "C" locale. For Xterminals, these fonts are automatically supplied by an X11 font server.

# Using Workstations as XTerminals

If you have older workstations or workstations with 16 megabytes or less of memory, you can use them as Xterminals when they are loaded with Solaris 2.4 software or later (or Solaris 2.3 software with the Xserver jumbo patch).

**Note –** If the fonts on your workstation's screen do not display normally when following the procedures below, Solaris CDE may not be installed on the host workstation. Use the pkgadd utility to add the SUNWdtft() Solaris CDE font package separately from a Solaris CDE 1.0.x unbundled release.

## ▼ To Use Chooser To Select a Host CDE Login

- **1. Exit any running window system.**
- **2. Start Chooser. From the console command line, type the following commands (using** csh**):**

setenv OPENWINHOME /usr/openwin

/usr/openwin/bin/X -indirect *CDE\_login\_host*

The Xserver starts and displays the Chooser window from the host.

**3. Select the desired login host from the Chooser window.**

# To Use a Specific Host CDE Login

#### ● **Type the following command and press Return:**

/usr/openwin/bin/X -once -query *CDE\_login\_host*

The Xserver starts and displays the Login screen from the host. The -once option will exit the server after one login/logout session. If the -once option is not added, the Login screen appears again after the Solaris CDE logout.

## To Use the First Available Host Login

#### ● **Type the following command and press Return:**

/usr/openwin/bin/X -broadcast

This starts the Xserver. On the local sub-net, it broadcasts a request for an XDM (X Display Manager) login service. If any systems on the sub-net are running the Solaris CDE Login Manager (or any other XDM-based login window), the first host to respond places its login window on your desktop.

# Special CDE Configurations

This section addresses special configurations.

# Customizing Mail Printing

The CDE Mailer prints mail messages using the Print action that is defined for the DTMAIL\_FILE data type. It does not use the print script specified by the OpenWindows Mail Tool. To change the print behavior you must modify this Print action.

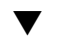

### ▼ To Modify the Print Action

#### **1. Using your favorite editor, create the following file:**

*HomeDirectory*/.dt/types/dtmail.dt

#### **2. Enter the following lines into this file:**

```
#
# Override default Print action for mailboxes
#
ACTION Print
{
LABEL Print
ARG_TYPE DTMAIL_FILE
TYPE COMMAND
WINDOW TYPE NO STDIO
EXEC STRING sh -c ' \
              dtmailpr -p -f % (File)Arg 1% | mp -m -l | \setminusdtlp -u %(File)Arg_1%;'
}
```
**116** Solaris Common Desktop Environment: Advanced User's and System Administrator's Guide • December 2001 (Beta)

**Note –** dtmailpr is a print filter that strips out attachments, resulting in a stream of plain text. dtlp is the standard CDE interface to lp. % (File) Arg 1% is the file being printed.

- **3. Modify the** EXEC\_STRING **to include the print commands you want.**
- **4. Restart Mailer.**

### Converting Calendars to New Data Format

The version 4 extensible data format is a new format supported by the CDE Calendar. The OpenWindows Calendar Manager will not be able to read this format. If you need to switch back and forth between the OpenWindows and CDE platforms, you should not convert your calendar to the version 4 data format. However, you can use the sdtcm\_convert script to prune your calendar.

**Note –** You can find out the data version of your calendar by choosing About Calendar from the Calendar Help menu.

Otherwise, use the sdtcm\_convert script to convert your calendar to the version 4 data format.

For more information about this file, refer to the sdtcm convert(1) man pages.

**Note –** If you installed only the End User CDE Packages, the man pages were not installed. To see the man pages, you will need to install them with the pkgadd utility.

## Adding the AnswerBook Package from the Network

When installing Solaris CDE, the installation menu gives you the option to install the AnswerBook CDE package. If you choose YES, the AnswerBook package is installed in the /usr/dt/share/answerbooks/*language* directory (*language* is the local name of the particular AnswerBook translation).

Since the AnswerBook package requires 109 megabytes of disk space, you may not want to install it. However, the following two options are available:

You can mount (or link from  $/net/$ . . .) the AnswerBook package to /usr/dt/share/answerbooks/*language*.

■ You can add the AB\_CARDCATALOG environment variable to *HomeDirectory*/.dtprofile. For example, if you have an exported version on your network, then add the following line to *HomeDirectory*/.dtprofile:

export AB\_CARDCATALOG=/net/*hostname*/usr/dt/share/answerbooks \ /*language*/ab\_cardcatalog

# Setting Up the CDE Environment Outside the CDE Desktop

Environment variables used by your Solaris CDE applications can be set up outside the CDE desktop. For example, you may want to log in to a remote workstation and display a CDE application back to your workstation. Use the CDE utility dtsearchpath to set up various CDE shell environment variables.

For Bourne and Korn shells, type the following command:

eval '/usr/dt/bin/dtsearchpath'

For C shell, type the following command:

eval '/usr/dt/bin/dtsearchpath -c'

You could follow this command by setting DISPLAY back to the local workstation and then running the CDE application remotely. The results will be displayed on the local workstation.

**Note –** In this example, the Bourne and Korn shell dtsearchpath syntax is part of the CDE sample implementation available on all platforms running CDE. However, the C shell (-c) option is only available on a Sun platform.

### Desktop Environment File

The CDE desktop provides a run-time environment for the OpenWindows DeskSet™applications. Nothing special needs to be done to the CDE setup for this capability. Some of this environment setup is provided by the following file:

/usr/dt/config/Xsession.d/0015.sun.env

If you need to add to or subtract from this environment setup for a particular workstation, this file can be either edited in place or copied first to the following file location:

/etc/dt/config/Xsession.d/0015.sun.env

One example of an addition would be the start-up of the old OpenWindows virtual keyboard for use by the OpenWindows DeskSet applications. Since most applications on a CDE desktop (and the majority of Sun users) do not use this virtual keyboard utility program, it was left out of the default start sequence to improve overall desktop start-up performance.

See comments in the 0015.sun.env file for additional information on the optional OpenWindows virtual keyboard (vkdb) start-up.

## Using Floppy and CD Media with the Apple Macintosh Application Environment

If you have installed the Apple Macintosh Application Environment (MAE) version 1.0 and intend to use removable media (diskettes or CD-ROMs) through the OpenWindows File Manager application, you must edit the /etc/rmmount.conf file. This ensures that the MAE will work properly with File Manager removable media.

### To Change the /etc/rmmount.conf File

- **1. Become the root user by typing** su**, then type your password.**
- **2. Change to the** /etc **directory. Type the following command and press Return:**

# cd /etc

- **3. Open the** /etc/rmmount.conf **file in your favorite editor.**
- **4. Move the following line under** #Actions **to the end of the list:**

```
action floppy action_macfs.so
For example:
    # more rmmount.conf
    # @(#)rmmount.conf 1.2 92/09/23 SMI
    #
    # Removable Media Mounter configuration file.
    #
    # File system identification
    ident hsfs ident_hsfs.so cdrom
    ident ufs ident_ufs.so cdrom floppy
```
Miscellaneous Configurations **119**

ident pcfs ident\_pcfs.so floppy ident macfs ident\_macfs.so floppy # Actions action cdrom action\_filemgr.so action floppy action\_filemgr.so action floppy action\_macfs.so

#### **5. Save and exit.**

When the MAE is installed, it puts the macfs action line in the rmmount.conf file for you. If MAE is de-installed, the line is removed.

This change enables you to use removable media in the OpenWindows or CDE File Manager application and still use Macintosh floppies in MAE. However, it does stop MAE from grabbing unformatted, unreadable, or DOS floppies. All those disks will go to the OpenWindows File Manager application using this setup procedure.

If you want to allow MAE access to unreadable, unformatted, or DOS floppies, then the action floppy action action\_macfs.so line must be placed before the action floppy action filemgr.so line.

### CHAPTER **7**

# Configuring the Desktop in a Network

The desktop is designed to work well in a highly networked environment.

- "Overview of Desktop Networking" on page 121
- "General Steps for Configuring Desktop Networking" on page 125
- "Configuring Base Operating System Networking for the Desktop" on page 126
- "Configuring Desktop Clients and Servers" on page 129
- *"*Administering Application Services" on page 134

The architecture of the desktop lets system administrators distribute computing resources throughout the network, including:

- Applications
- Data files for applications
- Desktop session services (desktop applications such as Login Manager and File Manager)
- Help services (help data files can be put on a central help server)

# Overview of Desktop Networking

The operating system provides a variety of networking services, including distributed file systems and remote execution. X servers provide additional networking capabilities, including access to remote displays and security services.

The desktop layers a user interface on top of these networking features. The goals of this interface and its underlying architecture are to make networked systems:

■ Easier to use. Users can run applications and access data files without worrying about where in the network the applications and data are located.

- Easier to administer. The desktop provides application integration tools and networked search paths that make locating remote data and applications easier for systems. In addition, the desktop's file-name mapping process makes administering complex networks containing numerous servers easier.
- Flexible. While the administration features of the desktop have been designed for certain common network situations, the desktop can accommodate many other customized network configurations.

## Types of Networked Desktop Services

Networking enables a user to access various computing services distributed among other systems, such as:

- The desktop session and its applications—for example, Workspace Manager and File Manager
- Other applications
- Data files

Networking terminology uses the term *server* to describe a system that provides computing services to one or more other systems. When a system receives services from a server, it is called a *client* of that server.

In a complex network, a system may use services located on a number of systems throughout the network. Furthermore, a system may act as a particular type of server (for example, a session server) and may also be a client (for example, of an application server).

## Typical Network Situations

From a desktop perspective, a typical network configuration may contain some combination of these major components:

Displays—where the X server is running

Login/Session servers—where the desktop applications (Login Manager, Workspace Manager, and the like.) run

Application servers—where other applications run

File servers—where data used by applications is located

One of the most common network configurations involves systems accessing an application server. Figure 7–1 illustrates a workstation that uses an application server. The X server and desktop session are running on the workstation.

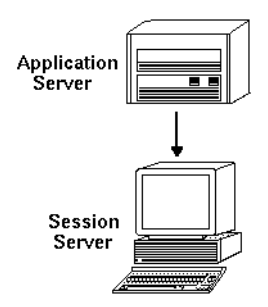

**FIGURE 7–1** Application servers provide services to the desktop session

Networks also frequently use file servers to store large amounts of data. This data may be used by applications running on an application server, or by the desktop applications (for example, File Manager needs access to data files to display them in the File Manager window).

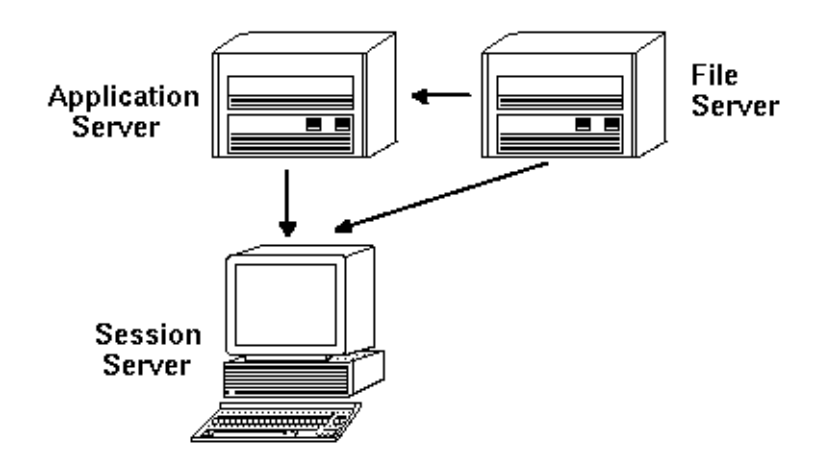

**FIGURE 7–2** File servers provide data to application servers and session servers

X terminals run the X server and obtain desktop session services from another system.

Configuring the Desktop in a Network **123**

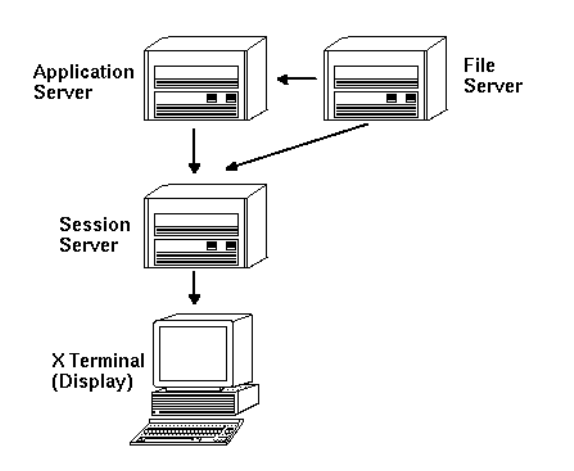

**FIGURE 7–3** X terminals get session services from a session server

# Other Networking Situations

The desktop is flexible and can support more complex network configurations. This usually involves making various services, in addition to file servers, available to application servers.

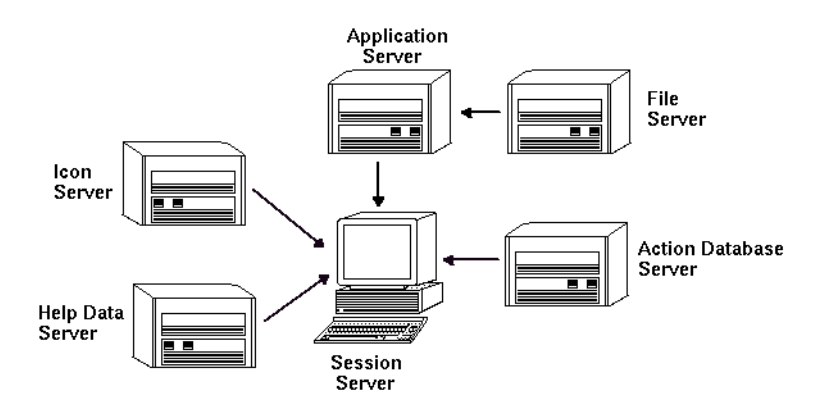

**FIGURE 7–4** Services required by a desktop application server can be distributed

# Summary—Types of Servers

Display—the system running the X server.

Login and session server—the system running the desktop session (Login Manager, Session Manager, Window Manager, File Manager, and the like).

Application server—a system on which an application runs. Also called the *execution host*.

File server—a system on which data files for applications are stored.

Help server—a system on which help data files are stored.

(Action) database server—a system where files containing action and data type definitions are stored.

Icon server—a system on which icon files are stored.

The network may include additional servers, such as a password server, mail server, video server, and so on.

# General Steps for Configuring Desktop Networking

There are three general steps for configuring desktop networking:

#### **1. Configure base operating system network services.**

These are the networking services provided by your operating system upon which the desktop depends. See "Configuring Base Operating System Networking for the Desktop" on page 126.

#### **2. Install and configure desktop networking software and services.**

These are the services required by the desktop, regardless of the type of client or server system being set up. See "Configuring Desktop Clients and Servers" on page 129.

#### **3. Configure the particular type of server or client.**

For example, configuring an application server requires different steps than configuring a file server. See "Administering Application Services" on page 134.

# Configuring Base Operating System Networking for the Desktop

The desktop requires the following base networking configuration:

- Users must have a login account on the session server and on each system providing desktop services to the session server. The user must have the same user ID and group ID on all client and server systems.
- Systems must have access to remote file systems containing data used by the session and other applications.
- The 1p print spooler must be configured to access remote printers.
- sendmail must be configured for email services.
- X authorization must be set up.

# Providing Login Accounts to Users

This section describes the login account requirements for desktop networking.

### Providing Login Accounts

Users must have a login account on:

- All systems providing services to the desktop, including application servers, file servers, and systems providing networked printers.
- All session servers the user may access. Usually, session servers are used with  $X$ terminals.

### Providing Consistent User and Group IDs

UNIX users are identified by a login name and a numeric user ID (UID). In a desktop network, the user should have the same login name and UID on all client and server systems.

UNIX users are also assigned to one or more login groups. Each group has a group name and a numeric group ID (GID). In a desktop network, all systems should use consistent group names and group IDs.

For more information, see the  $id(1)$  or  $id(1M)$  man page.

# Configuring Distributed File System Access

The desktop uses NFS for sharing files between systems. You must identify all the file systems in your network that contain shared files and ensure that they are correctly mounted on all appropriate systems.

Typically, you must provide the following remote file access:

- The user's home directory must be shared by all desktop client and server systems. This is necessary because:
	- The home directory contains data files that must be accessed by applications on remote systems. For example, applications using data files frequently use the home directory as the default data file location.
	- The home directory is the default dtspcd authentication directory. For more information about the dtspcd, see "Configuring the Subprocess Control Daemon" on page 132.
- If users require access to data files that are not in their home directory, these data files must be shared by all the desktop client and server systems that operate on the data files.
- The desktop installation and configuration directories ( $/usr/dt$  and  $/etc/dt$ ) must be shared by all the desktop client and server systems so that all of the user's applications access the same desktop configuration files.

### Providing a Networked Home Directory

A desktop network works most effectively when users have a single home directory that is shared among all client and server systems on the network.

A networked home directory enables users to use different systems in the network without losing personal customizations and configurations. This is because personal customizations and the information required to restore the previous session are saved in subdirectories of the home directory.

A common home directory is also required by:

- The default X authorization mechanism (see "Configuring X Authorization" on page 128).
- The desktop subprocess control daemon. This daemon is involved in launching remote applications and must be able to write to the user's home directory.

### File-Name Consistency

You should configure the network so that users can access their data files from all systems using the same name. This is known as providing *file-name consistency*, and is usually accomplished by creating appropriate symbolic links. For example you can configure every system so that each user's home directory is available as /users/*login\_name* by creating a symbolic link to the actual mount location of the directory.

## Configuring Access to Remote Printers

The desktop uses the lp print spooler for accessing local or remote printers. See the lpadmin(1M) man page for information on configuring the lp spooler.

Before attempting to print using the desktop graphical interface, you should test that you can correctly print to all printers using the lp command.

Be sure to use consistent printer device names. For example, if a particular printer is known as Postscript1 on the system to which it is directly connected, all other systems accessing the printer remotely should also use the name Postscript1.

# Configuring Electronic Mail

The desktop mailer uses sendmail for delivering mail between systems. See the sendmail(1M) man page for more information on how to configure email connectivity.

Before attempting to send or receive mail from the desktop, you should test that you can correctly send and receive mail using the mailx command.

## Configuring X Authorization

The desktop uses the default X mechanism for authorizing remote applications (X clients) to access a local display. The easiest way to configure this is to provide a networked home directory for each user. This ensures that the following requirements are met:

- The user must have read and write permission to the file *HomeDirectory*/.Xauthority.
- The .Xauthority file on an application server must contain the "magic cookie" for the display on which the application will run.

For more information, see the  $X(1)$  or xauth $(1)$  man pages.

# Configuring Desktop Clients and Servers

This section covers network configuration requirements that are specific to the desktop—that is, these capabilities are provided by the desktop rather than by the base operating system.

The section is divided into two parts:

- Configuring login and session services.
- Configuring services required by applications and their data. This includes application, database, icon, file, and help servers and their clients.

## Configuring Login and Session Services

A login/session server is a system that supplies desktop services (Login Manager, Session Manager, File Manager, Window Manager, and so on) to a display and X server.

Typically, a session server supplies services to X terminals. However, a network configuration can be set up that concentrates session services on one or more servers that are accessed by both X terminals and workstations.

Login Manager is the desktop component responsible for supplying login services to other displays. Once the user has logged in, Session Manager is started for the user.

For information about configuring login/session servers and X terminals, see "Displaying a Login Screen on a Network Display" on page 26.

## Configuring Other Application-Related Services

This section covers networking requirements common to the desktop:

- Application servers
- Database servers
- Icon servers
- Help servers

### To Configure Desktop Clients and Servers

**1. Provide the operating system network configurations required by the desktop.** See "Configuring Base Operating System Networking for the Desktop" on page 126.

#### **2. Install the desktop or the minimum set of files.**

You must install:

- The entire Common Desktop Environment run-time file sets
- *Or*, these sets of files: CDE-MIN and CDE-TT

**Note –** Installation and file sets may differ among vendors.

**3. Configure the system for the ToolTalk filename database server daemon** rpc.ttdbserver.

This should happen automatically when the desktop is installed. For more information, see "Configuring the ToolTalk Database Server" on page 133.

**4. Install and configure the subprocess control daemon (**dtspcd**).**

This should happen automatically when the desktop is installed. For more information, see "Configuring the Subprocess Control Daemon" on page 132.

#### **5. Mount all required remote data.**

Data is considered "remote" when it is located on a system other than the system on which the application using the data is running.

For example:

- If an application uses data located on a file server, it must mount those files.
- If File Manager icons are located on an icon server, the session server must mount those files.
- If the network uses a help server for desktop help files, the session server and all application servers must mount the help data.

For more information about mount points, see the next section, "Configuring the Mount Point for Remote File Systems" on page 130.

### Configuring the Mount Point for Remote File Systems

When the desktop passes file names from one system to another, it must transform, or *map*, those file names to names that make sense to the destination system. This mapping is necessary because a file may be mounted in different locations on the different systems, and therefore must be accessed using different names. For example the file /projects/big on sysA may be accessed as /net/sysA/projects/big on sysB.

**130** Solaris Common Desktop Environment: Advanced User's and System Administrator's Guide • December 2001 (Beta)

#### *Requirements for File-Name Mapping*

To correctly perform this file-name mapping, one of the following must be true:

■ The mount command is used to statically mount file systems. These types of static mounts are typically configured in a file such as /etc/checklist, /etc/mnttab, or /etc/filesystems.

For file-name mapping to work correctly between systems, file system mounts must use consistent host names. If a host is known by several names (for example, aliases, or if the host has more than one LAN address that are known by different names), you must use the same name and form of the name for all mounts.

- *Or*, the automounter is used to mount file systems at the default /net mount point.
- *Or*, the automounter is used to mount file systems at a location other than /net and the DTMOUNTPOINT environment variable is set to indicate the mount point. See the next section, "Setting a Value for DTMOUNTPOINT" on page 131. For information about the automounter, see the automount(1M) man page.

#### *Setting a Value for DTMOUNTPOINT*

You must set the DTMOUNTPOINT environment variable if both of the following conditions are true:

- The automounter is used to mount file systems.
- *And*, remote file systems are mounted at a location other than /net. DTMOUNTPOINT must be set for processes, including:
- The user's desktop processes that are automatically started when the user logs in, such as the Workspace Manager (dtwm) and File Manager (dtfile)
- System processes such as rpc.ttdbserver and dtspcd that are started by mechanisms such as inetd
- Applications that are started by the desktop on local or remote systems
- Applications that are started by the user from a shell command line To set DTMOUNTPOINT for these processes:
- 1. Edit the file /etc/inetd.conf:
- 2. Find the dtspcd entry and add:

-mount\_point *mount\_point*

3. Find the rpc.ttdbserver entry and add:

-m *mount\_point*

For example if the automounter is being used with a mount point of /nfs, the entries in /etc/inetd.conf are:

```
dtspc stream tcp nowait root /usr/dt/bin/dtspcd \
 /usr/dt/bin/dtspcd -mount_point /nfs
rpc stream tcp wait root /usr/dt/bin/rpc.ttdbserver \
100083 1 rpc.ttdbserver -m /nfs
```
- 4. Perform the procedure on your system that rereads /etc/inetd.conf. For more information, see the inetd(1M) man page.
- 5. Set DTMOUNTPOINT such that its value is inherited by user logins.

This can be done by setting the variable in /etc/dt/config/Xsession.d. For more information on setting environment variables, see "To Set Environment Variables" on page 50.

### Configuring the Subprocess Control Daemon

The desktop subprocess control (SPC) service provides client/server command execution.

The desktop subprocess control daemon (dtspcd) is used by the desktop to launch remote applications. It is an inet daemon that accepts requests from remote clients to execute commands. For more information on how to configure inet daemons, see the inetd.conf(1M) man page.

The desktop action invocation library uses the SPC service to invoke remote actions.

### To Configure dtspcd

● **Confirm that** dtspc **is properly registered in both** /etc/services **and** /etc/inetd.conf**.**

See the dtspcd(1M) man page.

#### *SPC Security*

Authentication for the subprocess control service is based on file system authentication. The dtspcd must have access to an *authentication directory* that is also mounted by all SPC client systems.

By default the dtspcd authentication directory is the user's home directory. However, you can configure the dtspcd to use a different location by setting the -auth\_dir option in the  $/etc/inetd$ .conf directory. See the dtspcd $(1M)$  man page for more information.

**132** Solaris Common Desktop Environment: Advanced User's and System Administrator's Guide • December 2001 (Beta)

Because SPC authentication is based on file system authentication, the SPC service is only as secure as your distributed file system. If you are using the desktop in a network where you do not trust the distributed file system, you may wish to disable the dtspcd. To disable the dtspcd, comment out the dtspc entry in /etc/services.

### Configuring Environment Variables for Remote Execution

When the desktop uses an action to start an application on a remote system, the user's environment variables are copied to the remote system and placed in the environment of the application.

By default, some of the environment variables are altered before they are copied to the remote system. You can configure both the action invocation component and the subprocess control service of the desktop to perform additional environment variable processing before the variables are placed into the application's environment.

For more information on the default configuration and how to modify it, see the dtactionfile(4) and dtspcdenv(4) man pages.

### Configuring the ToolTalk Database Server

One component of ToolTalk is the ToolTalk database server, /usr/dt/bin/rpc.ttdbserver.

The ToolTalk database server is used by the ToolTalk messaging service and for file-name mapping. It is usually registered in /etc/inetd.conf when the desktop is installed and needs no additional configuration.

For more information on the ToolTalk database server and its configuration options, see the rpc.ttdbserver(1M) man page.

### Configuring the ToolTalk Message Server

The ToolTalk message server is ttsession. By default, it does not require any configuration; it is started by the Xsession script during login.

See the ttsession man page for more information on the ToolTalk message server and its configuration options.

Configuring the Desktop in a Network **133**

### Configuring the Calendar Daemon

One component of the Calendar application is the Calendar daemon rpc. cmsd. It is usually registered in /etc/inetd.conf when the desktop is installed and needs no additional configuration.

For more information on the Calendar daemon and its configuration options, see the rpc.cmsd(1) man page.

# Administering Application Services

This section covers specific configuration requirements for:

- Application servers and their clients
- Desktop servers that provide special services—database servers, icon servers, and help servers

It also covers networking requirements for two special configurations for networked applications:

- Remote execution hosts
- Applications running across file system mounts

### Search Path Environment Variables

The desktop uses a set of environment variables to specify the search path used to find application desktop configuration files such as the actions and data types database, help files, and icon files.

For information on how to use the search path environment variables, see "Desktop Search Paths and Their Environment Variables" on page 148 or the dtenvvar(5) man page.

## Configuring an Application Server and Its Clients

In the standard application server configuration, the application server contains all the binary and configuration files associated with the application, including:

■ The application executable $(s)$ 

- Standard application configuration files such as app-defaults, message catalogs, and shared libraries for that application.
- Desktop configuration files:
	- Action and data type definition files
	- Icon image files
	- Desktop help data files

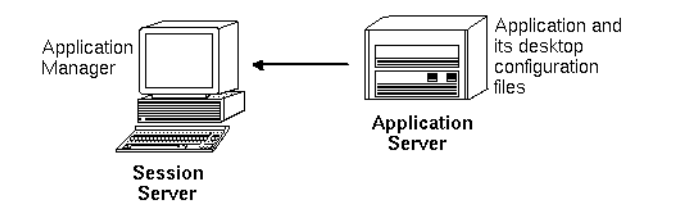

**FIGURE 7–5** Standard application server configuration

### ▼ To Configure an Application Server

- **1. Provide the operating system network configurations required by the desktop.** See "Configuring Base Operating System Networking for the Desktop" on page 126.
- **2. Provide the general desktop configuration required for servers.** See "To Configure Desktop Clients and Servers" on page 130.
- **3. Install the application(s).**
- **4. If an application does not automatically register itself, you must perform the registration procedure.** See Chapter 5.

### To Configure the Client of an Application Server

- **1. Provide the operating system network configurations required by the desktop.** See "Configuring Base Operating System Networking for the Desktop" on page 126.
- **2. Provide the general desktop configuration required for clients.** See "To Configure Desktop Clients and Servers" on page 130.
- **3. Add the application server to the application search path on a system-wide or personal basis:**

System-wide—set and export theDTSPSYSAPPHOSTS variable in /etc/dt/config/Xsession.d/0010.dtpaths

Configuring the Desktop in a Network **135**

Personal —set and export the DTSPUSERAPPHOSTS variable in *HomeDirectory*/.dtprofile

For example, the following line in /etc/dt/config/Xsession.d/0010.dtpaths adds a system with hostname SysAAA and SysBBB to the application search path:

export DTSPSYSAPPHOSTS=SysAAA:, SysBBB:

For more information about setting the application search path, see:

- "Application Search Path" on page 150
- "Setting the Value of a Search Path" on page 148

### Configuring Database, Icon, and Help Services

Usually, the action and data type definitions, icons, and help data files associated with an application are installed onto the same system as the application.

For example, consider the typical configuration of help data files:

- The help files for File Manager are usually located on the session server. The desktop finds them because the help search path automatically searches the proper locations on the session server.
- The help files for other applications are usually located on the same application server as the application. The session server finds them because modifying the application search path automatically modifies the help search path.

There may be situations in which you want to place database (actions and data types), help, or icon data elsewhere on the network. For example, if your network uses multiple session servers, you might want to create a help server on which all the help data files for desktop applications (File Manager, Style Manager, and the like) are stored. This conserves disk space because the help files do not need to be duplicated on each session server.

#### To Create a Database, Help, or Icon Server

- **1. Provide the operating system network configurations required by the desktop.** See "Configuring Base Operating System Networking for the Desktop" on page 126.
- **2. Provide the general desktop configuration required for clients.**

See "To Configure Desktop Clients and Servers" on page 130.

#### **3. Install the database, help, or icon files.**

The files can be located anywhere on the system. However, it may be easier to use the following locations, since these are the directories automatically searched when a system has been designated an application server.

- Database files: /etc/dt/appconfig/types/*language*
- Help files: /etc/dt/appconfig/help/*language*
- Icon files: /etc/dt/appconfig/icons/*language*

If you are setting up a database server, the actions must be written to specify where their commands (EXEC\_STRINGs) will run. See "Specifying a Remote Execution Host" on page 138.

- To Configure the Session Server to Find a Database, Icon, or Help Server
	- **1. Provide the operating system network configurations required by the desktop.** See "Configuring Base Operating System Networking for the Desktop" on page 126.

#### **2. Provide the general desktop configuration required for clients.**

See "To Configure Desktop Clients and Servers" on page 130.

- **3. Add the database, icon, or help server to the appropriate search path.**
	- If you placed the data files in the locations specified in step 3of "To Create a Database, Help, or Icon Server" on page 136," you can modify the application search path.
	- If you placed the data files in other locations, you must modify the specific search path.

For example, if you placed the help files in directory /etc/dt/help on system SysCCC, you would add the following line to /etc/dt/config/Xsession.d/0010.dtpaths:

export DTSPSYSHELP=/net/SysCCC/etc/dt/help

For more information about setting search paths, see:

- "Database (Action/Data Types) Search Path" on page 153
- "Icon Search Path" on page 155
- "Help Search Path" on page 157
- "Setting the Value of a Search Path" on page 148

## Special Networked Application Configurations

This section describes how to configure systems to run applications:

- Elsewhere than on the system containing the action—on a remote execution host
- Locally across file system mounts

### Specifying a Remote Execution Host

In the typical application server configuration, the action definition is located on the same system as the application executable. However, actions can be written to execute commands on other systems. In this configuration, the system containing the application is called the *execution host*.

The action definition may be located on the session server or on a system that provides action and data type services to the session server—called a *database server* or *database host*.

Action definitions use the EXEC\_HOST field to specify where their commands (EXEC\_STRINGs) should be run. For example, the following action definition specifies that an xload client be run on a system with host name SysDDD:

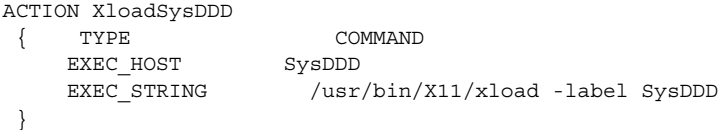

If the EXEC\_HOST field specifies more than one host name, then the desktop tries to execute the EXEC\_STRING on each host in order until it finds one that can run the action. For example, the following EXEC\_HOST field specifies that the action should first attempt to run the EXEC\_STRING on SysDDD, and, failing this, try SysEEE.

EXEC HOST SysDDD, SYSEEE

If the EXEC\_HOST field is not set for an action, it defaults to the value %DatabaseHost%. The value of %DatabaseHost% is obtained from the database search path.

For example, suppose the database search path has been modified by adding the following line to /etc/dt/config/Xsession.d/0010.dtpaths:

DTSPSYSDATABASEHOSTS=SysAAA:,/net/SysBBB/etc/dt/appconfig/types/C

SysAAA is specified using the host-qualified syntax—SysAAA:. An action definition found using this element of the search path sets the database host to SysAAA. However, an action found using the /net/SysBBB… portion of the search path sets the database host to the local system because the syntax does not include the host qualifier.

### To Configure the Remote Execution Host

**1. Provide the operating system network configurations required by the desktop.** See "Configuring Base Operating System Networking for the Desktop" on page 126.

- **2. Provide the general desktop configuration required for servers.** See "To Configure Desktop Clients and Servers" on page 130.
- **3. Ensure that the applications are properly installed and configured for local execution.**

### ▼ To Configure the System Containing the Action Definition

- **1. Provide the operating system network configurations required by the desktop.** See "Configuring Base Operating System Networking for the Desktop" on page 126.
- **2. Provide the general desktop configuration required for servers.** See "To Configure Desktop Clients and Servers" on page 130.
- **3. Create and install the action definitions and application groups.** See "Creating Actions that Run Applications on Remote Systems" on page 206 and "Creating and Administering General Application Groups" on page 65.

### To Configure the Session Server

- **1. Provide the operating system network configurations required by the desktop.** See "Configuring Base Operating System Networking for the Desktop" on page 126.
- **2. Provide the general desktop configuration required for clients.** See "To Configure Desktop Clients and Servers" on page 130.
- **3. Modify the actions search path to include the database host.** See "Database (Action/Data Types) Search Path" on page 153.
- **4. Modify the application search path to include the execution host.** See "Application Search Path" on page 150.

### Running Applications Locally

The standard application server configuration runs applications on the application server. Sometimes it is desirable to have the application installed on a remote system but executed locally on the session server.

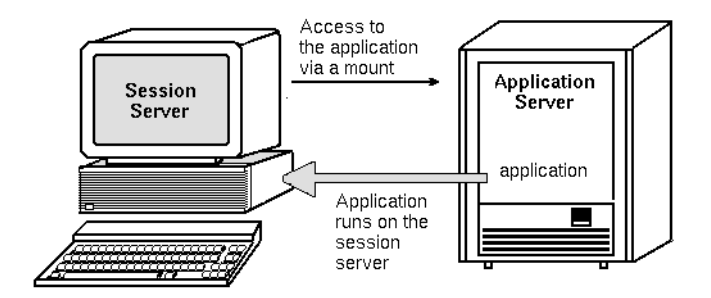

**FIGURE 7–6** Execution across mount points

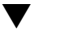

### ▼ To Configure the Application Server

No special configuration is required.

### ▼ To Configure the Session Server

#### ● **Modify the application search path. Use the local absolute path to the application.**

For example, you might use the following variable definition to find an application registered on sysAAA:

DTSPSYSAPPHOSTS=/net/SysAAA/etc/dt/appconfig/appmanager/C

The session server must be able to access the application's configuration files, such as app-defaults, message catalogs, and shared libraries.

# CHAPTER **8**

# Configuring and Administering Printing from the Desktop

There are a variety of ways a desktop user can print files. They fall into two major categories: printing from the desktop and printing from an application.

Ways to print from the desktop include:

- Selecting a file in File Manager and choosing Print from the Selected menu or the icon's pop-up menu
- Dragging a file from File Manager to the Front Panel Printer control or the Personal Printers subpanel
- Dragging a file from File Manager to a printer in the Print Manager main window To print from an application, use the Print command, usually accessed from a menu or other control within the application's window.
- "Adding and Deleting Printers" on page 141
- "Printer Icon Images" on page 143
- "Configuring the Default Printer" on page 144
- "Printing Concepts" on page 145

# Adding and Deleting Printers

This section contains the procedures for adding and deleting printers from the desktop.

### ▼ To Add a Printer to the Desktop

#### **1. Add a printer to your system's configuration.**

Follow the instructions in the system administration documentation for your operating system.

#### **2. Run the command:**

env LANG=*language* /usr/dt/bin/dtprintinfo -populate

- **3. Restart Print Manager or double-click Reload Actions from the Desktop\_Tools application group in Application Manager. Verify that the printer shows up.**
- **4. Send mail to your users to let them know they should also restart Print Manager or run Reload Actions.**

Each time it is invoked, Print Manager reads the system printers configuration list. If it detects a new printer, it automatically creates a new desktop printer action and icon for that printer. You don't need to do anything else to make the printer appear on the desktop.

### ▼ To Delete a Printer from the Desktop

#### **1. Remove the printer from your system's configuration.**

Follow the instructions in the system administration documentation for your operating system.

- **2. Restart Print Manager or double-click Reload Actions from the Desktop\_Tools application group in Application Manager. Verify that the printer is gone.**
- **3. Send mail to your users to let them know they should also restart Print Manager or run Reload Actions.**

Each time it is invoked, Print Manager reads the system printers configuration list. If it sees that a printer has been removed from the list, it automatically removes that printer's action and icon from Print Manager and File Manager. You don't need to do anything else to delete the printer from the desktop.

**Note –** Print Manager cannot remove printers from the Front Panel. Therefore, whenever you remove a printer from your configuration, you should send mail to all users on the system telling them to remove any icons of the deleted printer from the Front Panel.

### Modifying the Job Update Interval

To change how often the information displayed in Print Manager is updated, modify the job update interval. By default, Print Manager queries printers every thirty seconds for information on their print jobs. You can change how often Print Manager queries the printers by using the Update Interval slider in the Set Options dialog box (displayed by choosing Set Options from the View menu).

# Printer Icon Images

When you add a printer, it is automatically assigned the default printer icon. If you have another icon you want to make available for it, place the icon files in /etc/dt/appconfig/icons/*language*, or in some other directory along the icon search path. Users can then select this icon to replace the default icon for the printer.

You must create a complete set (large, medium, and tiny) of the icons or they will not show up in the icon selector in Print Manager.

For more information about the icon search path, see "Icon Search Path" on page 155.

### Icon File Names and Sizes

Icon file-naming requirements are:

*base\_name.size*.*type*

where:

*size*—1 (large), m (medium), t (tiny). For more information about icon sizes, see "Icon Size Conventions" on page 230.

*type*—pm (color pixmap), bm (bitmap).

Configuring and Administering Printing from the Desktop **143**

For example, icon file names for medium and tiny pixmap icons for a color printer might be ColorPrinter.m.pm and ColorPrinter.t.pm.

Refer to Chapter 14, for more information on creating icons.

## ▼ To Globally Change the Icon, Printer Label, or Description of a Printer

You should change global printer properties as soon as you add the printer, before users have modified it using Print Manager. Once a user has modified the printer properties using Print Manager, they will not see the changes you make.

Edit the file /etc/dt/appconfig/types/*language*/*printer\_queue\_name*.dt with the desired information for the icon, printer label, or description:

- **1. In the** ICON **field, update** *basename* **to the new icon base name.**
- **2. In the** LABEL **field, update** *labelname* **to the new label for the printer.**
- **3. Update the text in the** DESCRIPTION **field.**

This is a good place to put the location of the printer, type of printer, and printer contact. To add more than one line, put a  $\setminus$  at the end of the line. For example:

DESCRIPTION This is a PostScript Printer in Building 1 \ Room 123. Call 555-5555 for problems.

# Configuring the Default Printer

The default printer is accessed when the user:

- Drops an object on the Front Panel Printer control
- Selects an object in File Manager and chooses Print from the Selected menu or the icon's pop-up menu
- Prints from applications that use the default printer

### ▼ To Change the Destination for Default Printing

To change the default printer for all users:
**1. Open the file** /etc/dt/config/Xsession.d/0010.dtpaths**.**

If /etc/dt/config/Xsession.d/0010.dtpaths does not exist, copy it from /usr/dt/config/Xsession.d/0010.dtpaths.

**2. In the** LPDEST=*printer* **line, update** *printer* **to the new destination for default printing.**

If the line does not exist, add a line LPDEST=*printer*, where *printer* is the name of the printer you want to be your default printer.

**3. Users need to log out and back in.**

To change the default printer for a single user, that user should:

● **Copy another printer to the Front Panel from the Personal Printers subpanel.**

To designate a different printer as your default printer:

- **1. Go to your home folder and open the file** .dtprofile**.**
- **2. Add or edit a line that sets a value for the LPDEST environment variable:**

LPDEST=*printer\_device;* export LPDEST

If you are using csh the syntax is:

setenv LPDEST *printer\_device*

For example, the following line would change the default printer to the printer whose device name is laser3d.

LPDEST=laser3d; export LPDEST

If you are using csh the syntax is:

setenv LPDEST laser3d

## Printing Concepts

When a print request is initiated by dropping a file on a printer control, the system proceeds as follows:

**1. The system searches the data-type database for the definition of the object dropped.**

- **2. If there is a unique print action for the data type (specified using the** ARG\_TYPE **field in the print action), it is used; otherwise, the default print action (**dtlp**) is used. For example, if the file is a PostScript® file, the system uses the Print action for PostScript files. (This action is defined in** /usr/dt/appconfig/types/*language*/dt.dt**.) If you used the Create Action tool for this data type, the print command you entered is the unique print action that will be used to print files with this data type.**
- **3. The file is delivered to the printer using the normal UNIX** lp **printing subsystem.**

#### CHAPTER **9**

### Desktop Search Paths

The desktop uses search paths to locate applications and their associated desktop files.

- "Desktop Search Paths and Their Environment Variables" on page 148
- "Setting the Value of a Search Path" on page 148
- "Application Search Path" on page 150
- "Database (Action/Data Types) Search Path" on page 153
- "Icon Search Path" on page 155
- "Help Search Path" on page 157
- "Localized Search Paths" on page 159

The desktop provides four search paths, described in Table 9–1.

**TABLE 9–1** Desktop Search Paths

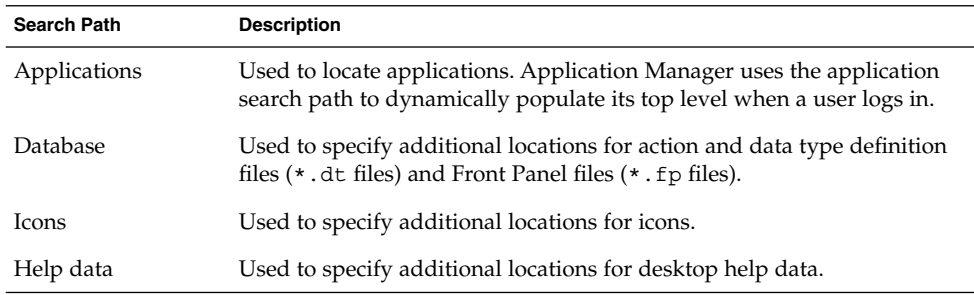

The search paths can include both local and remote directories. Thus, the search paths play an important role in the networking architecture of the desktop. For example, a system finds applications on an application server because that application server is listed in the application search path.

When a search path includes a remote location, you must configure remote file access to the location. For more information, see "Configuring Distributed File System Access" on page 127.

## Desktop Search Paths and Their Environment Variables

The desktop search paths are created at login by the desktop utility dtsearchpath. The dtsearchpath utility uses a combination of environment variables and built-in locations to create the search paths.

The environment variables that dtsearchpath reads are called *input variables*. These are variables set by the system administrator or end user. The input variables use the naming convention DTSP\*.

When dtsearchpath runs at login time, it assembles the values assigned to these variables, adds built-in locations, and creates values for *output variables*. There is an output variable for each search path.

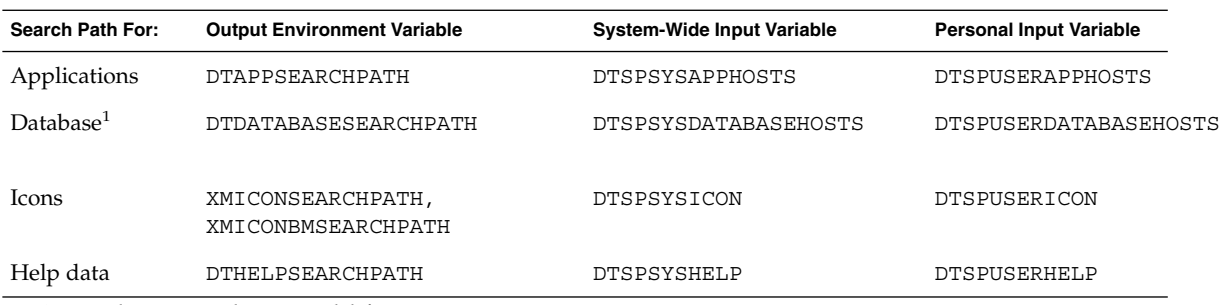

**TABLE 9–2** Desktop Search Path Environment Variables

1. Actions, data types, and Front Panel definitions

Components use the values of the output variables. For example, Application Manager uses the value of the application search path (DTAPPSEARCHPATH) to locate application groups.

## Setting the Value of a Search Path

You can modify the search paths on a system-wide or personal basis. Modifications are done by setting values for the system-wide or personal input variables. Any modifications you make are added to the built-in search path locations.

- ▼ To See the Current Value for a Search Path (Output Variable)
	- **Use the** dtsearchpath **command to display the current values for the search paths:**
		- To obtain the value for the current (login) user, type the command:

dtsearchpath -v

■ To obtain the value for a different user, type the command:

dtsearchpath -u *user*

Search path values include these variables:

%H—used in DTHELPSEARCHPATH. The help volume name.

%B—used in XMICONSEARCHPATH. The base name of an icon file.

%M—the size of the icon file (.l, .m, .s, .t) used in XMICONSEARCHPATH.

%L—value of the LANG environment variable.

#### To Make Personal Modifications to a Search Path

- **1. Open** *HomeDirectory*/.dtprofile **for editing.**
- **2. Add or edit a line that defines and exports the personal input variable.** For example, the following line adds a location to the user's personal application search path:

export DTSPUSERAPPHOSTS=/projects1/editors

**3. To make the change take effect, log out and back in.**

#### To Make System-Wide Modifications to a Search Path

- **1. Log in as root.**
- **2. If the file /**etc/dt/config/Xsession.d/0010.dtpaths **doesn't exist, create it by copying** /usr/dt/config/Xsession.d/0010.dtpaths**.**
- **3. Open /**etc/dt/config/Xsession.d/0010.paths **for editing. Add or edit a line that defines and exports the system-wide input variable.** For example, the following line adds a location to the system-wide help search path:

export DTSPSYSHELP=/applications/helpdata

**4. Inform all users on the system that they must log out and back in for the change to take effect.**

### Application Search Path

The application search path is the primary search path used by the desktop to locate applications on the local system and on application servers throughout the network.

When locations are added to the application search path, the other search paths (database, icon, and help) are automatically updated to reflect the corresponding locations for that data; thus, the application search path provides relatively simple administration for applications and their desktop configuration files. See "How the Application Search Path Affects the Database, Icon, and Help Search Paths" on page 152.

#### Default Application Search Path

The default application search path includes personal, system-wide, and built-in locations. The default *language* is C.

Personal location—*HomeDirectory*/.dt/appmanager

System-wide location—/etc/dt/appconfig/appmanager/*language*

Built-in location—/usr/dt/appconfig/appmanager/*language*

#### Application Search Path Environment Variables

The application search path is assembled from the built-in locations and the following input variables:

DTSPSYSAPPHOSTS—system-wide application search path input variable

DTSPUSERAPPHOSTS—personal application search path input variable

The assembled search path is specified by the output variable DTAPPSEARCHPATH.

#### Syntax for the Application Search Path Input Variables

The syntax for the variables DTSPSYSAPPHOSTS and DTSPUSERAPPHOSTS is:

*VARIABLE*=*location* [,*location*...]

where *location* can have the syntax:

/*path*—specifies a directory on the local (session server) system. Use this syntax to add a local directory.

*hostname*:—specifies the system-wide directory /etc/dt/appconfig/appmanager/*language* on system *hostname*. Use this syntax to add an application server.

*hostname*:/*path*—specifies a directory on the remote system *hostname*.

*localhost*:—the local system-wide location. This keyword is used to alter the precedence of the local system-wide location. See "Changing the Precedence of the System-Wide Local Location" on page 152.

#### How the Value of the Application Search Path Is Assembled

The value of the application search path (DTAPPSEARCHPATH) is created by assembling the following locations, listed in order of precedence:

- Locations specified using the DTSPUSERAPPHOSTS variable
- The default personal location: *HomeDirectory*/.dt/appmanager
- The default location: /etc/dt/appconfig/appmanager/*language*
- Locations specified using the DTSPSYSAPPHOSTS variable
- /usr/dt/appconfig/appmanager/*language*

The syntax:

*hostname*:

is expanded to specify the directory /etc/dt/appconfig/appmanager on system *hostname*.

Desktop Search Paths **151**

#### Changing the Precedence of the System-Wide Local Location

#### By default, the local system-wide location

(/etc/dt/appconfig/appmanager/*language*) has precedence over remote locations. Thus, local application groups have precedence over remote groups with the same name. For example, if both the local and remote systems have Printer application groups (/etc/dt/appconfig/appmanager/*language*/Printers), the local group is used.

The application search path input variables provide syntax for specifying the precedence of the local system-wide application groups:

localhost:

For example, suppose your system must access application servers SysA, SysB, and SysC, and you want the system-wide application groups on SysB to have precedence over any local groups with the same name.

The following value for DTSPSYSAPPHOSTS creates this behavior:

DTSPSYSAPPHOSTS=SysB:,localhost:,SysA:,SysC:

### How the Application Search Path Affects the Database, Icon, and Help Search Paths

Additions to the application search path automatically add corresponding locations to the database, icon, and help search paths. This provides the ability to add an application server to a search path by setting only the application search path input variable.

For example, if you set DTSPSYSAPPHOSTS as follows:

export DTSPSYSAPPHOSTS=servera:

then the search paths are affected as shown in Table 9–3.

**TABLE 9–3** Affected Search Paths

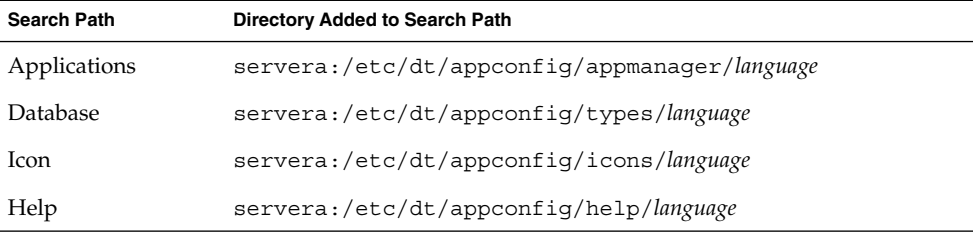

**152** Solaris Common Desktop Environment: Advanced User's and System Administrator's Guide • December 2001 (Beta)

Similarly, if you set DTSPSYSAPPHOSTS as follows:

export DTSPSYSAPPHOSTS=/projects1/apps

then the search paths are affected as shown in Table 9–4 .

**TABLE 9–4** Affected Search Paths

| <b>Search Path</b> | <b>Directory Added to Search Path</b> |
|--------------------|---------------------------------------|
| Applications       | /projects1/apps/appmanager/language   |
| Database           | /projects1/apps/types/language        |
| Icon               | /projects1/apps/icons/language        |
| Help               | /projects1/apps/help/language         |

### Database (Action/Data Types) Search Path

The database search path directs the desktop to search specified locations for files containing:

- Action and data type definitions (\* . dt files)
- Front Panel definitions (\*.fp files).

You may need to modify the database search path when you create a database server, or when you add a local location for database files.

#### Default Database Search Path

The default database search path includes personal, system-wide, and built-in locations. The default *language* is C.

Personal location—*HomeDirectory*/.dt/types

System-wide location—/etc/dt/appconfig/types/*language*

Built-in location—/usr/dt/appconfig/types/*language*

### How the Application Search Path Affects the Database Search Path

When a location is added to the application search path, the appropriate database subdirectory is automatically added to the database search path (see "How the Application Search Path Affects the Database, Icon, and Help Search Paths" on page 152).

For example, if the application server hosta: is added to the application search path, the directory hosta:/etc/dt/appconfig/types/*language* is automatically added to the database search path.

#### Database Search Path Environment Variables

The database search path is assembled from the built-in locations and the following input variables:

DTSPSYSDATABASEHOSTS—system-wide database search path input variable

DTSPUSERDATABASEHOSTS—personal database search path input variable

Use these input variables to specify locations outside the application search path.

The assembled database search path is specified by the output variable DTDATABASESEARCHPATH.

#### Syntax for the Database Search Path Input Variables

The syntax for the variables DTSPSYSDATABASEHOSTS and DTSPUSERDATABASEHOSTS is:

*VARIABLE*=*location* [,*location*...]

where *location* can have the syntax:

/*path*—specifies a directory on the local (session server) system. Use this syntax to add a local directory.

*hostname*:—specifies the system-wide directory /etc/dt/appconfig/types/*language* on system *hostname*.

*hostname*:/*path*—specifies a directory on the remote system *hostname*.

**154** Solaris Common Desktop Environment: Advanced User's and System Administrator's Guide • December 2001 (Beta)

### How the Database Search Path Is Assembled

The value of the database search path (DTDATABASESEARCHPATH) is created by assembling the following locations, listed in order of precedence:

- Locations specified using the DTSPUSERDATABASEHOSTS variable
- Locations derived from the DTSPUSERAPPHOSTS variable
- The default personal location: *HomeDirectory*/.dt/types
- The default location: /etc/dt/appconfig/types/*language*
- Locations specified using the DTSPSYSDATABASEHOSTS variable
- Locations derived from the DTSPSYSAPPHOSTS variable
- /usr/dt/appconfig/types/*language*

The syntax:

*hostname*:

is expanded to specify the directory /etc/dt/appconfig/types on system *hostname*.

### Icon Search Path

The icon search path directs the desktop to search specified locations for files containing bitmap and pixmap image files used by the desktop.

#### Default Icon Search Path

The default icon search path includes personal, system-wide, and built-in locations. The default *language* is C.

Personal location—*HomeDirectory*/.dt/icons

System-wide location—/etc/dt/appconfig/icons/*language*

Built-in location—/usr/dt/appconfig/icons/*language*

### How the Application Search Path Affects the Icon Search Path

When a location is added to the application search path, the appropriate icon subdirectory is automatically added to the icon search path (see "How the Application Search Path Affects the Database, Icon, and Help Search Paths" on page 152).

For example, if the application server hosta: is added to the application search path, the directory hosta:/etc/dt/appconfig/icons/*language* is automatically added to the icon search path.

#### Icon Search Path Environment Variables

The database search path is assembled from the built-in locations and the following input variables:

DTSPSYSICON—system-wide icon search path input variable

DTSPUSERICON—personal icon search path input variable

Use these input variables to specify locations outside the application search path.

The assembled database search path is specified by two output variables:

XMICONSEARCHPATH—used by color displays

XMICONBMSEARCHPATH—used by monochrome displays

### Syntax for the Icon Search Path Input Variables

The syntax for the variables DTSPSYSICON and DTSPUSERICON is:

*VARIABLE*=*location* [,*location*...]

where *location* can have the syntax:

/*path*—specifies a directory on the local (session server) system. Use this syntax to add a local directory.

To specify a location on another system, use its network file name—for example, /nfs/servera/projects/icons.

#### How the Icon Search Path Is Assembled

The value of the icon search path (XMICONSEARCHPATH and XMICONBMSEARCHPATH) is created by assembling the following locations, listed in order of precedence:

- Locations specified using the DTSPUSERICON variable
- Locations derived from the DTSPUSERAPPHOSTS variable
- The default personal location: *HomeDirectory*/.dt/icons
- The default location: /etc/dt/appconfig/icons/*language*
- Locations specified using the DTSPSYSICON variable
- Locations derived from the DTSPSYSAPPHOSTS variable
- /usr/dt/appconfig/icons/*language*

The color and monochrome search paths differ only in the precedence given to pixmap and bitmaps. The XMICONSEARCHPATH variables lists pixmaps before bitmaps; XMICONBMSEARCPATH lists bitmaps before pixmaps.

## Help Search Path

The help search path directs the desktop to search specified locations for files containing help information that will be registered on your system.

#### Default Help Search Path

The default help search path includes personal, system-wide, and built-in locations. The default *language* is C.

Personal location—*HomeDirectory*/.dt/help

System-wide location—/etc/dt/appconfig/help/*language*

Built-in location—/usr/dt/appconfig/help/*language*

### How the Application Search Path Affects the Help Search Path

When a location is added to the application search path, the appropriate help subdirectory is automatically added to the help search path (see "How the Application Search Path Affects the Database, Icon, and Help Search Paths" on page 152).

For example, if the application server hosta: is added to the application search path, the directory hosta:/etc/dt/appconfig/help/*language* is automatically added to the help search path.

### Help Search Path Environment Variables

The help search path is assembled from the built-in locations and the following input variables:

DTSPSYSHELP—system-wide help search path input variable

DTSPUSERHELP—personal help search path input variable

Use these input variables to specify locations outside the application search path.

The assembled database search path is specified by the output variable DTHELPSEARCHPATH.

### Syntax for the Help Search Path Input Variables

The syntax for the variables DTSPSYSHELP and DTSPUSERHELP is:

*VARIABLE*=*location* [,*location*...]

where *location* can have the syntax:

/*path*—specifies a directory on the local (session server) system. Use this syntax to add a local directory.

To specify a location on another system, use its network file name—for example, /nfs/servera/projects/help.

#### How the Help Search Path Is Assembled

The value of the help search path (DTHELPSEARCHPATH) is created by assembling the following locations, listed in order of precedence:

- Locations specified using the DTSPUSERHELP variable
- Locations derived from the DTSPUSERAPPHOSTS variable
- The default personal location: *HomeDirectory*/.dt/help
- The default location: /etc/dt/appconfig/help/*language*
- Locations specified using the DTSPSYSHELP variable
- Locations derived from the DTSPSYSAPPHOSTS variable
- /usr/dt/appconfig/help/*language*

## Localized Search Paths

The output variables include entries for both localized and default (C) locations.

For example, the default application search path is:

*HomeDirectory*/.dt/appmanager /etc/dt/appconfig/appmanager/*language* /etc/dt/appconfig/appmanager/C /usr/dt/appconfig/appmanager/*language* /usr/dt/appconfig/appmanager/C

where *language* is the value of the LANG environment variable.

For each scope (system-wide and built-in), the language-specific location has precedence over the default location.

Solaris Common Desktop Environment: Advanced User's and System Administrator's Guide • December 2001 (Beta)

### CHAPTER **10**

# Introduction to Actions and Data Types

*Actions* and *data types* are powerful components for integrating applications into the desktop. They provide a way to create a user interface for starting applications and manipulating their data files.

- *"Introduction To Actions"* on page 162
- "Introduction to Data Types" on page 167

This chapter introduces the concepts of actions and data types. It describes:

- Why you may want to create actions and data types for applications.
- How actions and data types are related to each other.
- How actions and data types are related to desktop printing.

The procedures and rules for creating actions and data types are covered in three chapters in this manual.

■ Chapter 11 explains how to create actions and data types using the desktop application Create Action.

You can use Create Action to create actions and data types for most applications without having to learn the syntax rules for their definitions.

■ Chapter 12 and Chapter 13 explain how to create actions and data types manually by creating and editing configuration files.

When you want to use advanced features not supported by Create Action, you must create actions and data types manually.

## Introduction To Actions

Actions are instructions written that automate desktop tasks such as running applications and opening data files. Actions work much like application macros or programming functions. Each action has a name that is used to run the action.

Once you define an action, it can be used to adapt the desktop user interface so that tasks are easier to do. The desktop provides the ability to attach user interface components such as icons, Front Panel controls, and menu items to actions.

For example, the Desktop\_Tools application group in Application Manager contains icons that start various utilities.

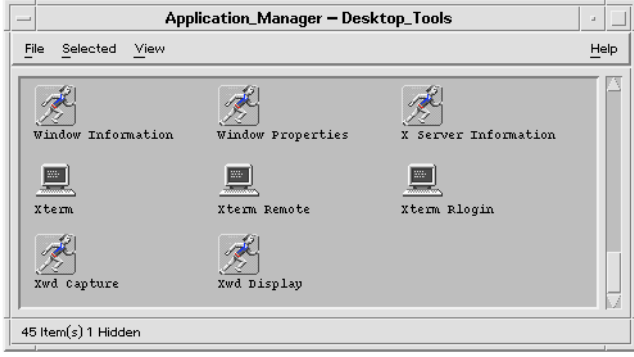

**FIGURE 10–1** Action icons in the Desktop\_Tools application group

Each of these icons runs an action when double-clicked. For example, here's a portion of the definition of the action that runs when the user double-clicks the icon labeled Xwd Display. The action is defined in the configuration file /usr/dt/appconfig/types/*language*/xclients.dt:

```
ACTION Xwud
{
   LABEL Xwd Display
   TYPE COMMAND
   EXEC_STRING /usr/bin/X11/xwud -noclick -in \
                      %(File)Arg_1"Xwd File To Display:"%
    ...
}
```
The command in the action's EXEC\_STRING is run when the user double-clicks the icon.

The Front Panel also uses actions. For example, here's a portion of the definition of the control labeled Terminal in the Personal Applications subpanel. The control is defined in the configuration file /usr/dt/appconfig/types/*language*/dtwm.fp:

```
CONTROL Term
{
   ICON Fpterm
   LABEL Terminal
   PUSH ACTION Dtterm
   ...
}
```
The PUSH ACTION field specifies the action to run when the user clicks the control—in this case, an action named Dtterm.

Another common use for actions is in menus. Data files usually have actions in their Selected menu in File Manager. For example, XWD files (files with names ending in.xwd or.wd) have an Open action that displays the screen image by running the Xwud action.

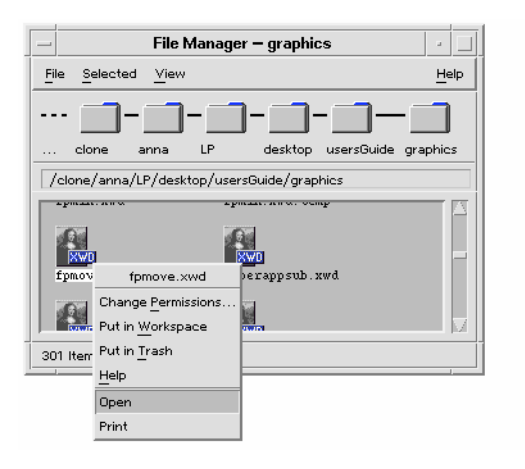

**FIGURE 10–2** Open action for files of data type XWD

The actions in the Selected menu are specified in the data type definition for XWD files. The definition is located in the configuration file /usr/dt/appconfig/types/*language*/xclients.dt.

DATA\_ATTRIBUTES XWD

}

```
{
  ACTIONS Open, Print
  ICON Dtxwd
  ...
```
Introduction to Actions and Data Types **163**

The XWD data type, and its associated Open and Print actions, are explained in "How Data Types Connect Data Files to Actions" on page 169.

#### How Actions Create Icons for Applications

Consider the Xwd Display icon in the Desktop\_Tools application group. Double-clicking this icon runs the X client xwud. However, this icon does not directly represent the actual xwud executable /usr/bin/X11/xwud.

The icon labeled Xwd Display appears in the application group because there is a file in that directory named Xwud (see Figure 10–3). This file represents an underlying action with the same name—Xwud. In the action definition, the action name is the name following the ACTION keyword:

ACTION Xwud { LABEL Xwd Display TYPE COMMAND WINDOW\_TYPE NO\_STDIO<br>EXEC\_STRING /usr/bin  $\sqrt{\text{usr}/\text{bin}/\text{X11}/\text{xwud}}$  -noclick -in \ %(File)Arg\_1"Xwd File To Display:"% DESCRIPTION The Xwd Display (Xwud) XwdDisplay action \ displays an xwd file that was created using the \ Xwd Capture (Xwd) action. It uses \ the xwud command. }

The file is called an *action file* because it represents an action. A file is an action file when it is an executable file with the same name as an action. Its icon in Application Manager (or File Manager) is called an *action icon*, or *application icon*, because double-clicking it starts an application.

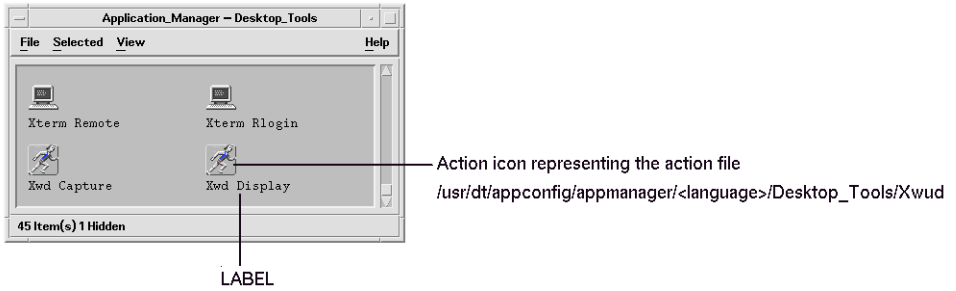

**FIGURE 10–3** Application (action) icon representing an action file

When Application Manager detects an executable file, it looks through the actions database to see if there are any actions whose names match the file name. If a match is found, Application Manager knows that the file is an action file.

The content of the action file is irrelevant; action files usually contain comments describing their desktop function.

**Note –** The *action file* is not the same as the *action definition file*. The *action file* is a file with the same name as the action. It is used to create the *application icon* in File Manager or Application Manager. The *action definition file* is the file named *name*.dt containing the definition of the action.

Once the desktop determines that a file is an action file, the underlying action definition is used to define the appearance and behavior of the action file.

- The EXEC STRING field specifies the behavior of the application icon. In the case of the Xwd Display icon, the EXEC\_STRING specifies that the action icon runs the xwud X client with certain command-line arguments.
- The LABEL field specifies the label for the application icon.
- The DESCRIPTION field describes the text displayed when the user requests On Item help.
- The Xwud application icon uses the default icon image for actions because its action definition does contain an ICON field to specify a different image.

In contrast, the icon labeled Compress File uses a different icon image because its underlying action definition contains an ICON field:

For example:

ACTION Compress {

Introduction to Actions and Data Types **165**

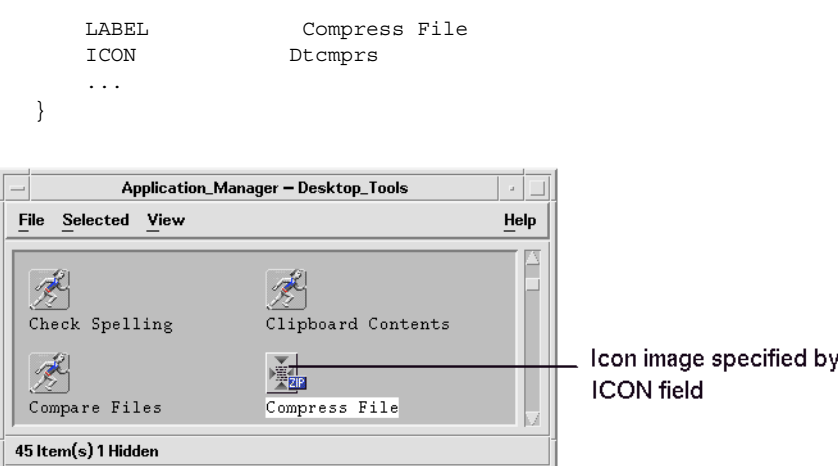

**FIGURE 10–4** Icon image specified by the ICON field in the action definition

The Xwud action is called a *command* action because its definition contains the command (EXEC\_STRING) to be run. The TYPE field in the action definition defines the action type.

Initially, the Xwd Display icon appears in the Desktop\_Tools application group. However, you can create additional copies of the action icon in any directory for which you have write permission. As long as the Xwud action definition is part of the database, any executable file you create named Xwud will be an action file representing that action, and its icon in File Manager or Application Manager can be used to run the action.

#### How Actions Use Data Files as Arguments

An *argument* of a command is the thing, usually a file, that the command acts upon. Actions can be written to accept file arguments.

For example, the EXEC\_STRING of the Xwud action specifies that a file argument is required:

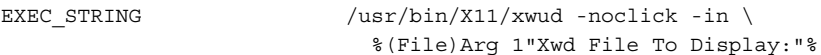

The term Arg stands for the word *argument.* The syntax Arg\_1 means the first argument, and (File) means that the action treats that argument as a file.

The easiest way for the user to provide a file argument is to drop a data file on the application icon. The desktop determines the path of the dropped file and substitutes it into the command line in place of the text between the % symbols (%(File)Arg\_1"Xwd File To Display:"%). Thus, the command that gets executed is:

/usr/bin/X11/xwud -noclick -in *file\_path*

When the user double-clicks the application icon, the desktop determines from the EXEC\_STRING that a file argument is required, and displays a dialog box prompting the user to enter a file name or path. In the case of the Xwud action, the prompt is:

Xwd File To Display:

The file name or path supplied by the user is used as the file argument.

#### Additional Uses for Actions

In addition to starting applications, actions are used throughout the desktop to create functionality in:

■ The Front Panel

The definition for a Front Panel control includes fields that specify the action that runs when the user clicks the control or drops a file on it. For more information, see "Defining Front Panel Controls" on page 253.

■ Menus

The syntax for the Window and Workspace menu definitions allows you to specify the action to be run by a menu item. For more information, see "Workspace Manager Menus" on page 270 and the dtwmrc(4) man page.

■ Communication between applications

An application can be designed to send and receive information using a special type of action called ToolTalk message (TT\_MSG). TT\_MSG actions are described in the developer environment documentation for the desktop.

### Introduction to Data Types

When the user creates a new data file, the appearance and behavior of the file's icon in File Manager varies depending on the type of data file the user has created. This ability to create custom appearance and behavior for files and directories is provided by the desktop's data typing mechanism.

### What Is a Data Type?

A data type is a construct that is defined within the desktop database. For example, here is the definition of the XWD data type. The definition is in the configuration file /usr/dt/appconfig/types/*language*/xclients.dt:

```
DATA_ATTRIBUTES XWD
```
 $\int$ 

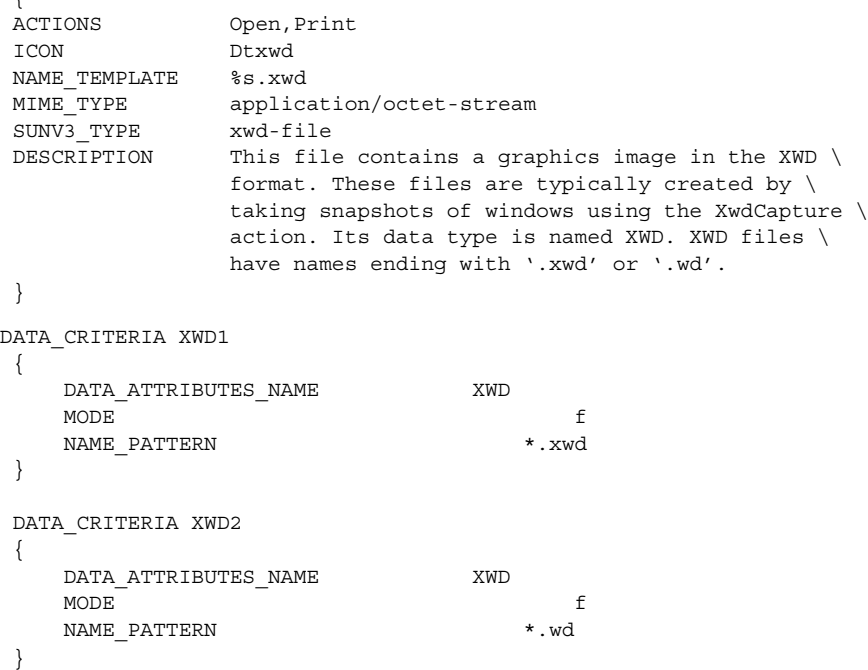

Every data type definition has two parts:

DATA\_ATTRIBUTES—describes the appearance and behavior of the data type.

DATA CRITERIA—specifies the rules (naming or content) for categorizing a file as belonging to that data type.

The DATA\_ATTRIBUTES\_NAME field connects the criteria to the attributes.

There can be multiple DATA\_CRITERIA for a DATA\_ATTRIBUTE. For example, the XWD data type has two criteria to specify two different naming criteria (NAME\_PATTERN)—names ending with .xwd or .wd.

### How Data Types Connect Data Files to Actions

Consider the XWD data type. The user creates an XWD-type file by giving the file one of two file-name suffixes (extensions): .xwd or.wd. The desktop uses the file name as the *criteria* for designating a file as that type.

The XWD data type supplies each file of that data type with:

- A unique icon image that helps users recognize the data files.
- On Item help that tells you about the data type.
- A customized Selected menu in File Manager containing the actions Open and Print. The Open action for XWD files runs the Xwud action.

#### Running Actions from the Selected Menu

The Selected menu in File Manager is active only when a file or directory is selected. The commands at the bottom of the Selected menu depend on the data type. For example, if an XWD file is selected, the Selected menu includes the items Open and Print.

The ACTIONS field in the data type definition specifies the commands added to the bottom of the data type's Selected menu.

DATA\_ATTRIBUTES XWD { ACTIONS Open,Print … }

The contents of the Selected menu depends on the data type. However, many different data types provide an Open action—that is, when you select a file of that particular data type in File Manager and display the Selected menu, you see an Open command.

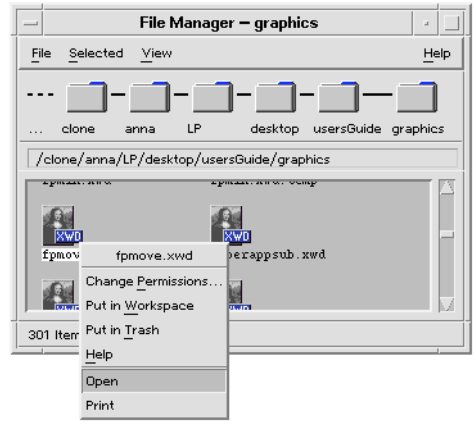

**FIGURE 10–5** The Selected menu for an XWD file

The Open action usually runs the application with which the data file is associated. For example, opening an XWD file runs the Xwud action, which in turn runs the xwud X client to display the screen image. In other words, for the XWD data type, the Open action is synonymous with the Xwud action. Likewise, opening a file of data type TEXTFILE runs the Text Editor, and opening a BM (bitmap) or PM (pixmap) file runs Icon Editor.

The ability to create a variety of Open actions that do different things uses two features of action definitions:

■ Action mapping

Action mapping lets you create an action that runs another action, rather than directly running a command. For example, you can create an Open action that maps to (runs) the Xwud action.

■ Data-type restrictions on an action

Action definitions can include an ARG\_TYPE field that limits the action to certain data types. For example, you can specify that the Open action that maps to the Xwud action applies only to files of data type XWD.

Here is the definition of the action that maps the Open action to the Xwud action for the XWD data type. It is located in the database configuration file /usr/dt/appconfig/types/C/xclients.dt.

ACTION Open {

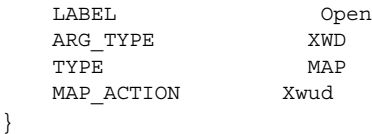

The TYPE field specifies that this is a map action; the MAP\_ACTION field specifies this action runs the Xwud action. The ARG\_TYPE field specifies that this action applies only to files whose data type is XWD.

Compare the previous definition of the Open action to the next definition, which appears in the database file /usr/dt/appconfig/types/C/dt.dt.

ACTION Open { LABEL Open ARG\_TYPE BM TYPE MAP MAP ACTION Dticon }

This definition applies to files of data type (ARG\_TYPE) BM (bitmap files). The definition maps the Open action to the Dticon action, which runs Icon Editor.

#### Defining the Double-Click Behavior of the Data Type

The data type's double-click behavior is defined by the first entry in the ACTIONS field. For example, for the XWD data type, the double-click behavior is to run the Open action, which in turn runs the Xwud action.

#### Dropping a Data File on an Action Icon

When the user drops a data file on an action icon, the system runs the action using that data file as the argument for the action (see "How Actions Use Data Files as Arguments" on page 166).

For example, when an XWD data file is dropped on the Xwd Display icon, the Xwud action is run using the data file argument. This runs the xwud X client with that data file.

### Creating Desktop Printing for a Data Type

Desktop printing provides these ways to print a data file:

■ Using the Print command, if available, in the File Manager Selected menu.

■ Dropping a data file on a desktop printer drop zone (the Front Panel Printer control or a printer icon in Print Manager).

In addition to desktop printing, many applications provide a way to print from within the application.

Desktop printing uses actions named Print. Print, like Open, is an action name that is used for many different types of data. Therefore, Print actions use action mapping and the ARG\_TYPE field to customize printing for each data type.

For example, here is the Print action for the XWD data type. The definition is located in /usr/dt/appconfig/types/*language*/xclients.dt:

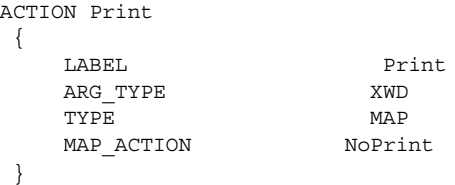

This Print action, specific to XWD files, is mapped to a NoPrint action. NoPrint is a special action defined in /usr/dt/appconfig/types/*language*/dt.dt. The NoPrint action displays a dialog box telling the user that this data type cannot be printed.

Compare the XWD Print action with the following Print action for PCL files:

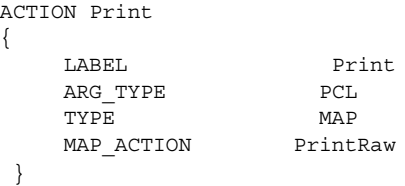

The PrintRaw action, defined in the configuration file

/usr/dt/appconfig/types/*language*/print.dt, contains the command line for printing the PCL files.

```
ACTION PrintRaw
{
   TYPE COMMAND
   WINDOW TYPE NO STDIO
   EXEC STRING /usr/dt/bin/dtlp -w %(File)Arg_1%
}
```
#### CHAPTER **11**

# Creating Actions and Data Types Using Create Action

Create Action is a tool for creating:

- An action to start an application
- One or more data types for an application's data files
- Actions for opening and printing the application's data files

Create Action is also useful for creating simple actions for running operating system commands and shell scripts.

- *"What Create Action Does"* on page 173
- *"Limitations of Create Action"* on page 174
- "Creating an Action and Data Type for an Application with Create Action" on page 175

For reference information, see the dtcreate(1X) man page.

### What Create Action Does

Create Action includes a main window and a set of dialog boxes for creating an action and its associated data types.

Create Action does the following:

- Creates an action definition that runs a command.
- Creates a file *HomeDirectory*/.dt/types/*action\_name*.dt. This file stores the action and data type definitions created for the application.
- Creates an *action file* in the user's home directory. The action file is an executable file with the same name as the action.

The action file's representation in File Manager is called an *application icon* because double-clicking it starts the application.

Optionally, you can make the action icon a drop zone by specifying dropable data types when you create the action.

- Creates one or more data types for the application's data files (optional).
- Creates an Open action for each data type.
- Creates a Print action for each data type (optional).
- Reloads the database of actions and data types. This makes the actions and data types take effect immediately.

### Limitations of Create Action

Create Action is designed to create actions and data types for running applications. However, actions and data types are very flexible, and include additional functionality that can only be accessed if you create the definitions manually.

For more information, see:

- Chapter 12
- Chapter 13

#### Action Limitations

You cannot use Create Action to create the action for an application if any of the following conditions are true:

The command line requires a non-file argument (parameter).

For example, you cannot use Create Action to write an action for the command:

lp -d*device filename*

where the user has to supply *device* each time the command is executed.

The application icon must have a different label than the action name.

For example, you cannot use Create Action to provide a local-language version of an existing action.

- The action requires any of the advanced features of the action database. Examples of these advanced features are actions that:
	- Launch commands on systems remote from the action definition
- Invoke other actions
- Must be run as a different user (for example, as superuser)
- Make extensive use of the "map" feature
- Have very different behaviors depending on the number of file arguments supplied to the action

#### Data Type Limitations

You cannot use Create Action to create the data type for an application if any of the following conditions are true:

- The data type must have additional actions associated with it other than Open and Print.
- The Open action for the data type is not the action's command.

For example, you cannot use Create Action to create the data type that provides a unique icon for the directory representing the application's application group.

## Creating an Action and Data Type for an Application with Create Action

There are some things you'll need to know about the application before you run Create Action.

■ The command line for starting the application.

You'll need to know whether the command line includes a required file argument, an optional file argument, or no file argument.

If the application requires a non-file argument, you cannot use Create Action to create the action.

The types of data files an application can accept.

Some applications can accept only one type of data. Others (for example, an ASCII editor or graphics editor) can accept multiple data types.

■ The way the application identifies its data files.

This may be a naming convention (for example, file names ending with.doc), and/or may depend on the content of the file. If the application does not use a file-name convention, you can still set one up for the action icon.

Optional: The command line to print the files.

### ▼ To Create an Action for an Application

- Application\_Manager Desktop\_Apps  $\lceil \cdot \rceil$ -1  $Eile$  Selected Yiew  $HeIp$ m Application Builder Calculator  $\sum_{\text{create action}}$ Ą Double-click to run 僵 Create Action calendar File Manager  $\sum_{\text{I} \text{com}\text{ Editor}}$  $\mathbf{R}$  $\frac{m}{m}$  $Mainer$ Help Viewer 16 Item(s) 1 Hidder
- **1. Double-click Create Action in the Desktop\_Apps application group.**

**FIGURE 11–1** Create Action icon in Application Manager

This displays the main Create Action window.

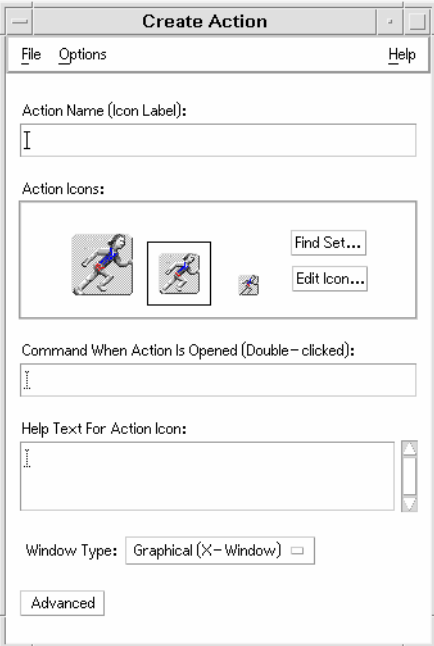

**FIGURE 11–2** Create Action main window

- **2. Type the name that will label the action icon into the Action Name text field.**
- **3. Use the Action Icons controls to specify the icon for the application. Initially, the default icon is shown.**
	- To choose a different, existing icon, click Find Set to display the Find Set dialog box. See "Using the Find Set Dialog Box To Specify an Icon" on page 183.
	- To create new icons, choose Edit Icon to run the Icon Editor.
- **4. In the Command When Action Icon Is Opened text field, type the command to start the application.**

Use the syntax \$*n* for a file argument; for example:

```
emacs
bitmap $1
diff $1 $2
lp -oraw $1
```
If the command line includes a file argument (\$*n*), then the action icon will be a drop zone for files.

The command lines are not passed to a shell unless you explicitly specify the use of a shell. For example, these lines use shell processing:

/bin/sh -c 'ps | lp' /bin/sh -c 'spell \$1 | more'

**5. Type the On Item help text for the action icon into the Help Text For Action Icon text field.**

The text will automatically wrap in the text field. However, these line breaks are not preserved online. If you want to specify a hard line break, use \n.

**6. Choose the windowing support required by the action from the Window Type option menu.**

Graphical (X-Window)—the application creates its own window

Terminal (Auto-Close)—the application will run in a terminal emulator window that closes automatically when the user exits the application

Terminal (Manual Close)—the application will run in a terminal emulator window that remains open until the user explicitly closes it

No Output—the application does not produce output to the display

#### **7. Proceed as follows:**

- If your application has data files, and you want to create one or more data types for them, see the next section, "To Create One or More Data Types for an Application" on page 178.
- If you do not need to create a data type, save the action by choosing Save from the File menu. Then, test the new action by double-clicking its icon in your home directory.

### ▼ To Create One or More Data Types for an Application

- **1. Define the action for the application using the procedure in the previous section, "To Create an Action for an Application" on page 176.**
- **2. Click the Advanced button in the Create Action window to expand the window.**

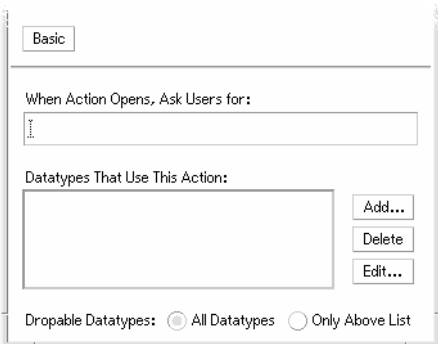

**FIGURE 11–3** Advanced features in the main Create Action window

**3. If you want the application icon to prompt for a file argument when the icon is double-clicked, type the text of the prompt into the ''When Action Opens, Ask Users for'' text field.**

Use these guidelines for this text field:

- You must use this field if the application's command line has a *required* file argument.
- You must leave this field blank if the command line does not include a file argument.
- If the file argument in the application's command line is optional, you have a choice. If you supply the prompt text, the action icon will prompt for the file when double-clicked. If you do not supply the prompt text, the action will be executed with a null string as the file argument.
- **4. Specify the types of files that the action will accept as arguments:**
	- If the action can accept any data type, select All Data Types.
	- If the action can accept only the data type(s) you create for the application, select Only Above List.

Initially, the Datatypes That Use This Action list is empty. As you create data types for the application, they are added to the list.

**5. Click Add beside the Datatypes That Use This Action list box to display the Add Data Type dialog box.**

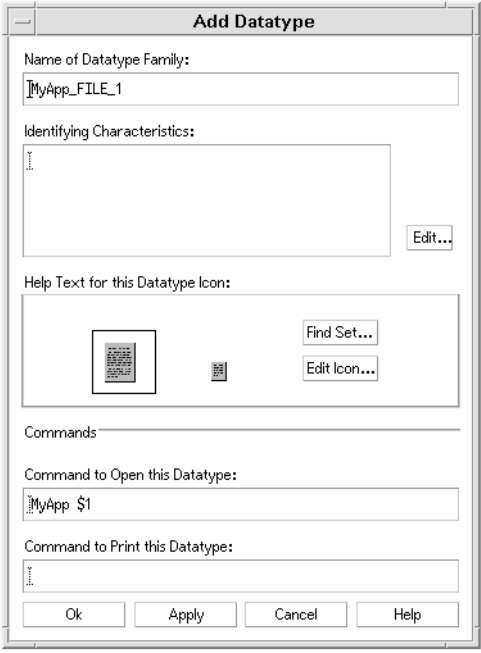

**FIGURE 11–4** Create Action's Add Datatype dialog box

**6. Optional: If you don't want to use the default data type name, type a new name for the data type into the Name of Datatype Family text field.**

The name cannot include spaces. The data type name is not visible to application users; it is used in the actions/data types database to identify the data type definition.

**7. Click the Edit button beside the Identifying Characteristics box to display the Identifying Characteristics dialog box.**

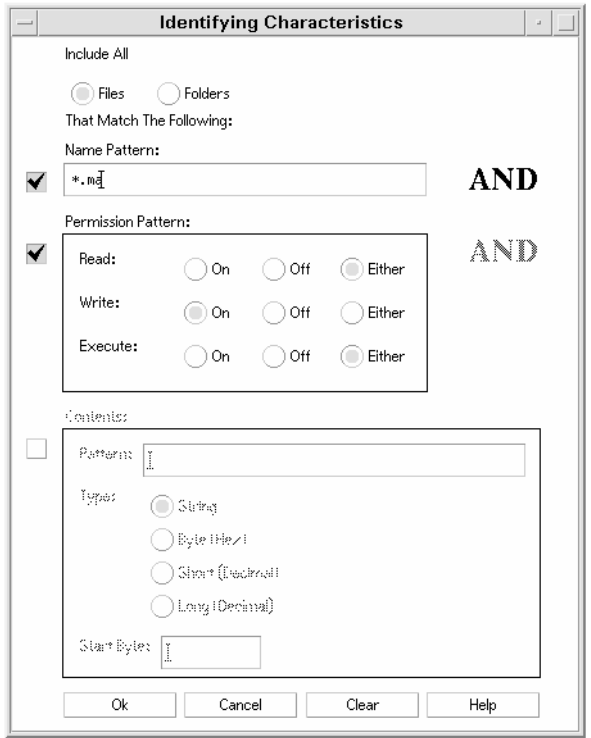

**FIGURE 11–5** Create Action's Identifying Characteristics dialog box

Characteristics of a data type are the criteria used to differentiate the data type from others. You can choose one or more of the following criteria: Files or Folder—the data type applies only to files or only to folders Name Pattern—data typing based on the file name Permission Pattern—read, write, execute permissions Contents—contents of a specified portion of the file
**8. Select whether the data type represents a file or folder.**

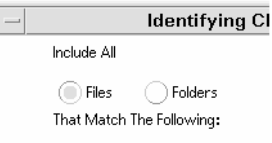

**FIGURE 11–6** Specifying a file or directory characteristic for a data type.

**9. If the data typing depends on the name, select the Name Pattern check box and fill in the text field.**

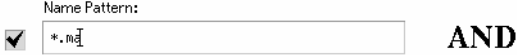

**FIGURE 11–7** Specifying the file name characteristic for a data type

You can use  $*$  and ? as wildcards:

\*—matches any sequence of characters

?—matches any single character

**10. If the data typing depends on the permissions, select the Permission Pattern check box and select the permissions for the data type.**

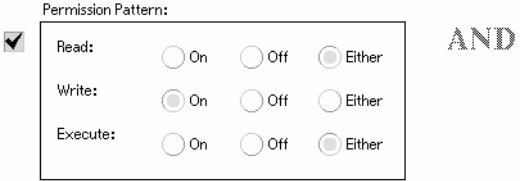

**FIGURE 11–8** Specifying the permission characteristics for a data type

On—the file must have the specified permission Off—the file must lack the specified permission Either—the specified permission does not matter

**11. If the data typing depends on the contents, select the Contents check box and supply the requested information—Pattern to search for and Type of contents. Optionally, you can supply the byte location where the search should start.**

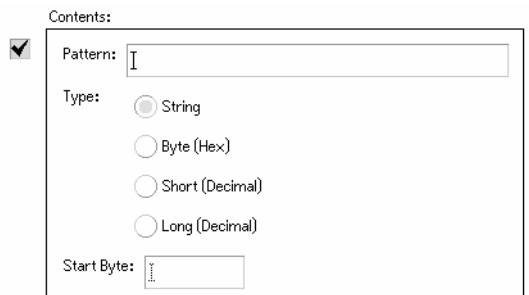

**FIGURE 11–9** Specifying the contents characteristics for a data type

**Note –** Use of content-based data typing may affect the performance of the system.

**12. Click OK to close the Identifying Characteristics dialog box.**

The characteristics will be displayed in the Identifying Characteristics field using this coding:

d—a directory

r—the file has read permission

- w—the file has write permission
- x—the file has execute permission
- !—logical operator NOT
- &—logical operator AND
- **13. Type the help text for the data files into the Help Text text field.**
- **14. Use the Datatype Icons controls to specify the icon for the data files. Initially, the default icon is shown.**
	- To choose a different, existing icon, click Find Set to display the Find Set dialog box. See "Using the Find Set Dialog Box To Specify an Icon" on page 183.
	- To create new icons, click Edit Icon to run the Icon Editor.
- **15. Verify the command in the Command to Open this Datatype text field. This is the command that will be executed when the user double-clicks a data file.**
- **16. Optional: If the application supplies a print command for printing data files from the command line, type the command into the Command to Print this Datatype text field, using the syntax** \$*n* **for a file argument.**
- **17. Do one of the following to save the data type definition:**
	- Click OK to save the data type and close the Add Datatype dialog box.
- **182** Solaris Common Desktop Environment: Advanced User's and System Administrator's Guide December 2001 (Beta)

■ Click Apply to save the data type without closing the Add Datatype dialog box. This let you immediately proceed to define another data type for the action.

## Using the Find Set Dialog Box To Specify an Icon

The Find Set dialog box is displayed when you click Find Set in the Create Action main window or in the Add Datatype window. Use the dialog box to specify the icon that will be used for the action or data type.

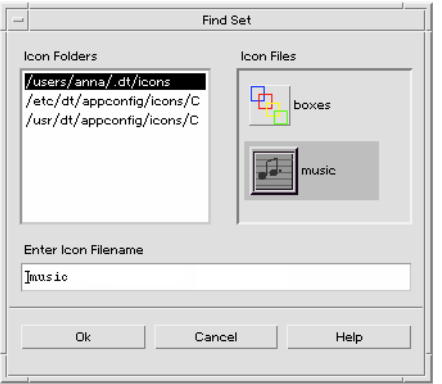

**FIGURE 11–10** Find Set dialog box

The Find Set dialog box lets you specify a set of icon image files located:

- In a directory on the icon search path. The Icon Folders list includes all the directories on the icon search path.
- In a registration package that will be integrated with the desktop using dtappintegrate. These icons are not yet located in a directory on the icon search path, but will be placed there by dtappintegrate.

**Note –** The action and data type definitions created using Create Action write out the base name for the icon files (the file name minus the file-name suffixes for size and type). Icons for actions and data types created with Create Action must eventually be placed in directories on the icon search path.

### To Specify a Set of Icons Located on the Icon Search Path

**1. In the Find Set dialog box's Icon Folders list, double-click the folder path containing the icon.**

The Icon Files list will show all the icon files in that folder.

- **2. In the Icon Files list, click the icon you want to use.** This places the base name of the icon file in the Enter Icon File name text field.
- **3. Click OK.**

### To Specify an Icon in a Registration Package

If you are a system administrator or programmer creating a registration package, the icon image files are initially located in a directory in the registration package:

*app\_root*/dt/appconfig/icons/*language*

After registration with dtappintegrate, the icon files will be copied to /etc/dt/appconfig/icons/*language*, which is on the icon search path.

Use this procedure to specify icons that are part of a registration package:

- **1. In the Find Set dialog box's Enter Icon Filename text field, type the base name of the icon file.**
- **2. Click OK.**

Create Action displays a dialog box to inform you that the icons were not found in directories on the icon search path.

**3. In the information dialog box that appears, choose No Change.**

## CHAPTER **12**

# Creating Actions Manually

There are two ways to create actions:

- Using the Create Action desktop application
- Manually creating an action definition

Creating an action manually requires you to edit a database file. This chapter describes how to manually create action definitions.

- "Reasons You Must Create an Action Manually" on page 186
- "Creating an Action Manually: General Steps" on page 187
- "Building the Execution String for a COMMAND Action" on page 195
- "Windowing Support and Terminal Emulators for COMMAND Actions" on page 202
- "Restricting Actions to Certain Arguments" on page 204
- "Creating Actions that Run Applications on Remote Systems" on page 206
- "Using Variables in Action and Data Type Definitions" on page 208
- "Invoking Actions from a Command Line" on page 209
- "Creating Localized Actions" on page 211
- "Creating Actions for ToolTalk Applications" on page 212
- For an introduction to actions, see Chapter 10.
- For information about using Create Action, see Chapter 11.
- For reference information about action definitions, see the dtactionfile(4) man page.

# Reasons You Must Create an Action Manually

There are three basic types of actions:

- COMMAND
- MAP
- TT\_MSG

The Create Action tool is designed to create certain types of COMMAND and MAP actions. All TT\_MSG actions must be created manually.

For more information, see "Limitations of Create Action" on page 174.

## COMMAND Actions

A *command action* executes a command that starts an application or utility, runs a shell script, or executes an operating system command. The definition of the action includes the command to be executed (the EXEC\_STRING).

The Create Action tool can be used to create the most common types of command actions. However, there may be some situations where you must create the action manually; for example, you must create a COMMAND action manually if the action specifies:

- Multiple-file arguments with a different prompt for each argument.
- Action invocation—the ability of actions to invoke other actions.
- Argument-count dependent behavior—the ability to create an action that has very different behaviors for different numbers of file arguments.
- A remote execution host—the ability to run an application on a system other than the one containing the action definition.
- Change of user—the ability to run the action as a different user (for example, to prompt for the root password and then run as root).

## MAP Actions

A *map action* is an action that is ''mapped'' to another action rather than directly specifying a command or ToolTalk message

Mapping provides the ability to specify alternative names for actions. For example, a built-in command action named IconEditor starts Icon Editor. The database also includes an Open action, restricted in the definition to bitmap and pixmap files (by the ARG\_TYPE field), that is mapped to the IconEditor action. This lets the user start Icon Editor by selecting a bitmap or pixmap file in File Manager and then choosing Open from the Selected menu.

Create Action provides limited mapping for Open and Print actions. All other map actions must be created manually.

## TT\_MSG (ToolTalk Message) Actions

TT\_MSG actions send a ToolTalk message. All TT\_MSG actions must be created manually.

# Creating an Action Manually: General **Steps**

This section explains how to create a configuration file for an action definition.

## Configuration Files for Actions

Configuration files containing action definitions must meet these requirements:

- The files must use the naming convention *name*.dt
- The files must be located on the database (actions and data types) search path. The default search path is:

Personal actions—*HomeDirectory*/.dt/types

System-wide actions—/etc/dt/appconfig/types/*language*

Built-in actions—/usr/dt/appconfig/types/*language*. You should not use this directory.

For information on modifying the actions/data types search path, see "Setting the Value of a Search Path" on page 148.

## ▼ To Create an Action Manually

#### **1. Open an existing database file or create a new one.**

See the previous section, "Configuration Files for Actions" on page 187.

**2. Create the action definition using the syntax:**

```
ACTION action_name
{
     TYPE action_type
action_field
     ...
 }
```
where:

*action\_name*—name used to run the action.

*action\_type*—COMMAND (default), MAP, or TT\_MSG.

*action\_field*—one of the required or optional fields for this type of action. All fields consist of a keyword and a value.

Many of the action fields are covered in this chapter. For more information, see the dtactionfile(4) man page.

- **3. Save the file.**
- **4. If you want the action icon to have a unique image, create the icons for the action. The default location for icons is:**
	- Personal icons: *HomeDirectory*/.dt/icons
	- System-wide icons: /etc/dt/appconfig/icons/*language.* The default *language* is C.

For more information, see "Specifying the Icon Image Used by an Action" on page 192.

- **5. Double-click Reload Actions in the Desktop\_Tools application group.**
- **6. Create an action file for the action. The action file creates an icon in File Manager or Application Manager that represents the action. (If the action is written to start an application, the icon is called an** *application icon***.)**

To create the action file, create an executable file with the same name as *action\_name*. You can put the file in any directory to which you have write permission. You can create as many action files as you like.

# Example of Creating a COMMAND Action

The following steps create a personal action that starts a fax application on remote system AppServerA. The command for starting the fax application is:

/usr/fax/bin/faxcompose [*filename*]

**1. Create the file** *HomeDirectory*/.dt/types/Fax.dt**.**

#### **2. Put the following action definition into the file:**

ACTION FaxComposer { TYPE COMMAND ICON fax WINDOW TYPE NO STDIO EXEC STRING  $/$ usr/fax/bin/faxcompose -c %Arg\_1% EXEC HOST AppServerA DESCRIPTION Runs the fax composer

}

The WINDOW\_TYPE and EXEC\_STRING fields describe the behavior of the action. WINDOW TYPE—the NO STDIO keyword specifies that the action does not have to run in a terminal emulator window.

See "Specifying the Window Support for the Action" on page 202.

EXEC\_STRING—the syntax %Arg\_1% accepts a dropped file. If the action icon is double-clicked, the action opens an empty fax composer window.

See "Building the Execution String for a COMMAND Action" on page 195.

- **3. Save the file.**
- **4. Use Icon Editor to create the following icon image files in the** *HomeDirectory*/.dt/icons **directory:**
	- fax.m.pm, size 32 by 32 pixels
	- fax.t.pm, size 16 by 16 pixels
- **5. Double-click Reload Actions in the Desktop\_Tools application group.**
- **6. Create an executable file named** FaxComposer **in a directory to which you have write permission (for example, your home directory).**

## Example of Creating a MAP Action

Suppose most of the files you fax are created with Text Editor and are of data type TEXTFILE (files named \*.txt).

These steps add a ''Fax'' menu item to the data type's Selected menu.

**1. Open the file** *HomeDirectory*/.dt/types/Fax.dt **that was created in the previous example.**

**2. Add this map action definition to the file:**

```
ACTION Fax
{
   ARG_TYPE TEXTFILE
   TYPE MAP
   MAP_ACTION FaxComposer
}
```
- **3. Save the file.**
- **4. Copy the data attributes definition for TEXTFILE from**

/usr/dt/appconfig/types/*language*/dtpad.dt **to a new file** *HomeDirectory*/.dt/types/textfile.dt**. Add the Fax action to the** ACTIONS **field.**

DATA\_ATTRIBUTES TEXTFILE { Open, Print, Fax ACTIONS Open, Prin<br>ICON Dtpenpd ... }

- **5. Save the file.**
- **6. Open Application Manager and double-click Reload Actions in the Desktop\_Tools application group.**

▼ To Reload the Actions/Data Types Database

In order for new or edited action definitions to take effect, the desktop must reread the database.

- **Open the Desktop\_Tools application group and double-click Reload Actions.**
- *Or***, execute the command:**

dtaction ReloadActions ReloadActions is the name of the action whose icon is labeled ''Reload Actions.'' The actions database is also reread when the user:

- Logs in
- Restarts the Workspace Manager
- Saves an action in the Create Action window by choosing Save from the File menu

## Creating an Action File (Icon) for an Action

An *action file* is a file created to provide a visual representation of the action in File Manager or Application Manager.

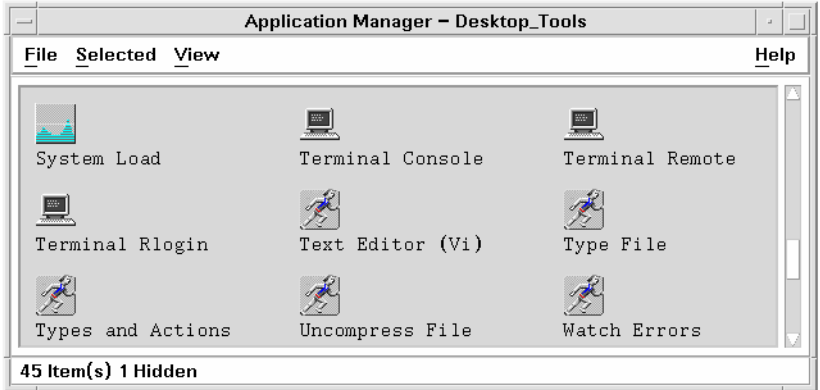

**FIGURE 12–1** Action files (action icons) in Application Manager

Since an action file's icon represents an action, it is sometimes called an *action icon*. If the underlying action starts an application, the action file icon is called an *application icon*.

Double-clicking the action icon runs the action. The action icon may also be a drop zone.

### To Create an Action File (Action Icon)

● **Create an executable file with the same name as the action name. The content of the file does not matter.**

For example, if the action definition is:

```
ACTION MyFavoriteApp
{
   EXEC_STRING Mfa -file %Arg_1%
                      Runs MyFavoriteApp
   ICON Mfapp
}
```
then the action file would be an executable file named MyFavoriteApp. In File Manager and Application Manager, the MyFavoriteApp file would use the icon image Mfapp.*size*.*type*. Double-clicking MyFavoriteApp's icon would run the

action's execution string, and the icon's On Item help would be the contents of the DESCRIPTION field ("runs MyFavoriteApp").

### Action Labels

If the action definition includes the LABEL field, the action file will be labeled in File Manager and Application Manager with the contents of this field rather than the file name (*action\_name*). For example, if the action definition includes:

```
ACTION MyFavoriteApp
 {
    LABEL Favorite Application
     ...
 }
```
then the action icon will be labeled ''Favorite Application.''

## Specifying the Icon Image Used by an Action

Use the ICON field to specify the icon used in File Manager and Application Manager for the action icons created for the action.

If you do not specify an icon, the system uses the default action icon image files /usr/dt/appconfig/icons/*language*/Dtactn.\*.

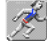

**FIGURE 12–2** Default action icon image

The default action icon can be changed using the resource:

\*actionIcon: *icon\_file\_name*

where *icon\_file\_name* can be a base name or absolute path.

The value of the ICON field can be:

■ A base file name

The base file name is the name of the file containing the icon image minus the file-name suffixes for size (m and t) and image type (bm and pm). For example, if files are named GameIcon.m.pm and GameIcon.t.pm, use GameIcon.

If you use the base file name, the icon files must be placed in a directory on the icon search path:

■ Personal icons: *HomeDirectory*/.dt/icons

- System-wide icons: /etc/dt/appconfig/icons/*language*
- An absolute path to the icon file, including the full file name

You should use the absolute path only if the icon file is not located on the icon search path. For example, if icon file GameIcon.m.pm is placed in the directory /doc/projects, which is not on the icon search path, the value of the ICON field would be /doc/projects/GameIcon.m.pm.

Table 12–1 lists icon sizes you should create and the corresponding file names.

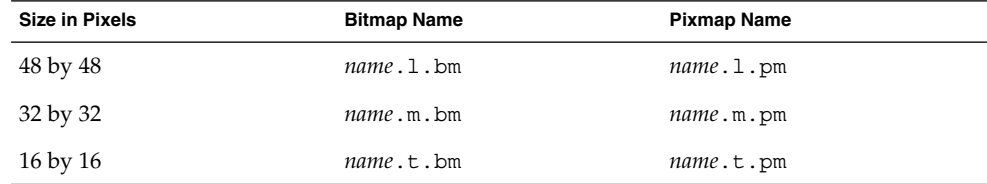

**TABLE 12–1** Icon Names and Sizes for Action Icons

## To Modify an Existing Action Definition

You can modify any of the actions available on your system, including built-in actions.

**Note –** Use caution when modifying the built-in action database. The built-in actions are designed to work well with the desktop applications.

#### **1. Locate the definition of the action you want to modify.**

The default locations for action definitions are:

- Built-in actions: /usr/dt/appconfig/types/*language*
- System-wide actions: /etc/dt/appconfig/types/*language*
- Personal actions: *HomeDirectory* / .dt/types

Your system might include additional locations. To see a list of the locations your system uses for actions, type the command:

dtsearchpath -vYour system uses the directories listed under DTDATABASESEARCHPATH.

- **2. If necessary, copy the text of the action definition to a new or existing file in one of these directories:**
	- System-wide actions: /etc/dt/appconfig/types/*language*
	- Personal actions: *HomeDirectory* / .dt/types

You must copy built-in actions, since you should not edit files in the /usr/dt/appconfig/types/*language* directory.

- **3. Edit the action definition.**
- **4. When you are done editing, save the file.**
- **5. Double-click Reload Actions in the Desktop\_Tools application group.**

### Precedence in Action Definitions

When the user invokes an action, the system searches the database for a matching action name. When more than one action exists with that name, the system uses precedence rules to decide which one to use.

- If no other precedence rules apply, the precedence is based on the location of the definition. The following list is ordered from higher to lower precedence:
	- Personal actions (*HomeDirectory* / .dt/types)
	- System-wide local actions (/etc/dt/appconfig/types/*language*)
	- System-wide remote actions (*hostname*:/etc/dt/appconfig/types/*language*). The remote hosts searched are those listed in the application search path.
	- Built-in actions (/usr/dt/appconfig/types/*language*)
- Within a given directory, the  $*$  . dt files are read in alphabetical order.
- Actions restricted by ARG\_CLASS, ARG\_TYPE, ARG\_MODE, or ARG\_COUNT have precedence over unrestricted actions. (The default for these four fields is \*.)

Where more than one restriction applies, the precedence order from high to low is:

- ARG CLASS
- ARG TYPE
- ARG\_MODE
- ARG COUNT

Where more than one restricted ARG\_COUNT exists, the precedence order from high to low is:

- Specific integer value *n*
- <*n*
- >*n*
- \*

For example, consider the following portions of action definitions:

```
ACTION EditGraphics
 # EditGraphics-1
```
**194** Solaris Common Desktop Environment: Advanced User's and System Administrator's Guide • December 2001 (Beta)

```
{
   ARG_TYPE XWD
    ...
}
ACTION EditGraphics
# EditGraphics-2
{
   ARG_COUNT 0
    ...
}
ACTION EditGraphics
# EditGraphics-3
 {
   ARG_TYPE *...
}
```
Double-clicking the EditGraphics action icon starts EditGraphics-2 because no argument is provided and ARG\_COUNT 0 has precedence. When an XWD-type file argument is provided, EditGraphics-1 is used because it specified the XWD ARG TYPE. EditGraphics-3 is used for all other file arguments.

# Building the Execution String for a COMMAND Action

The minimum requirements for a COMMAND action are two fields—ACTION and EXEC\_STRING.

```
ACTION action_name
 {
      EXEC_STRING execution_string
}
```
The execution string is the most important part of a COMMAND action definition. It uses syntax similar to the command line you would execute in a Terminal window but includes additional syntax for handling file and string arguments.

## General Features of Execution Strings

Execution strings may include:

- File and non-file arguments
- Shell syntax
- Absolute paths or names of executables

### Action Arguments

An argument is information required by a command or application for it to run properly. For example, consider the command line you could use to open a file in Text Editor:

dtpad *filename*

In this command, *filename* is a file argument of the dtpad command.

Actions, like applications and commands, can have arguments. There are two types of data that a COMMAND action can use:

- Files
- String data

### Using Shells in Execution Strings

The execution string is executed directly, rather than through a shell. However, you can explicitly invoke a shell in the execution string.

#### For example:

```
EXEC_STRING \
         /bin/sh -c \backslash'tar -tvf %(File)Arg 1% 2>&1 | \${PAGER:-more};\
         echo "\\n*** Select Close from the Window menu to close ***"'
```
### Name or Absolute Path of the Executable

If your application is located in a directory listed in the PATH variable, you can use the simple executable name. If the application is elsewhere, you must use the absolute path to the executable file.

## Creating an Action that Uses No Arguments

Use the same syntax for the EXEC\_STRING that you would use to start the application from a command line.

### Examples

This execution string is part of an action that starts the X client xcutsel.

EXEC\_STRING xcutsel

■ This execution string starts the client xclock with a digital clock. The command line includes a command-line option but requires no arguments.

EXEC\_STRING xclock -digital

## Creating an Action that Accepts a Dropped File

Use this syntax for the file argument:

%Arg\_*n*%

or

%(File)Arg\_*n*%

(File) is optional, since arguments supplied to Arg\_*n* are assumed (by default) to be files. (See "Interpreting a File Argument as a String" on page 199 for use of the %(String)Arg\_*n*% syntax.)

This syntax lets the user drop a data file object on the action icon to start the action with that file argument. It substitutes the *n*th argument into the command line. The file can be a local or remote file.

### Examples

■ This execution string executes  $w$  -w using a dropped file as the  $-$ load parameter.

EXEC\_STRING wc -w %Arg\_1%

■ This example shows a portion of a definition for an action that works only with directory arguments. When a directory is dropped on the action icon, the action displays a list of all the files in the directory with read-write permission.

ACTION List\_Writable\_Files { ARG\_TYPE FOLDER

Creating Actions Manually **197**

```
EXEC_STRING /bin/sh -c 's -l %Arg_1% | grep rw-'
    ...
}
```
## Creating an Action that Prompts for a File Argument

Use this syntax for the file argument:

%(File)"*prompt*"%

This syntax creates an action that displays a prompt for a file name when the user double-clicks the action icon.

For example, this execution string displays a dialog box that prompts for the file argument of the wc -w command:

EXEC\_STRING wc -w %(File)"Count words in file:"%

## Creating an Action that Accepts a Dropped File or Prompts for One

Use this syntax for the file argument:

%Arg\_*n*"*prompt*"%

or

```
%(File)Arg_n"prompt"%
```
This syntax produces an action that:

- Accepts a dropped file as the file argument.
- Displays a dialog box that prompts for a file name when the user double-clicks the action icon.

For example, this execution string performs lp -oraw on a dropped file. If the action is started by double-clicking the icon, a dialog box appears prompting for the file name.

EXEC\_STRING lp -oraw %Arg\_1"File to print:"%

## Creating an Action that Prompts for a Non-File Argument

Use this syntax for the non-file parameter:

```
%"prompt"%
```
or

%(String)"*prompt*"%

(String) is optional, since quoted text is interpreted, by default, as string data. This syntax displays a dialog box that prompts for non-file data; do not use this syntax when prompting for a file name.

For example, this execution string runs the xwd command and prompts for a value to be added to each pixel:

```
EXEC_STRING xwd -add %"Add value:"% -out %Arg_1"Filename:"%
```
## Interpreting a File Argument as a String

Use this syntax for the argument:

```
%(String)Arg_n%
```
For example, this execution string prints a file with a banner containing the file name, using the command lp -t*banner filename.*

```
EXEC_STRING lp -t%(String)Arg_1% %(File)Arg_1"File to print:"%
```
## Providing Shell Capabilities in an Action

Specify the shell in the execution string:

```
/bin/sh -c 'command'
/bin/ksh -c 'command'
/bin/csh -c 'command'
```
## Examples

■ This execution string illustrates an action that uses shell piping.

EXEC\_STRING /bin/sh -c 'ps | lp'

■ This is a more complex execution string that requires shell processing and accepts a file argument.

EXEC\_STRING /bin/sh -c 'tbl %Arg\_1"Man Page:"% | troff -man'

This execution string requires that the argument be a compressed file. The action uncompresses the file and prints it using lp -oraw.

EXEC STRING  $/bin/sh$  -c 'cat %Arg 1 "File to print:"% | \ uncompress | lp -oraw'

This execution string starts a shell script.

```
EXEC_STRING /usr/local/bin/StartGnuClient
```
## Creating COMMAND Actions for Multiple File Arguments

There are three ways for actions to handle multiple file arguments:

■ The action can be run repeatedly, once for each argument. When an EXEC\_STRING contains a single file argument and multiple file arguments are provided by dropping multiple files on the action icon, the action is run separately for each file argument.

For example if multiple file arguments are supplied to the following action definition:

```
ACTION DisplayScreenImage
{
     EXEC_STRING xwud -in %Arg_1%
    ...
}
```
the DisplayScreenImage action is run repeatedly.

■ The action can use two or more non-interchangeable file arguments. For example:

xsetroot -cursor *cursorfile maskfile*

requires two unique files in a particular order.

■ The action can perform the same command sequentially on each file argument. For example:

pr *file* [*file* ...]

will print one or many files in one print job.

### Creating an Action for Non-Interchangeable Arguments

Use one of the following syntax conventions:

■ If you want the action to prompt for the file names, use this syntax for each file argument:

%(File)"*prompt*"%

Use a different *prompt* string for each argument.

For example, this execution string prompts for two files.

EXEC\_STRING xsetroot -cursor %(File)"Cursor bitmap:"% \ %(File)"Mask bitmap:"%

■ To accept dropped files, use this syntax for each file argument:

%Arg\_*n*%

using different values of *n* for each argument. For example:

```
EXEC_STRING diff %Arg_1% %Arg_2%
```
### Creating an Action with Interchangeable File Arguments

Use one of the following syntax conventions:

■ To create an action that accepts dropped files and issues a command in the form *command file 1 file 2* …, use this syntax for the file arguments:

%Args%

■ To create an action that accepts multiple dropped files, or displays a prompt for a single file when double-clicked, use this syntax for the file arguments:

%Arg\_1"*prompt*"% %Args%

The action will issue the command in the form: *command file 1 file 2* ….

#### *Examples*

■ This execution string creates an action that executes:

pr *file 1 file 2*

with multiple file arguments.

EXEC\_STRING pr %Args%

■ This execution string creates an action similar to the previous example, except that the action displays a prompt when double-clicked (no file arguments).

Creating Actions Manually **201**

### Creating an Action for Multiple Dropped Files

To accept multiple dropped file arguments and execute a command line in the form:

*command file 1 file 2* ...

use the syntax:

%Args%

#### *Examples*

This execution string executes a script named Checkout for multiple files:

EXEC\_STRING

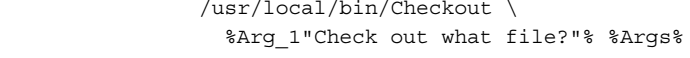

This execution string executes 1p -oraw with multiple files:

EXEC STRING lp -oraw %Arg\_1"File to print:"% %Args%

# Windowing Support and Terminal Emulators for COMMAND Actions

There are several ways that COMMAND actions support windows on the desktop.

- If the application has its own window, the action can be written to provide no additional window support. This option is also used when an action runs a command that requires no direct user input and has no output.
- If the application must run in a terminal emulator window, the action can be written to open a window and then run the application. There are several terminal options.

## Specifying the Window Support for the Action

Use the WINDOW TYPE field to specify the type of windowing support required by the action as shown in Table 12–2.

**TABLE 12–2** WINDOW\_TYPE Field and Windowing Support Provided

| WINDOW TYPE   | <b>Windowing Support Provided</b>                                                                                                    |
|---------------|----------------------------------------------------------------------------------------------------|
| NO STDIO      | None. Use NO STDIO if the application has its own window, or if the<br>command has no visible output.                                                                                                    |
| PERM TERMINAL | Permanent terminal emulator window. The action opens a terminal<br>window that remains open until the user explicitly closes it. The user<br>can enter data into the window. Use with commands that take some<br>input, produce some output, then terminate (for example, 1s <i>directory</i> ). |
| TERMINAL      | Temporary terminal emulator window. The action opens a terminal<br>window that closes as soon as the command is completed. Use with<br>full-screen commands (for example, vi).                                                                                                    |

## Specifying Command-Line Options for the Terminal Emulator

Use the TERM\_OPTS field in the action definition to specify command-line options for the terminal emulator.

For example, the following action prompts for the execution host:

```
ACTION OpenTermOnSystemUserChooses
{
   WINDOW_TYPE PERM_TERMINAL
                       __<br>*(String)"Remote terminal on:"*
   TERM OPTS -title %(String) "Window title:"%
   EXEC_STRING $SHELL
}
```
## Specifying a Different Default Terminal Emulator

The default terminal emulator used by actions is dtterm. You can change this to another terminal emulator. The default terminal emulator is used when the action does not explicitly specify a terminal emulator to use.

The terminal emulator used by actions must have these command-line options:

- -title *window\_title*
- -e *command*

Two resources determine the default terminal emulator used by actions:

■ The localTerminal resource specifies the terminal emulator used by local applications.

```
*localTerminal: terminal
For example:
   *localTerminal: xterm
The remoteTerminal resource specifies the terminal emulator used by remote
applications.
```
\*remoteTerminal: *host*:*terminal* [,*host*:*terminal*...]

For example:

\*remoteTerminal: sysibm1:/usr/bin/xterm,syshp2:/usr/bin/yterm

# Restricting Actions to Certain Arguments

Restricting an action to a particular type of argument refines the action. For example, you should restrict an action that invokes a viewer for PostScript files to only PostScript file arguments; with the restriction, the action will return an error dialog if a non-PostScript file is specified.

You can restrict actions based on:

- The data type of the file argument.
- The number of file arguments—for example, no arguments versus one or more arguments. This provides different drop and double-click behavior for the action icon.
- The read/write mode of the argument.

## Restricting an Action to a Specified Data Type

Use the ARG\_TYPE field to specify the data types for which the action is valid. Use the data attribute name.

You can enter a list of data types; separate the entries with commas.

For example, the following action definition assumes a GIF data type has been created.

```
ACTION Open_Gif
{
   TYPE COMMAND
```
**204** Solaris Common Desktop Environment: Advanced User's and System Administrator's Guide • December 2001 (Beta)

```
\begin{minipage}{0.9\linewidth} \texttt{LABEL} & \texttt{"Display Gif"} \\ \texttt{WINDOW\_TYPE} & \texttt{NO\_STDIO} \end{minipage}WINDOW_TYPE NO_ST<br>
ARG_TYPE Gif
ARG_TYPE
ICON xgif
DESCRIPTION Displays gif files<br>EXEC_STRING xgif
EXEC_STRING
```
## Restricting an Action Based on the Number of Arguments

Use the ARG COUNT field to specify the number of arguments the action can accept. Valid values are:

\* (Default)—any number of arguments. Other values have precedence over \*.

*n*—any non-negative integer, including 0.

>*n*—more than *n* arguments.

}

<*n*—fewer than *n* arguments.

One use for ARG\_COUNT is to provide different action icon behavior, depending on whether the user double-clicks the icon or drops a file on it. See the next section, "To Provide Different Double-Click and Drop Behavior."

## To Provide Different Double-Click and Drop Behavior

Use this procedure to create an action that accepts a dropped file but does not prompt for a file when the action icon is double-clicked.

#### **1. Create an action definition for the double-click functionality.**

Use the ARG COUNT field to specify 0 arguments. Use a syntax for the EXEC STRING that does not accept a dropped argument.

#### **2. Create a second action definition for the drop functionality.**

Use the ARG COUNT field to specify  $>0$  argument. Use a syntax for the EXEC STRING that accepts a dropped file.

For example, suppose the following two command lines can be used to start an editor named vedit:

■ To start the editor with no file argument:

vedit

Creating Actions Manually **205**

■ To start the editor with a file argument that is opened as a read-only document:

vedit -R *filename*

The following two actions create drop and double-click functionality for an action named Vedit. The first action has precedence when the database is searched for a match, since ARG\_COUNT 0 is more specific than the implied ARG\_COUNT  $*$  of the drop functionality definition.

```
# Double-click functionality
ACTION Vedit
{
   TYPE COMMAND
   ARG COUNT 0
   WINDOW TYPE PERM TERMINAL
   EXEC STRING vedit
}
# Drop functionality
ACTION Vedit
{
   TYPE COMMAND
   WINDOW TYPE PERM TERMINAL
   EXEC STRING vedit -R %Arg_1%
}
```
## Restricting an Action Based on the Mode of the Argument

Use the ARG MODE field to specify the read/write mode of the argument. Valid values are:

\* (Default)—any mode

!w—non-writable

w—writable

# Creating Actions that Run Applications on Remote Systems

When discussing actions and remote execution, there are two terms that are used frequently:

database host—the system containing the action definition

execution host—the system where the executable runs

In most situations, actions and their applications are located on the same system; since the default execution host for an action is the database host, no special syntax is required.

However, when the execution host is different from the database host, the action definition must specify where the execution string should be run.

The ability to locate actions and applications on different systems is part of the client/server architecture of the desktop. For a more in-depth discussion of networked applications, see "Administering Application Services" on page 134.

## Creating an Action that Runs a Remote Application

Use the EXEC\_HOST field in the action definition to specify the location of the application.

Valid values for EXEC\_HOST are:

%DatabaseHost%—the host where the action is defined.

%LocalHost%—the host where the action is invoked (the *session server*).

%DisplayHost%—the host running the X server (not allowed for X terminals).

%SessionHost%—the host where the controlling Login Manager is running.

*hostname*—the named host. Use this value for environments in which the action should always be invoked on one particular host.

%"*prompt*"%—prompts the user for the host name each time the action is invoked.

The default value is %DatabaseHost%, %LocalHost%. Thus, when the EXEC\_HOST field is omitted, the action first attempts to run the command on the host containing the action definition. If this fails, the action attempts to run the command on the session server.

### Examples

■ This field specifies host ddsyd:

EXEC\_HOST ddsyd

■ The field prompts for a host name:

EXEC HOST %"Host containing application: "%

■ This field specifies that the action will attempt to run the application on the host containing the action definition. If this fails, the action will attempt to run the application on host ddsyd.

EXEC\_HOST %DatabaseHost%, ddsyd

# Using Variables in Action and Data Type **Definitions**

You can include string variables and environment variables in action and data type definition files.

## Using String Variables in an Action

A string variable definition remains in effect from the location of the definition to the end of the file. There are no global string variables for the database.

If a string variable and environment variable have the same name, the string variable has precedence.

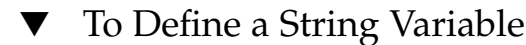

● **Use the syntax:**

set *variable\_name*=*value*

Variable names can contain any alphanumeric characters and underscore (\_). Each variable definition must be on a separate line.

For example:

```
set Remote Application Server=sysapp
set Remote File Server=sysdata
```
### To Reference a String Variable

#### ● **Use the syntax:**

\$[{]*variable\_name*[}]

For example:

```
EXEC-HOST $Remote Application Server
CWD /net/${Remote_File_Server}/doc/project
```
## Using Environment Variables in Actions and Data Types

#### ● **Reference an environment variable using the syntax:**

\$[{]*variable*[}].

The variable is expanded (replaced by its value) when the database is loaded. If a string variable and environment variable have the same name, the string variable has precedence.

For example, this execution string prints a file with a banner containing the login name.

```
EXEC-STRING lp -t$LOGNAME %(File)Arg_1%
```
# Invoking Actions from a Command Line

The desktop provides the dtaction command for running actions from a command line. You can use dtaction to run actions from:

- Scripts
- Other actions
- A terminal emulator command line

## Syntax of dtaction

dtaction [-user *user\_name*] [-execHost *hostname*] \ *action\_name* [*argument* [*argument*]...]

Creating Actions Manually **209**

-user *user\_name*—provides the ability to run the action as a different user. If dtaction is invoked by a user other than *user\_name,* a prompt is displayed for the password.

-execHost *hostname*—for COMMAND actions only; specifies the host on which the command will be run.

*argument*—arguments to the action; usually file arguments.

The dtaction client has additional command-line options. For more information, see the dtaction(1) man page.

## Creating an Action that Runs Another Action

Use dtaction in the EXEC\_STRING of the action.

For example, the following action uses a built-in action named Spell (the action is labeled ''Check Spelling'' in Application Manager). The new action runs Text Editor and the Spell action, displaying the spelling errors in a separate terminal emulator window.

```
ACTION EditAndSpell
{
    WINDOW TYPE NO STDIO
```
}

EXEC STRING  $/bin/sh$  -c 'dtaction Spell \ %Arg\_1"File:"%; dtpad %Arg\_1%'

## Creating an Action that Runs as a Different User

Use the following syntax in the EXEC\_STRING:

EXEC\_STRING dtaction -user *user\_name action\_name* [*file\_argument*]

The new user (*user\_name*) must have display access to the system through one of the following mechanisms:

- Read permission on the login user's . Xauthority file
- *Or*, xhost permission

For example, the following two actions provide the ability to become root and edit an app-defaults file.

ACTION AppDefaults {

```
WINDOW_TYPE NO STDIO
```
EXEC\_STRING  $/$ usr/dt/bin/dtaction -user root \ EditAppDefaults %Arg\_1"File:"%

**210** Solaris Common Desktop Environment: Advanced User's and System Administrator's Guide • December 2001 (Beta)

```
}
ACTION EditAppDefaults
{
   WINDOW TYPE TERMINAL
   EXEC STRING /bin/sh -c 'chmod +w %Arg_1%; \
}
```

```
vi %Arg_1%; chmod -w %Arg_1%'
```
# Creating Localized Actions

The search path for data types includes language-dependent locations. The desktop uses the value of LANG to determine the locations searched for data type definitions.

## Locations for Localized Actions

Localized action definitions must be placed in the proper language-dependent directories along the actions search path.

The default search path is:

- Personal actions: *HomeDirectory*/.dt/types
- System-wide actions: /etc/dt/appconfig/types/*language*
- Built-in actions: /usr/dt/appconfig/types/*language*

## To Localize an Existing Action

- **1. Create a file in the appropriate language-dependent directory (for example, in** /etc/dt/appconfig/types/japanese**) .**
- **2. Copy the action definition to the language-dependent configuration file.** For example, you might copy an action definition from

*app\_root*/dt/appconfig/types/C/*file*.dt to

*app\_root*/dt/appconfig/types/japanese/*newfile*.dt

**3. Add a** LABEL **field or modify the existing** LABEL **field.**

LABEL *string*

Creating Actions Manually **211**

Application Manager and File Manager use the label string to identify the action's icon.

- **4. Localize any of the following fields in the action definition:**
	- For localized icons: ICON
	- For localized On Item help: DESCRIPTION
	- For localized prompts: any quoted text in the EXEC\_STRING

# Creating Actions for ToolTalk Applications

**Note –** The following information applies only to applications that support ToolTalk messaging.

Use the action type TT\_MSG to create an action that sends a ToolTalk message.

```
ACTION action_name
```
{

```
TYPE TT_MSG
 ...
}
```
## addressing and disposition Fields

- The ToolTalk addressing field is always set to TT\_PROCEDURE.
- The ToolTalk disposition field defaults to the specification in the static message pattern.

## Unsupported Messages

The following are not supported by TT\_MSG-type actions:

- ToolTalk object-oriented messages
- Context arguments in messages

## Keywords for TT\_MSG Actions

Table 12–3shows the keyword and usage for TT\_MSG actions.

**TABLE 12–3** TT\_MSG Action Keywords and Usage

| Keyword       | Use                                                                                      |
|---------------|------------------------------------------------------------------------------------------|
| TT CLASS      | Defines the value of the ToolTalk class message field                                    |
| TT SCOPE      | Defines the value of the ToolTalk scope message field                                    |
| TT OPERATION  | Defines the value of the ToolTalk operation message field                                |
| TT FILE       | Defines the value of the ToolTalk file message field                                     |
| TT ARGn MODE  | Defines the value of the ToolTalk mode attribute for the <i>n</i> th message<br>argument |
| TT ARGn VTYPE | Defines the value of the ToolTalk vtype attribute of the <i>n</i> th message<br>argument |
| TT ARGn VALUE | Defines the value of the <i>n</i> th message argument                                    |

Solaris Common Desktop Environment: Advanced User's and System Administrator's Guide • December 2001 (Beta)

## CHAPTER **13**

# Creating Data Types Manually

There are two ways to create a data type definition:

- Using the Create Action tool. Using Create Action is covered in Chapter 11.
- By manually creating the data type definition.

Creating a data type manually requires you to edit a database file.

This chapter describes how to manually create data type definitions.

- "Reasons You Must Create a Data Type Manually" on page 215
- "Components of a Data Type Definition: Criteria and Attributes" on page 216
- "Creating a Data Type Manually: General Steps" on page 216
- "Example of Creating a Personal Action and Data Type" on page 218
- *"Defining the Data Criteria for a Data Type"* on page 222
- For an introduction to data types, see Chapter 10.
- For reference information about data type definitions, see the dtddsfile(4) man page.

# Reasons You Must Create a Data Type Manually

Manually creating a data type lets you use all the capabilities built into the syntax of data type definitions.

You must create an data type manually if you want to use these features of data types:

■ Location (path)-based data typing

- The ability to specify actions associated with the data type other than Open and Print
- Multiple name, pattern, or content criteria for the same data type—for example, a data type based on files named \*.abc or \*.def
- Link-based data typing

# Components of a Data Type Definition: Criteria and Attributes

A data type definition consists of two separate database definitions:

■ The DATA ATTRIBUTES definition.

The DATA\_ATTRIBUTES definition describes the data type's name and the appearance and behavior of files of this type.

■ The DATA CRITERIA definition.

The DATA\_CRITERIA definition describes the typing criteria. Each criteria definition specifies the DATA\_ATTRIBUTES definition to which the criteria apply.

There must be at least one DATA\_CRITERIA definition for each DATA\_ATTRIBUTES definition; a DATA\_ATTRIBUTES definition can have multiple DATA\_CRITERIA associated with it.

For example, you could create an attributes definition for PostScript files that described how PostScript files look and behave in File Manager. Then, you could create two separate criteria for the PostScript data type— one based on file name and the other based on file content.

For more information, see "Defining the Data Criteria for a Data Type" on page 222.

# Creating a Data Type Manually: General Steps

This section describes how to create a data type configuration file.
# Configuration Files for Data Types

The requirements for configuration files containing data type definitions are:

- The files must use the naming convention *name*.dt
- The files must be located on the database search path. The default search path is: Personal data types—*HomeDirectory*/.dt/types

System-wide data types—/etc/dt/appconfig/types/*language* Built-in data types—/usr/dt/appconfig/types/*language*. You should not use this directory.

For information on modifying the database search path, see "Setting the Value of a Search Path" on page 148.

# ▼ To Create a Data Type Definition

#### **1. Open an existing database file or create a new one.**

For more information, see the previous section, "Configuration Files for Data Types" on page 217.

**2. Define the data attributes for the data type using the syntax:**

```
DATA_ATTRIBUTES data_type_name
{
   ICON image_name
   DESCRIPTION string
   attribute_field
   attribute_field
   ...
}
```
where:

*data\_type\_name*—a unique name given to this data type.

*image\_name*—file name or path of an icon file. Use the base name for the file. For example, for icon files myimage.m.pm and myimage.t.pm, use myimage. *attribute\_field*—field that defines the appearance or behavior of the data type. *string*—character string. The contents will be the on-item help for the data type. See "Example of Creating a Personal Action and Data Type" on page 218.

#### **3. Define the data criteria for the data type using the syntax:**

```
DATA_CRITERIA criteria_name
{
    DATA_ATTRIBUTES_NAME data_type_name
   criteria_field
   criteria_field
    ...
```
Creating Data Types Manually **217**

where:

}

*criteria\_name*—unique name for this criteria definition *data\_type\_name*—name used in the DATA\_ATTRIBUTES definition *criteria\_field*—field used to define the criteria for assigning a file to this data type See "Defining the Data Criteria for a Data Type" on page 222.

- **4. Save the database file.**
- **5. Create the icons for the data type.**

For more information, see "Specifying the Icon Image Used for a Data Type" on page 219.

- **6. If necessary, create the actions listed in the** ACTIONS **field of the attributes definition.**
- **7. Double-click Reload Actions in the Desktop\_Tools application group to reload the database.**

# Example of Creating a Personal Action and Data Type

Suppose your system contains an application named xgif, which displays GIF pictures. Ordinarily, you run the program by executing:

xgif *filename*

You want to be able to display GIF pictures several ways:

- By double-clicking a GIF data file
- By selecting the data file and choosing the application from the Selected menu
- **1. Open a new file** *HomeDirectory*/.dt/types/GifViewer.dt **for editing.**

#### **2. Type the data type definitions:**

```
DATA_ATTRIBUTES Gif
{
  DESCRIPTION Gif image file.
  ICON GifIcon
  ACTIONS View
}
DATA_CRITERIA Gif_Criteria
{
  DATA ATTRIBUTES_NAME Gif
  NAME_PATTERN *.gif
}
```
**3. Type the action definition for the GifViewer action:**

```
ACTION GifViewer
    EXEC_STRING xgif %(File)Arg_1"Gif file to view:"
    WINDOW_TYPE NO_STDIO
                            Double-click or drop a file to \backslashstart the Gif viewer.
```
Since the definition does not include an ICON field, the action will use the system's default icon.

**4. Type the following map action to connect the GifViewer action to the View action listed in the data type definition. Use the** ARG\_TYPE **field to restrict this view action to Gif-type files.**

```
ACTION View
{
   ARG_TYPE Gif
   TYPE MAP
  MAP_ACTION GifViewer
}
```
**5. Save the file.**

{

}

**6. Double-click Reload Actions in the Desktop\_Tools application group to reread the database.**

# Defining the Data Attributes of a Data Type

The DATA\_ATTRIBUTES definition defines the appearance and behavior of the data type. It specifies the name of the data type, and provides the ability to specify:

- The File Manager icon (ICON field)
- The double-click behavior and contents of the Selected menu (ACTIONS field)
- The data type's on-item help (DESCRIPTION field)

# Specifying the Icon Image Used for a Data Type

Use the ICON field to specify the icon used in File Manager. If you do not specify an icon image, File Manager displays only a label.

The value of the ICON field can be:

■ A base file name.

The base file name is the name of the file containing the icon image, minus the file-name suffixes for size ( $m$  and  $t$ ) and image type ( $bm$  and  $pm$ ). For example, if files are named GameIcon.m.pm and GameIcon.t.pm, use GameIcon.

If you use the base file name, the icon files must be placed in a directory on the icon search path:

- Personal icons: *HomeDirectory*/.dt/icons
- System-wide icons: /etc/dt/appconfig/icons/*language*
- An absolute path to the icon file, including the full file name.

You should use the absolute path only if the icon file is not located on the icon search path. For example, if icon file GameIcon.m.pm is placed in the directory /doc/projects, which is not on the icon search path, the value of the ICON field would be /doc/projects/GameIcon.m.pm.

Table 13–1 lists icon sizes you should create and the corresponding file names.

**TABLE 13–1** Icon Names and Sizes for Data Type Icons

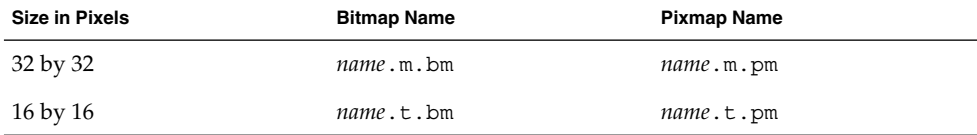

## Associating Data Types with Actions

There are two ways that data types are associated with actions:

- The ACTIONS field in the DATA\_ATTRIBUTES definition lists the actions that will appear in File Manager's Selected menu. The first action in the list is the default (double-click) action.
- Actions can be restricted to specified data types using the action definition's ARG\_TYPE field.

For example, the following data type definition creates a data type for special "readme" files created by your system administrator that use the naming convention \*.rm.

```
DATA_ATTRIBUTES SysReadmeFile
{
   ICON SysReadMe
   ACTIONS Open,Respond
}
DATA_CRITERIA SysReadmeFileCriteria
{
```

```
NAME_PATTERN *.rm
  DATA ATTRIBUTES NAME SysReadmeFile
}
```
A special Respond action is defined below for the file. It opens a writable copy of the file in Text Editor. When the file is saved and Text Editor is exited, the file is mailed to the system administrator (mail address sysadmin@utd).

```
ACTION Respond
{
```
}

```
ARG TYPE SysReadmeFile
EXEC STRING /bin/sh -c 'cp %Arg_1% $HOME/readme.temp;
                chmod +w $HOME/readme.temp;
                dtpad $HOME/readme.temp;
                cat $HOME/readme.temp | \
                 /usr/bin/mailx sysadmin@utd;
                rm $HOME/readme.temp'
WINDOW TYPE NO STDIO
```
# Hiding Files Based on Data Type

If a file is an invisible data type, it never appears in File Manager.

Use the PROPERTIES field in the DATA\_ATTRIBUTES definition to specify that objects of this type be hidden:

PROPERTIES invisible

# Specifying Behaviors When the File Is Manipulated

Table 13–2 shows the DATA\_ATTRIBUTES fields that are used primarily by application programmers. They specify how files behave when the user performs various desktop activities.

For more information, see the *Common Desktop Environment Programmer's Guide*, which is part of the developer environment documentation.

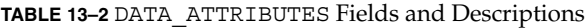

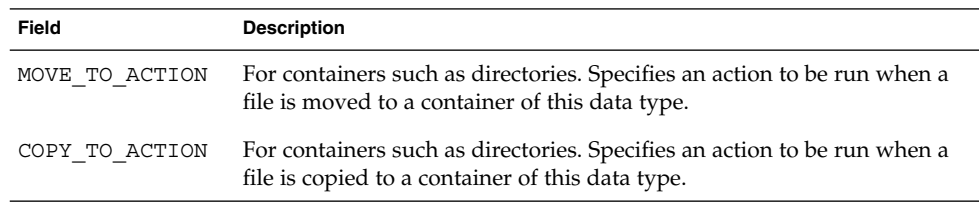

Creating Data Types Manually **221**

| Field          | <b>Description</b>                                                                          |
|----------------|---------------------------------------------------------------------------------------------|
| LINK TO ACTION | Specifies an action to be run when a file is linked to a file of this data<br>type.         |
| IS TEXT        | Specifies that files of this data type contain text that can be displayed in<br>a text box. |
| MEDIA          | Specifies the corresponding ToolTalk media type.                                            |
| MIME TYPE      | Specifies the corresponding MIME type.                                                      |
| X400 TYPE      | Specifies the corresponding X400 type.                                                      |

**TABLE 13–2** DATA\_ATTRIBUTES Fields and Descriptions *(Continued)*

# Defining the Data Criteria for a Data Type

The DATA\_CRITERIA definition defines the criteria used to assign an object type to a file or directory.

You can use the criteria show in Table 13–3 for object typing.

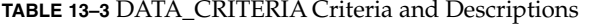

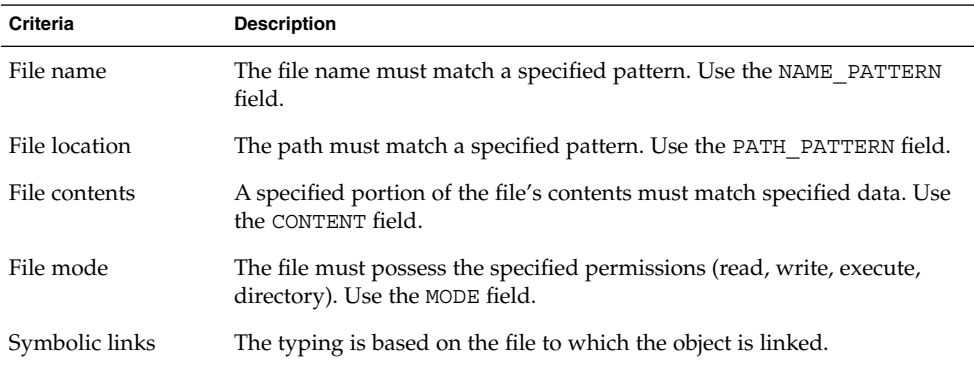

You can use more than one criteria for a data type. However, you should not use the NAME PATTERN and PATH PATTERN criteria in the same data type.

# Name-Based Data Types

Use the NAME\_PATTERN field to specify the naming requirement. The field value can include the following wildcards:

?—matches any single character

\*—matches any sequence of characters (including a null string)

[*cc*…]—matches any of the characters (*c*) enclosed in brackets

[*c*–*c*]—matches any of the characters in the range *c* through *c*

### Examples

■ The following data type definition creates a data type based on the file name. The file name must begin with QS and end with .doc.

```
DATA_ATTRIBUTES QS_Doc
{
  DESCRIPTION This file contains a document for the QS \setminusproject.
  ICON Word_Doc
  ACTIONS Open
}
  DATA_CRITERIA QS_Doc_Criteria
{
  NAME_PATTERN QS*.doc
  DATA_ATTRIBUTES_NAME QS_Doc
}
```
■ The following definition creates a data type for directories named Demo *n* where *n* is 0 through 9.

```
DATA_ATTRIBUTES Demo_directory
{
  DESCRIPTION This is a directory. Double-click to open it.
  ICON Demo
  ACTIONS OpenInPlace,OpenNewView
}
DATA CRITERIA Demo directory criteria
{
  NAME_PATTERN Demo<sup>[0-9]</sup>
  MODE d
  DATA_ATTRIBUTES_NAME Demo_directory
}
```
Creating Data Types Manually **223**

# Location-Based Data Types

Use the PATH\_PATTERN field to specify the path. You can use the same wildcard characters as with NAME\_PATTERN.

For example, the following data type uses a criteria based on path.

DATA\_ATTRIBUTES Project\_Graphics

```
{
    DESCRIPTION Graphics file for the QS project. Double-click the \
                    icon to see the graphic.
ICON QSgraphics
}
DATA CRITERIA Project Graphics Criteria
{
DATA ATTRIBUTES NAME Project Graphics
PATH_PATTERN */projects/QS/graphics/*
}
```
# Data Types Based on Name and Location

To create a data type based on both file name and location, include the name in the PATH\_PATTERN value. You cannot use both NAME\_PATTERN and PATH\_PATTERN in the same criteria definition.

### Examples

■ The QS\_Source\_Files data type defined below applies to all files named app*n*.c, where  $n=1$  through 9, located in subdirectories of \*/projects/QS.

```
DATA ATTRIBUTES QS Source Files
{
   ...
}
DATA_CRITERIA QS_Source_Files_Criteria
 {
    PATH_PATTERN */\text{projects/QS} / */\text{app}[1-9].c
    DATA ATTRIBUTES NAME QS\_Source\_Files}
```
■ The following data type applies to all files in the directory /doc/project1 named ch*nn*.*xxx* where *n* is 0 through 9, and *xxx* is any three-character file- name suffix.

```
DATA_ATTRIBUTES ChapterFiles
{
    DESCRIPTION Chapter file for the project document.
    ICON chapter
   ACTIONS Edit, Print
```
**224** Solaris Common Desktop Environment: Advanced User's and System Administrator's Guide • December 2001 (Beta)

```
}
DATA CRITERIA Chapter Criteria
{
   PATH_PATTERN /doc/project1/ch[0-9][0-9].???
  DATA_ATTRIBUTES_NAME ChapterFiles
}
```
# Using File Modes as a Typing Criteria

Use the MODE field to specify the required permissions.

Mode criteria are usually used in combination with name-based, location-based, or content-based data typing. They allow you to limit a data type to a file or directory, or to specify the required read, write, and execute permissions.

The MODE field can include logical operators (Table 13–4) and characters (Table 13–5).

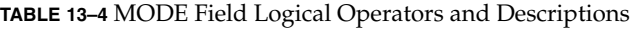

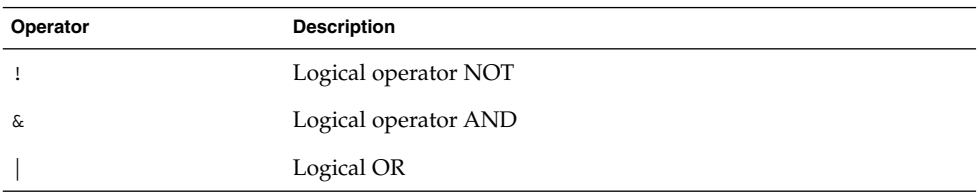

#### **TABLE 13–5** MODE Field Characters and Descriptions

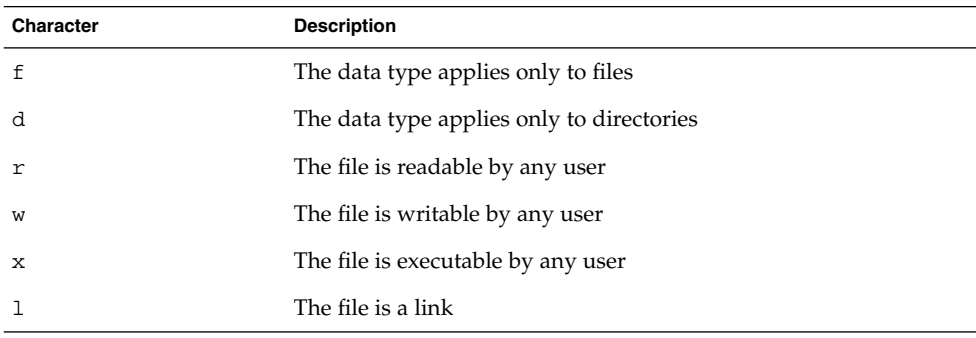

The default for a particular mode is that the mode does not matter.

### Examples

■ The following mode fields restrict the data type as described:

f&!w—read-only files

!w—read-only files and directories

f&x—executable files

f&r&x—files that are both writable and executable

x|!w—files that are executable or read-only

■ The following data type definition creates an data type for read-only, non-executable files whose file names follow the naming convention \*.doc. It assumes that a View action has been defined for the data type.

```
DATA_ATTRIBUTES ReadOnlyDocument
{
    ICON read_only<br>DESCRIPTION This documents
                          This document is not writable. Double- \setminusclicking runs your editor with a \
                           read-only copy of the file.
   ACTIONS View
}
DATA_CRITERIA ReadOnlyDocument_Criteria
{
   NAME_PATTERN *.doc
    MODE \qquad \qquad ! d& ! x& ! w
    DATA ATTRIBUTES NAME ReadOnlyDocument
}
```
# Content-Based Data Typing

Use the CONTENT field to specify data typing based on the content of the file. Content-based data typing can be used in combination with name- or location-based data typing.

The typing can be based on either string or numeric content for files. The first byte in the file is numbered 0.

■ For string content of a file, use the syntax:

CONTENT *starting\_byte* string *string*

■ For number content of a file, use the syntax:

CONTENT *starting\_byte* byte *number* CONTENT *starting\_byte* short *number* CONTENT *starting\_byte* long *number*

■ For the contents of a directory, use the syntax:

```
CONTENT 0 filename "file_name"
```
Use standard C notation for octal (leading o) and hexidecimal (leading oX) numbers.

**Note –** Use of content-based data typing will result in slower system performance. Wherever possible, use name- and location-based typing instead.

For example, the following data type, Writable\_Wingz, applies to all files with write permission containing the string WNGZ at the beginning of the file.

```
DATA ATTRIBUTES Writable Wingz
{
    ...
}
DATA_CRITERIA Writable_Wingz_Criteria
{
   CONTENT 0 string WNGZ
   MODE w&!d
   DATA ATTRIBUTES NAME Writable Wingz
}
```
# To Create a Data Type with Several Independent Criteria

You can create a data type with several independent criteria—that is, the file is assigned to the data type if it meets either (or both) of the criteria.

**1. Create the DATA\_ATTRIBUTES definition for the data type.**

#### **2. Create a DATA\_CRITERIA definition for each criteria.**

Use the DATA\_ATTRIBUTES\_NAME field to connect each criteria to the same DATA ATTRIBUTES definition.

For example, the following definitions create the Mif data type. Typing is based on name or content.

```
DATA_ATTRIBUTES Mif
{
  ICON Frame
  ACTION LIST Open, Print
}
DATA CRITERIA Mif Name Criteria
{
  DATA ATTRIBUTES NAME Mif
  NAME_PATTERN *.mif
```
Creating Data Types Manually **227**

```
}
DATA CRITERIA Mif Content Criteria
{
  DATA_ATTRIBUTES_NAME Mif
  CONTENT 1 string MIFFile
}
```
# Creating Localized Data Types

The search path for data types includes language-dependent locations. The desktop uses the value of LANG to determine the locations searched for data type definitions.

## Locations for Localized Data Types

Localized data type definitions must be placed in the proper language-dependent directories along the actions search path.

The default search path is:

- Personal actions: *HomeDirectory*/.dt/types
- System-wide actions: /etc/dt/appconfig/types/*language*
- Built-in actions: /usr/dt/appconfig/types/*language*

# ▼ To Localize a Data Type

- **1. Create a file in the appropriate language-dependent directory (for example, in** /etc/dt/appconfig/types/japanese**) .**
- **2. Copy the data type definition to the language-dependent configuration file.**
- **3. Localize one or more fields in the data type definition.**

# CHAPTER **14**

# Creating Icons for the Desktop

Desktop icons are associated with:

- Action files and data types in File Manager and Application Manager
- Front Panel controls
- Minimized application windows
- Graphics used by applications such as palettes and toolbars
- Workspace backdrop
- "Icon Image Files" on page 229
- "Icon Associations" on page 232
- "Icon Design Recommendations" on page 235

**Note –** The development environment documentation contains additional information about desktop icons. See Chapter 4, "Visual Design," in the*Common Desktop Environment: Style Guide and Certification Checklist*.

# Icon Image Files

For the desktop to use an icon image, the icon image file must:

- Be in the proper format.
- Use the proper file-naming conventions.
- Use the desktop size conventions.
- Be located in a directory along the icon search path.
- Be called by the desktop construct using the proper syntax. For example, if you create a new control for the Front Panel, use the ICON field in the Front Panel definition to specify the icon image to use for the control.

### Icon File Formats

For a color display, use X pixmap (XPM) format icon files, which typically have a.pm suffix. Otherwise, use X bitmap (XBM) format files, which typically have a .bm suffix. If transparency is used in the pixmap file, a mask file  $(mn)$  is generated when the .bm file is created. See "Icon Search Path" on page 155 for more information about how the desktop finds these files.

### Icon File Names

Each icon and backdrop image is stored as a separate file. Typically, an icon is specified with the base part of its file name. For example, an icon might be referenced with the name mail when the file is actually stored as:

/usr/dt/appconfig/icons/*language*/mail.l.pm

The file-naming convention of adding suffixes helps group icons by size and type. Icon names for desktop components are in these general formats:

*basename*.*size*.*format*

Or

*basename*.*format*

where:

*basename*—the image base name used to reference the image

*size*—a letter indicating the size: l (large) m (medium) s (small) t (tiny)

*format*—file format: pm (pixmap) bm (bitmap)

### Icon Size Conventions

Table 14–1 shows the recommended pixel dimensions for desktop icons.

**TABLE 14–1** Icon Sizes and File Names

| <b>Icon Size</b>  | <b>Bitmap Name</b> | Pixmap Name |
|-------------------|--------------------|-------------|
| 16 by 16 (tiny)   | name.t.bm          | name.t.pm   |
| 24 by 24 (small)  | name.s.bm          | name.s.pm   |
| 32 by 32 (medium) | name.m.bm          | name.m.pm   |

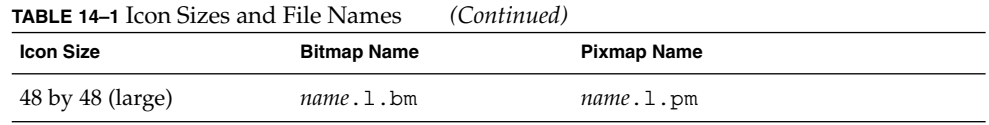

Table 14–2 shows the icon sizes used by the desktop components. In some cases, the size of the icon used depends on the display resolution.

**TABLE 14–2** Desktop Components and Their Icon Sizes

| <b>Desktop Component</b>                                                 | <b>High Resolution</b> | <b>Medium Resolution</b> | <b>Low Resolution</b> |
|--------------------------------------------------------------------------|------------------------|--------------------------|-----------------------|
| File Manager and Application<br>Manager (View by Name and Icon)          | medium                 | medium                   | medium                |
| File Manager and Application<br>Manager (View by Name and Small<br>Icon) | tiny                   | tiny                     | tiny                  |
| Main Front Panel controls                                                | large                  | large                    | medium                |
| Front Panel subpanels                                                    | medium                 | medium                   | tiny                  |
| Front Panel switch controls                                              | small                  | small                    | tiny                  |
| Minimized windows                                                        | large                  | large                    | medium                |

For example, if you specify an icon named mail for a data type, have a color display, and have set the File Manager preferences to small icons, the icon image used is mail.t.pm.

# Icon Search Path

The desktop finds an icon file, or image, by searching for the file in a list of directories. This list of directories, called the *icon search path*, is determined by the value of several environment variables. Which variables are used and how they are put together to create the icon search path are discussed in "Icon Search Path" on page 155.

The default search path is:

- Built-in icons: /usr/dt/appconfig/icons/*language*
- System-wide icons: /etc/dt/appconfig/icons/*language*
- Personal icons: *HomeDirectory*/.dt/icons

# Accessing Icons across the Network

The desktop can access icons on remote systems. For information on creating an icon server, see "Configuring Database, Icon, and Help Services" on page 136.

# Icon Associations

To enable quicker object recognition, you can associate icons with:

- Actions and data types
- Controls in the Front Panel and subpanels
- Minimized application windows

# Specifying Icon Files

For icons used for actions, data types, and in the Front Panel or subpanels, specify only the base name of the icon (no suffixes). The correct suffixes are added automatically based on your display resolution, color support, and File Manager view options (such as By Small Icons).

To override the search path, provide the complete path and name of the icon.

# To Associate an Icon with an Action or Data Type

#### **1. Specify the icon using the** ICON **field.**

If you follow the appropriate naming conventions for icon files, specify only the base name of the icon. The correct icon will be displayed based on the resolution and color support of your display.

#### **2. Create the following icon sizes:**

- Actions: large, medium, and tiny
- Data types: medium and tiny

### Example of an Action Definition

The following example is an action definition for starting the Island Paint drawing tool. The icons Ipaint. 1 and Ipaint. s are associated with the action.

```
ACTION IslandPaintOpenDoc
{
   WINDOW_TYPE NO-STDIO
   ICON Ipaint
   EXEC_STRING /usr/bin/IslandPaint %Arg_1"File to open:"%
}
```
If you are using color icons, the desktop first appends . pm when looking for the actual icon files. Otherwise (or if no match is found with .pm), the desktop appends .bm.

### Example of Data Type Definition

The following data type definition associates the icons comprsd.l and comprsd.s with compressed files:

```
DATA_ATTRIBUTES COMPRESSED
{
      ICON comprsd
    ACTIONS Uncompress
    DESCRIPTION A COMPRESSED file has been compressed by the \
                     'compress' command to take up less space.
}
```
# To Display an Icon in a Front Panel Control

#### **1. Specify the image name using the** ICON **field.**

If the control monitors a file (MONITOR\_TYPE is set to mail or file), use the ALTERNATE ICON field to specify the icons used when the change is detected. You can also provide animation for buttons and drop zone controls.

#### **2. Create the following icon sizes:**

- Front Panel and subpanels: large, medium, and tiny
- Workspace switch: small

### Example

{

The following control changes appearance when a file named report is placed in the /doc/ftp/pub/ directory. When the file is not there, the NoReport.pm icon is displayed; when the file is there, Report.pm is displayed.

CONTROL MonitorReport

CONTAINER\_NAME *container\_name*

Creating Icons for the Desktop **233**

```
TYPE ICON
 MONITOR TYPE file
 FILE_NAME /doc/ftp/pub/report
 ICON NoReport
 ALTERNATE ICON Report
}
```
# To Associate an Icon with an Application Window

#### **1. Set the iconImage resource for Workspace Manager as follows:**

Dtwm\**clientname*\*iconImage: *icon\_file\_name*

To determine the correct value for *clientname*, open Application Manager and double-click Window Properties in the Desktop\_Tools application group. When you select a window, its properties are listed. The WM\_CLASS property displays the window's class name in quotes.

For more information about setting resources, see "Setting Application Resources" on page 281.

#### **2. Choose Restart Workspace Manager from the Workspace menu.**

To verify that the icon has been recognized by Workspace Manager, minimize the window whose icon you are trying to modify.

**Note –** Some applications do not allow their default window icon to be overridden.

### To Use File Manager as an Icon Browser

- **1. Copy the file** /usr/dt/examples/*language*/IconBrowse.dt **to the** *HomeDirectory*/.dt/types/Iconbrowse.dt **directory.**
- **2. Open Application Manager and double-click Reload Actions in the Desktop\_Tools application group.**

When you change to a directory that contains icons  $( . \text{bm and } . \text{pm files})$ , each icon is displayed next to its name. For example, if you change to the /usr/dt/appconfig/icons/*language* directory, you will see many of the desktop icons.

**Note –** Enabling icon browsing on low-memory systems may cause File Manager to display directories more slowly. Images larger than 256 x 256 are not displayed in the default configuration.

To disable icon browsing:

- **1. Remove your personal copy of the** IconBrowse.dt **file.**
- **2. Open Application Manager and double-click Reload Actions in the Desktop\_Tools application group.**

# Icon Design Recommendations

Use a common theme among related icons. For example, if you are designing icons for an application, have purposeful similarities between the application's icon and icons for data files.

Be sure the two-color version of any color icon you design is acceptable. If the icon is displayed on a monochrome or grayscale display (or if there are not enough colors available), the icon is automatically displayed in its two-color form.

To conserve system color usage, try to limit icon color use to the colors provided by the desktop. (Icons created using Icon Editor will be use only desktop colors.)

For the sizes used by the desktop components, see Table 14–1.

# Color Usage

Desktop icons use a palette of 22 colors including:

- Eight static grays
- Eight static colors: red, blue, green, cyan, magenta, yellow, black, and white
- Six dynamic colors: foreground, background, top shadow, bottom shadow, select, and transparent

This palette creates attractive, easy-to-read icons without overtaking color resources needed by other applications. Most icons provided with the desktop use grays accented with color.

The transparent color is useful for creating icons that have the illusion of being nonrectangular because the color behind the icon shows through.

Solaris Common Desktop Environment: Advanced User's and System Administrator's Guide • December 2001 (Beta)

## CHAPTER **15**

# Advanced Front Panel Customization

Users can customize the Front Panel using its pop-up menus and the Install Icon controls in the subpanels.

This chapter covers customizing the Front Panel by creating and editing configuration files.

- "Front Panel Configuration Files" on page 237
- "Administering User Interface Customizations" on page 240
- "Organization of the Front Panel Definition" on page 241
- *"*Modifying the Main Panel" on page 244
- *"Creating and Modifying Subpanels"* on page 249
- "Defining Front Panel Controls" on page 253
- "Customizing the Workspace Switch" on page 260
- "General Front Panel Configuration" on page 261
- For reference information on Front Panel controls and configuration, see the dtfpfile(4X) man page.
- For reference information about the Workspace Manager, see the dtwm(1) and dtwmrc(4) man pages.

# Front Panel Configuration Files

The Front Panel is defined in a database of configuration files.

The configuration files provide a way to customize the Front Panel. Certain modifications can only be done by editing a configuration file, including:

- Adding a new control position to the Main Panel.
- Adding special types of controls, such as client windows.

■ Changing certain default behaviors—for example, whether the Front Panel controls respond to a single- or double-click.

To provide maximum flexibility in configuring the panel, these files can be personal, system-wide, or located on other systems.

The Front Panel is created and managed by the Workspace Manager.

### Default Front Panel Configuration File

The default Front Panel is defined in the Front Panel configuration file /usr/dt/appconfig/types/*language*/dtwm.fp.

This file should not be altered.

## Search Path for Front Panel Configuration Files

The Front Panel definition can be distributed among any number of files located locally or on remote systems.

Files used to define the Front Panel must meet these requirements:

- The file name must end in .  $fp$ ; for example, mail.  $fp$ .
- The file must be located along the actions database search path.

The default actions database search path includes these directories, searched in the following order:

Personal customizations—*HomeDirectory*/.dt/types

System-wide customizations—/etc/dt/appconfig/types/*language*

Built-in panel and controls—/usr/dt/appconfig/types/*language*

An additional directory, *HomeDirectory*/.dt/types/fp\_dynamic, is used for personal customizations made with the user interface. Do not use this directory for manual customizations.

The actions database search path may include additional directories added to configure the system for networking. In particular, additional remote locations are added when the system is configured to access an application server. For more information, see "Database (Action/Data Types) Search Path" on page 153.

## How the Front Panel Is Assembled: Precedence Rules

The Front Panel is assembled from all the configuration files located on the actions database search path.

Where there is a conflict between components of the definition, precedence rules determine which definition is used. Two components are in conflict with one another when they:

- Have the same control name, CONTAINER\_NAME, and CONTAINER\_TYPE.
- Compete for the same position (by having different names but the same CONTAINER\_NAME, CONTAINER\_TYPE, and POSITION\_HINTS).

The Front Panel uses the following precedence rules:

If components have the same control name and container name and type, the component read first is used.

For example, if both a system-wide and built-in control contain these fields but are otherwise different:

```
CONTROL TextEditor
{
   CONTAINER TYPE BOX
   CONTAINER_NAME Top
   ...
}
```
then the system-wide control has precedence.

■ If two components complete for the same position, they are placed in the order in which they are read.

For example, if a user creates a new personal control for the Main Panel (CONTAINER\_TYPE BOX and CONTAINER\_NAME Top) and assigns it POSITION\_HINTS 5, the personal control will bump the built-in control and all other controls with higher position numbers one position to the right.

**Note –** When you are modifying a control by creating a new system-wide or personal version of it, the new control definition must specify the same control name, CONTAINER\_NAME, and CONTAINER\_TYPE. Otherwise, the new control will appear in addition to the existing control.

# Dynamically Created Front Panel Files

When the user customizes the Front Panel using the Install Icon control and pop-up menus, files are written to the directory *HomeDirectory* / .dt/types/fp\_dynamic. The Front Panel creates an additional file,

*HomeDirectory*/.dt/sessions/dtwmfp.session, that is used to save and restore the state of the customized Front Panel for each session.

# Administering User Interface Customizations

Users can use the pop-up menus and Install Icon controls of Front Panel controls to extensively customize the Front Panel.

This section describes how to:

- Prevent certain personal customizations. For example, you may want to make it impossible for a user to delete a control.
- Undo personal customizations. For example, a user might request that you restore a single control accidentally deleted.

# **To Prevent Personal Customizations**

- **1. If the control is a built-in control, copy its definition from** /usr/dt/appconfig/types/*language*/dtwm.fp **to** /etc/dt/appconfig/types/*language*/*name*.fp.
- **2. Add the following line to the control definition:**

LOCKED True

## ▼ To Restore a Deleted Control or Subpanel

The Restore Front Panel action in the Desktop\_Tools application group removes all Front Panel customizations made with the user interface. Users can use this action to remove all their personal customizations made with the Front Panel's pop-up menus.

Use the following procedure to restore an individual control.

● **In the** *HomeDirectory*/.dt/types/fp\_dynamic **directory, remove the file that was created when the user deleted the control. The control will have the same name as the original control that was deleted.**

For example, if the user deleted the Icon Editor control, a file in the fp\_dynamic directory will contain:

```
CONTROL IconEditor
    ...
 DELETE True
}
```
{

When the user deletes a subpanel, a separate dynamic file is created for the subpanel and for each control in the subpanel.

# Organization of the Front Panel Definition

The Front Panel is built by assembling definitions for its components. Each of these components has required syntax that defines where the component is placed in the Front Panel, what the component looks like, and how it behaves.

### Front Panel Components

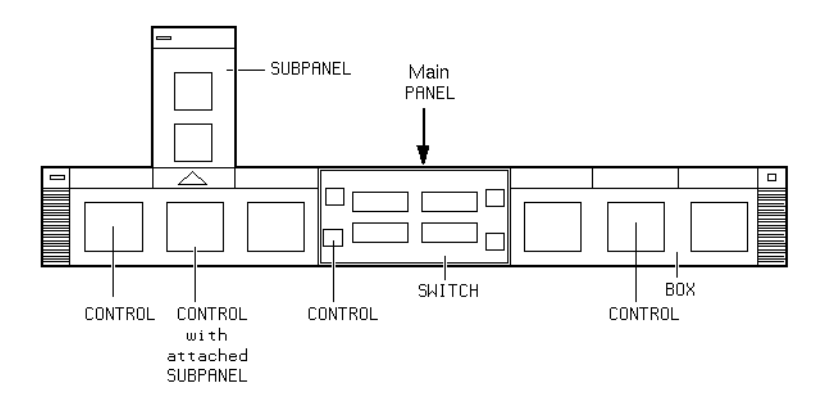

**FIGURE 15–1** Front Panel components

The Front Panel is assembled from the outside inward:

■ The PANEL is the top-level container, or parent, for the entire Front Panel.

- The PANEL is a container for one or more BOXes.
- A BOX is a container for one or more CONTROLS.

There are two special types of containers:

- A SUBPANEL is associated with a particular control (the control is the container for the subpanel). Subpanels "slide up" from the control with which they are associated.
- The SWITCH contains the buttons for changing workspaces plus additional controls.

## General Syntax of the Front Panel Definition

Each component in the Front Panel is defined separately using the syntax:

```
COMPONENT name
{
  KEYWORD value
  KEYWORD
  ...
}
```
Some keywords are required, others are optional. For more information, see the dtfpfile(4X) man page.

### PANEL Definition

The PANEL is the top-level component. Its definition includes:

- The Front Panel name
- Fields describing the general appearance and behavior of the entire Front Panel

```
PANEL front_panel_name
{
   KEYWORD value
  KEYWORD value
  ...
}
```
The *front\_panel\_name* is a unique name for the Front Panel. The default name is "FrontPanel."

### BOX Definitions

A BOX definition describes:

- The BOX name
- Which PANEL the box is in (CONTAINER\_NAME)
- The position of the box in the PANEL (POSITION HINTS)
- Fields describing appearance and behavior that apply to the entire box

```
BOX box_name
{
   CONTAINER_NAME front_panel_name
  POSITION_HINTS position
 KEYWORD value
KEYWORD value
  ...
}
```
### CONTROL Definitions

A CONTROL definition describes:

- The CONTROL name
- Whether the control is in a box, subpanel, or switch (CONTAINER\_TYPE)
- Which box, subpanel, or switch the control is in (CONTAINER\_NAME)
- The position of the CONTROL in the BOX (POSITION\_HINTS).
- Fields describing appearance and behavior of the control

```
CONTROL control_name
{
   CONTAINER_TYPE BOX or SUBPANEL or SWITCH
   CONTAINER_NAME box_name or subpanel_name or switch_name
TYPE control_type
POSITION_HINTS position
 KEYWORD value
   KEYWORD value
    ...
}
```
### SUBPANEL Definitions

A SUBPANEL definition describes:

- The SUBPANEL name
- The name of the control to which the subpanel is attached (CONTAINER\_NAME)
- Fields describing appearance and behavior specific to the subpanel

```
SUBPANEL subpanel_name
{
   CONTAINER_NAME control_name
   KEYWORD value
   KEYWORD value
  ...
}
```
### SWITCH Definition

The SWITCH definition describes:

- The SWITCH name
- Which BOX the SWITCH is in (CONTAINER\_NAME)
- The position of the SWITCH within the BOX (POSITION HINTS)
- Fields describing the appearance and behavior of the SWITCH

```
SWITCH switch_name
{
   CONTAINER_NAME box_name
   POSITION_HINTS position
   KEYWORD value
   KEYWORD value
  ...
}
```
# Modifying the Main Panel

The Main Panel is the Front Panel window, excluding the subpanels.

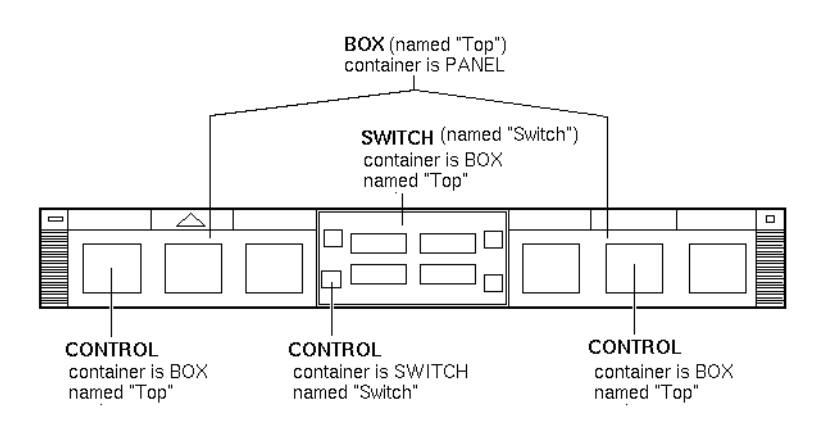

**FIGURE 15–2** Main Panel containers

Modifications you can make include:

- Adding or removing controls
- Interchanging the positions of controls

## To Add a Control to the Main Panel

#### **1. Create a Front Panel configuration file:**

- System-wide: /etc/dt/appconfig/types/*language*/\*.fp
- Personal: *HomeDirectory*/.dt/types/\*.fp

#### **2. Define the control in the file.**

Use the CONTAINER\_NAME and CONTAINER\_TYPE fields to specify the container for the control:

CONTAINER\_NAME Top CONTAINER\_TYPE BOX

Use POSITION\_HINTS to specify the left-to-right placement of the control. Since customizations have precedence over built-in controls, the new control will "bump" the existing control with that position one position to the right.

#### **3. Save the configuration file.**

#### **4. Create an icon for the Front Panel control.**

See "Specifying the Icon Used by a Control" on page 248.

**5. Choose Restart Workspace Manager from the Workspace menu.**

For example, the following control definition placed in the file /etc/dt/appconfig/types/*language*/audio.fp inserts an audio application control between the Clock and Calendar controls.

```
CONTROL AudioApplication
```

```
{
TYPE icon
CONTAINER_NAME Top
CONTAINER_TYPE BOX
ICON AudioApp
 POSITION HINTS 2
 PUSH ACTION StartAudioApplication
 PUSH RECALL true
}
```
# ▼ To Remove a Control

- **1. Create a Front Panel configuration file:**
	- System-wide: /etc/dt/appconfig/types/*language*/*name*.fp
	- Personal: *HomeDirectory*/.dt/types/*name*.fp
- **2. Copy the definition of the control you want to delete to the new file.**

If the control is built-in, its definition is in

/usr/dt/appconfig/types/*language*/dtwm.fp.

You do not need to copy the entire definition. However, the portion you copy must include the fields CONTAINER\_NAME and CONTAINER\_TYPE.

#### **3. Add the** DELETE **field to the definition:**

DELETE True

- **4. Save the configuration file**
- **5. Choose Restart Workspace Manager from the Workspace menu.**

For example, the following control definition placed in the file /etc/dt/appconfig/types/*language*/TrashCan.fp removes the Trash Can control from the Front Panel.

CONTROL Trash

{

```
CONTAINER_NAME Top
CONTAINER_TYPE BOX
DELETE True
}
```
## ▼ To Modify a Control

Use this procedure when you need to modify a control definition—for example, to change its icon image.

#### **1. Copy the entire control definition from**

/usr/dt/appconfig/types/*language*/dtwm.fp **to:**

- System-wide: /etc/dt/appconfig/types/*language*/*name*.fp
- Personal: *HomeDirectory*/.dt/types/*name*.fp.
- **2. Edit the field you want to change. You can also add additional fields.**
- **3. Save the file**
- **4. Choose Restart Workspace Manager from the Workspace menu.**

### To Interchange the Position of Controls

- **1. Copy the control definitions for the controls whose positions you want to change from** /usr/dt/appconfig/types/*language*/dtwm.fp **to:**
	- System-wide: /etc/dt/appconfig/types/*language*/*name*.fp
	- Personal: *HomeDirectory*/.dt/types/*name*.fp.

You must copy the entire control definition for each control to be moved.

- **2. Interchange the values of the** POSITION\_HINTS **fields of the control definitions.**
- **3. Save the file**
- **4. Choose Restart Workspace Manager from the Workspace menu.**

For example, the following definitions placed in a file /etc/dt/appconfig/types/C/MailHelp.fp interchange the positions of the Mail and Help Manager controls and lock these controls against personal changes.

CONTROL Mail { POSITION HINTS 12 LOCKED True ...*the rest of the control definition* } CONTROL Help { POSITION HINTS 5 LOCKED True ...*the rest of the control definition*

Advanced Front Panel Customization **247**

# ▼ To Replace a Front Panel Control

- **Create another control definition with the same:**
	- *control\_name*

}

■ CONTAINER NAME value

For example, the following two controls are defined in two different configuration files. The controls have the same control name and container name and are therefore considered the same control.

■ Definition in /etc/dt/appconfig/types/C/SysControls.fp:

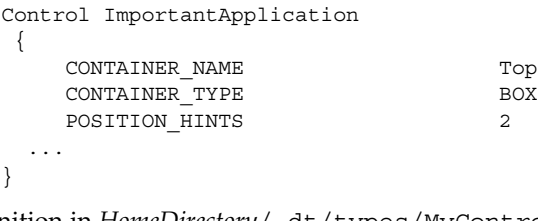

■ Definition in *HomeDirectory*/.dt/types/MyControls.fp:

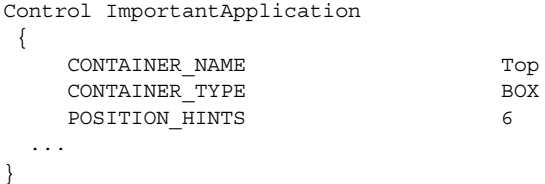

The personal control has precedence, so the control will be located at position 6.

## Specifying the Icon Used by a Control

The control definition's ICON field defines the icon image used for the control.

The value of the ICON field can be:

■ A base file name.

The base file name is the name of the file containing the icon image minus the file-name suffixes for size (m and t) and image type (bm and pm). For example, if files are named MyGame.l.pm and MyGame.m.pm, use MyGame.

If you use the base file name, the icon files must be placed in a directory on the icon search path:

- Personal icons: *HomeDirectory*/.dt/icons
- System-wide icons: /etc/dt/appconfig/icons/*language*
- An absolute path to the icon file, including the full file name. You should use the absolute path only if the icon file is not located on the icon search path.

The size icon you need depends on the location of the control:

Location Size

Main Panel – 48 by 48 pixels (*name*.l.pm or *name*.l.bm)

Subpanel – 24 by 24 pixels (*name*.s.pm or *name*.s.bm)

Place the icon file in one of these locations:

- Personal icons: *HomeDirectory*/.dt/icons
- System-wide icons: /etc/dt/appconfig/icons/*language*

# Creating and Modifying Subpanels

Users can create and modify subpanels using the Front Panel pop-up menus.

This section discusses how to provide system-wide customization, which requires you to modify the Front Panel configuration files.

A subpanel is "attached" to a control in the Main Panel.

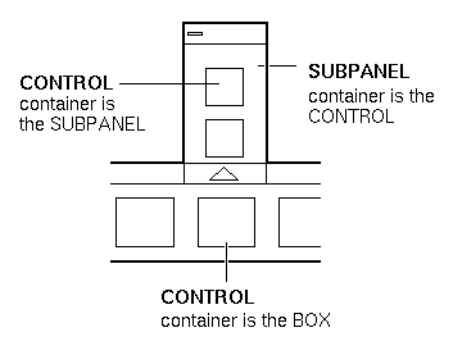

**FIGURE 15–3** A subpanel's container is the control to which it is attached

The attachment is done in the subpanel definition. The CONTAINER\_NAME field specifies the control to which the subpanel is attached:

Advanced Front Panel Customization **249**

```
CONTROL control_name
{
   ...
}
SUBPANEL subpanel_name
{
    CONTAINER_NAME control_name
  ...
}
```
# ▼ To Create a New System-Wide Subpanel

**1. Locate the** *control\_name* **of the control in the Main Panel to which you want to attach the subpanel.**

If the control is one of the built-in controls, its definition is in /usr/dt/appconfig/types/*language*/dtwm.fp.

- **2. Create a new file** /etc/dt/appconfig/types/*language*/\*.fp**.**
- **3. Define the subpanel:**

```
SUBPANEL subpanel_name
{
    CONTAINER_NAME control_name
    TITLE value
    KEYWORD value
    ...
}
```
- **4. Save the new configuration file.**
- **5. Choose Restart Workspace Manager from the Workspace menu.**

# Customizing the Built-in Subpanels

You can modify general properties (such as the title) and the contents of the built-in subpanels.

### ▼ To Modify General Properties of a Built-In Subpanel

- **1. Create a new Front Panel configuration file:**
	- System-wide: /etc/dt/appconfig/types/*language*/*name*.fp
	- Personal: *HomeDirectory*/.dt/types/*name*.fp.

**2. Copy the entire default** SUBPANEL **definition from**

/usr/dt/appconfig/types/*language*/dtwm.fp **to the new file:**

SUBPANEL *subpanel\_name* { ... }

- **3. Modify the subpanel definition.**
- **4. Save the new configuration file.**
- **5. Choose Restart Workspace Manager from the Workspace menu.**

For example, the following definition, placed in the file /users/janice/.dt/types/PerApps.fp, changes the name of the Personal Applications subpanel:

SUBPANEL PersAppsSubpanel { CONTAINER NAME TextEditor TITLE **TITLE** Janice's Applications }

### ▼ To Add a System-Wide Control to a Built-In Subpanel

#### **1. Create a Front Panel configuration file**

/etc/dt/appconfig/types/*language***/***name*.fp**.**

#### **2. Define the system-wide control in the file.**

Use the CONTAINER\_NAME and CONTAINER\_TYPE fields to specify the container for the control:

```
CONTROL control_name
{
   CONTAINER_NAME subpanel_name
   CONTAINER TYPE SUBPANEL
   ...
}
```
See "Defining Front Panel Controls" on page 253.

#### **3. Save the configuration file.**

#### **4. Choose Restart Workspace Manager from the Workspace menu.**

For example, the following control defined in a new file /etc/dt/appconfig/types/*language*/DigitalClock.fp adds the DigitalClock (in the Desktop\_Tools application group) to the Personal Applications subpanel for all users.

```
CONTROL DigitalClockControl
 {
```

```
TYPE icon
                    PersAppsSubpanel<br>SUBPANEL
CONTAINER_NAME<br>CONTAINER_TYPE
ICON Dtdgclk
PUSH_ACTION DigitalClock<br>PUSH_RECALL True True
PUSH RECALL
```
### ▼ To Remove a Control from a Built-In Subpanel

- **Use the same procedure as for removing a Main Panel control. See "To Remove a Control" on page 246.**
- To Remove the Install Icon Control

}

● **Add the following field to the subpanel definition:**

CONTROL\_INSTALL False

# ▼ To Change the Auto-Close Behavior of Subpanels

The default behavior of subpanels is to close when the user chooses a control, unless the user has moved the subpanel from its original position.

The Front Panel can be configured to keep subpanels open until the user explicitly closes them.

- **1. Create a new Front Panel configuration file in:**
	- System-wide: /etc/dt/appconfig/types/*language*/\*.fp
	- Personal: *HomeDirectory*/.dt/types/\*.fp
- **2. Copy the default** PANEL **definition from**

```
/usr/dt/appconfig/types/language/dtwm.fp to the new file:
```

```
PANEL FrontPanel
 {
   ...
 }
```
**3. Add the following field to the** PANEL **definition:**

SUBPANEL\_UNPOST False

- **4. Save the new configuration file.**
- **5. Choose Restart Workspace Manager from the Workspace menu.**
- **252** Solaris Common Desktop Environment: Advanced User's and System Administrator's Guide December 2001 (Beta)
# Defining Front Panel Controls

The user can create personal controls by dropping icons on the Install Icon controls.

While this provides easy customizability, the functionality it provides is a subset of the capabilities of Front Panel controls. For example, a control created using the Install Icon control cannot:

- Provide animation
- Display a client window
- Change appearance when an event occurs (for example, upon receiving new mail) This section describes how to manually create Front Panel controls.

For reference information on the syntax of Front Panel controls, see the dtfpfile(4X) man page.

### Front Panel Control Definitions

The structure of a Front Panel control definition is:

```
CONTROL control_name
{
  TYPE control_type
  CONTAINER_NAME value
  CONTAINER_TYPE value
  other fields defining appearance and behavior
}
```
### Control Types

The TYPE field in the control definition specifies the basic behavior of the control.

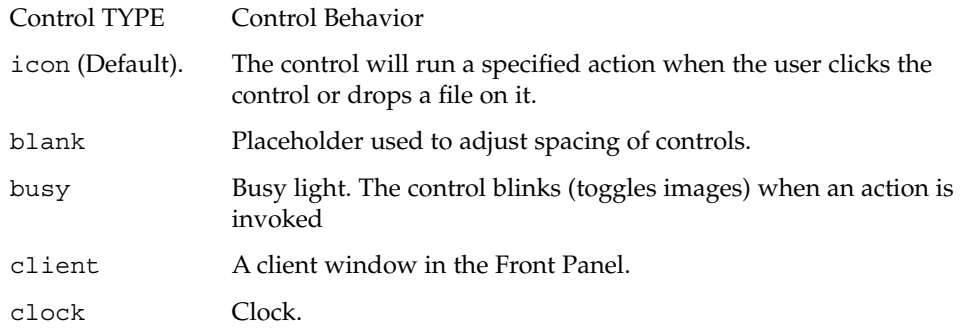

Advanced Front Panel Customization **253**

date Displays the current date. file Represents a file. Choosing the control runs the default action for the file.

### ▼ To Create a New Control

This section describes the general steps for defining a control and describes how to create various types of controls.

**1. If the control will have a** PUSH\_ACTION **and/or** DROP\_ACTION**, create the action definitions. These are the actions that run when the user clicks the control or drops a file on it.**

#### **2. Create the icon image files for the control.**

For information about icon sizes, names, and locations, see "Icon Image Files" on page 229.

- **3. Create a new Front Panel configuration file in:**
	- System-wide: /etc/dt/appconfig/types/*language*/\*.fp
	- Personal: *HomeDirectory*/.dt/types/\*.fp
- **4. Add the control definition to the file.**
- **5. Save the file.**
- **6. Choose Restart Workspace Manager from the Workspace menu.**

#### Creating a Control that Runs an Action When Clicked

Use these fields to define the control's behavior:

- TYPE: Set to icon
- PUSH ACTION: Specifies the name of the action to be run

For example, the following control, which will be put in the Personal Applications subpanel, runs a game the user has acquired:

CONTROL Ball

{

}

```
TYPE icon
CONTAINER NAME PersAppsSubpanel
CONTAINER_TYPE SUBPANEL
ICON ball
                 RunBallGame
HELP_STRING "Choose this control to play Ball."
```
The following control will be located in the upper left corner of the switch. It starts an action named CutDisp.

```
CONTROL StartCutDisp
{
  TYPE icon
  CONTAINER NAME Switch
  CONTAINER TYPE SWITCH
  POSITION HINTS first
  ICON cutdisp
                  cutdisp<br>"Choose this control to run cutdisp."<br>CutDisp
  PUSH ACTION CutDisp
}
```
#### Creating a Control that Opens a File

Use these fields to define the control's behavior:

■ TYPE: Set to file

{

}

- FILE\_NAME: Specifies the path of the file to be opened
- PUSH ACTION: Set to Open

There must be an Open action defined for the data type of the file.

For example, the following control will be located on the far right side of the Main Panel. It starts Text Editor with the data file /users/ellen/PhoneList.txt. The Open action for  $*$ . txt files is part of the default action database.

CONTROL EditPhoneList

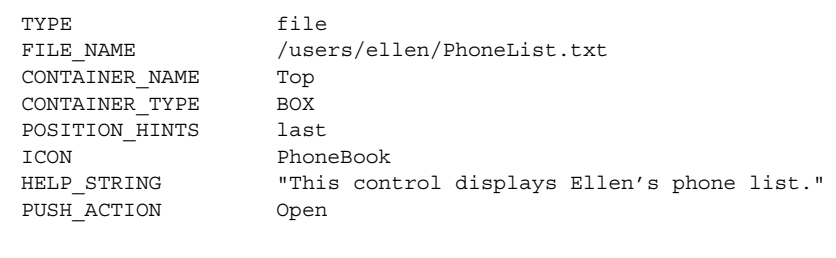

#### Creating a Control that Behaves as a Drop Zone

Use the DROP\_ACTION field to specify the action that runs when the user drops a file on the control. The action must be capable of accepting a file argument.

Frequently, a control definition includes both a PUSH\_ACTION and DROP\_ACTION field. You can use the same action for the push and drop action.

For example, the following control, located in the Personal Applications subpanel, runs the X client xwud, which takes a file argument.

CONTROL Run\_xwud

```
{
  CONTAINER NAME PerAppsSubpanel
  CONTAINER TYPE SUBPANEL
  POSITION HINTS 2
  ICON XwudImage
  ICON - XwudImage<br>PUSH_ACTION RunXwud
 DROP_ACTION RunXwud
}
```
#### Creating a Control that Monitors a File

Use these fields to define the control's behavior:

■ TYPE: Specify one of the following values:

```
icon—use this type if you want to specify a PUSH_ACTION and/or DROP_ACTION
for the control.
```
file—use this type if you want the control, when chosen, to behave like the file when the file's icon is double-clicked in File Manager.

- ICON and ALTERNATE ICON: Describe the images used to indicate the non-changed and changed state of the monitored file.
- MONITOR TYPE: Describes the conditions causing the image to change. Use one of the following values:

mail—the control will change appearance when information is added to the file.

file—the control will change when the specified file becomes non-empty.

■ FILE\_NAME: Specifies the file to be monitored.

For example, the following control looks for the presence of a file named meetings that you expect to be transferred to your system using anonymous ftp. The control is placed at the top of the Personal Applications subpanel.

CONTROL MonitorCalendar

{

}

```
TYPE file
CONTAINER_NAME PersonalApps
CONTAINER TYPE SUBPANEL
POSITION HINTS first
FILE NAME /users/ftp/meetings
MONITOR TYPE file
ICON meetingsno
ALTERNATE_ICON meetingsyes
```
#### Creating a One-Instance (Toggle) Control

A one-instance control checks to see whether the process started by the PUSH\_ACTION is already running. If the process is not running, the PUSH\_ACTION is run. If the process is already running, the window is moved to the top of the window stack in the current workspace.

Use these fields to define the control's behavior:

- PUSH RECALL: Set to True.
- CLIENT\_NAME: Specifies the name of the client to the control.

The value of CLIENT\_NAME must match the first string (*res\_name*) in the WM\_CLASS property on the application's top-level window. For more information, see the xprop(1) man page.

■ PUSH ACTION: Describes the action run when the user clicks the control.

For example, the following control runs one instance of an application whose action is named MyEditor.

```
CONTROL MyEditor
{
  TYPE icon
  CONTAINER NAME Top
  CONTAINER TYPE BOX
  POSITION HINTS 15
  PUSH_RECALL True
  CLIENT NAME
  PUSH ACTION StartMyEditor
  ICON MyEd
}
```
### To Create a Client Window Control

A client window control is an application window embedded in the Front Panel. For example, you can put a system load meter in the Front Panel by creating an xload client window control.

#### **1. Define the control.**

Use these fields to define the control's behavior:

- TYPE: Set to client.
- CLIENT\_NAME: Specifies the client to be started.

The value of CLIENT\_NAME must match the first string (*res\_name*) in the WM\_CLASS property on the application's top-level window. For more information, see the xprop(1) man page.

■ CLIENT GEOMETRY: Specifies the size, in pixels, needed for the client's Front Panel window.

The xwininfo(1) man page describes how to find out the size of a window in pixels.

#### **2. Choose Restart Workspace Manager from the Workspace menu.**

#### **3. Start the client from a terminal emulator command line.**

For example, the following control displays a  $30 \times 20$  pixel load meter.

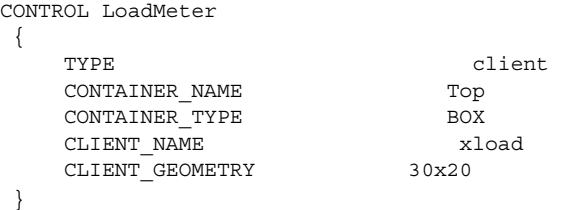

If the client is not saved and restored between sessions, you may want to configure the control to start the client when the user clicks it. For example, you can configure the LoadMeter control to start xload by adding the following line to the definition:

```
PUSH ACTION StartXload
and creating the action:
ACTION StartXload
 {
    WINDOW_TYPE NO_STDIO<br>EXEC_STRING /usr/cont
                              /usr/contrib/bin/X11/xload
 }
```
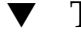

#### To Animate a Control

You can attach an animation sequence to be used when the user chooses the control or drops an object on it.

In order to have an animation sequence, a control must:

- Be type icon
- Have a PUSH\_ACTION or DROP\_ACTION
- **1. Specify the animation sequence using the** ANIMATION **component:**

```
ANIMATION animation_name
{
    ANIMATION icon1 [milisecond_delay]
   ANIMATION icon2 [milisecond_delay]
    ...
}
```
where *icon1, icon 2*, etc. are the names of icons, and *milisecond\_delay* is the time delay between animation icons in milliseconds. The default time delay is 200 milliseconds. **2. Add the** PUSH\_ANIMATION **and/or** DROP\_ANIMATION **fields to the control definition. The value is the name of the** ANIMATION **sequence.**

For example, the following lines animate a control that starts the BestEditor application. The time delay between icons is 300 milliseconds. The example assumes you've created icon files frame1, frame2, etc.

```
CONTROL BestEditor
 {
    ...
    PUSH_ANIMATION BestEdAnimation
    ...
 }
ANIMATION BestEdAnimation
 {
   frame1 300
    frame2
    ...
 }
```
#### Providing On Item Help for Front Panel Controls

There are two ways to provide help for a control:

■ Providing a help string in the control definition.

The help string is displayed in the help viewer when the user invokes on-item help for the control. The help string cannot include formatting (such as headings) or links.

To provide a help string, specify it in the control definition:

HELP\_STRING *help\_string*

■ Specifying a help topic in a registered help volume.

A help topic is information authored using the full capabilities of the help system. Authoring a help topic requires you to use the desktop Help Developer's Kit.

To provide a help topic, specify the help volume and topic ID in the control definition:

HELP\_TOPIC *topic\_id*

HELP\_VOLUME *help\_volume\_name*

Advanced Front Panel Customization **259**

# Customizing the Workspace Switch

There are several ways to customize the workspace switch:

- Changing the number of workspaces
- Changing the layout of the switch
- Changing the controls in the switch

#### To Change the Default Number of Workspaces

#### ● **Modify the following Workspace Manager resource:**

Dtwm\*workspaceCount: *n*

For more information, see "To Change the Number of Workspaces on a System-Wide Basis" on page 268.

#### To Change the Number of Switch Rows

● **Modify the** NUMBER\_OF\_ROWS **field in the** SWITCH **definition.**

For example, the following definition defines a three-row switch.

```
SWITCH Switch
{
  CONTAINER_NAME box_name
  NUMBER OF ROWS 3
  ...
}
```
#### To Change or Add Controls in the Workspace Switch

- **1. Create a Front Panel configuration file with the control definition.**
	- Specify that the control be inside the switch:

CONTAINER\_NAME Switch CONTAINER\_TYPE SWITCH

■ Specify the position in the switch:

POSITION\_HINTS *n*

**260** Solaris Common Desktop Environment: Advanced User's and System Administrator's Guide • December 2001 (Beta)

where *n* is an integer. The positions are numbered sequentially left-to-right, top-to-bottom. (For the default two-row switch, the positions are 1 through 4.)

**2. Create the icon for the control. The recommended size is 16 by 16 pixels.**

For example, the following control puts a Terminal control in the switch.

```
CONTROL SwitchTerminal
TYPE icon<br>CONTAINER_NAME Switch<br>CONTAINER_TYPE SWITCH
CONTAINER NAME
CONTAINER_TYPE SWITCH SWITCH SWITCH SWITCH ST
POSITION HINTS
ICON Fpterm
LABEL Terminal
PUSH ACTION Dtterm
HELP TOPIC FPOnItemTerm
HELP_VOLUME FPanel
```
{

}

The control uses a built-in icon and the same help topic used by the Terminal control in the Personal Applications subpanel.

## General Front Panel Configuration

Front Panel's PANEL syntax allows you to:

- Change the location of the Front Panel
- Change the window decoration
- Set general appearance and behavior of controls

The default PANEL description is in /usr/dt/appconfig/types/*language*/dtwm.fp.

For additional information, see the dtfpfile(4X) man page.

#### General Steps

- **1. Create a new Front Panel configuration file in** /etc/dt/appconfig/types/*language* **or** *HomeDirectory*/.dt/types**.**
- **2. Copy the default** PANEL **description from** /usr/dt/appconfig/types/*language*/dtwm.fp **to the new file.**
- **3. Edit the** PANEL **description.** The new PANEL description has precedence over the default one.

Advanced Front Panel Customization **261**

### To Change the Default Front Panel Location

● **Use the** PANEL\_GEOMETRY **field in the** PANEL **definition to specify the location.**

For example, the following panel is in the upper right corner.

```
PANEL SpecialFrontPanel
 {
  PANEL GEOMETRY -1+1
   ...
}
```
### To Label Controls in the Main Panel

**1. Add the following line to the** PANEL **definition:**

DISPLAY CONTROL LABELS True

#### **2. Add a** LABEL **field to each control.**

The *control\_name* is used if no LABEL is specified.

## ▼ To Change the Click Behavior of Controls

● **Use the** CONTROL\_BEHAVIOR **field in the** PANEL **definition to specify how the user runs a control's** PUSH\_ACTION**. Values for the field are:** single\_click—the user clicks the control to run the PUSH\_ACTION double\_click—the user double-clicks the control to run the PUSH\_ACTION

### To Create an Entirely New Front Panel

Creating a new Front Panel may be preferable when you want to make extensive changes.

To avoid conflict with the built-in Front Panel components, an entirely new Front Panel should use new names for the PANEL and other containers.

**1. Create the** PANEL **component for the new Front Panel. Give it a unique name:**

```
PANEL front_panel_name
{
     ...
 }
```
**2. Create the new boxes and controls, using the new container names.**

If you want to use existing components, you must copy their definitions and change the CONTAINER\_NAME value.

**3. Choose Restart Workspace Manager from the Workspace menu.**

### Example of Creating a Personal Front Panel with Three Rows

The following example changes the default Front Panel so that its controls are organized into three rows.

- **1. Copy** /usr/dt/appconfig/types/*language*/dtwm.fp **to** *HomeDirectory*/.dt/types/MyFrontPanel.fp**. Give the file write permission.** This is the file you will edit to provide the new Front Panel.
- **2. Change the name of the Front Panel:**

PANEL NewFrontPanel

**3. Change the name of the box named Top and edit its container name:**

```
BOX NewFrontPanelTop
{
  CONTAINER_NAME NewFrontPanel<br>POSITION HINTS First first
  POSITION_HINTS
   ...
}
```
#### **4. Add box definitions for the middle and bottom rows:**

```
BOX NewFrontPanelMiddle
{
 CONTAINER NAME NewFrontPanel
 POSITION_HINTS second
}
BOX NewFrontPanelBottom
{
 CONTAINER_NAME NewFrontPanel
 POSITION HINTS second
}
```
- **5. Change the** CONTAINER\_NAME **of the following controls to** NewFrontPanelTop**:**
	- Clock
	- Date
	- Home
	- TextEditor

Advanced Front Panel Customization **263**

- Mail
- **6. Change the** CONTAINER\_NAME **of the following controls to** NewFrontPanelBottom**:**
	- Printer
	- Style
	- Applications
	- Help
	- Trash
- **7. Change the** CONTAINER\_NAME **of the switch to** NewFrontPanelMiddle**.**
- **8. Choose Restart Workspace Manager from the Workspace menu.**

### CHAPTER **16**

## Customizing the Workspace Manager

This chapter describes how to customize the desktop Workspace Manager.

- "Workspace Manager Configuration Files" on page 266
- "Customizing Workspaces" on page 268
- *"Workspace Manager Menus"* on page 270
- "Customizing Button Bindings" on page 275
- "Customizing Key Bindings" on page 277
- "Switching Between Default and Custom Behavior" on page 279

The Workspace Manager is the window manager provided by the desktop. Like other window managers, it controls:

- The appearance of window frame components
- The behavior of windows, including their stacking order and focus behavior
- Key bindings and button bindings
- The appearance of minimized windows
- Workspace and Window menus

In addition, the Workspace Manager controls these desktop components:

- Workspaces. The Workspace Manager controls the number of workspaces, and keeps track of which windows are open in each workspace.
- *Workspace backdrops*. The user changes backdrops using Style Manager. However, backdrop management is a function of the Workspace Manager.
- *The Front Panel*. Although the Front Panel uses its own configuration files, it is created and managed by the Workspace Manager.

Many of these can be changed with Style Manager. Style Manager is able to make often-used changes quickly, with little effort on your part. Other resources must be set manually.

The Workspace Manager is dtwm. It is based on the Motif Window Manager.

- For reference information about the Workspace Manager, see the dtwm(1) and dtwmrc(4) man pages.
- For information about setting Workspace Manager resources, see "Setting Application Resources" on page 281.
- For information on Front Panel configuration files, see Chapter 15.

For additional information about setting resources, see "Setting Application Resources" on page 281.

# Workspace Manager Configuration Files

The Workspace Manager gets information about the window menus, workspace menus, button bindings, and key bindings from a configuration file.

It uses one of the following files:

- Personal file: *HomeDirectory*/.dt/dtwmrc
- System custom file: /etc/dt/config/*language*/sys.dtwmrc
- Built-in file: /usr/dt/config/*language*/sys.dtwmrc

The Workspace Manager searches for a configuration file in the order shown above, and uses the first one it finds.

For users who use more than one session language, a personal, language-dependent configuration file *HomeDirectory*/.dt/*language*/dtwrmc can be created that takes precedence over *HomeDirectory*/.dt/dtwmrc.

#### To Create or Modify a Personal Configuration File

The personal Workspace Manager configuration file is *HomeDirectory*/.dt/dtwmrc. If this file exists, it is the file used.

#### **1. Double-click Edit Dtwmrc in the Desktop\_Tools application group.**

If you already have a personal dtwmrc file, it is loaded into the editor. If not, sys.dtwmrc is copied to *HomeDirectory*/.dt/dtwmrc, which is then loaded into the editor.

**2. Edit the file.**

#### **3. Exit the editor.**

The file is saved as your personal dtwmrc, regardless of its original source.

**266** Solaris Common Desktop Environment: Advanced User's and System Administrator's Guide • December 2001 (Beta)

### ▼ To Create a System-Wide Configuration File

The system-wide Workspace Manager configuration file is /etc/dt/config/*language*/sys.dtwmrc.

● **Copy** /usr/dt/config/*language*/sys.dtwmrc **to** /etc/dt/config/*language*/sys.dtwmrc**.**

**Note –** This file is not used if *HomeDirectory*/.dt/dtwmrc exists.

### To Include (Source In) Other Files

#### ● **Use the syntax:**

```
include
 {
path
path
   ...
 }
```
For example, the following lines source in the file /users/ellen/mymenu:

```
include
     {
        /users/ellen/mymenu
     }
```
Include statements are useful for providing additional functionality without copying the entire configuration file. For example, a user might want to create a new key binding without having to administer the entire configuration file. The user can create a file *HomeDirectory*/.dt/dtwmrc with this content:

```
include
 {
  /etc/dt/config/C/sys.dtwmrc
 }
Keys DtKeyBindings
 {
  Alt<Key>F5 root f.menu Applications
 }
Menu Applications
 {
   "GraphicsApp" f.exec "/usr/bin/GraphicsApp/GApp"
   ...
 }
```
Customizing the Workspace Manager **267**

#### To Restart the Workspace Manager

The Workspace Manager must be restarted in order for changes made to the configuration file to take effect.

● **Choose Restart Workspace Manager from the Workspace menu (press mouse button 3 when the pointer is on the backdrop).**

## Customizing Workspaces

Most workspace customization, such as changing workspace names and the number of workspaces, can be done by the user using the desktop's interface. However, the Workspace Manager provides resources for setting system-wide defaults.

### To Change the Number of Workspaces on a System-Wide Basis

The default desktop configuration provides four workspaces. The user can add and delete workspaces using the pop-up menu associated with the Workspace switch.

The /usr/dt/app-defaults/C/Dtwm file has the workspaceCount resource set to the following default number of workspaces:

```
Dtwm*0*workspaceCount: 4
   Dtwm*workspaceCount: 1
```
Multiple workspaces are specified on screen 0. A single workspace is specified on any other screen.

You can create (or modify if it exists) the /etc/dt/config/C/sys.resources file to change the default number of workspaces for all new users on a workstation.

● **Use the** 0\*workspaceCount **resource to set the system wide default on the primary screen:**

Dtwm\*0\*workspaceCount: *number*

For example, the following resource sets the number of workspaces system wide on the primary screen to six:

Dtwm\*0\*workspaceCount: 6

For information about setting Workspace Manager resources, see "Setting Application Resources" on page 281.

For example, the following resource sets the number of workspaces to six:

```
Dtwm*workspaceCount: 6
```
### To Provide System-Wide Workspace Names

Internally, the workspaces are numbered by the numbering convention ws*n*, where *n* is 0, 1, 2, and so on. For example, the default four workspaces are numbered internally ws0 through ws3.

● **Use the** title **resource to change the name of a specified workspace:**

Dtwm\*ws*n*: *name*

For information about setting Workspace Manager resources, see "Setting Application Resources" on page 281.

For example, the following resources set the default four workspaces to the specified names:

```
Dtwm*ws0*title: Anna
Dtwm*ws1*title: Don
Dtwm*ws2*title: Julia
Dtwm*ws3*title: Patti
```
### To Create Additional Backdrops

- **1. Create the backdrop images. They can be bitmap or pixmap files.**
- **2. Place the backdrops in one of the following directories. (You may have to create the directory.)**
	- System-wide backdrops: /etc/dt/backdrops
	- Personal backdrops: *HomeDirectory*/.dt/backdrops
- **3. Choose Restart Workspace Manager from the Workspace menu.**

The system-wide and personal backdrops are added to the built-in backdrops in /usr/dt/backdrops.

You can replace an existing built-in backdrop by creating a personal or system-wide backdrop with the same name.

### To Replace the Backdrop With a Graphics Image

The backdrops are layered over the display's root window. The Style Manager Backdrop dialog box provides a NoBackdrop setting in which the backdrop is transparent.

There is only one root window behind all the workspace backdrops. Thus, a graphics image placed on the root window persists across all workspaces. You can specify which workspaces cover up the root window with a backdrop. However, the image visible when NoBackdrop is in effect will be the same for every workspace.

**1. Create the graphics image.**

The image must be in a format for which a tool exists to display it on the root window. For example, if you intend to use xsetroot, you must create a bitmap file.

**2. If it doesn't already exist, create an executable file** *HomeDirectory*/.dt/sessions/sessionetc**.**

The sessionetc file is run each time the user logs in.

**3. Place the command to display the image in the** sessionetc **file.** For example, the following command tiles the root window with the specified bitmap:

xsetroot -bitmap /users/ellen/.dt/icons/root.bm

## Workspace Manager Menus

Workspace Manager has three default menus:

Workspace menu—also called the root menu. Displayed when the user presses mouse button 3 when the pointer is on the backdrop. The menu is associated with the mouse button through a button binding.

Window menu—the menu displayed when the user presses mouse button 1 or mouse button 3 when the pointer is on the Window menu button (upper left corner of the window frame). The menu is associated with the button by the windowMenu resource.

Front Panel menu—the menu displayed when the user presses mouse button 1 or mouse button 3 when the pointer is over the Front Panel's Window menu button.

#### Workspace Manager Menu Syntax

Workspace Manager menus have the syntax:

```
Menu MenuName
{
     selection1 [mnemonic] [accelerator] function [argument]
    selection2 [mnemonic] [accelerator] function [argument]
     ...
 }
```
where:

*selection*—the text or bitmap that appears on the menu. If the text includes spaces, enclose the text in quotation marks. For bitmaps, use the syntax @/*path*.

*mnemonic*—a single character that acts as a keyboard shortcut when the menu is displayed. It is specified in the form \_*character*.

*accelerator*—a keyboard shortcut that is active whether or not the menu is displayed. Accelerators have the syntax *modifier*<Key> *Keyname* where modifier is Ctrl , Shift, Alt (Extend char), or Lock. For a list of all possible key names, refer to the keysymdef.h file in your "X11 include" directory.

*function*—the function to be performed when this selection is made. Refer to the dtwmrc(4) man page for a list of functions.

*argument*—function arguments. Refer to the dtwmrc(4) man page for more details.

For example, the following menu item labeled Restore normalizes the window. When the menu is displayed, typing "R" will also restore the window. Pressing Extend char F5 will also restore the window.

Restore R Alt<Key> F5 f.normalize

Customizing the Workspace Manager **271**

**Note –** For complete information on Workspace Manager menu syntax, see the dtwmrc(4) man page.

#### ▼ To Add a New Menu Item to the Workspace Menu

**1. Click the Add Item to Menu control on the Tools subpanel of the Front Panel.** The Add Item to Workspace Menu dialog is displayed.

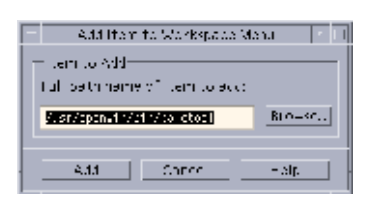

**2. Type a complete path or click Browse and select the path of the file you want the new menu item to run.**

The file you point to should normally be available to this host. It should be an executable file or a file of a data type (e.g. Audio or Manpage) registered to the host. The complete path including filename is displayed in the text box.

#### **3. Click Add to add the file to the menu.**

The file is added to the first position in the Workspace Menu. Its default icon (if any) and filename will be used as the icon and text for the menu item.

**Note –** To change the menu item's position on the Workspace Menu, see "To Modify the Workspace Menu" on page 272.

#### To Modify the Workspace Menu

#### **1. Click the Customize Workspace Menu control on the Tools subpanel of the Front Panel.**

File Manager is displayed showing the configuration folder for the Workspace Menu. Note that the files in this folder represent each menu item, and subfolders represent each sub-menu. By rearranging the contents of the Workspace Menu folder, you rearrange the Workspace Menu.

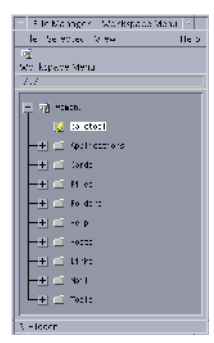

**2. Drag and drop any menu item you wish to move to a new location under this subfolder.**

For help using File Manager in Tree View mode, see *Solaris Common Desktop Environment: User's Guide*.

- **3. Delete any unwanted menu items by dragging their files to the Trash can on the Front Panel.**
- **4. Rename any menu items you want to rename by editing their file or folder names.**
- **5. When you are satisfied with the changes you have made, choose Update Workspace Menu from the File menu in File Manager and exit File Manager.** The Workspace Menu now reflects the changes you made in the Workspace Menu folder.

#### ▼ To Create a New Workspace (Root) Menu

#### **1. Open the appropriate file for editing:**

- Personal: *HomeDirectory* / .dt / dtwmrc
- System-wide: /etc/dt/config/*language*/sys.dtwmrc

For information on creating these files, see "Workspace Manager Configuration Files" on page 266.

#### **2. Create the new menu:**

```
Menu menu_name
{
           ...
 }
```
See "Workspace Manager Menu Syntax" on page 270.

Customizing the Workspace Manager **273**

**3. Create or edit the button binding to display the new menu.**

If the menu replaces the existing menu, edit the button binding that displays the Workspace menu.

<Btn3Down> root f.menu *menu\_name*

If the menu is an additional menu, create a new mouse button binding. For example, the following button binding displays the menu when Shift-mouse button 3 is pressed over the backdrop:

Shift<Btn3Down> root f.menu *menu\_name*

**4. Choose Restart Workspace Manager from the Workspace menu.**

To Create a New Window Menu

**Note –** The Window menu is built into the Workspace Manager, and ordinarily is not customized. To keep window behavior consistent between applications, you should avoid extensive modification to the Window menu.

#### **1. Open the appropriate file for editing:**

- Personal: *HomeDirectory*/.dt/dtwmrc
- System-wide: /etc/dt/config/*language*/sys.dtwmrc

For information on creating these files, see "Workspace Manager Configuration Files" on page 266.

#### **2. Create the new menu:**

Menu *menu\_name* { ... }

**3. Use the** windowMenu **resource to specify the new menu:**

Dtwm\*windowMenu: *menu\_name*

**4. Choose Restart Workspace Manager from the Workspace menu.**

## Customizing Button Bindings

A *button binding* associates a mouse button operation and possible keyboard modifier key with a window manager function. Button bindings apply to all workspaces.

The desktop default button bindings are defined in the Workspace Manager configuration file in a button binding set named DtButtonBindings:

```
Buttons DtButtonBindings
 {
   ...
 }
```
### Button Binding Syntax

The syntax for button bindings is:

Buttons *ButtonBindingSetName*

[*modifier*]<*button\_nameMouse\_action*> *context function [argument*] [*modifier*]<*button\_nameMouse\_action*> *context function [argument*]

where:

{

*button\_name*—Btn1—Left mouse button Btn2—Middle button (3-button mouse) or both buttons (2-button mouse) Btn3—Right button Btn4—Buttons 1 and 2 together on a 3-button mouse Btn5—Buttons 2 and 3 together on a 3-button mouse

*modifier*—Ctrl, Shift, Alt, Lock

*mouse\_action*—Down—Holding down a mouse; button Up—Releasing a mouse button; Click—Pressing and releasing a mouse button; Click2—Double-clicking a mouse button; Drag—Dragging the mouse while holding down the mouse button

*context*—indicates where the pointer must be for the binding to be effective. If necessary, separate multiple contents with the "|" character.

root—The workspace window; window—Client window or window frame; frame—Window frame, excluding the contents; icon—Icon; title—Title bar; app—Client window (excluding the frame)

*function*—one of the window manager functions. Refer to the dtwmrc(4) man page for a list of valid functions.

*argument*—any window manager function arguments that are required. Refer to the dtwmrc(4) man page for details.

Customizing the Workspace Manager **275**

For example, the following line causes the menu described in DtRootMenu to be displayed when mouse button 3 is pressed while the pointer is in the workspace window (but not within client windows).

<Btn3Down> root f.menu DtRootMenu

**Note –** For complete information on button binding syntax, see the dtwmrc(4) man page.

#### ▼ To Add a Button Binding

#### **1. Open the appropriate file for editing:**

- Personal: *HomeDirectory*/.dt/dtwmrc
- System-wide: /etc/dt/config/*language*/sys.dtwmrc

For information on creating these files, see "Workspace Manager Configuration Files" on page 266.

**2. Add the button binding to the** DtButtonBindings **definition.**

Do not bind the same button to different functions for the click and press operations, and do not bind more than one function to the same button and context.

**3. Choose Restart Workspace Manager from the Workspace menu.**

#### To Create a New Button Binding Set

- **1. Open the appropriate file for editing:**
	- Personal: *HomeDirectory*/.dt/dtwmrc
	- System-wide: /etc/dt/config/*language*/sys.dtwmrc For information on creating these files, see "Workspace Manager Configuration Files" on page 266.
- **2. Create the new button binding set. See "Button Binding Syntax" on page 275.**
- **3. Set the** buttonBindings **resource to the new name:**

Dtwm\*buttonBindings: *ButtonBindingsSetName*

**4. Choose Restart Workspace Manager from the Workspace menu.**

**Note –** The new button bindings replace your existing button bindings. Copy any button bindings you want to keep from DtButtonBindings.

## Customizing Key Bindings

A *keyboard binding*, also known as a *key binding*, associates combination of keys with Workspace Manager functions. Key bindings apply to all workspaces.

**Note –** Be careful about using a common key combination as a keyboard binding. For example, Shift-A normally puts the letter "A" into your current window. If you bind Shift-A to a function, you lose its normal usage.

### Default Desktop Key Bindings

The desktop default key bindings are defined in the Workspace Manager configuration file in a key binding set named DtKeyBindings:

```
Keys DtKeyBindings
 {
  ...
 }
```
### Key Binding Syntax

The syntax for key bindings is:

```
Keys KeyBindingSetName
{
     [Modifiers]<Key>key_name context function [argument]
     [Modifiers]<Key>key_name context function [argument]
     ...
}
```
where:

*Modifiers*—Ctrl, Shift. Alt, and Lock. Multiple modifiers are allowed; separate them with spaces.

Customizing the Workspace Manager **277**

*key\_name*—the key to which the function is mapped. For keys with letters or numbers, the *key\_name* name is usually printed on the key. For instance the name of the "a" key is "a", and the "2" key is named "2". The "Tab" key is named "Tab". The "F3" key is named "F3".

For other keys, the name is spelled out—for example, plus for the "+" key. The file keysymdef.h, located in a system-dependent directory, contains additional information about key names.

*context*—the element that must have the keyboard focus for this action to be effective. These can be concatenated together if the binding applies to more than one context. Multiple contexts are separated by the "|" character.

root—Workspace backdrop; window—Client window; icon—Icon

*function*—a window manager function. Refer to the dtwmrc(4) man page for a list of valid functions.

*argument*—any window manager function arguments that are required. Refer to the dtwmrc(4) man page for details.

For example, the following key binding lets the user to switch the keyboard focus to the next transient window in an application by pressing Alt+F6.

Alt<Key>F6 window f.next\_key transient

**Note –** For complete information on key binding syntax, see the dtwmrc(4) man page.

#### To Create a Custom Key Binding Set

#### **1. Open the appropriate file for editing:**

- Personal: *HomeDirectory*/.dt/dtwmrc
- System-wide: /etc/dt/config/*language*/sys.dtwmrc

For information on creating these files, see "Workspace Manager Configuration Files" on page 266.

- **2. Create a new key binding set with a unique** *KeyBindingSetName***. Use the desktop default key binding set,** DtKeyBindings**, as a guide.**
- **3. Set the** keyBindings **resource to the new set name:**

Dtwm\*keyBindings: *KeyBindingSetName*

**4. Choose Restart Workspace Manager from the Workspace menu.**

**Note –** The new key bindings replace your existing key bindings. Copy any key bindings you want to keep from DtKeyBindings into your new set.

# Switching Between Default and Custom Behavior

To toggle between Motif default and CDE desktop window behavior:

- **1. Press Alt+Shift+Ctrl+!**
- **2. Click OK in the dialog box.**

Switching to default behavior removes the Front Panel and any custom key and button bindings.

Solaris Common Desktop Environment: Advanced User's and System Administrator's Guide • December 2001 (Beta)

#### CHAPTER **17**

# Administering Application Resources, Fonts, and Colors

You can choose a wide range of colors and fonts for your display either by using Style Manager or by customizing additional font and color resources. This chapter discusses how to customize fonts and color resources.

This chapter also describes how to specify style translations for DtEditor widget applications such as the desktop text editor (dtpad) and Mailer (dtmail), and alternates for DtEditor widget application menu accelerators that conflict with these translations.

- "Setting Application Resources" on page 281
- "Defining UNIX Bindings" on page 283
- "Administering Fonts" on page 287
- *"*Administering Colors" on page 292
- "Setting Shadow Thicknesses for Application Windows" on page 299

## Setting Application Resources

Resources are used by applications to set certain aspects of appearance and behavior. For example, Style Manager (dtstyle) provides resources that enable you to specify where the system looks for files containing information about color palettes:

dtstyle\*paletteDirectories: /usr/dt/palettes/C *HomeDirectory*/.dt/palettes

App-default files for the desktop applications are located in the /usr/dt/app-defaults/*language* directory.

#### ▼ To Set System-Wide Resources

● **Add the resources to the file** /etc/dt/config/*language*/sys.resources**. (You may have to create the file.)**

For example, if in /etc/dt/config/C/sys.resources you specify:

AnApplication\*resource: *value*

then the resource AnApplication\*resource will be set in each user's RESOURCE MANAGER property at the next login.

**Note** – For more information about Style Manager resources, see the dtstyle man page. For more information about Mailer resources, see the dtmail man page.

#### To Set Personal Resources

- **1. Add the resources to the file** *HomeDirectory*/.Xdefaults**.**
- **2. Double-click Reload Resources in the Desktop\_Tools application group.**

#### How the Desktop Loads Resources

Resources are loaded at session startup by Session Manager. For information on how Session Manager loads the resources into the RESOURCE\_MANAGER, see "Loading the Session Resources" on page 47.

#### Process Manager Resources

The following Process Manager Resources are available:

- sampleNowTR
- postPopupMenuTR
- selectNextProcessTR
- selectPrevProcessTR
- selectFirstProcessTR
- selectLastProcessTR
- killSelectedProcessTR

# Defining UNIX Bindings

By default UNIX bindings are not enabled.

## To Specify-EMACS Style Translations

The following procedure specifies:

- EMACS style translations for DtEditor widget applications such as the desktop Text Editor (dtpad) and Mailer (dtmail)
- Alternates for DtEditor widget application menu accelerators that conflict with these translations.
- **1. Add the following line to the** *HomeDirectory*/.Xdefaults **file:** #include "/usr/dt/app-defaults/language/UNIXbindings" where *language* is the value of the LANG environment variable.
- **2. Restart your session.**

### To Modify the EMACS-Style Translations

- **1. Insert the contents of the file** /usr/dt/app-defaults/*language*/UNIXbindings **into** *HomeDirectory*/.Xdefaults**.**
- **2. Edit the bindings in the** .Xdefaults **file.**
- **3. Restart your session when you have finished.**

### UNIX Bindings Provided by the UNIXbindings File

The /usr/dt/app-defaults/*language*/UNIXbindings file provides the bindings described in the tables below.

**Note –** The Delete key deletes the previous character when the UNIX bindings are enabled, and Shift-Delete deletes the next character.

Table 17–1 lists the dtpad overrides for menu accelerators and accelerator text that conflict with the UNIX bindings.

**TABLE 17–1** dtpad Overrides

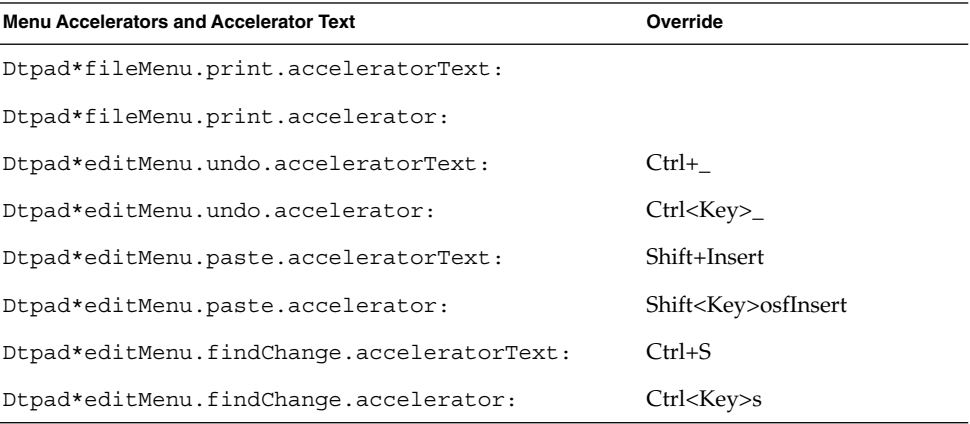

Table 17–2 lists the dtmail Compose window overrides for menu accelerators and accelerator text that conflict with the UNIX bindings.

**TABLE 17–2** dtmail Compose Window Overrides

| <b>Menu Accelerators and Accelerator Text</b>                  | Override                   |
|----------------------------------------------------------------|----------------------------|
| Dtmail*ComposeDialoq*menubar*Edit.Undo.acceleratorText:        | Ctrl+                      |
| Dtmail*ComposeDialoq*menubar*Edit.Undo.accelerator:            | $Ctrl$ $Kev$ $\geq$        |
| Dtmail*ComposeDialoq*menubar*Edit.Paste.acceleratorText:       | Shift+Insert               |
| Dtmail*ComposeDialoq*menubar*Edit.Paste.accelerator:           | Shift <key>osfInsert</key> |
| Dtmail*ComposeDialoq*menubar*Edit.Find/Change.acceleratorText: | $Ctrl + S$                 |
| Dtmail*ComposeDialoq*menubar*Edit.Find/Change.accelerator:     | Ctrl <key>s</key>          |

The following translations provide (GNU style) EMACS control and Meta key bindings plus some additional bindings. When appropriate, they also allow the Shift key to be used in combination with the normal binding to reverse the direction of the operation. For example, Ctrl+Shift+F will move the cursor backward a character since Ctrl+F normally moves it forward a character.

**<sup>284</sup>** Solaris Common Desktop Environment: Advanced User's and System Administrator's Guide • December 2001 (Beta)

The additional bindings are:

Ctrl+comma—backward-word

Ctrl+Shift+comma—forward-word

Ctrl+period—forward-word

Ctrl+Shift+period—backward-word

Ctrl+Return—end-of-file

Ctrl+Shift+Return—beginning-of-file

GNU EMACS binds delete-previous-character() rather than delete-next-character() to the Delete key. Meta+F is normally the mnemonic for the File menu, so the binding to forward-word() will be ignored. Use one of the other bindings for forward-word (for example, Ctrl+period).

Table 17-3 lists the DtEditor.text Translations

**TABLE 17–3** DtEditor.text Translations

| <b>Modifier Key</b> | Key           | <b>Action Routine</b>                    |
|---------------------|---------------|------------------------------------------|
| $c \sim s$          | <key>a:</key> | beginning-of-line()\n\                   |
| c s                 | <key>a:</key> | end-of-line() $\ln$                      |
| $c \sim s$          | $<$ Key>b:    | backward-character( $\ln \ln$            |
| c s                 | $<$ Key>b:    | forward-character() $\ln$                |
| $c \sim s$          | $<$ Key>b:    | backward-character( $\ln \ln$            |
| c s                 | $<$ Key>b:    | backward-word $() \n\in \mathbb{N}$      |
| $m \sim s$          | $<$ Key>b:    | backward-word $() \n\in \mathbb{N}$      |
| m s                 | $<$ Key>b:    | forward-word $() \n\in \mathbb{N}$       |
| $c \sim s$          | <key>d:</key> | delete-next-character()\n\               |
| c s                 | $<$ Key>d:    | delete-previous-character()\n\           |
| $m \sim s$          | $<$ Key>d:    | kill-next-word $() \n\in \mathbb{N}$     |
| m s                 | <key>d:</key> | kill-previous-word $() \n\in \mathbb{N}$ |
| $c \sim s$          | $<$ Key>e:    | end-of-line() $\ln$                      |
| c s                 | $<$ Key>e:    | beginning-of-line()\n\                   |
| $c \sim s$          | $<$ Key>f:    | forward-character() $\ln$                |
| c s                 | <key>f:</key> | backward-character( $\ln \ln$            |

Administering Application Resources, Fonts, and Colors **285**

| <b>IABLE 17-3</b> DUBOLLOF, LEXU ITAIISIAUOIIS<br><b>Modifier Key</b> | (Conturnueu)<br>Key  | <b>Action Routine</b>                  |
|-----------------------------------------------------------------------|----------------------|----------------------------------------|
| $m \sim s$                                                            | <key>f:</key>        | forward-word $() \n\in \mathbb{R}$     |
| m s                                                                   | <key>f:</key>        | backward-word $() \n\in \mathbb{N}$    |
| $\mathsf C$                                                           | <key>j:</key>        | newline-and-indent() $\ln$             |
| $c \sim s$                                                            | <key>k:</key>        | kill-to-end-of-line() $\ln$            |
| c s                                                                   | <key>k:</key>        | kill-to-start-of-line() $\ln$          |
| C                                                                     | <key>l:</key>        | redraw-display() $\ln$                 |
| c                                                                     | <key>m:</key>        | $newline() \n\cdot n$                  |
| c s                                                                   | <key>n:</key>        | process-up() \n \                      |
| $c \sim s$                                                            | <key>n:</key>        | process-down()\n\                      |
| c                                                                     | <key>o:</key>        | $newline-and-backup() \n\cdot \n\cdot$ |
| $c \sim s$                                                            | <key>p:</key>        | $process-up() \n\in \mathbb{R}$        |
| c s                                                                   | <key>p:</key>        | process-down() $\ln$                   |
| $c \sim s$                                                            | <key>u:</key>        | kill-to-start-of-line() \n \           |
| c s                                                                   | <key>u:</key>        | kill-to-end-of-line() \n \             |
| $c \sim s$                                                            | <key>v:</key>        | $next-page() \n\cdot \n\cdot$          |
| c s                                                                   | <key>v:</key>        | previous-page( $\ln \$                 |
| $m \sim s$                                                            | <key>v:</key>        | previous-page() \n \                   |
| m s                                                                   | <key>v:</key>        | $next-page() \n\cdot \n\cdot$          |
| c                                                                     | <key>w:</key>        | kill-selection()\n\                    |
| $c \sim s$                                                            | <key>y:</key>        | $unkill() \n\cdot n \n\cdot$           |
| m                                                                     | <key>]:</key>        | forward-paragraph()\n\                 |
| m                                                                     | <key>[:</key>        | backward-paragraph $(\n) \n\cdot$      |
| $c \sim s$                                                            | <key>comma:</key>    | backward-word $() \n\in \mathbb{N}$    |
| c s                                                                   | <key>comma:</key>    | forward-word $() \n\ln \$              |
| m                                                                     | <key> \ \&lt;:</key> | beginning-of-file()\n\                 |
| $c \sim s$                                                            | <key>period:</key>   | forward-word $() \n\in \mathbb{N}$     |
| c s                                                                   | <key>period:</key>   | backward-word $() \n\in \mathbb{N}$    |
| m                                                                     | <key>\\&gt;:</key>   | end-of-file()\n\                       |

**TABLE 17–3** DtEditor.text Translations *(Continued)*

**286** Solaris Common Desktop Environment: Advanced User's and System Administrator's Guide • December 2001 (Beta)

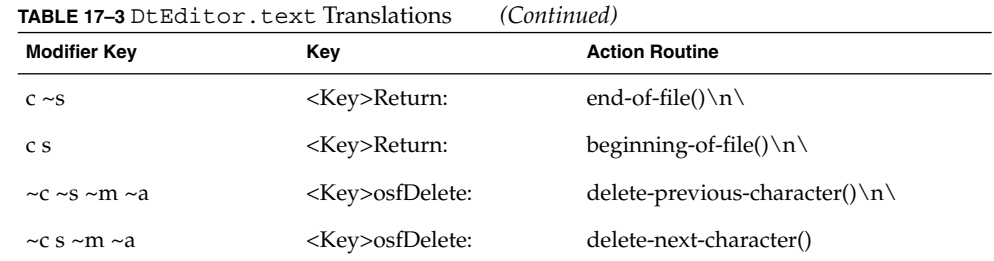

# Administering Fonts

Using the Style Manager Font dialog box, you can select the font group and size you want for all applications. You can also specify fonts on the command line or use resources to:

- Set font resources for individual applications
- Assign different fonts to be used by the Font dialog box

A *font* is a type style in which text characters are printed or displayed. The desktop includes a variety of fonts in different styles and sizes.

A *bitmap font* is made from a matrix of dots. (By default, Style Manager configures bitmap fonts only.) The font is completely contained in one file. Many files are needed to have a complete range of sizes, slants, and weights.

Fonts are specified as values of resources and as parameters to commands. The X Logical Font Description (XLFD) name is the method by which a desired font is requested. The system finds the font that best matches the description it was given.

### Setting Desktop Font Resources

The Style Manager Font dialog box enables you to select fonts (up to seven sizes) for things such as text entry and labels. It also enables you to add or delete font groups.

#### Resources Set by the Font Dialog Box

When a font is selected, the following resources are written to the RESOURCE\_MANAGER property:

■ SystemFont is used for system areas, such as menu bars, menu panes, push buttons, toggle buttons, and labels. The following resource is set by SystemFont:

Administering Application Resources, Fonts, and Colors **287**

\*FontList—displayed in system areas of desktop clients and other clients created using the OSF/Motif toolkit.

- UserFont is used for text entered into windows. The following resources are set by UserFont:
	- \*Font—supports earlier versions of X applications
	- \*FontSet—the primary setting
	- \*XmText\*FontList—displayed in text entry boxes
	- \*XmTextField\*FontList—displayed in text entry boxes

#### Resources Used by the Font Dialog Box

The fonts used for each selection in the Font dialog box are specified in the /usr/dt/app-defaults/Dtstyle resource file. Up to seven sizes can be specified.

NumFonts—number of font sizes in the Font dialog box

SystemFont [1-7]—up to seven resources assigning a specific font to a Font dialog box selection for SystemFont

UserFont  $[1-7]$ —up to seven resources assigning a specific font to a Font dialog box selection for UserFont

**Note –** The default fonts for these resources have been chosen for readability on various displays. If you want a specific font for an application, set the font with an application font resource rather than changing these desktop fonts.

For more information about application fonts, see the DtStdAppFontNames(5) and DtStdInterfaceFontNames(5) man pages.

#### To List Available Fonts

#### **1. Type the following:**

xlsfonts [-*options*] [-fn *pattern*]

A list of XLFD names and font alias names available on your system is displayed. Bitmap fonts show values in all fourteen XLFD fields. Scalable typefaces show zeros in the *PixelSize*, *PointSize*, *ResolutionX*, and *ResolutionY* positions.

**2. To check for specific fonts, use the pattern-matching capability of** xlsfonts**. Use wildcards to replace the part of the pattern you are not trying to match.**
**3.** If xlsfonts does not show any font names starting with dt, your font path does **not include the desktop fonts. Type the following command to include the desktop fonts into your available fonts:**

#### xset +fp *directory name*

where *directory name* is the directory containing the desktop fonts. The default location set by session startup is /usr/dt/config/xfonts/*language*.

For additional information:

- The xset and xlsfonts man pages list the available options.
- *Using the X Window System* explains font alias names and the xset client.

## To Specify Fonts on the Command Line

● **Use the** -xrm **command-line option to specify a font resource for a specific client. For example:**

```
application name -xrm \
"*bitstream-charter-medium-r-normal-8-88-75-75-p-45-iso8859-1"
```
## X Logical Font Description (XLFD)

A font is specified by listing fourteen different characteristics, separated by dashes (-). This is called the X Logical Font Description (XLFD). In some cases, a property in the list can be replaced by a \* wildcard, and a character within a property can be replaced by a ? wildcard. Table 17–4 lists font property string specifications.

The form of the property string specification is:

"-*Foundry*-*FamilyName*-*WeightName*- *Slant*-*SetwidthName*-*AddStyleName*-*PixelSize*-*PointSize*-*ResolutionX*-*ResolutionY*-*Spacing*-*AverageWidth*-*CharSetRegistry*-*CharSetCoding*"

**TABLE 17–4** Font Property String Specification

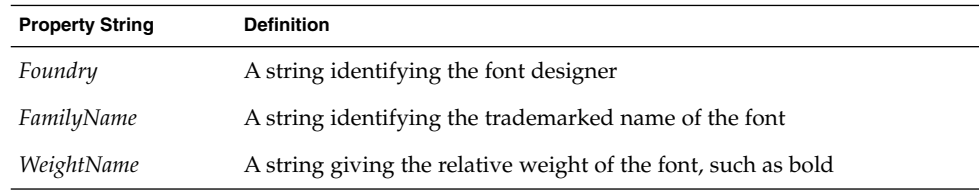

**Property String Definition** *Slant* A code describing the direction of slant: R (Roman–no slant) I (Italic–slant right) O (Oblique–slant right) RI (Reverse Italic–slant left) RO (Reverse Oblique–slant left) *SetwidthName* A string describing the width, such as compressed or expanded *AddStyleName* A string providing any additional information needed to uniquely identify the font *PixelSize* An integer giving the size of an em-square in pixels *PointSize* An integer giving the size of an em-square in decipoints *ResolutionX* An integer giving the horizontal resolution in pixels *ResolutionY* An integer giving the vertical resolution in pixels *Spacing* A code specifying the spacing between units: M (Monospace--fixed pitch) P (Proportional space--variable pitch) C (Character cell) *AverageWidth* An integer giving the average width in 1/10th pixels *CharSetRegistry* A string identifying the registration authority that has registered the font encoding *CharSetEncoding* A string identifying the character set in the specified registry

**TABLE 17–4** Font Property String Specification *(Continued)*

#### Example

The following XLFD name describes a font named charter made by Bitstream that supports the ISO8859-1 standard encoding:

-bitstream-charter-medium-r-normal--8-80-75-75-p-45-iso8859-1

It is medium weight, with no special slanting, and normal width. The font is proportional, with an em-square box of 8 pixels or 8.0 points. The horizontal and vertical resolution are both 75 pixels. The average width of a character is 45 1/10ths pixels or 4.5 pixels.

Parts of this string can be replaced by wildcards. The system uses the first font it finds that matches the parts you have specified.

If all you want is an eight-pixel charter font, you could use:

\*-charter-\*-\*-\*-\*-8-\*

### Viewing Selected Font Group Attributes

By selecting the Attributes button from the Style Manager Font dialog box, you can view the following font group attributes:

- Font Group
- Size
- Alias
- Alias XLFD
- Alias Location
- Font
- Font XLFD

## User's Font Group Filesystem Storage

When a user adds a font group, it is stored in the following location:

*HomeDirectory*/.dt/sdtfonts/*host*/*locale*/*typeface-nnnnnn*

*host* is the local workstation's host name.

*locale* is the user's current locale such as "C" or "ja."

*typeface-nnnnnn* is a name derived from the selected font and a unique generated number.

This font group directory contains the following three files

- fonts.alias
- fonts.dir
- sdtfonts.group

The fonts.alias and fonts.dir files are the normal X11 font files suitable for adding to the Xserver's font path. The sdtfonts.group file contains the user specified font group name.

## System Administrator Font Group Creation

So that other users can access the font groups on a workstation, the system administrator can copy font groups to the /etc/dt/sdtfonts/*locale* directory or to the /usr/openwin/lib/X11/stdfonts/*locale* directory. Session Manager first looks in *HomeDirectory*/.dt/stdfonts/*host*/*locale*, next in /etc/dt/sdtfonts/*locale*, and last in /usr/openwin/lib/X11/stdfonts/*locale*.

# Administering Colors

This section describes:

- How Style Manager sets display colors.
- Resources used by Style Manager to control desktop color usage.

## Color Palettes

A palette consists a group of color sets. The color sets for the current palette are shown in the Style Manager Color dialog box

A file exists for each palette. The paletteDirectories resource specifies the directories containing palette files. By default, this resource contains:

- Built-in palettes: /usr/dt/palettes
- System-wide palettes: /etc/dt/palettes
- Personal palettes: *HomeDirectory*/.dt/palettes

### Color Sets

Each color set in the current palette is represented by a color button in the Style Manager Color dialog box. Each color is identified by a color set ID—a number from 1 to 8.

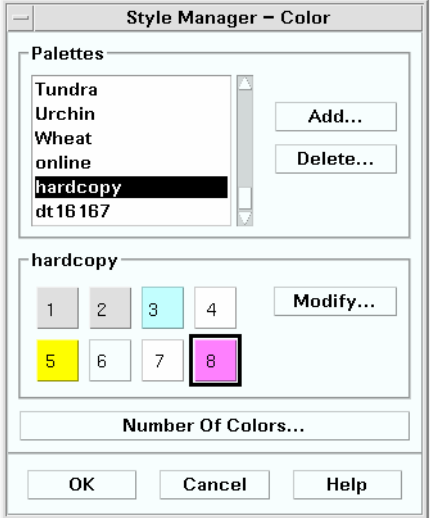

**FIGURE 17–1** Color set ID values for HIGH\_COLOR

Each color set is composed of up to five colors. Each color button displays the background color of the color set. The five colors in each color set represent the following display component resources:

foreground—the foreground of an application window or window frame. It is always black or white. This is generally used for text within windows and titles.

background—the background of the application or the window frame.

topShadowColor—the color of the top and left bevels of application controls (such as push buttons) and window frames.

bottomShadowColor—the color of the bottom and right bevels of application controls and window frames.

selectColor—the color that indicates the active state of certain controls, such as active toggles and buttons.

The number of color sets used by each palette is determined by the colorUse resource, which the user can set using the Style Manager Number of Colors To Use dialog box.

### Specifying Color Values

Style Manager uses RGB values when writing color information to its palette files. The syntax for RGB numbers is:

Administering Application Resources, Fonts, and Colors **293**

#*RedGreenBlue*

*Red*, *Green*, and *Blue* are hexadecimal numbers, each 1 to 4 digits long, that indicate the amount of that color used. There must be the same number of digits for each of the colors. Thus, valid color values consist of 3, 6, 9, or 12 hexadecimal digits.

For example, white can be specified in any of the following ways:

```
#fff
#ffffff
#fffffffff
#fffffffffffff
```
If you set a color resource directly, you can use either the color name or RGB value. The file /usr/lib/X11/rgb.txt lists all the named colors.

### How Color Sets are Mapped to Resources

The desktop maps color sets to various display elements through resources and makes the assignments shown in Table 17–5.

**TABLE 17–5** Mapped Color Sets to Resources

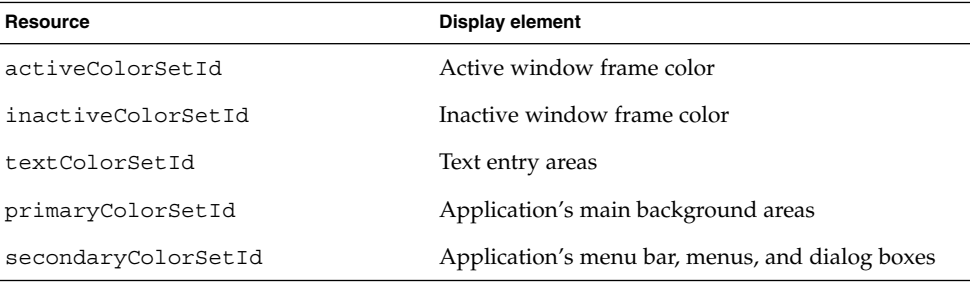

These resources take a color set ID as their value. Coloring display elements with color set IDs allows the element to dynamically change to the new color scheme when a new palette is selected with Style Manager.

You can use these resources for individual applications. For example, the following line shows how you would visually group all dtterm windows by using color set 8 for their primary color.

```
dtterm*primaryColorSetId: 8
```
## Default Color Set Assignments

The color set IDs used for display elements depend on the Number of Colors setting in Style Manager:

Table 17–6 shows the color set IDs for high color (8 color sets)—Style Manager setting More Colors for Desktop.

**TABLE 17–6** High color

| Color set ID | Display element                                 |
|--------------|-------------------------------------------------|
| 1            | Active window frame color                       |
| 2            | Inactive window frame color                     |
| 3            | Unused (by default)                             |
| 4            | Text entry areas                                |
| 5            | Application's main background areas             |
| 6            | Application's menu bar, menus, and dialog boxes |
| 7            | Unused by default                               |
| 8            | Front Panel background                          |

Table 17–7 shows the color set IDs for medium color (4 color sets)—Style Manager setting More Colors for Applications.

**TABLE 17–7** Medium color

| Color set ID | Display element                              |
|--------------|----------------------------------------------|
|              | Active window frame color                    |
|              | Inactive window frame color                  |
|              | Application and Front Panel background color |
|              | Text entry areas                             |

Table 17–8 shows the color IDs for low color (2 color sets)—Style Manager setting Most Colors for Applications.

**TABLE 17–8** Low color

| Color set ID | Display element                                  |
|--------------|--------------------------------------------------|
|              | Active window frame, workspace selection buttons |

Administering Application Resources, Fonts, and Colors **295**

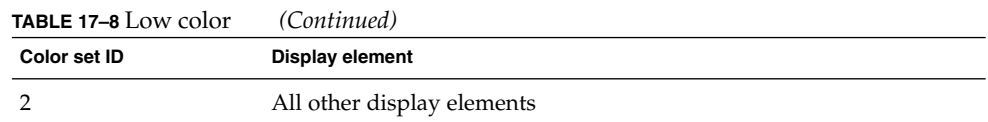

## Controlling Color with Style Manager

You can dynamically change color for desktop applications and other cooperating applications through Style Manager. The foreground and background colors set by Style Manager are available to non-cooperating applications.

For a client to respond to Style Manager color changes, the client must be using the desktop Motif library. Clients written with other toolkits cannot change color dynamically in response to Style Manager changes. Color changes for these clients do not take effect until the client is restarted.

There must be no other specific color resources applied for the client. This includes user-specified resources, application defaults, and resources built into the application.

Clients can specify primaryColorSetId and secondaryColorSetId resources to use certain colors within a desktop palette.

## Number of Colors Used by Style Manager

The number of colors used by Style Manager depends on the values for the following resources:

colorUse—configures the number of colors the desktop uses

shadowPixmaps—directs the desktop to replace the two shadow colors with pixmaps

foregroundColor—specifies if the foreground color changes dynamically

dynamicColor—controls whether applications change color when you switch palettes

Table 17–9lists the maximum number of colors allocated by the desktop.

**TABLE 17–9** Number of Desktop Colors

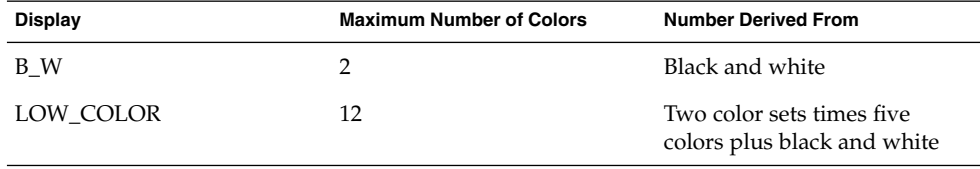

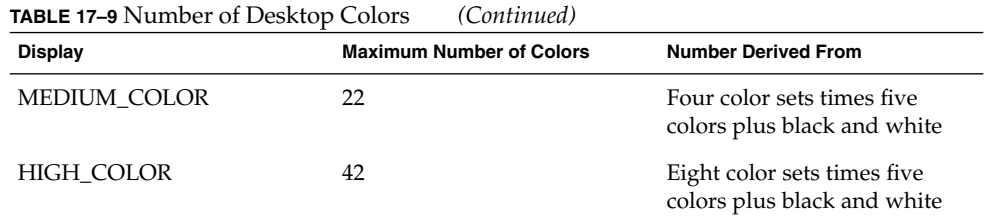

To determine the maximum number of colors:

- **1. Multiply the number of color sets in the palette by the number of colors within each color set.**
- **2. Add 2 (for black and white).**

However, with the following configuration you would only have ten colors in your palette: four color sets times two colors in each set (background and selectColor) plus black and white:

```
*colorUse: MEDIUM_COLOR
*shadowPixmaps: True
*foregroundColor: White
```
**Note –** Multi-color icons use fourteen additional colors.

### colorUse Resource

The default value of the colorUse resource is MEDIUM\_COLOR. The value of this resource affects the number of color sets used in a palette. Other resources affect the number of colors used to make shadows. The value of the colorUse resource also affects the use of multi-color icons.

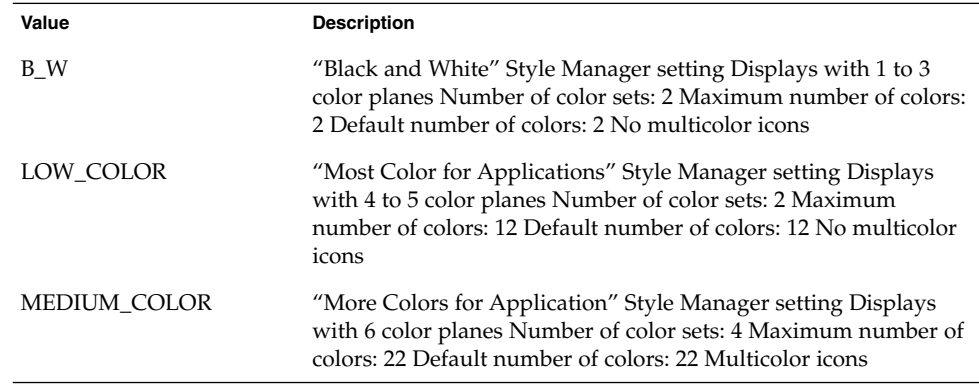

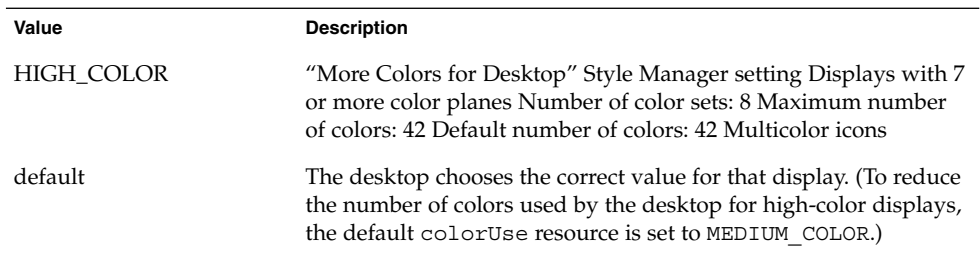

### shadowPixmaps Resource

The shadowPixmaps resource directs the desktop to replace the two shadow colors with pixmaps. These pixmaps mix the background color with black or white to simulate top or bottom shadow values. This reduces the number of needed colors by two, since color cells do not need to be allocated for the shadow colors.

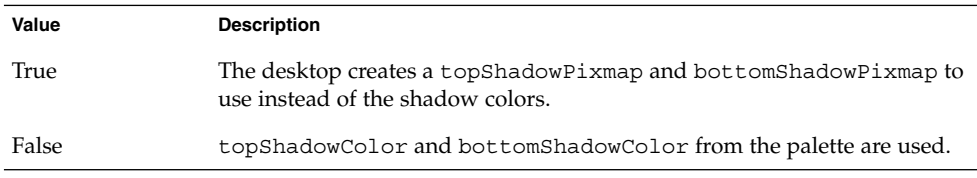

The default value for shadowPixmaps depends on the colorUse resource you have and the hardware support for the display.

### foregroundColor Resource

The foregroundColor resource specifies how the foreground is configured in a palette.

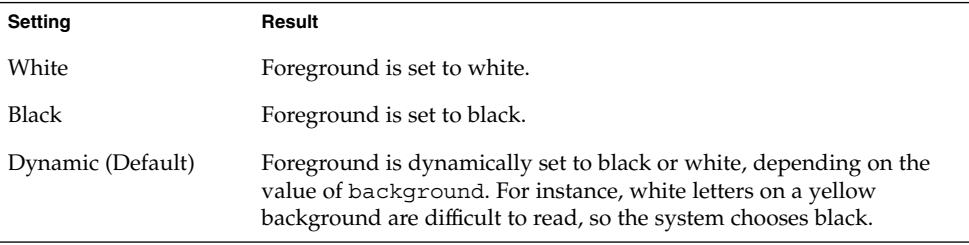

If foregroundColor is set to either Black or White, the number of colors in the color set is reduced by one, and the foreground will not change in response to changes in the background color.

The default value for foregroundColor is Dynamic, except where the value of colorUse is B\_W.

### dynamicColor Resource

The dynamicColor resource controls whether applications change color dynamically; that is, whether the clients change color when you switch palettes.

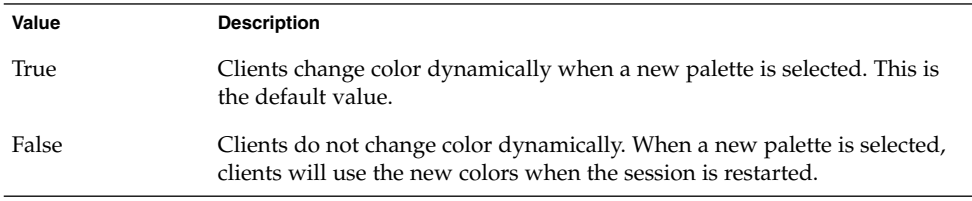

When the value of the dynamicColor resource is True, clients that cannot change colors dynamically (non-Motif applications) allocate different cells in the color map than clients that can change colors dynamically, even if you see the same color.

**Note –** Since all clients can share the same color cells, setting dynamicColor to False reduces the number of colors your desktop consumes.

# Setting Shadow Thicknesses for Application Windows

The desktop defines a default shadow thickness of one pixel for the components in application windows, such as button shadows and focus highlight. Motif 1.2 applications use this resource value; other applications may not obtain this resource value and therefore will appear different on the display.

To set the shadow thickness to one pixel for non-Motif 1.2 applications:

- **1. Log in as root.**
- **2. Create the** /etc/dt/config/*language*/sys.resources **file.**
- **3. Specify the application-specific resource in** /etc/dt/config/*language*/sys.resources **as follows:**

*application\_class\_name*\*XmCascadeButton\*shadowThickness: 1

Administering Application Resources, Fonts, and Colors **299**

For more information about overriding system default resources and specifying additional resources for all desktop users, see "Loading the Session Resources" on page 47

### CHAPTER **18**

# Configuring Localized Desktop **Sessions**

To configure localized desktop sessions, you will need to:

- Set the LANG environment variable and other National Language Support (NLS) environment variables
- Access language-dependent message catalogs and resource files
- Execute applications remotely across internationalized systems
- *"*Managing the LANG Environment Variable" on page 301
- "Finding Fonts" on page 304
- "Localizing app-defaults Resource Files" on page 304
- *"Localizing Actions and Data Types"* on page 305
- "Localizing Icons and Bitmaps" on page 305
- "Localizing Help Volumes" on page 307
- *"Localizing Message Catalogs"* on page 307
- "Executing Localized Desktop Applications Remotely" on page 308
- "Resetting Your Keyboard Map" on page 308

# Managing the LANG Environment Variable

The LANG environment variable must be set for the desktop to use the operating system's language-sensitive routines. The desktop supports:

- Western Europe, Latin-based languages
- Japanese
- Traditional Chinese
- Simplified Chinese
- Korean

**Note –** Support for other languages may have been added by your desktop vendor.

You can set LANG to any value supported by the operating system. The Options menu in the login screen displays the list of supported languages and territories.

There are four ways to set LANG for the desktop:

- By editing a resource in the Xconfig file
- Using the Options menu in the login screen
- By creating an executable sh or ksh Xsession.d script. (See "Sourcing Xsession.d Scripts" on page 44 for more information about using an Xsession.d script.)
- By editing the user's .dtprofile file

When LANG is set, the desktop uses the following language-dependent files to determine the localized interface.

Colors—/usr/dt/palettes/desc*.language*

Backdrops—/usr/dt/backdrops/desc*.language*

## Setting the Language for Multiple Users

If you set the language by means of an Xconfig file, the login screen is localized and LANG is set for all users. This is the only way to change LANG for all displays in multi-display systems. (To modify Xconfig, copy /usr/dt/config/Xconfig to /etc/dt/config/Xconfig.)

The language is set by placing the following line in /etc/dt/config/Xconfig:

dtlogin.*host\_display*.language: *language*

For example, the following line sets LANG to Swedish\_locale on display my\_host:0.

dtlogin.my\_host\_0.language: Swedish\_locale

The dtlogin client reads the appropriate message catalog for that language and brings up the localized login screen. The dtlogin client then determines the list of locales using the following resources in the /etc/dt/config/Xresources resource file:

- dtlogin\*language
- dtlogin\*languageList
- dtlogin\*languageName

The Xconfig file may need to set the NLSPATH environment variable appropriately for the chosen language. If this is not the case, or if you want to set NLSPATH yourself, see "NLSPATH Environment Variable" on page 304.

### Setting the Language for One Session

To set the language for one session, use the login screen Options menu. The login screen is localized and LANG is set for the user. LANG returns to its default value (set in dtlogin) at the conclusion of the session.

## Setting the Language for One User

A user can override the login's LANG setting within the *HomeDirectory*/.dtprofile file. The login screen is not localized, and LANG is set for the user.

■ If you use sh or ksh:

LANG=*language* export LANG

■ If you use csh:

setenv LANG *language*

## LANG Environment Variable and Session Configuration

The LANG environment variable changes the directory name that is searched for your session configuration files.

The localized session configuration files are:

- /usr/dt/config/*language*/Xresources (Login Manager resource file)
- /usr/dt/config/language/sys.font (Session Manager resource file)
- /usr/dt/config/*language*/sys.resources (Session Manager resource file)
- /usr/dt/config/*language*/sys.session (Session Manager executable shell)
- /usr/dt/config/*language*/sys.dtwmrc (Window Manager resource file)
- /usr/dt/appconfig/types/*language*/dtwm.fp (Window Manager Front Panel)

### Setting Other NLS Environment Variables

Besides LANG, there are other NLS environment variables such as LC\_CTYPE and LC\_ALL. These variables are not affected by the dtlogin language resource nor by the login screen Options menu. They must be set in the following files:

- System-wide variables: /etc/dt/config/Xsession.d
- Personal variables: *HomeDirectory*/.dtprofile

### NLSPATH Environment Variable

The NLSPATH environment variable determines the directory paths that applications search for message catalogs. Both LANG and NLSPATH must be set to use those message catalogs. Refer to "Localizing Message Catalogs" on page 307 for the location of localized messages. Most desktop clients will prefix the path to NLSPATH upon startup.

## Finding Fonts

Fonts included with the desktop are in the /usr/lib/X11/fonts directory. Each directory contains a directory file, fonts.dir, and an alias file, fonts.alias. See the mkfontdir man page for information on creating the fonts.dir and fonts.alias files.

To list all fonts available at a server, user the xlsfonts command. To add or delete fonts to the server, use the xset command.

# Localizing app-defaults Resource Files

The default location for the app-defaults file for the desktop clients is /usr/dt/app-defaults/*language*. For example, if LANG is set to Swedish locale, then applications will look for their app-defaults file in /usr/dt/app-defaults/Swedish\_locale. If LANG is not set, *language* is ignored, and applications look for their app-defaults file in /usr/app-defaults/C.

To change the location of app-defaults, use the XFILESEARCHPATH environment variable. For example, to move app-defaults to /users, set XFILESEARCHPATH to /usr/app-defaults/*language*/*classname*.

If you set XFILESEARCHPATH in *HomeDirectory*/.dtprofile, the value applies to all desktop and X clients you run. Nonclients will not find their resource files unless you link or copy them into the directory specified by XFILESEARCHPATH.

# Localizing Actions and Data Types

**Note –** To customize a file in the /usr/dt/appconfig directory, copy the file to the /etc/dt/appconfig directory prior to customizing.

The search path for action and data-type definition files includes language-dependent directories in:

- Personal: *HomeDirectory*/dt/types
- System-wide: /etc/dt/appconfig/types/*language*
- Built-in: /usr/dt/appconfig/types/*language*

The search path for Application Manager's configuration files is:

- Personal: *HomeDirectory*/dt/appmanager
- System-wide: /etc/dt/appconfig/appmanager/*language*
- Built-in: /usr/dt/appconfig/appmanager/*language* File and directory names in this directory are localized.

## Localizing Icons and Bitmaps

To localize an icon, edit the icon with Icon Editor and save it in:

/etc/dt/appconfig/icons/*language*

If you save it in a different directory, set the XMICONSEARCHPATH environment variable to include the directory where you saved the icon. The XMICONBMSEARCHPATH environment variable controls the path used to search for icons.

# Localizing Backdrop Names

Localization of backdrops is done through the use of description files (desc.*language* and desc.backdrops). No specific localized directory exists (such as /usr/dt/backdrops/*language*) for backdrop files. All locales use the same set of backdrop files but have their own desc.*language* file containing the translated names of the backdrops.

The description file contains resource specifications for the backdrop names that are translated. For example:

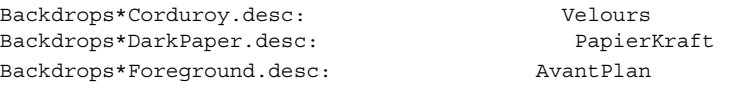

The desc.*language* file is used to retrieve the description of the backdrops for locale *language* in order to display the backdrop in the Style Manager. If there is a description specification, it will be displayed in the Style Manager backdrops list. Otherwise, the backdrop file name will be used.

Users can add their own backdrop descriptions in the *HomeDirectory*/.dt/backdrops/desc.backdrops file. This file is used to retrieve the backdrop descriptions for all backdrops added by the user regardless of locale.

The search path for the description files is:

- Personal: *HomeDirectory*/.dt/backdrops/desc.backdrops
- System-wide: /etc/dt/backdrops/desc.*language*
- Built-in: /usr/dt/backdrops/desc.*language*

# Localizing Palette Names

Localization of palettes is done through the use of description files (desc.*language* and desc.palettes). No specific localized directory exists (such as /usr/dt/palettes/*language*). All locales use the same set of palette files but have their own desc.palettes file containing the translated names of the palettes.

The description file contains resource specifications for the palette names that are translated. For example:

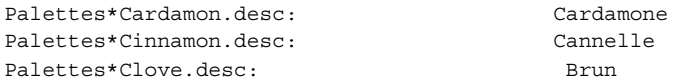

The desc.*language* file is used to retrieve the description of the palettes for locale *language* in order to display the palette in the Style Manager list. If there is a description specification it will be displayed in the Style Manager palettes list. Otherwise, the palette file name will be used.

Users can add their own palette descriptions in the *HomeDirectory*/.dt/palettes/desc.palettes file. This file is used to retrieve the palette descriptions for all palettes added by the user regardless of locale.

The search path for the description files is:

- Personal: *HomeDirectory*/.dt/palettes/desc.palettes
- System-wide: /etc/dt/palettes/desc.*language*
- Built-in: /usr/dt/palettes/desc.*language*

# Localizing Help Volumes

If you have localized a help volume, you must store it in one of the following directories. The first help volume found is the one used. The directories are searched in the following order:

- Personal: *HomeDirectory*/.dt/help
- System-wide: /etc/dt/appconfig/help/*language*
- Built-in: /usr/dt/appconfig/help/*language*

# Localizing Message Catalogs

If you have localized a message catalog, store it in the following directory:

/usr/dt/lib/nls/msg/*language*.

These directories contain the \*.cat files.

Configuring Localized Desktop Sessions **307**

# Executing Localized Desktop Applications Remotely

You can invoke localized desktop applications on any remote execution host that has a similarly localized desktop installation. The values of the NLS-related environment variables on the host that is invoking the application are passed to the remote host when the application is started. However, the environment variables do not contain any host information.

# Resetting Your Keyboard Map

If you see unexpected characters and behaviors, or characters cannot be displayed or typed, you might need to reset or install your keyboard map or change your input method.

The input method is determined by the LC\_CTYPE, LANG, or LC\_ALL environment variables, or the language specified by the -lang option.

For example, if the user wants to open a terminal with the C locale within a POSIX shell:

LANG=C dtterm

This new terminal uses the C locale including the C input method and fonts. If you are using a language-specific keyboard, the input method may not accept any extended characters for input. When using the C locale with a language-specific keyboard, users need to set the LC\_CTYPE (or LANG or LC\_ALL) environment variable to an appropriate value before invoking the terminal.

For example, to use the C locale with the German keyboard, type:

LANG=C LC\_CTYPE=DeDE dtterm

If the X server has been reset and keymaps have been initialized, you can reset the proper keyboard map at the server using the txmodmap command.

APPENDIX **A**

# dtconfig(1) Man Page

NAME dtconfig - desktop configuration utility SYNOPSIS dtconfig [-d |-e |-kill |-reset |-p |-inetd |-inetd.ow ] DESCRIPTION Desktop configuration utility. Integrates CDE with the operating system of the underlying platform. System root login privilege is required to use dtconfig. OPTIONS -d Disables desktop auto-start feature. At end of boot cycle, platform's native text based login mechanism will be used. -e Enable's desktop auto-start feature. Desktop login -kill Kill desktop (window based) login process and any user sessions associated with it. Return control to system's native text based console. -reset Tell desktop (window based) login process to reread its configuration file to incorporate any changes. -p Printer actions for any printer known to platform will be created if such print actions do not already exist in the platform's actions database. This option is executed automatically at boot time if desktop autostart has been enabled. -inetd Adds /usr/dt/bin daemons to the /etc/inetd.conf file. Specific CDE background daemon setup includes rpc.ttdbserverd (ToolTalk), rpc.cmsd (Calendar Manager), and dtspcd (subprocess control). This -inetd option is called automatically by Solaris CDE package

installs. This -inetd option is also useful for CDE daemon setup outside of normal Solaris CDE install, including system setup where /usr/dt has simply been mounted from some remote fileserver exporting the /usr/dt directory.

-inetd.ow

Switches the ToolTalk and Calendar Manager daemons (rpc.ttdbserverd & rpc.cmsd) start lines in /etc/inetd.conf back to the older /usr/openwin/bin area. This option is called automatically by Solaris CDE package remove scripts when needed. It is also useful outside of normal Solaris package remove operations when /usr/dt is about to be manually removed or unmounted.

RETURN VALUES

- 0 Successful completion
- >0 Error condition

FILES

/usr/dt/bin/dtconfig location of dtconfig utility SEE ALSO

dtlogin (1), dtprintinfo (1)

# Index

#### **Numbers and Symbols**

? wildcard character, 223 \* wildcard character, 223

#### **A**

action definition file, created by Create Action, 173 action file, 173, 191 contents, 165 creating, 90, 191 definition, 165 action icon, 165, 191 creating, 191 required by desktop, 86 Action Icons controls, in Create Action, 177 Action Name field in Create Action, 177 action search path, *See* database search path action servers, *See* database servers actionIcon resource, 192 actions accepting dropped file or prompting, 198 accepting dropped files, 167, 197 accepting multiple dropped files, 202 argument count restrictions, 205 arguments, 196 arguments, non-file, 199 associating icon with, 232 associating with data types, 220 COMMAND, 186 configuration files, 187

actions *(continued)* creating icons for applications, 164 creating manually, 185, 187, 188 default icon, 192 default terminal, 203 different double-click and drop functionality, 205 editing, 193 environment variables, 209 example, 188, 189 execution string, 195 file arguments, 166 files representing *See* action file icons for, 183, 192 icons representing, 191 integrated with dtappintegrate, 94 interchangeable arguments, 201 introduction, 161, 162 labels, 192, 211 limitations of Create Action, 174 localized, 211 MAP, 186 mapping, 170 modifying, 193 name, 173, 191 no arguments, 197 no display output, 177 non-file arguments, 174, 199 non-interchangeable arguments, 201 actions *(continued)* parameters *See* arguments precedence rules, 194 prompting for file, 198 providing shells, 199 reason to create manually, 186 relationship to data types, 169 reloading, 190 required for registration, 82 restricted by data type, 170, 204 restricting arguments, 204 running as different user, 210 running other actions, 209, 210 running remote applications, 138, 206 search path *See* database search path server for, 136 string variables in, 208 terminal options, 203 terminal support for, 203 TT\_MSG, 187 types of, 186, 188 used by Front Panel, 163 used in menus, 163 uses, 167 variables in definitions, 208 window support, 177 windowing support for, 202 without data, 197 ACTIONS field, 220 activeColorSetId resource, 294 ALTERNATE\_ICON field, 256 AND operator in MODE field, 225 ANIMATION definition, 258 animation for Front Panel, 258 AnswerBook documentation, adding from network, 117 /appconfig, 104 /app-defaults, 104 app-defaults desktop applications, 281 language-dependent, 304 Apple Macintosh Application Environment, 119 application groups action for, 89

application groups *(continued)* administering, 65 contents, 89 creating in registration package, 86 customizing, 66 data types for, 89 default, 61 definition, 59 directories for, 87 example of creating, 99 gathering, 60 icons for, 86, 88 integrated with dtappintegrate, 94 names, 87 naming, 66 personal, 66 precedence, 61 readme files, 91 system-wide, 66 application icon, 188 creating, 165, 191 double-clicking, 167 dropped files, 167 required by desktop, 86 using Create Action, 174 Application Manager adding applications, 63 description, 59 file system location, 60 gathering applications, 46, 60 general administration, 68 integrating applications with, 74 precedence rules, 61 symbolic links, 61 updating, 69 application package, *See* registration package application registration, *See* registration application resources, *See* resources application root directory, 79 application search path assembling, 151 default, 67, 150 definition, 150 environment variables, 150 localized, 159 modifying, 67 modifying precedence, 152

application search path *(continued)* personal, 68 reason for modifying, 67 syntax, 151 system-wide, 67 used to gather applications, 60 application servers adding, 67 administering, 134 availability of applications, 76 client of, 135 configuring, 129, 135 configuring client of, 135 definition, 122 standard configuration, 135 application window, associating icon with, 234 applications actions required, 82 adding to Application Manager, 63 adding to existing application groups, 65 adding without registering, 64 app\_root directory, 79 creating icons for, 164 data types required, 82 desktop-smart, 64 features of registration, 74 gathered by Session Manager, 46 gathering, 62 gathering into Application Manager, 60 purpose for data types, 75 registered, definition, 63 registering *See* registration reloading, 69 removing, 68 root directory, 79 running locally across mounts, 139 search path, 60 starting at login, 43, 49 un-registering, 68 ways to add, 63 app\_root, *See* application root directory Arg\_1 syntax, 166 ARG\_CLASS field, 194 ARG\_COUNT field, 194, 205 ARG\_MODE field, 194 Arg\_n syntax, 197

ARG\_TYPE field, 194, 204, 220 printing, 146 arguments for actions, 196 interchangeable for actions, 201 multiple for actions, 200 non-file, 199 non-interchangeable, for actions, 201 number of for actions, 205 of actions, 166 prompting for, 198 restricting for actions, 204 authentication directory, 127, 132 authentication, login, 55 authorization, X, 128 authorize resource, 34 automounter, 131

#### **B**

%B, 149 backdrops, 266 adding, 269 file locations, 269 using graphics image, 270 background resource, 293 base file name, 192, 220 /bin, 104 bitmapped display, running Login Server without, 24 bitmaps, 230 how files are found, 230, 231 naming conventions, 230 search path, 231 blank type control, 253 .bm filename extension, 230 bottomShadowColor resource, 293 BOX definition, 242 syntax, 243 -broadcast flag, 115 BROADCAST, used in XDMCP-indirect, 28 browsing icons using File Manager, 234 button binding, 275 adding, 276 creating new set, 276 syntax, 275

buttonBindings resource, 276

#### **C**

C locale, 114 Calendar daemon, 134 CDE-MIN files, 130 CDE-TT files, 130 character display console, 25 Chooser, 111, 112, 113 CHOOSER string, 28 client type control, 253 CLIENT\_GEOMETRY field, 257 CLIENT\_NAME field, 257 clients definition, 122 of server, configuring, 129 window in Front Panel, 257 client-server configuration, *See* networking clock type control, 253 color color sets, 293 controlling, with dynamicColor resource, 299 controlling, with Style Manager, 296 creating shades with shadowPixmaps resources, 298 maximum number allocated, 296 specifying foreground, 298 usage in icons, 235 color palettes, 292 color resources, modifying for registration, 79 color server, 43 resources, 48 starting, 48 color sets, 292 default, 295 mapping to display elements, 294 colors active window frame, 294 administering, 292 application windows, 294 colorsets, 292 default, 295 inactive window frame, 294 number used, 296

colors *(continued)* palettes, 292 resources, 293 text entry areas, 294 values, 293 colorUse resource, 48, 296, 297 COMMAND action, 186 example, 188 execution string, 195 required fields, 195 command line for actions, 195 command-line login, 25 /config,  $104$ configuration files, 105 action, 187 data types, 217 Front Panel, 237 in registration package, 76 location, 104 Login Manager, 39 Session Manager, 54 Window Manager, 266 Workspace Manager, 266 CONTAINER\_NAME field, 243, 244, 248 CONTAINER\_TYPE field, 243 CONTENT field, 222, 226 content-based data type, 226 control adding to Main Panel, 245 animation, 258 appearance, 248 click vs. double-click, 262 client, 257 creating, 254 defining, 253 drop zone, 255 icon, 248 in workspace switch, 260 interchanging with another control, 247 labeling, 262 locking, 240 modifying, 247 monitor, 256 On Item help, 259 one-instance, 257 removing from Front Panel, 246 replacing, 248

control *(continued)* restoring, 240 that opens a file, 255 toggle, 257 types, 253 CONTROL definition, syntax, 243 CONTROL\_BEHAVIOR field, 262 COPY\_TO\_ACTION field, 221 cpp statements, 51 Create Action, 173 action command syntax, 177 action name, 177 configuration file created, 173 data type creation, 168, 178 data type name, 179 file prompt, 178 functionality, 173 introduction, 173 limitations, 174 main window, 176 specifying file argument, 177 specifying icons, 183 starting, 176 using, 175 current session, 41, 42 current.old directory, 53 customizing mail printing, 116

### **D**

data types associating icon with, 232 associating with actions, 220 attributes, 219 categorization criteria, 222 configuration files, 217 content-based, 226 created with Create Action, 168, 178 creating manually, 215 criteria, 222 defining, 217 differentiating, 222 double-click behavior, 171 drop behavior, 171 example, 218 executable, 225

data types *(continued)* help on, 219 hidden, 221 icons for, 86, 183, 219 integrated with dtappintegrate, 94 introduction, 161, 167 limitation of Create Action, 175 localized, 228 location-based, 224 mode criteria, 225 multiple criteria, 227 name-based, 180, 223 path-based, 224 permission pattern, 181 printing, 171 purpose for creating, 75 read-only, 225 relationship to actions, 169 Reload Actions, 190 reloading, 190 required for registration, 82 requirements for manual creation, 175, 215 restricting actions based on, 204 search path *See* database search path server for, 136 variables in definitions, 208 Data Types list in Create Action, 178 DATA\_ATTRIBUTES defining, 219 definition, 216 syntax, 217 database reloading, 190 reloading actions, 190 database host, 138, 207 database search path, 153, 187 affect on EXEC\_HOST, 138 assembling, 155 default, 153 environment variables, 154 related to application search path, 152, 154 syntax, 154 database servers, 125, 138 client of, 137 configuring, 129, 136 creating, 136

%DatabaseHost%, 207 DataBaseHost keyword, 207 DATA\_CRITERIA defining, 222 definition, 216 multiple, 227 paired with DATA\_ATTRIBUTES, 216 syntax, 218 date type control, 254 DELETE field, 241 DESCRIPTION field, 192, 219 desktop environment file, 118 desktop search paths, 43 desktop startup multiple screens, 110 problems, 55 desktops, networked, 111 desktop-smart application, 64 Desktop\_Tools application group, modifying, 66 /dev/console, 105 directory datatype criteria, 225 display colors maximum number allocated, 296 DISPLAY variable,set by Login Manager, 37 DISPLAY\_displayname macro, 51 %DisplayHost%, 207 DisplayHost keyword, 207 display-specific resources, 51 display-specific session, 52 drop zone action icon, 197 Front Panel control, 255 DROP\_ACTION field, 255 DROP\_ANIMATION field, 259 dropped file, action that accepts, 197 dt files, 187 dtaction syntax, 209 used to change user, 210 dtappgather, 46, 61 dtappintegrate, 92 functionality, 93 removing application, 69 syntax, 93

DTAPPSEARCHPATH variable assembling, 150, 151 definition, 148 DtButtonBindings, 275 dtchooser file, 39 dtconfig command, 29 dtconfig(1) man page, 309 dtCreate, *See* Action DTDATABASESEARCHPATH variable assembling, 154, 155 definition, 148 usage, 193 DtEditor, style translations for, 283 Dterrors file, 29 dtgreet file, 39 DTHELPSEARCHPATH variable assembling, 158 definition, 148 dtlogin *See* Login Manager, 105 Dtlogin\*language resource, 35 dtlp, 117 dtmailpr, 117 DTMOUNTPOINT variable inherited by users, 132 processes requiring, 131 processes that use, 131 setting, 131 Dtpid file, 23 .dtprofile, 55, 57 .dtprofile file creating, 43 setting LANG, 303 setting environment variables in, 50 sourcing in, 43 syntax, 51 DtRootMenu, 273 dtsearchpath, 45, 149, 193 dtsmcmd command, 52 DTSOURCEPROFILE variable, 46 dtspcd, 130, 131, 132 authentication directory, 127, 132 configuring, 132 DTSPSYSAPPHOSTS variable definition, 148 modifying, 68 syntax, 151

DTSPSYSDATABASEHOSTS variable definition, 148, 154 effect on EXEC\_HOST, 138 syntax, 154 DTSPSYSHELP variable, 158 definition, 148 syntax, 158 DTSPSYSICON variable definition, 148 syntax, 156 DTSPUSERAPPHOSTS variable definition, 148 modifying, 68 syntax, 151 DTSPUSERDATABASEHOSTS variable definition, 148, 154 syntax, 154 DTSPUSERHELP variable definition, 148 syntax, 158 DTSPUSERICON variable definition, 148 syntax, 156 dtstart\_appgather variable, 46 dtstart\_searchpath variable, 46 dtstart\_ttsession variable, 47 dtterm, 58 dtwm, *See* Workspace Manager dtwm.fp file, 238 dtwmfp.session file, 240 dtwmrc file, 266 editing, 266 dynamicColor resource, 48, 296, 299

#### **E**

Edit Dtwmrc action, 266 editing actions, 193 electronic mail, configuring, 128 EMACS style translations, 283 EMACS translations, 283 environment file, desktop, 118 environment variables action definitions, 209 application search path, 150 bitmap search path, 156

environment variables *(continued)* database search path, 154 default, 44 in .dtprofile, 43 exporting, 50 help search path, 158 icon search path, 156 in .dtprofile, 43 Login Manager, 38 personal, 50 pixmap search path, 156 remote execution, 133 search path, 148 setting, 50 sourcing in .login or .profile, 46 system-wide, 50 error log locations, 56 login, 56 Session Manager, 56 startup, 56 Xsession, 56 /etc/dt, 104 /etc/rmmount.conf, 119 /examples, 104 EXEC\_HOST, *See* execution host EXEC\_HOST field, 207 affected by database search path, 138 default value, 138, 207 multiple values, 138 EXEC\_STRING, 117 EXEC\_STRING field, *See* execution string executable file, data type criteria, 225 execution host configuring, 138 creating actions for, 207 specified by EXEC\_HOST field, 207 specifying, 138 execution string, 195 absolute path in, 196 dropped files, 197 general features, 196 multiple-file arguments, 200 no arguments, 197 prompting for file, 198 prompting for string, 199 shell syntax, 196

execution string *(continued)* specifying the executable, 196

#### **F**

Failsafe Session option, 56 login screen, 108 fail-safe sessions, 36 file argument specified with Create Action, 177 used in actions, 166 file, data type criteria, 225 File Manager, using as icon browser, 234 file names, icon, 230 file prompt, specified with Create Action, 178 file servers, 122, 123 file sharing, 127 file type control, 254, 256 file types, *See* data types file-name consistency, 128 filename database server, 130 FILE\_NAME field, 255, 256 file-name mapping, 130 files access to distributed, 127 hiding based on data type, 221 mount point, 130 mounting, 127 name consistency, 128 remote access, 127 remote data, 130 required for networking, 130 files, login startup, 55 Find Set dialog box, 183 flag, -broadcast, 115 font path, 114 Font resource, 288 fonts administering, 287 bitmapped, 287 finding with alias file, 304 finding with directory file, 304 finding with mkfontdir command, 304 listing available, 288 number of in Style Manager, 288 primary directory, 304

fonts *(continued)* resources, modifying for registration, 78 resources, setting, 287 specifying property string, 289 system, in Style Manager, 288 X Logical Font Description, 287, 289 xlsfonts command, 304 Fonts dialog box, 287 FontSet resource, 288 foreground resource, 293 foregroundColor resource, 48, 298 foreign display type, 25 fp\_dynamic directory, 238 Front Panel, 262 adding rows, 263 animation, 258 client in, 257 components, 241 configuration files, 237 control *See* control control in registration package, 91 controlling personal customizations, 240 customizing, 237 displaying icon in, 233 drop zone control, 255 dynamic customizations, 238, 239 help, 259 location on screen, 262 managed by Workspace Manager, 266 menu, 270 modifying, 244 naming convention for files, 238 new, 262 organization of definition, 241 precedence in assembling, 239 search path, 238 syntax, 242 using actions, 163

#### **G**

getty, 26, 43 GID, 126 group ID, 126

#### **H**

%H, 149 help, 85 Front Panel, 259 full integration, 85 on action file, 192 on data type, 219 on printer icons, 144 partial integration, 85 specified using Create Action, 177 Help Developer's Kit, 85 help files in registration package, 84 integrated with dtappintegrate, 94 help search path, 147, 157 assembly, 158 default, 157 environment variables, 158 related to application search path, 152, 158 syntax, 158 help servers, 125 client of, 137 configuring, 129, 136 creating, 136 help volume levels of integration, 85 location in registration package, 84 master help file, 85 help volumes localizing, 307 HELP\_STRING field, 259 HELP\_TOPIC field, 259 HELP\_VOLUME field, 259 hiding files with data type, 221 HIGH\_COLOR, 297 home directory networked, 127 shared, 127 home session, 41, 42 HOME variable, 37 HomeDirectory, 104 home.old directory, 53

#### **I**

ICON field allowable values, 192 for data type, 219 in Front Panel, 248 valid values, 220 icon placement, 58 icon search path, 155 assembling, 157 default, 155 environment variables, 156 related to application search path, 152, 156 syntax of, 156 icon servers, 125 client of, 137 configuring, 129, 136 creating, 136 icon type control, 256 icons action icons, 191 actions, 183, 192 application groups, 86, 88 associating with action or data type, 232 associating with application window, 234 base file name, 220 browsing with File Manager, 234 color usage, 235 data type, 86 data types, 183, 219 design recommendations, 235 file formats, 230 file names, 230 Find Set dialog box, 183 for applications, 164 Front Panel, 233, 248 how files are found, 230 integrated with dtappintegrate, 94 localized, 305, 306 making associations, 232 naming conventions, 230 non-English, 305, 306 printer images, 143 representing applications, 90 required for registration, 85

icons *(continued)* search path *See* icon search path servers *See* icon servers size conventions, 230 starting application, 86 using File Manager as icon browser, 234 Identifying Characteristics dialog box, 179 field, 182 images, *See* icons inactiveFrameColorId resource, 294 /include, 104 include statement, in Workspace Manager files, 267 -indirect option, 27 inetd.conf, 131 input method, internationalization, 308 input variables, 148 Install Icon control, removing, 252 installation directory location, 103 internationalization app-defaults, 304 fonts, 304 LANG variable, 301 NLS environment variables, 304 setting language, 302 troubleshooting, 308 IS\_TEXT field, 222

### **K**

key binding creating new set, 278 default, 277 syntax, 277 key configuration files, 105 keyBindings resource, 278 keyboard map, resetting, 308

### **L**

%L, 149

LABEL action field, 192 labeling controls, 262 labels actions, 192, 211 Front Panel controls, 262 LANG variable, 301 effect on data types, 228 in .dtprofile, 303 set by Login Manager, 37 Language menu, customizing, 35 Language menu item, 114 language, setting using Xconfig file, 302 /lib, 104 link, data type criteria, 225 LINK\_TO\_ACTION field, 222 local display type, 25 locale, C, 114 %LocalHost%, 207 localization, 306 action label, 211 actions, 211 data type, 228 icons, 305, 306 login screen, 32 message catalogs, 307 palette names, 306 localTerminal resource, 203 location-based data type, 224 LOCKED field, 240 .login, 56 login accounts, 126 login authentication, 55 login error log, 56 .login file, 43 not read by Login Manager, 50 sourcing in, 46 login locale, 114 Login Manager, 22 administration, 38 configuration files, 39 customizing, 22 definition, 22 errors, 29 issuing commands, 35 resources, 31, 33 login screen changing appearance, 31

login screen *(continued)* changing behavior, 33 changing content of language menu, 35 changing default language, 35 changing the welcome message, 31 customizing, 30 display-dependent behavior, 34 displaying on a network display, 26 exiting, 107 Failsafe Session option, 108 fonts, 32 greeting, 31 localizing, 32 resources, 31 X server access, 34 X server environment, 34 login server configurations, 23 disabling at system boot, 106 killing, 106 starting at system boot, 106 starting from command line, 106 login servers attaching displays, 22 authenticating users, 22 changing the time zone, 38 character display console, 25 command line login, 25 configuring, 129 controlling access, 27 disabling, 29 displaying login screen, 22 environments, 37 killing process ID, 29 no bitmap display, 24 overview, 22 process ID, 23 running without a local display, 24 starting, 22 starting a session, 22 starting from command line, 22 stopping, 29 system shell, 38 troubleshooting, 29 user path, 37 login startup files, 55 LOGNAME variable, 37

LOW\_COLOR, 297 lp command, 128 print spooler, 128 LPDEST variable, 145

#### **M**

%M, 149 mail printing, customizing, 116 mail type control, 256 mailx, 128 /man, 104 MAP actions, 170 definition, 186 example, 189 MEDIA field, 222 MEDIUM\_COLOR, 297 menus using actions, 163 Workspace Manager, 270 message catalogs, 304 MIME\_TYPE\_MEDIA field, 222 mkfontdir command, compiling files, 304 MODE field, 222 syntax, 225 monitor types of controls, 256 MONITOR\_TYPE field, 256 Motif Window Manager, *See* Workspace Manager mount point for remote files, 130 mounting an installed CDE, 109 mounts, running applications across, 139 mouse binding, *See* button binding MOVE\_TO\_ACTION field, 221 multiple displays Login Manager, 34 multiple screens, 110

#### **N**

Name of Data Type text field, 179 name-based data types, 223 NAME\_PATTERN field, 222

Index **321**

National Language Support internationalizing, 301 networked desktops, 111 networking, 121 base configuration, 126 configuring clients and servers, 129 electronic mail, 128 files required for, 130 general configuration steps, 125 overview, 121 running applications across mounts, 139 types of services, 122 X authorization, 128 New Workspace Menu item, 272 NFS, 127 NLS environment variables, 304 NLS remote execution, 308 NoBackdrop setting, 270 NoPrint action, 172 NO\_STDIO window support, 203 NOT operator in MODE field, 225 NUMBER\_OF\_ROWS field, 260 -once option, 115

### **O**

Open action, 170 OpenWindows environment, 106 Options menu language, 114 OR operator in MODE field, 225 output variables, 148

#### **P**

/palettes, 104, 292 palettes localizing names, 306 PANEL definition, 241 syntax, 242 PANEL\_GEOMETRY field, 262 path system, 38

path *(continued)* user, 38 PATH variable, 196 set by Login Manager, 37 path-based data type, 224 PATH\_PATTERN field, 222 syntax, 224 permission pattern, specified with Create Action, 180 PERM\_TERMINAL window support, 203 personal application group, 66 personal data type and action, creating, 218 pixmaps how files are found, 230, 231 naming conventions, 230 search path, 231 placement, icons, 58 .pm filename extension, 230 POSITION\_HINTS field, 247 precedence action database assembly, 194 Front Panel assembly, 239 primaryColorSetId resource, 294, 296 print jobs update interval, 143 Print Manager, 142 job update interval, 143 print spooler, lp, 128 printers adding, 142 default, 144 deleting, 142 device names, 128 icon images, 143 job update interval, 143 labels, 144 On Item help, 144 remote access, 128 printing administration, 141 concepts, 145 configuring for data type, 171 default destination, 144 different data types, 146 testing, 128 problems, desktop startup, 55 .profile, 57 .profile file, 43

printing *(continued)* not read by Login Manager, 50 sourcing in, 46 prompts for actions, 198 protocol, XDM, 113 PUSH\_ACTION field, 254 PUSH\_ANIMATION field, 259 -query option, 26

#### **R**

readme files, 91 read-only data type criteria, 225 registration, 90 actions needed, 82 application group, 86 application root directory, 79 color modifications, 79 data types needed, 82 definition, 63, 76 dtappintegrate, 92 example, 95, 101 features provided by, 74 font modifications, 78 general steps, 77 help files, 84 icon requirements, 85 modifying resources, 78 overview, 74 purpose of, 76 resource modification, 78 registration package, 63, 90 application group contents, 89 application icon, 90 definition, 76 directories, 79 example of creating, 95 Front Panel control, 91 purpose of, 74 readme files, 91 Reload Actions action, 190 Reload Applications action, 69 Reload Resources action, 48 remote execution by actions, 206 configuring application server, 134

remote execution *(continued)* native language support, 308 with action remote from application, 138 RESOURCE\_MANAGER property, 48, 51 resources app-defaults, 281 colorUse, 297 default desktop, 47 display-specific, 51 fonts, 287 foregroundColor, 298 language-dependent, 304 loading, 47 personal, 282 session, 43 setting, 50, 281 shadow thickness of windows, 299 shadowPixmaps, 298 system-wide, 282 Restore Front Panel action, 240 RGB color value, 294 RGB values, 293 rgb.txt file, 294 root menu, *See* Workspace menu root window, 270 rpc.cmsd, 134 rpc.ttdbserver, 130, 131

#### **S**

.sdl files, 85 sdtcm\_convert script, 117 search paths actions, 187 applications, 60, 150 current value, 149 defined by desktop, 147 environment variables, 148 Front Panel definitions, 238 help, 157 icons, 231 input variables, 148 localized, 159 output variables, 148 set by Session Manager, 45 setting, 148

secondaryColorSetId resource, 294, 296 selectColor resource, 293 Selected menu, 163, 169, 170 sendmail, 128 servers actions, 136 application, 122, 129 configuring, 129 data types, 136 database, 129 definition, 122 file, 122 help, 125, 129 icon, 125, 129 login, 129 session, 129 servers, 122 types, 124 session backup, 53 current, 41, 42 default, 41, 42 definition, 41 display-specific, 42, 52 executing commands at logout, 53 executing commands at startup, 53 failsafe, 36 first, 52 home, 41, 42 initial, 42 logging errors, 54 recovering, 53 resources, 43 script run at end, 36 starting, 42 Session Manager, 42 backing up sessions, 53 client, 47 customizing application startup, 49 directories, 54 error log, 54, 56 executing additional commands, 53 executing commands at logout, 53 files, 54 gathering applications, 46 introduction, 41 loading resources, 47

Session Manager *(continued)* setting search paths, 45 starting, 42 starting applications, 49 starting Workspace Manager, 49 system-wide customization, 44 troubleshooting, 54 welcome message, 43 session servers, *See* login servers sessionetc file, 53 sessionexit file, 53 %SessionHost%, 207 SessionHost keyword, 207 sessions directory, 52 shadow thickness, windows, 299 shadowPixmaps resource, 48, 298 /share, 104 shell personal customization, 43 See also environment variables, .profile, .login, .dtprofile, 50 sourcing in .profile or .login, 46 syntax in execution string, 196 system-wide customization, 44 used in action, 199 SHELL variable, set by Login Manager, 37 shells in actions, 199 sizes of icons, 230 Solaris CDE killing desktop, 106 SPC, 132 security, 132 startlog file, 54 startup error log, 56 string action arguments, 199 string variables in action definitions, 208 stty, 57 Style Manager color integration with, 79 font integration with, 78 using to specify colors, 294 subpanel association with Main Panel, 249 changing auto-close behavior, 252 container, 243 creating, 249
subpanel *(continued)* customizing built-in panel, 250 definition, 243 modifying, 249 new, 250 restoring deleted, 240 syntax, 243 system-wide customization, 250 SUBPANEL definition, 242 subprocess control daemon, *See* dtspcd subprocess control service, *See* SPC switch, *See* workspace switch SWITCH definition, 244 symbolic links created during registration, 93 data type criteria, 222 file-name consistency, 128 sys.dtprofile file, 44 sys.dtwmrc file, 266, 267 sys.resources file, 47, 48, 50, 282 sys.session file, 49, 52 systemPath resource, 38

# **T**

terminal emulation, 58 terminal emulator action auto-close option, 177 changing, 69 command-line options for actions, 203 default for actions, 203 for actions, 202 TERMINAL window support, 203 text editor, changing, 69 textColorSetId resource, 294 time zone, changing, 38 timeZone resource, 38 title resource, 269 ToolTalk action *See* TT\_MSG action applications, actions for, 212 Database Server *See* rpc.ttdbserver messaging daemon, 43, 47

ToolTalk Message Server, *See* ttsession topShadowColor resource, 293 troubleshooting desktop startup, 55 tset, 57 TT\_MSG action creating, 212 keywords, 213 ttsession, 133 starting, 47 tty settings, 58 ttyModes, 58 TYPE field, 253 TZ variable, 37, 38

# **U**

UID, 126 UNIX key bindings, 281, 283 UNIXbindings file, 283 unmounting a mounted CDE directory, 109 user, changing for action, 210 user ID, 126 USER variable, 37 userPath resource, 38 user-prefs.dt file, 71 using X terminals, 113 /usr/dt, 103

### **V**

/var/dt, 104 variables environment, See environment variables, 50 in action definitions, 208

### **W**

welcome message changing, 31 customizing, 45 default, 31 displaying, 43, 45 wildcard characters in data types, 223 Window Manager, 266

welcome message *(continued)* changing, 49 Window menu definition, 270 new, 274 syntax, 270 window support for actions, 177 windowMenu resource, 270 WINDOW\_TYPE field, 203 WM\_CLASS property, 234 wmStartupCommand resource, 49 Workspace Manager button bindings, 275 changing to Motif, 279 configuration files, 266 definition, 266 functions, 271 including other files, 267 managing Front Panel, 266 menus, 270 personal customization, 266 restarting, 268 starting, 43, 49 system-wide customization, 267 Workspace menu adding menu item, 272 creating, 273 definition, 270 modifying, 272 syntax, 270 workspace switch adding controls, 260 customizing, 260 definition, 242 number of rows, 260 number of workspaces, 260 syntax of definition, 244 workspaceCount resource, 268 workspaces backdrops *See* backdrops changing default number, 260 customizing, 268 names, 269 number of, 268 workstations, as X terminals, 114 writeXrdbColors resource, 48

wscon console log file, 56

#### **X**

X authorization, 128 X Logical Font Description, 287 X resources, *See* resources X server changing access, 34 changing environment, 34 X terminals, 112, 114, 129 as workstations, 114 CHOOSER string, 28 non-XDMCP displays, 27 obtaining session services, 123 possible login server configurations, 23 using, 113 Xaccess list, 28 XDMCP-direct, 26, 27 XDMCP-indirect, 26, 28 X11 server, 105 X400\_TYPE field, 222 Xaccess file, 27 XAUTHORITY variable,set by Login Manager, 37 Xconfig, 105, 110 Xconfig file modifying, 23 ?Xconfig file setting language with, 302 Xconfig file setting resources in, 33 .Xdefaults, 57, 58 .Xdefaults file, 48, 282 XDM, 105, 113, 115 protocol, 113 XDMCP, 22 definition, 26 direct access, 28 direct requests, 26 indirect access, 28 indirect requests, 26, 39 query mode, 26 Xerrors file, 29 Xfailsafe file, 36, 37, 39

**326** Solaris Common Desktop Environment: Advanced User's and System Administrator's Guide • December 2001 (Beta)

xlsfonts command installation, 304 listing fonts at server, 304 XMICONBMSEARCHPATH variable assembling, 157 de finition, 148 usage, 156 XMICONSEARCHPATH variable assembling, 157 de finition, 148 usage, 156 XmText\*FontList resource, 288 Xpid file, 23 Xreset file, 36 Xresources file, 31, 32 Xserver, 115 killing, 106 Xservers file, 105 default, 24 managing local display, 39 starting a server, 24 syntax, 24 Xsession script, 55 Xsession file, 43 run by login server, 36 setting PATH, 37 starting Session Manager, 42 system-wide customization, 44 Xsession.d directory, 43, 50 customizing, 44 scripts in, 44 Xsetup file, 35 Xstartup file, 36 xterm, 58 starting, 108 XUSERFILESEARCHPATH variable, 304

Solaris Common Desktop Environment: Advanced User's and System Administrator's Guide • December 2001 (Beta)